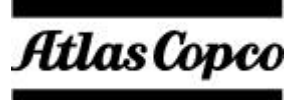

## **Control and Drive Unit for TENSOR-S Electric Nut Runners**

# **Power Focus 3000**

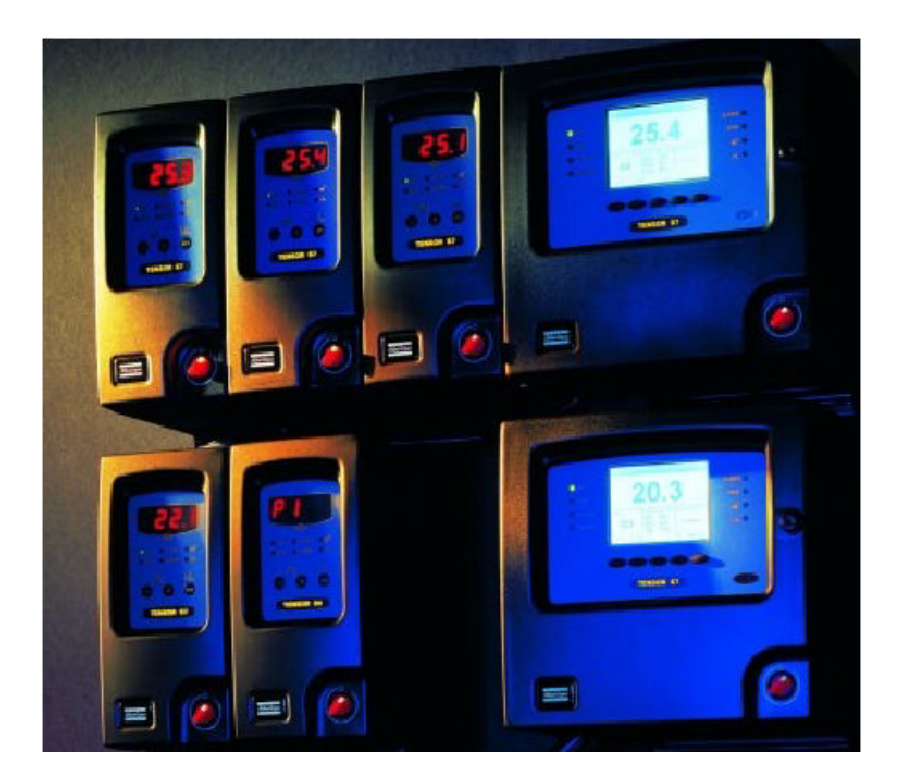

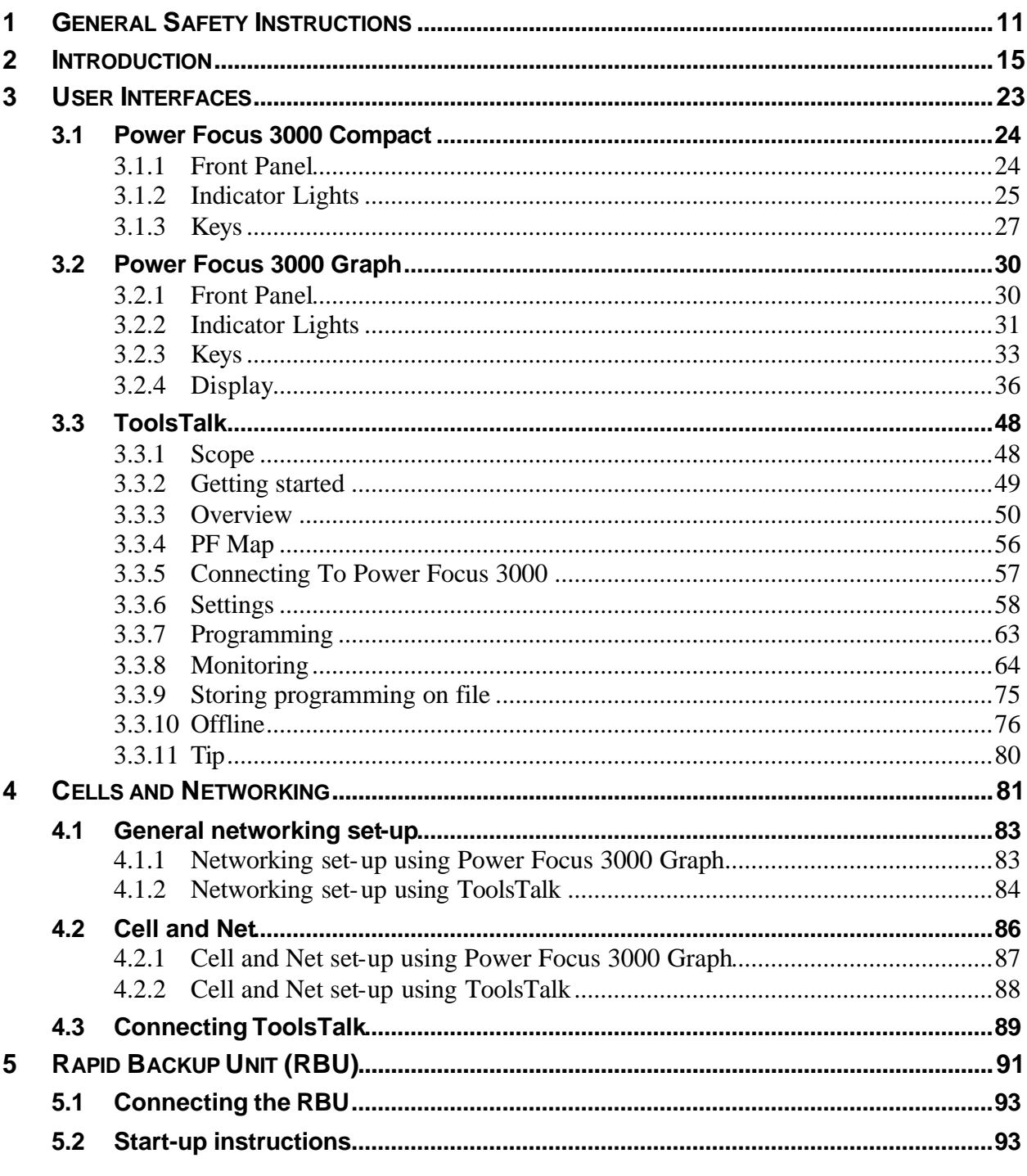

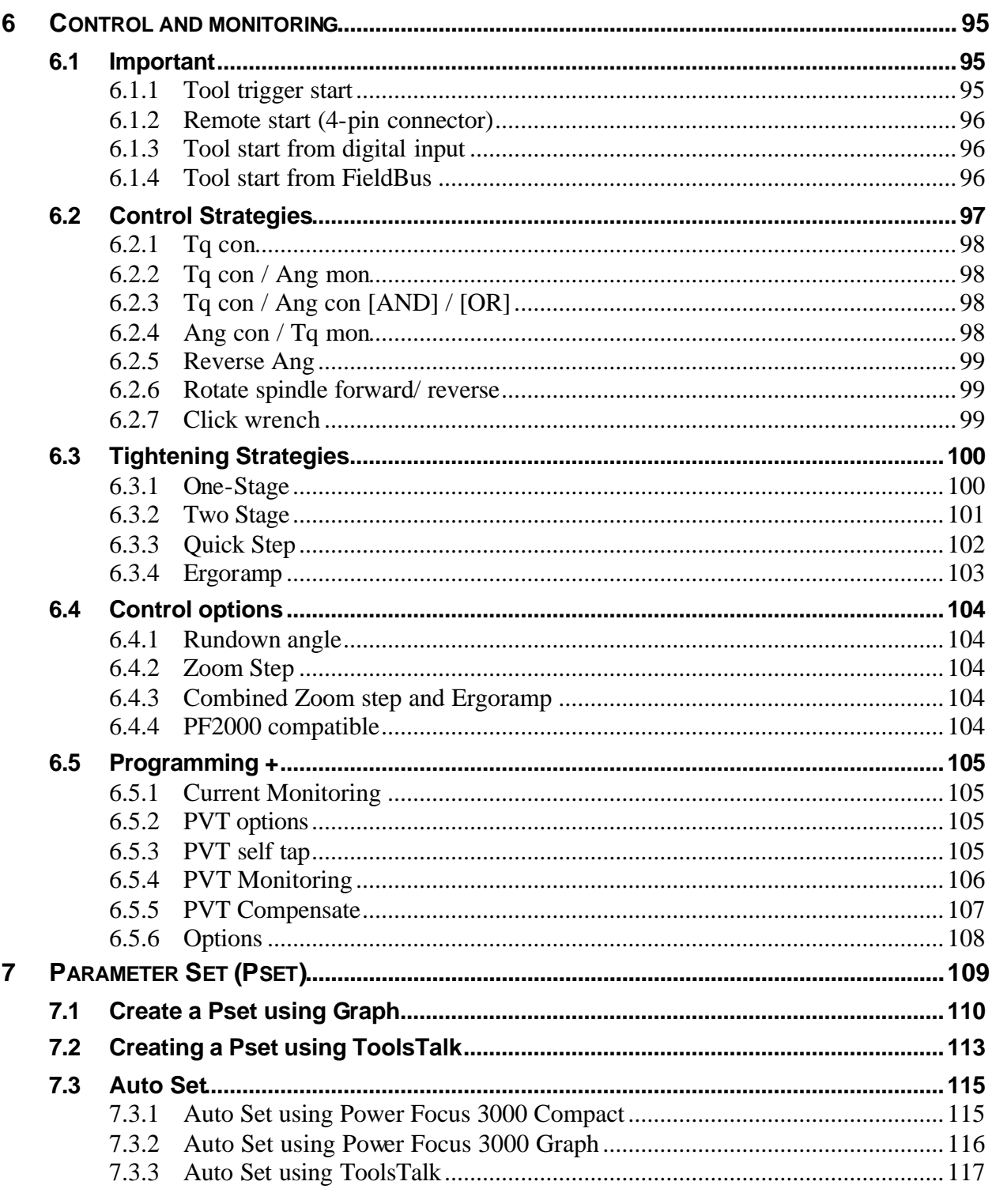

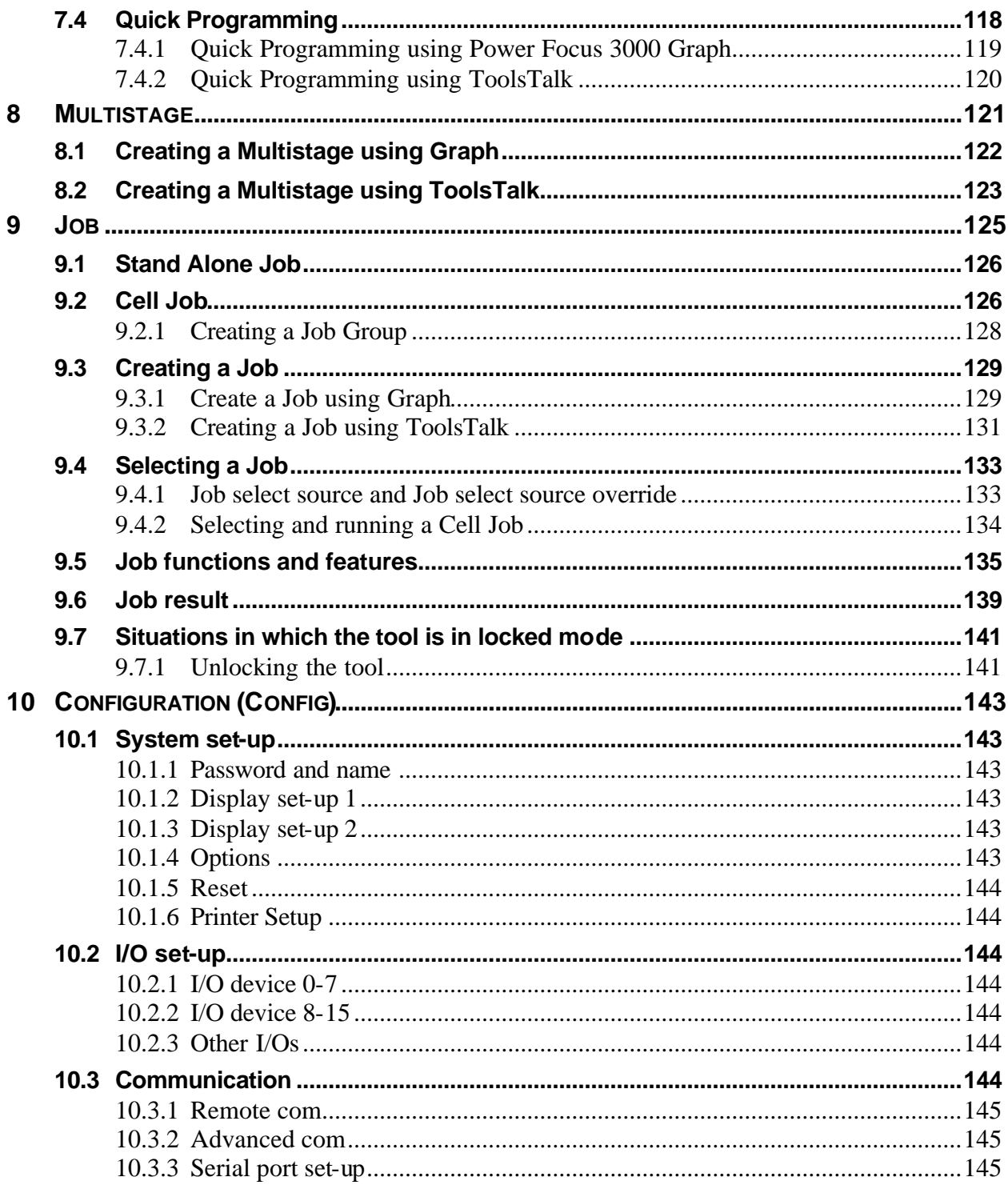

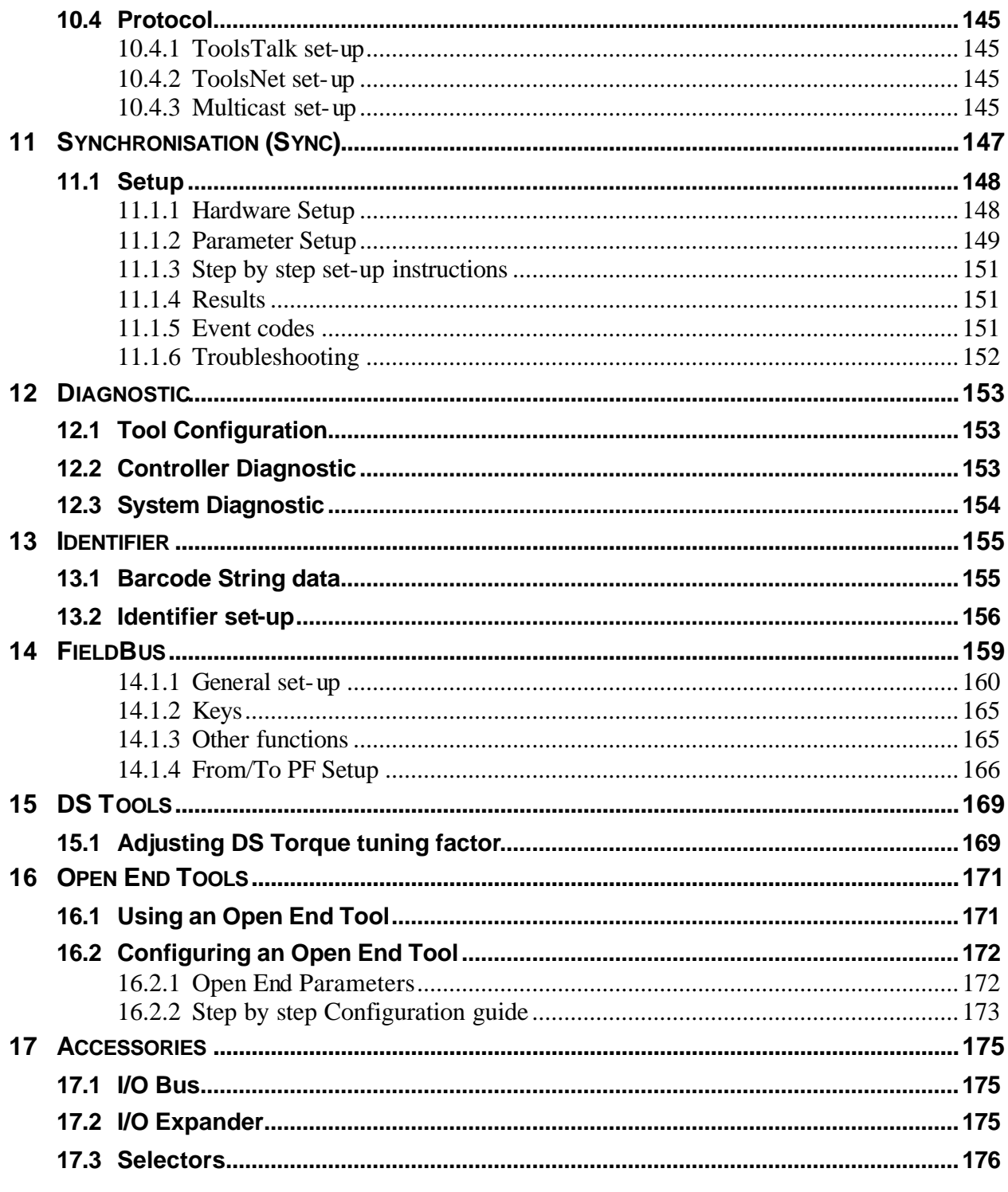

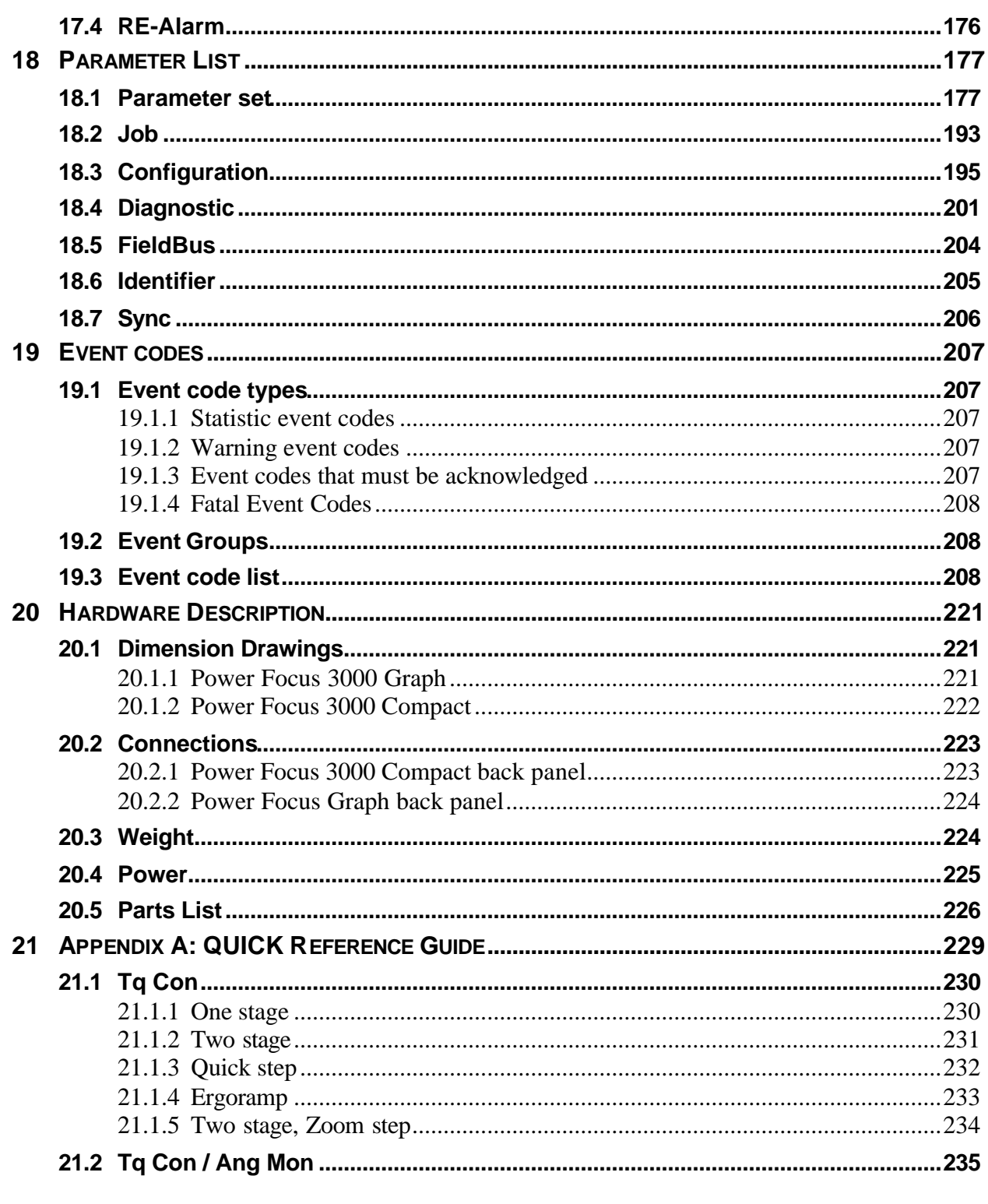

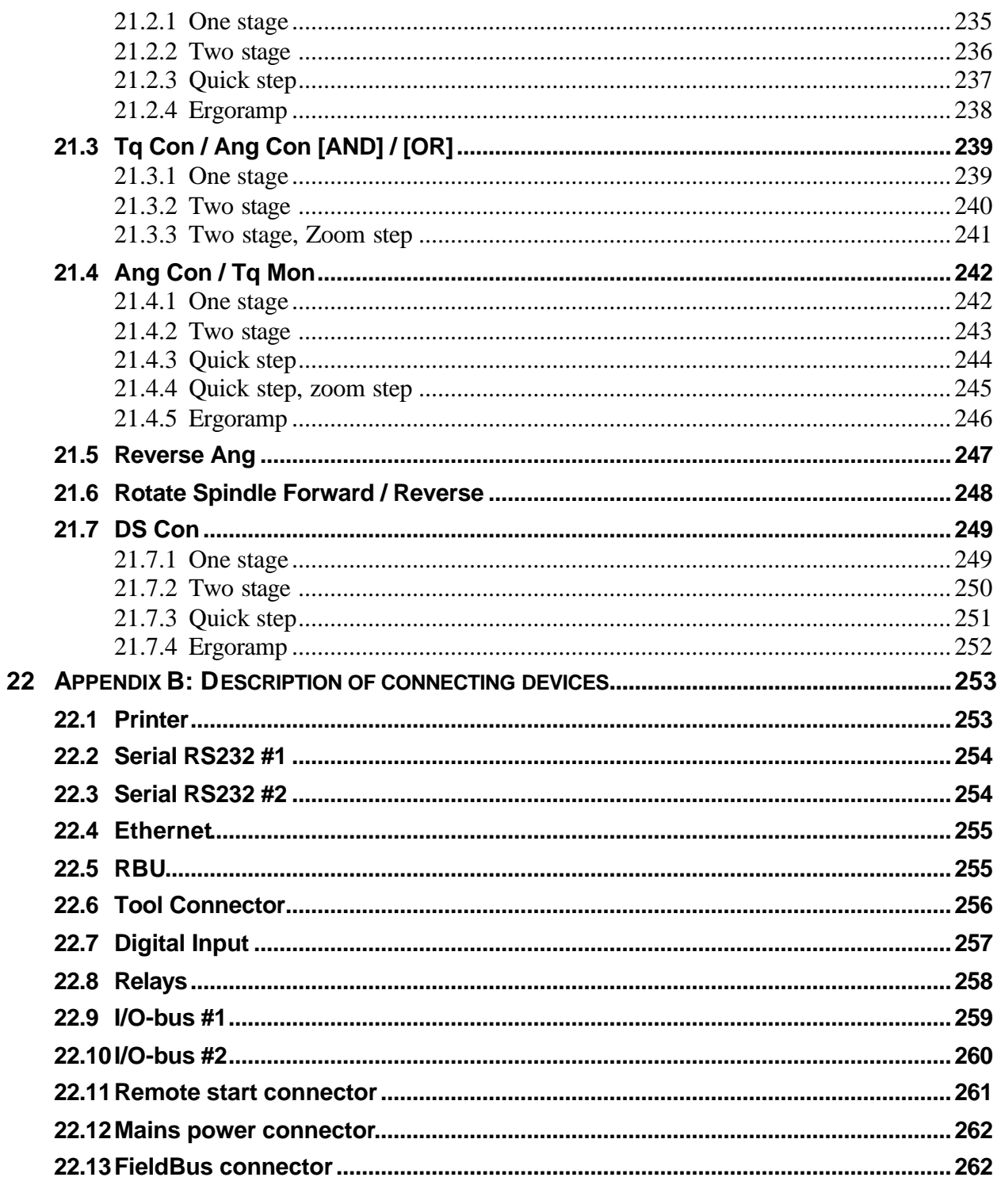

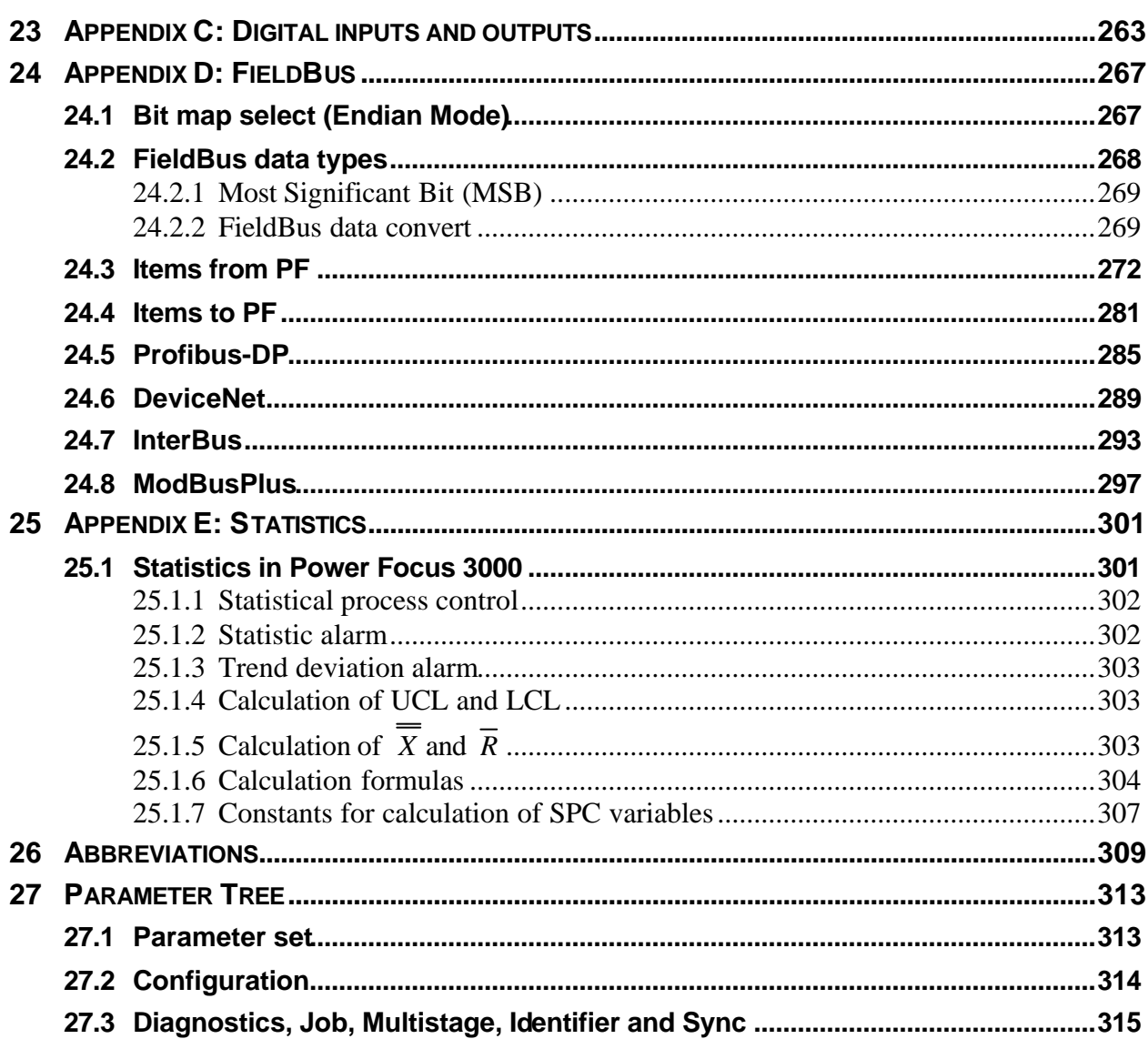

# **1 General Safety Instructions**

#### **WARNING**

**Read and understand all instructions.** Failure to follow all the instructions listed below may result in electric shock, fire and/or serious personal injury.

#### **SAVE THESE INSTRUCTIONS**

#### **IMPORTANT**

All locally legislated safety rules with regard to installation, operation and maintenance must be respected at all times. Refer installation and servicing to qualified personnel only.

#### **Work Area**

**Keep your work area clean and well lit.** Cluttered benches and dark areas invite accidents.

**Do not operate power tools in explosive atmospheres, such as in the presence of flammable liquids, gases, or dust.** Power tools create sparks, which may ignite dust or fumes.

**Keep bystanders, children, and visitors away while operating a power tool.** Distractions may cause you to lose control.

#### **Electrical Safety**

**Earthed tools must be plugged into an outlet that has been properly installed and earthed in compliance with all relevant codes and ordinances. Never remove the earthing prong or modify the plug in any way. Do not use any adapter plugs. Check with a qualified electrician if you are in any doubt as to whether the outlet is properly earthed. Should** the tools suffer electronic malfunction or breakdown, earthing provides a low resistance path to carry electricity away from the user. *Applicable only to Class I (earthed) tools.* 

#### **THIS APPARATUS MUST BE EARTHED!**

A Power Focus unit may not be supplied with a galvanically isolated voltage as this would inhibit the function of the Ground Fault Interrupter (GFI). Please note that the test button on the GFI also activates the GFI in instances where a Power Focus unit is equipped with an isolated transformer. Test the earth fault protector by pressing the test button located on the rear panel of the Power Focus unit.

#### **Every month:**

- Test the earth protector by pressing the test button.
- Should the earth fault protector disconnect the system, be sure to find the primary reason before you resume operation.

**Avoid body contact with grounded surfaces such as pipes, radiators, ranges and refrigerators.** There is an increased risk of electric shock if your body is grounded.

**Don't expose power tools to rain or wet conditions.** Water entering a power tool will increase the risk of electric shock. This instruction does not apply to tools classified as watertight or splash proof.

For minimum electrical interference, place the instrument far away from possible sources of electrical noise, e.g. arc welding equipment etc.

**Do not abuse the cord. Never use the cord to carry the tools or pull the plug from an outlet. Keep cord away from heat, oil, sharp edges or moving parts. Replace damaged cords immediately.** Damaged cords increase the risk of electric shock.

#### **Personal Safety**

**Stay alert, watch what you are doing and use common sense when operating a power tool. Do not use tool while tired or under the influence of drugs, alcohol, or medication.** A momentary lapse in concentration whilst operating power tools may result in serious personal injury.

**Dress properly. Do not wear loose clothing or jewellery. Tie long hair back. Keep your hair, clothing, and gloves away from moving parts.**  Loose clothes, jewellery, or long hair can be caught in moving parts.

#### General Safety Instructions

**Avoid accidental starting. Be sure switches are in the off position before plugging in.** Carrying tools with your finger on the switch or plugging in tools that have the switch set to on invites accidents.

**Remove adjusting keys or switches before turning the tool on.** A wrench or a key that is left attached to a rotating part of the tool may result in personal injury.

**Do not overreach. Keep proper footing and balance at all times.** Proper footing and balance enables better control of the tool in unexpected situations.

#### **Tool Use and Care**

**Use clamps or other practical means to secure and support the work piece to a stable platform.** Holding the work by hand or against your body is unstable and may lead to loss of control.

**Do not force the tool. Use the correct Atlas Copco tensor tool for your application.** The correct tool will do the job better and safer at the rate for which it is designed.

**Do not use tool if switch does not work.** Any tool that cannot be controlled by the switch is dangerous and must be repaired.

**Disconnect the plug from the power source before making any adjustments, changing accessories, or storing the tool.** Such preventive safety measures reduce the risk of starting the tool accidentally. The mains plug is considered to be a disconnecting device. Disconnect the tool from the mains by pulling the plug from the socket in order to cut the power.

Store tools out of reach of children and other untrained persons when not in use. Tools are dangerous in the hands of untrained users.

**Check for misalignment or binding of moving parts, damage, and any other condition that may affect tool operation. If damaged, have the tool serviced before using.** Poorly maintained tools cause many accidents.

Only use accessories that are recommended by the manufacturer for your model. Accessories that may be suitable for one tool may become hazardous when used on another tool.

#### **SERVICE**

**Tools should only be serviced by qualified repair personnel.** Service or maintenance performed by unqualified personnel could exposes users to serious personal injury.

**When servicing a tool, only use original replacement parts.** Use of unauthorised parts or failure to follow Maintenance Instructions may create a result in electric shock or personal injury.

#### **CAUTION**

There is a danger of explosion if batteries are incorrectly replaced. Replace only with the same or equivalent type recommended by the equipment manufacturer. Discard used batteries in accordance with manufacturer's instructions.

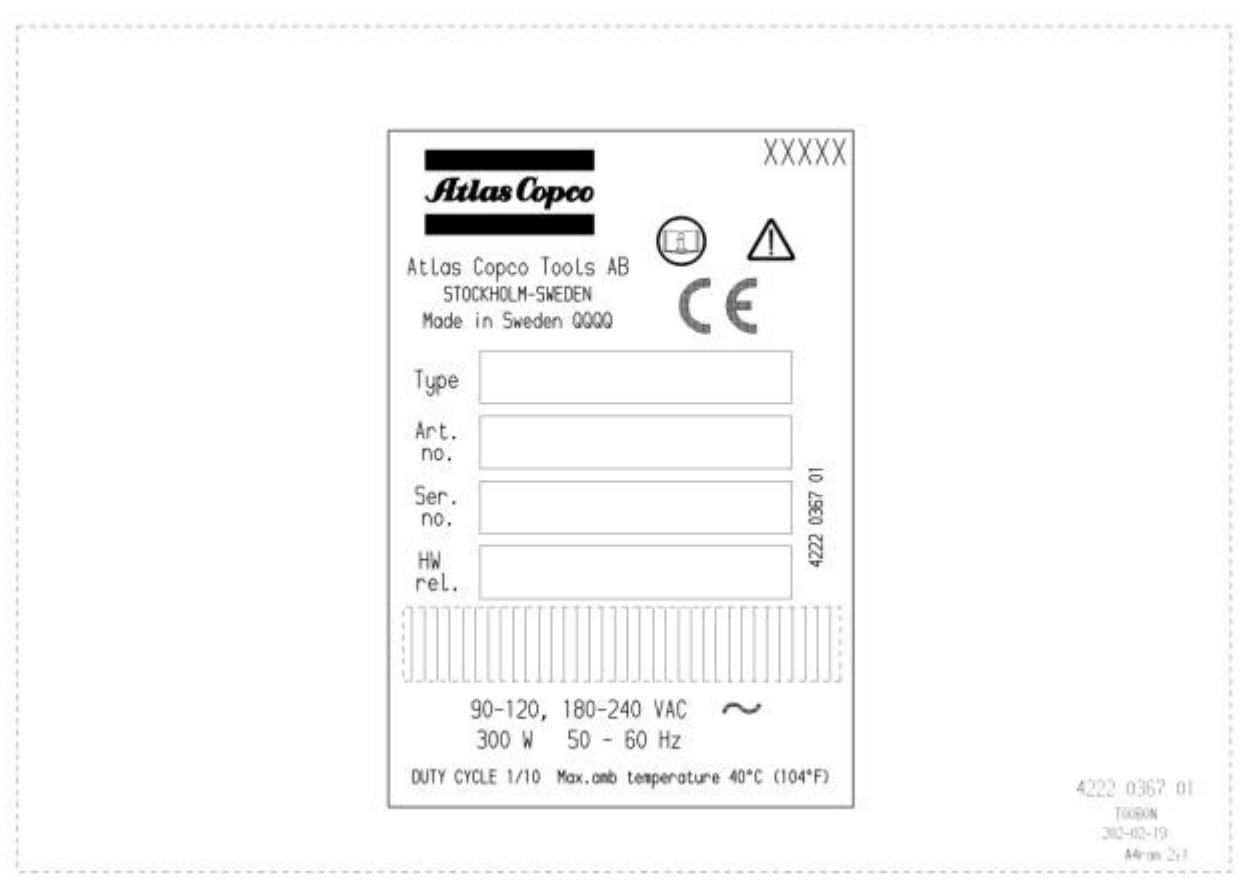

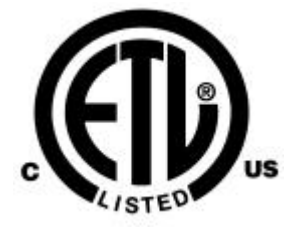

ETL LISTED **CONFORMS TO UL STD** ANSI/UL 508C-2000

**CERTIFIED TO CAN/CSA STD C22.2 NO.14-95**

# **2 Introduction**

#### **Power Focus 3000**

**Atlas Copco**, the market leader in assembly tools, supplies systems and equipment that guarantee high operational reliability and productivity. Atlas Copco systems and equipment are specially designed to support the zero fault philosophy within the manufacturing industries.

**Power Focus 3000** is the latest generation of advanced control and monitoring systems for advanced tightening. Power Focus 3000 is a complete solution for the modern assembly industry with high demands and stringent quality and efficiency requirements.

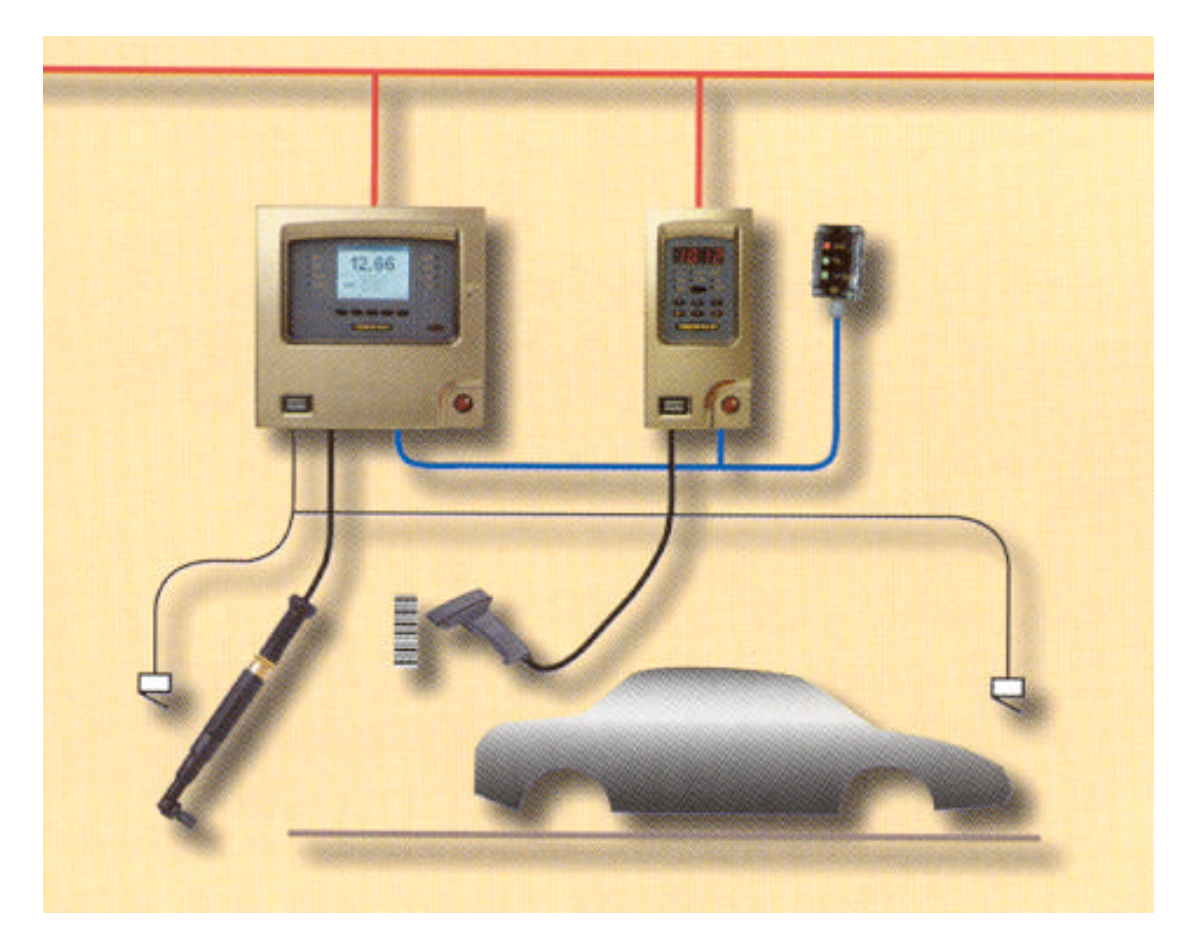

#### Introduction

#### **Controllers**

The Power Focus 3000 concept offers full modularity through combinations of hardware and software. Tailor the system to meet your particular requirements. Three different hardware units are available: the **Compact**, the **Graph** and the **Graph Colour**.

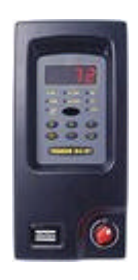

 *Compact Graph*

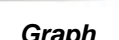

The Power Focus Compact requires offers minimum hardware expenditure and is easily stackable for multiple tool configurations. Power Focus Graph models offer full stand-alone programming via an integrated keyboard and large display located on the front panel of the unit. Graph models can also be used as a terminal for one or more compact units.

#### **ToolsTalk (Programming and configuration software)**

**ToolsTalk**, a PC software package developed by Atlas Copco, affords easy and user-friendly programming and real time monitoring of Power Focus 3000 units. ToolsTalk is based on extensive experience and thorough analysis of existing manufacturing industry needs.

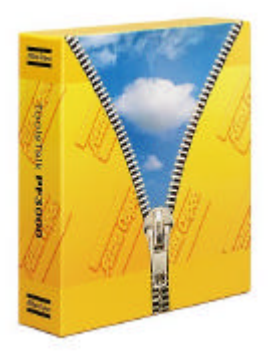

ToolsTalk can be installed on standard PCs running Windows 98, 2000 or NT and communicates with Power Focus 3000 via the serial port or via Ethernet TCP/IP. The real time monitoring functions include access to Cpk, traces, operator monitor, etc.

#### **ToolsNet (data collection and historical analysis software)**

**ToolsNet** standard server software facilitates the collection, storage and presentation of data from the tightening operations carried out by the Power Focus 3000 Controller on the production line.

If the network fails, the system has a built-in redundancy and any missing data will be retrieved automatically from the Power Focus 3000 Controllers once the network connection is restored.

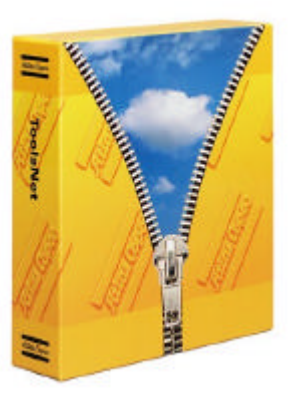

The ToolsNet package includes the following elements:

- Data collection tightening data (including date, time, identity and traces) are received from each Power Focus 3000 and stored in the database. The standard Ethernet TCP/IP protocol is used to prevent lost data packages and for compatibility with existing plant office networks.
- Data storage ToolsNet is compatible with MS SQL and Oracle standard database packages for the storage of the tightening data and traces. Queries on these databases and done using SQL, which considerably simplifies the process of exporting data to other external databases, e.g. production control systems.
- Data presentation the built-in webserver creates webpages that can be accessed over the Ethernet network from any computer running a web browser such as Internet Explorer or Netscape. The webpages contain the reports showing graphs and detailed results as well as statistical key figures and charts. Using special filters, the user can safeguard that he only sees relevant data, e.g. all results on a specific vehicle (VIN identity) or specific shift reports (daily, weekly, monthly, etc).

#### **Factory Overview (Real time process monitoring software)**

**Factory Overview** line visualisation software offers real time monitoring of tightening operations and controller hardware status on the relevant production line. Built-in quality and maintenance functions allow plant quality personnel to take immediate corrective action should the process capability fall below defined limits.

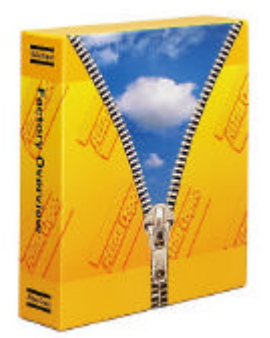

#### Introduction

Factory Overview is the platform for Atlas Copco's Power Focus 3000 software products. Power Focus 3000 icons representing the controllers on the production line are displayed on a background picture showing the plant layout. Via the Ethernet network, the controllers report the tightening status in real time. This makes it possible for one person to control and monitor the entire production line from the office.

Actual Cpk values are updated in real time and if a problem is identified, it is easy to take corrective action using the direct link to the ToolsTalk programming software. If the network connection is lost or there is a problem with the communication, a cross will appear over the Power Focus 3000 icon, indicating an action is required, all with minimal response time and downtime.

#### **API (Application Programmer's Interface) Software**

The **API**, Application Programmers Interface*,* is an interface to the Power Focus 3000 system that enables users to access data in the Power Focus units from custom-made applications.

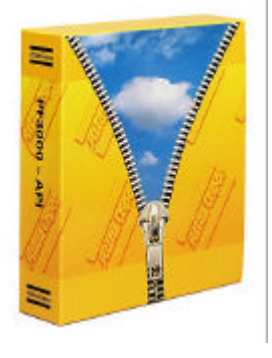

The Power Focus 3000 API is a software library that serves as the interface between the custom application and the Power Focus units. This means that it exports a number of objects and methods that the custom application can access in order to manipulate the Power Focus units without needing to know the details on how the actual communication is done. The Power Focus 3000 API handles all necessary communication between the PC on which the custom application is installed, and the specific Power Focus 3000 units involved. The developer of the custom application needs only to know which objects and function(s) to access, and in some cases how the returned data is formatted.

#### **RBU**

**RBU's** (Rapid Backup Units) unlock a specified level of functionality and act as back-up units for programming and configuration of Power Focus 3000. There are three different types of RBU, Bronze, Silver and Gold, with the Gold RBU unlocking the full capacity and functionality of the Power Focus 3000. Combine the RBU that gives the functionality you need with the hardware you have chosen.

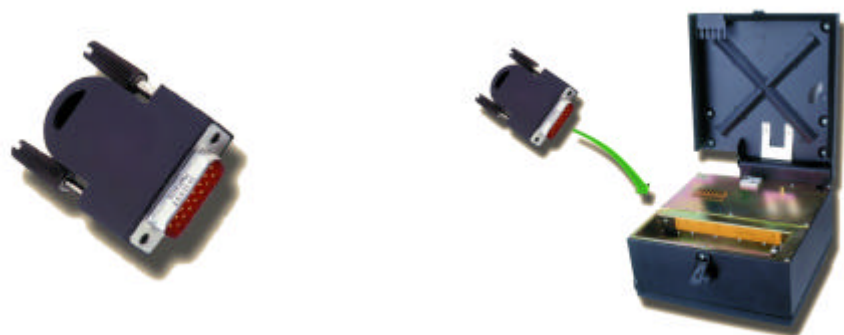

*RBU – Rapid Backup Unit*

When a programmed RBU is plugged in to an empty Power Focus 3000 controller, the functionality, programming and configuration of the RBU transfers into the Power Focus 3000 controller in a fraction of a second. This means quick installation and replacement of controllers on the assembly line.

#### **Job**

By scanning the bar code on an object on the assembly line, Power Focus automatically selects the correct parameters. This is one example of the **Job** function. When all fastenings at one station have been performed, the operator on the line is given an overall **JOB OK** ("Station OK") signal. Several Power Focus units can be linked together via the network to create a **Cell Job**, issuing an OK signal when all Power Focus units in one station have completed their tightenings.

#### **Cell**

A key word in the Power Focus 3000 concept is **Cell**. This means that one Power Focus Graph unit can monitor and control several Power Focus Compact units, which saves space and hardware cost. Each Cell can be connected to the plant's network via the built-in Ethernet part and results from the units can be monitored via the Atlas Copco ToolsNet server.

#### **Synchronisation**

Up to 10 synchronised spindles can be set-up within one Cell. A single start signal starts all tools and "Sync OK/NOK" is reported, as well as individual tool results. Step-by-step configuration and set-up makes it easy to modify and to re-use installed equipment.

#### **Communication**

Built-in communication provides efficient use of modern communication technologies with Atlas Copco products. The Power Focus system can be built to suit the user's needs, from a system that in its simplest version offers many functions, to a complete factory system. Using open standards like Ethernet TCP/IP, it is possible to connect and communicate with external systems and allows global communication.

Communicate with one Power Focus unit at a time via the serial connection or with a complete network of Power Focus units via the built-in Ethernet TCP/IP connection.

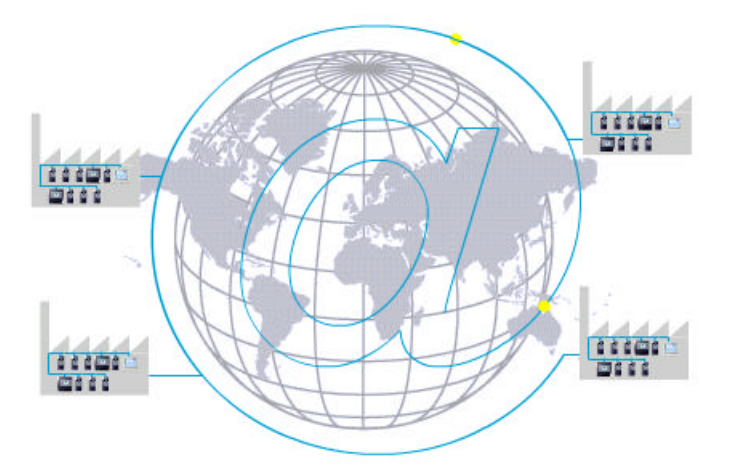

Power Focus 3000 communicates with a range of accessories via the internal I/O-bus. Power Focus units and accessories can be combined according to the customer's requirements.

Power Focus 3000 can be configured to communicate via the most common buses on the market: ProfiBus, DeviceNet, InterBus, etc. Real time communication is done over a proprietary I/O bus for tool synchronisation. Several outputs can be activated for communication with PLC's and other external equipment. Each Power Focus 3000 controller has four dry contacts, four Opto isolated inputs and a 24 V DC / 1 A for external control circuits. All inputs and outputs can be configured using the ToolsTalk software. The number of I/Os can be increased using an I/O expander on the I/O bus.

With Power Focus 3000, full networking capability is available in the controller as an integrated function, in relation to both hardware and software. **ToolsNet** is Windows NT compatible, which affords easy to use, effective database and data collection functions, using standard databases like SQL, Oracle and Access. Power Focus 3000 can be connected to a network for central programming and data collection using ToolsNet. With the modular concept the Power Focus 3000 is the building block used to create complete and cost efficient solutions that satisfy the various needs of modern industrial assembly operations.

#### **Accessories**

The Power Focus 3000 concept features a number of accessories that simplify guidance and follow-up of performed tightenings. The accessory functions can be set-up using ToolsTalk or a Graph unit.

The **Selector** is a socket tray that can be programmed to guide a specified work order, the **I/O Expander** enables connection of more units and relays when needed and the **RE-Alarm** indicates tightening status.

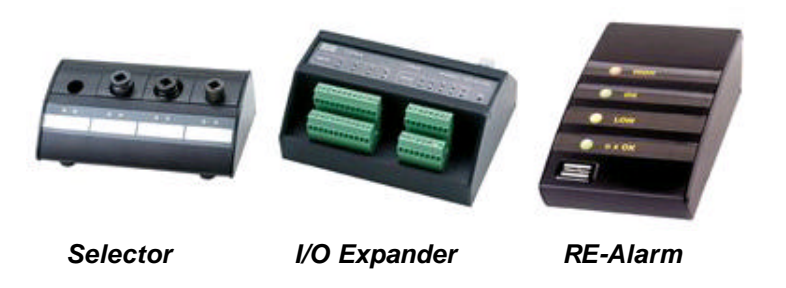

Power Focus 3000 is able to read bar codes via a bar code scanner or a RF tag, which enables values to be input from specific car models and tool guides.

#### **Tools**

Atlas Copco's **Tensor-S** is available in four different configurations: Fixture, Pistol Grip, Straight and Angle application. The three motor types are designated **S4**, **S7** and **S9**, indicating different motor outputs and speeds. The output of the S7 is about five times as high as that of a moped. The tools can be combined in various models to meet a variety of requirements within the industry.

Below you will find four of Atlas Copco's main products from the electrical Nut Runner range.

#### Introduction

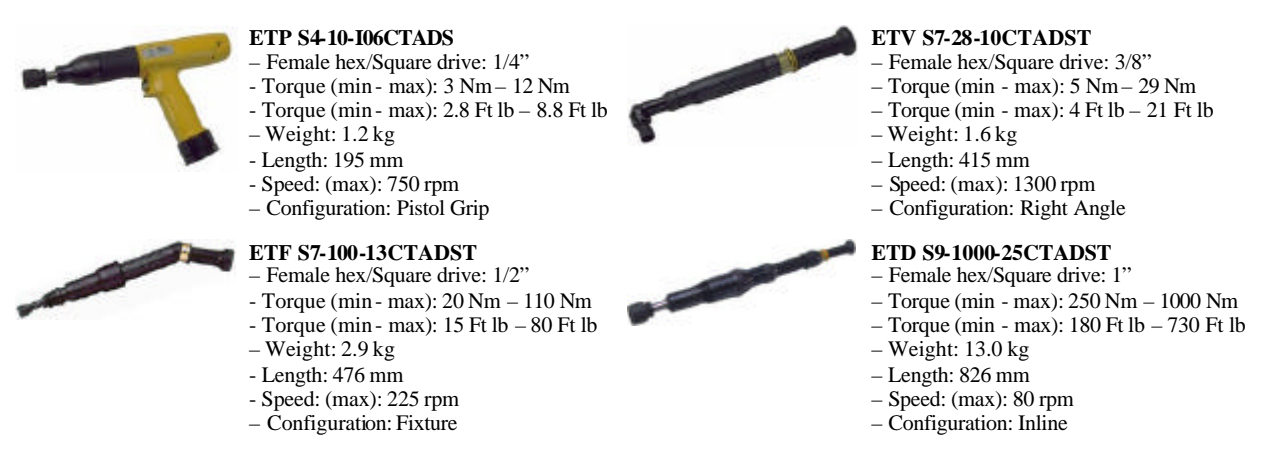

Fixture applications can be easily installed and integrated with standard Atlas Copco components.

#### **ACTA 3000**

**ACTA 3000** enables you to perform a full range of functions, from simple torque checks to advanced graphic tightening analysis. It comes in different models to cover all your needs, and it is easy to upgrade.

The ACTA 3000 measures torque, angle and pulses, and allows you to conduct statistical analyses of the tightening process. The ACTA 3000, together with the ToolsTalk ACTA PC utility, is your complete SPC tool. It will also remind you when it is time for calibration and maintenance.

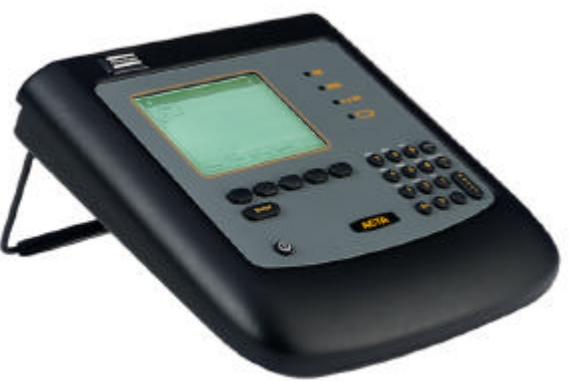

# **3 User Interfaces**

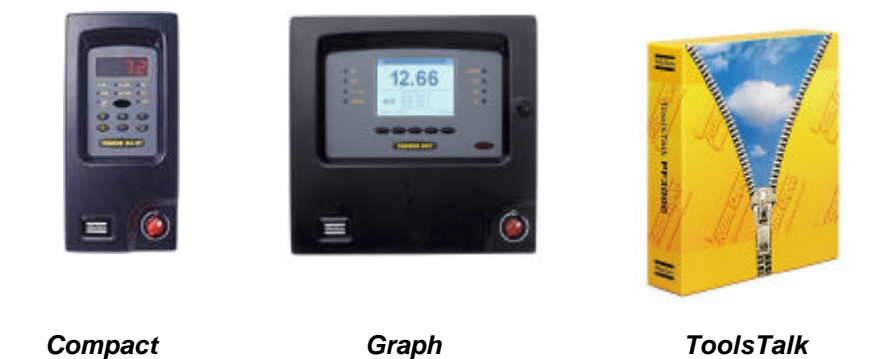

This section describes the different interfaces, which are used to monitor and control the Power Focus. There are three different user interfaces:

- **Power Focus 3000 Compact**
- **Power Focus 3000 Graph**
- **ToolsTalk**

The Compact and the Graph are two different Power Focus 3000 models and ToolsTalk is a software package that is used for monitoring and controlling the Power Focus 3000 via a PC or a laptop.

The Compact and the Graph have similar functionality and capacity. The only difference is the user interface.

User Interfaces

# **3.1 Power Focus 3000 Compact**

**Power Focus 3000 Compact** can be programmed either via a Graph, ToolsTa lk or a preprogrammed RBU. It can also be programmed directly via the unit's Auto Set function. Except for differences in the user interface, the Compact possesses the same functionality and capacity as the Graph model.

For a description of the connections on the Compact back panel, see *chapter 20, Hardware Description.*

# **3.1.1 Front Panel**

The front panel of the Power Focus Compact consists of a display, indicator lights, buttons and a red and white power switch. There is also an IR window, which can be used in conjunction with an IR key to lock and unlock the buttons on the front panel.

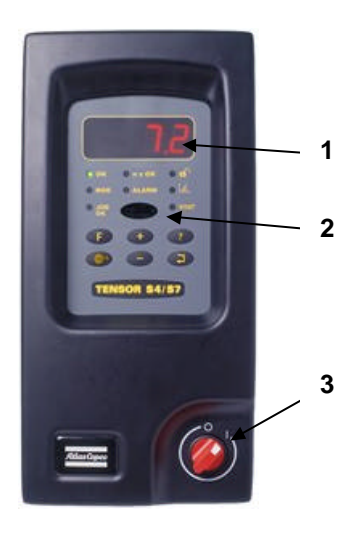

**1. Display** The front panel contains a 4-digit, 7-segment display. **2. IR Window** The IR window can be used in conjunction with an IR-key to lock and unlock the buttons on the front panel. **3. Power Switch** Red and white power switch.

24

#### **1. n x OK 2. OK 3. NOK 4. JOB OK 5. ALARM 6. PROG CONTROL 7. AUTO SET 8. STAT 1 2 3 4 5 6 7 8**

# **3.1.2 Indicator Lights**

#### **1. n x OK**

The n x OK light indicates when the number of approved rundowns corresponds to the number (batch size) programmed into the Power Focus 3000. The indicator remains active until the next cycle starts.

## **2. OK**

The OK light indicates when the result of the rundown is within the specified limits. The indicator remains active until the next cycle starts.

#### **3. NOK**

The NOK light indicates when the result of the rundown falls outside the specified limits. The light is active until the next cycle starts.

#### **4. JOB OK**

The JOB OK light indicates when the result of the Job is finished and within the specified limits. The light remains active until the next cycle starts or when the system is reset.

### **5. ALARM**

The ALARM indicates that an alarm message needs to be acknowledged. The light is active until the message is cleared. The alarm light can also flash indicating active alarm that does not need to be acknowledge, i. e. service indicator alarm.

### **6. Programming Control**

If the Power Focus 3000 is in programming mode the Programming Control light (illustrated by an opened padlock) flashes green. Programming Control can be undertaken via the unit itself, via a Graph or via ToolsTalk. A steady green light indicates that the programming buttons on the front panel are unlocked.

If the Power Focus 3000 Compact is not in programming mode, the only buttons on the unit that can be used are Question Mark and Enter. (If key is unlocked, steady green, any key can be accessed.)

#### **7. Auto Set**

The Auto Set light indicates when the Auto Set programming function is active. The light goes off when Auto Set is finished.

## **8. STAT**

The STAT light indicates when the calculated values fall outside statistical control limits. The light remains active until the values are within the control limits or the memory has been reset.

## **3.1.3 Keys**

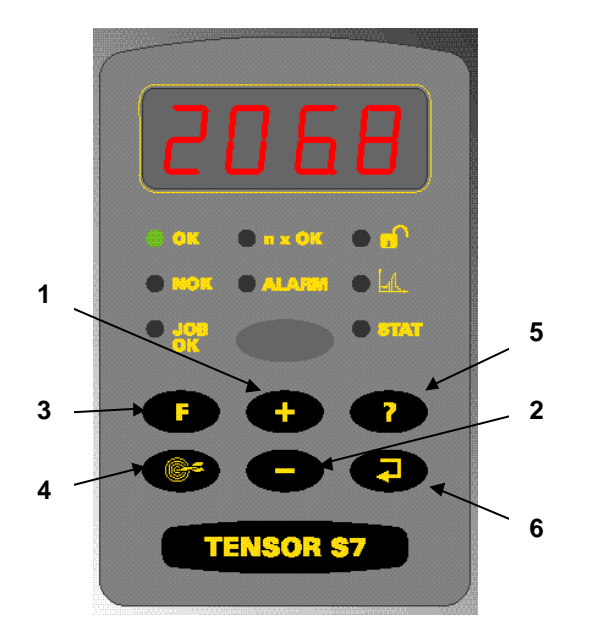

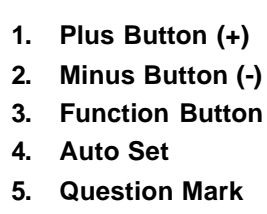

**6. Enter**

#### **Plus Button (+)**

The Plus Button (+) is used to navigate through menus on the display and increase numbers.

#### **Minus Button (-)**

The Minus Button (-) is used to navigate through menus on the display and decrease numbers.

#### **Function Button (F)**

Press the Function button to display functions F1 - F5:

#### *F1 - Setting Final Target value*

- 1. "F1"/"Ft" alternates in the display. If no Pset is selected "F1"/"----" is displayed.
- 2. Press Enter to select the new Final Target value. Change the value by pressing the  $+/-$  keys.
- 3. Press Enter to save and exit. Press F to exit (no save).

#### User Interfaces

#### *F2 - Setting Torque Tune Factor*

- 1. "F2"/"tunE" alternates in the display if the selected Control Strategy is equals to DS control. Otherwise "F2"/"----" is displayed.
- 2. Press Enter to access the Torque Tune Factor. Change the value by pressing the  $+/-$  keys (range 80% - 220%, default value 100%).
- 3. Press Enter to save and exit. Press F to exit (no save). *F3 - Motor tuning*
- 1. "F3"/"tool" alternates in the display.
- 2. Press Enter to activate the Motor Tuning process. When the Motor Tuning is being performed, the display will show the progress in percent (starting with 0).
- 3. Press the Tool Trigger Button to start Motor Tuning.
- 4. Press F at any time to abort the Motor Tuning process.
- 5. When Motor tuning process ends, "F3"/"tool" starts alternating in the display. *F4 - Selecting Pset*
- 1. "F4"/"Pset" alternates in the display if the Pset Select Source is Keyboard. Otherwise "F4"/"- ---" is displayed.
- 2. Press Enter to access the available Psets. Browse existing Psets by pressing the +/- keys.
- 3. Press Enter to select a Pset and exit.
- 4. Press F to exit (no selection). *F5 - Setting Batch count*
- 1. "F5"/"batS" alternates in the display, indicating that a Pset is selected. Otherwise "F5"/"----" is displayed.
- 2. Press Enter to access the Batch Size value (range  $0 99$ ). Change the Batch Size value by pressing the  $+/-$  keys.
- 3. Press Enter to save and exit.
- 4. Press F to exit (no save).

#### **Auto Set**

- 1. Press the Auto Set button to enter Auto Set programming mode. "Aset"/"Ft" alternates in the display and the Auto Set led goes on.
- 2. Press Enter to access the Final Target value. Change the Final Target value (if required) by pressing the  $+/-$  keys.
- 3. Press Enter to select the Final Target value. "Aset" is shown in the display.
- 4. Perform a number of tightenings. When Auto Set is ready, the selected Pset number is displayed and Auto Set led goes out.
- 5. To abort Auto Set press the Auto Set button (exit and no save).

#### **Question Mark**

Pressing the Question Mark button will display the following information:

#### **Power Focus model**

Model type alternates with software version  $(G = Gold, S = Silver and B = Bronze)$ . ("rBu" toggle with RBU type.)

#### **SW version**

The entire program code alternates with version number.

("rEL" with version number roll on the display from right to left.)

#### **Motor type**

"Type" alternates with type number, which is either 4, 7 or 9.

("tYPE" alternatives with tool type and number, e.g. S7.)

#### **Current Pset**

"Pset" alternates with the current Pset ID, e.g. "P27".

#### **Current Job**

"Job" alternates with the current Job ID, e.g. "J3".

**Note!** The Question Mark button is always unlocked.

#### **6. Enter**

The Enter button is used to execute selected functions and for error acknowledgement.

**Note!** The Enter button is always unlocked.

User Interfaces

# **3.2 Power Focus 3000 Graph**

**Power Focus 3000 Graph** can be programmed in a variety of ways: manually setting parameters, by a pre-programmed RBU, by another Graph or by using ToolsTalk. It can also be programmed via built-in functions Quick Programming and Auto Set [see *chapter 7; Parameter Set*]. The Graph can supervise all other units on a network (i.e. acting as the "Cell Master"). Except for differences in the user interface, the Graph possesses the same functionality and capacity as the Compact model.

For a description of the connections on the Graph back panel, see *Hardware Description*, chapter 20.

# **3.2.1 Front Panel**

The front panel of the Power Focus Graph (below) contains of a **display** (1), **indicator lights** (2), **keys** (3) and a **power switch** (5). There is also an **IR Window** (4), which can be used in conjunction with an IR key to lock and unlock the keys on the front panel.

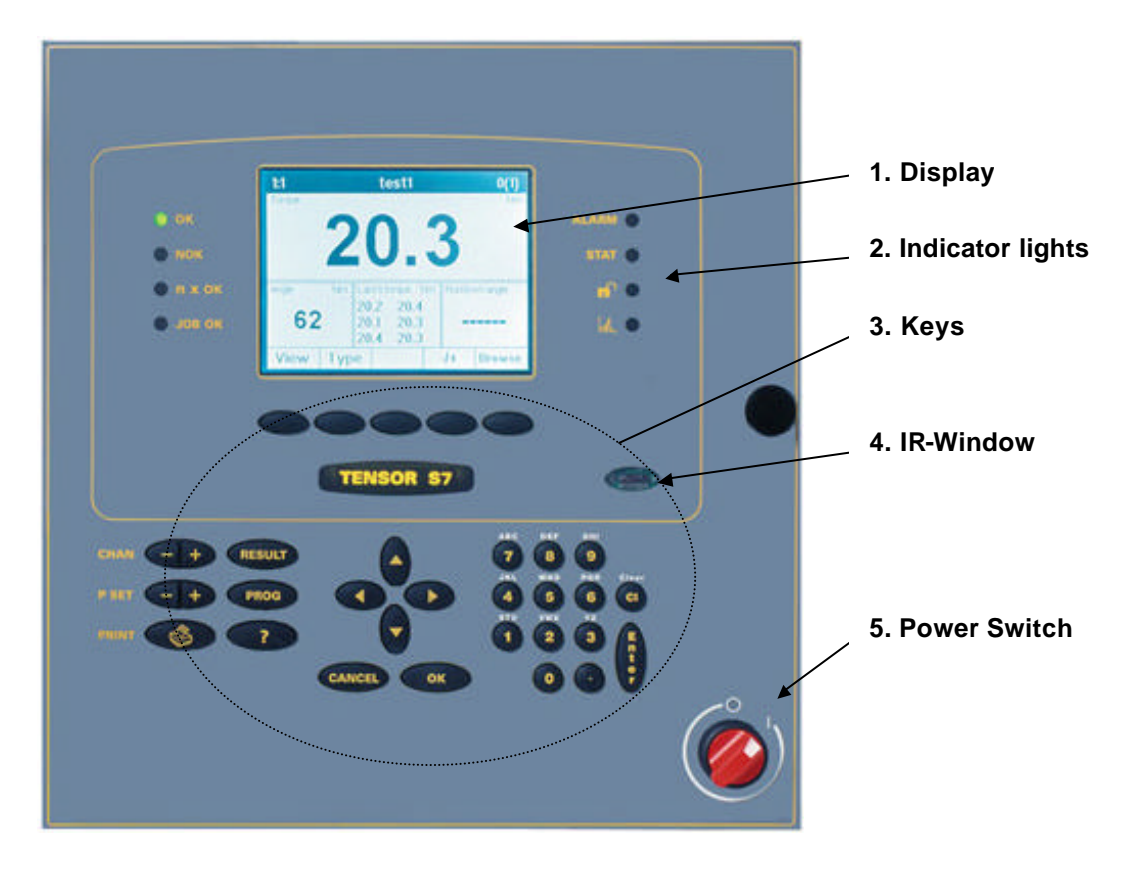

## **3.2.2 Indicator Lights**

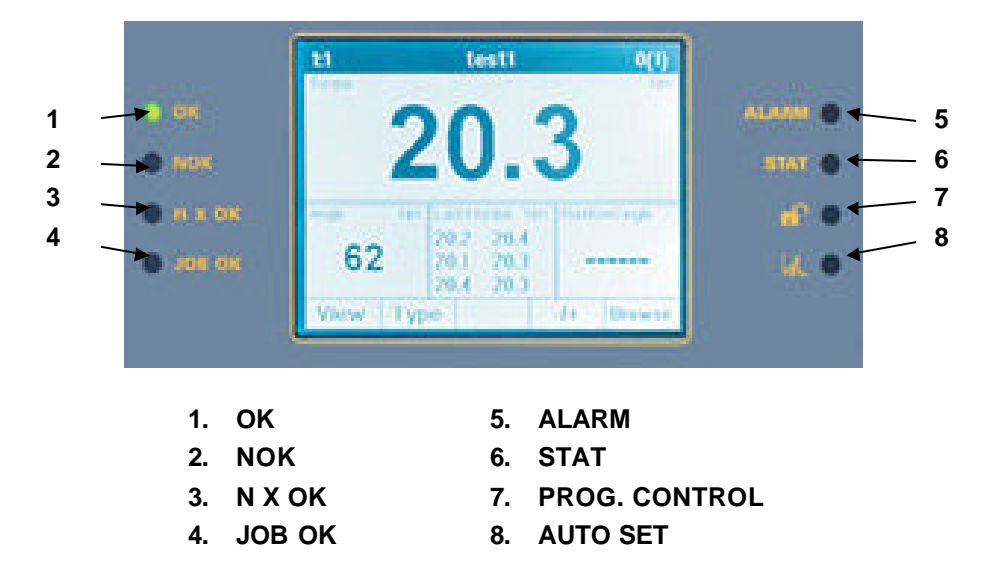

The eight light emitting diodes (LEDs) on the front panel of the Power Focus Graph monitor the status of the controller. The lights always show the results from the tool currently in use.

The indicator lights will light up for a short while when the power on the Graph is turned on.

## **1. OK**

The OK light indicates when the result of the rundown is within the specified limits. The indicator remains active until the next cycle starts.

## **2. NOK**

The NOK light indicates when the result of the rundown falls outside the specified limits. The light is active until the next cycle starts.

## **3. n x OK**

The n x OK light indicates when the number of approved rundowns corresponds to the number (batch size) programmed into the Power Focus 3000. The indicator remains active until the next cycle starts.

### **4. JOB OK**

The JOB OK light indicates when the result of the Job is finished and within the specified limits. The light remains active until the next cycle starts or when the system is reset.

### **5. ALARM**

The ALARM indicates that an alarm message needs to be acknowledged. The light is active until the message is cleared. The alarm light can also flash indicating active alarm that does not need to be acknowledge, i. e. service indicator alarm.

## **6. STAT**

The STAT light indicates when the calculated values fall outside statistical control limits. The light remains active until the values are within the control limits or the memory has been reset.

### **7. Programming Control**

If the Power Focus is in programming mode, the green Program Control light (illustrated by an opened padlock) flashes. Program Control can be undertaken via the unit itself, via a Graph or via ToolsTalk. A steady light indicates that the programming keys on the front panel are unlocked.

#### **8. Auto Set**

The Auto Set light indicates that the Auto Set programming function is active. The light goes off when Auto Set is finished.

#### **1 8 2 9 TENSOR S7 10 3 11 4 5 12** ċ. **6 7 131. Soft KEYS 8. PROG 2. RESULT 9. ARROW KEYS 3. CHAN 10. KEYS with numbers and letters 4. P SET 11. Cl 5. PRINT 12. Enter 6. Question mark KEY 13. OK 7. CANCEL KEY**

## **3.2.3 Keys**

#### **1. Soft keys**

The function of these five soft keys varies, depending on what is shown in the lower edge of the display. The soft keys can be locked for security reasons.

#### **2. RESULT**

Press the RESULT key to exit programming mode and go back to the result monitor. For further information, see the chapter entitled "DISPLAY".

#### **3. CHAN**

The CHAN keys are used to select channels in a Cell to program or to display results from. The display shows the Cell Member identity in the upper left corner.

If the key is pressed for more than one second, a list appears with all available channels in the Cell.

#### User Interfaces

#### **4. P SET**

Press the P SET keys to select which Pset (or Job) to program or to display results from.

If the key is pressed for more than one second, a list appears with all available Psets. If Pset select source is set to "keyboard", and the display is in Result Mode 1, running Pset can be change from the Pset key on Graph front panel.

#### **5. PRINT**

Press the PRINT key when you want to print a report. The available choices are shown in a list where the current object is selected. The printer must be connected to the parallel port on the back panel of the Power Focus Graph.

#### **6. Question mark**

Press the Question Mark key to display available information, e.g. program version number, RBU type, etc.

#### **7. CANCEL**

The CANCEL key cancels the last entry made when programming, closes current menu tree level and opens up the next higher level. If changes have been made, you will be prompted to cancel or store.

#### **8. PROG**

Press the PROG key to enter Programming mode. This will bring up the programming tree. For further information, see the chapter entitled "DISPLAY".

**Note!** It is possible to perform tightenings while programming. However, changes will not take effect during a tightening in progress.

#### **9. Arrow keys**

Use the four arrow keys to move the cursor around the menu trees and lists.

- The right arrow key opens the next menu tree level down, enters a parameter field or scrolls right through columns.
- The left arrow key closes the shown level, returns to the higher level or scrolls left through columns.
- The up and down arrow keys are used to move the cursor up and down in programming trees or lists.
- The left and right arrow keys can also be used to move the cursor in parameter field.

#### **10. Keys with numbers and letters**

When used for text entry the number on the key appears after scrolling through the letters (press the key several times). Special characters occur depending on selected language.

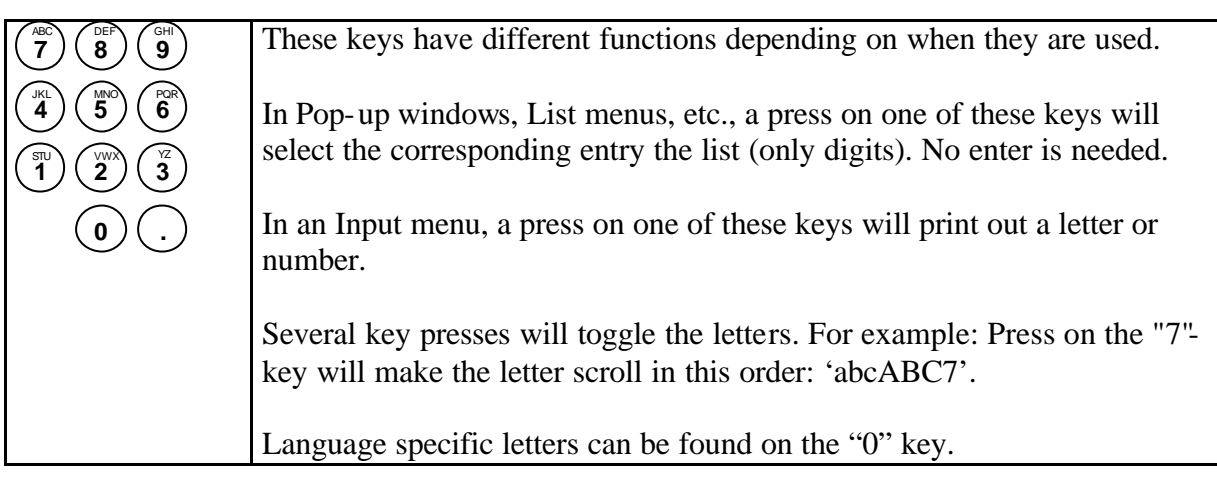

## **11. Cl**

Clear key. In result mode, this key removes the most recent result from the memory in the used Pset. If you are in the programming menu (in a parameter field), pressing the Clear key will remove the most recently entered character/number.

## **12. ENTER**

Press the Enter key to activate a selection, end an entry or open the next level in a menu tree.

#### **13. OK**

Press the OK key to confirm programming or acknowledge messages.

## **3.2.4 Display**

The Power Focus ¼ VGA Display monitors results and programming. It can be configured to show information from any Power Focus within a Cell.

#### **Result mode – last result**

During start-up, the Power Focus Graph will automatically enter Last Result Mode (the display will show the most recent result for one channel).

The figure below shows the Graph display in Result mode.

Note! This is only an example (all selection fields can be configured in Cset).

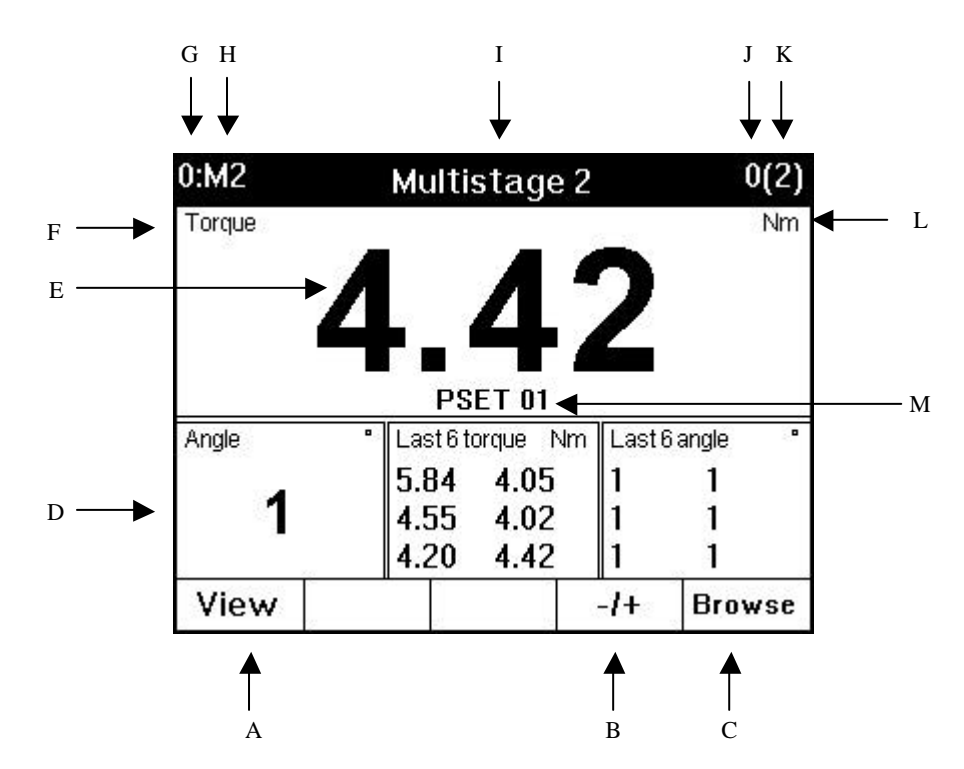
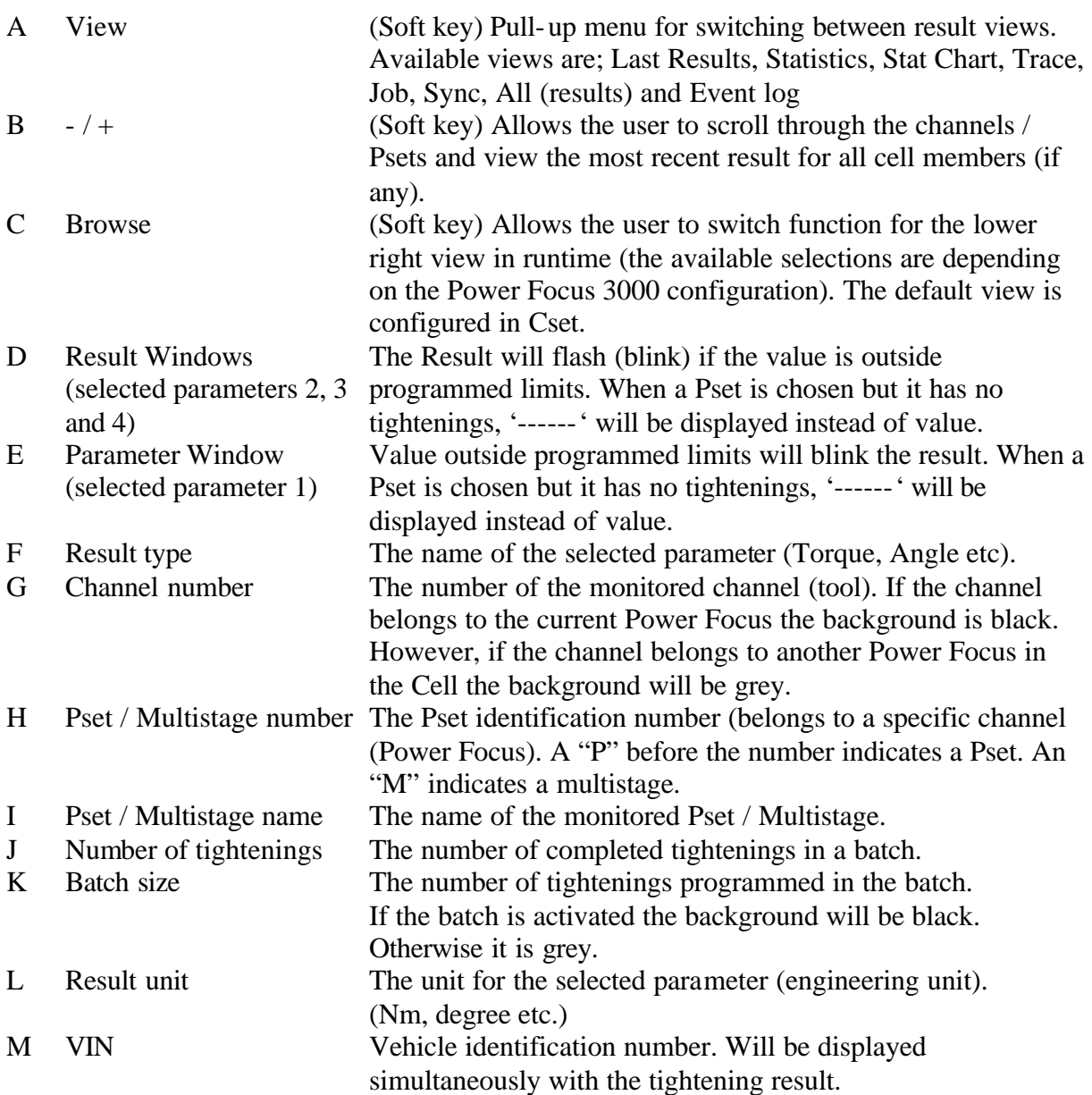

#### **Result mode – Statistics**

The screenshot below shows the statistics of all saved tightenings of the monitored channel and Pset.

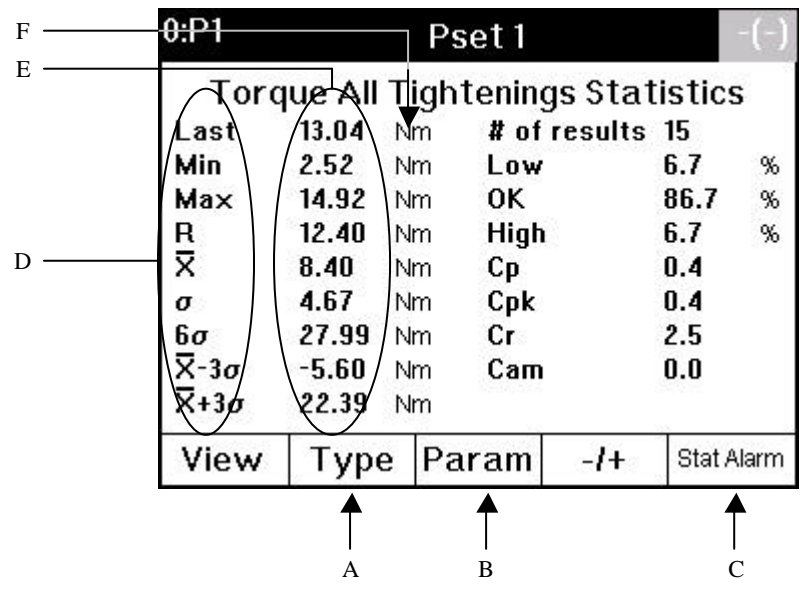

- 
- 
- 
- 
- 

A Type (Soft key) Choose between All tightenings, Last subgroup and # of tightenings.

- B Param (Soft key) Choose between available statistics torque, angle.
- C Stat alarm (Soft key) Shortcut to statistical events log
- D Parameter names Name of parameters.
- E Parameter values Measured / calculated results.
- F Parameter units Units in which the parameters are displayed

The view below shows the statistics of the last n (here 30) saved tightenings of the monitored channel and Pset.

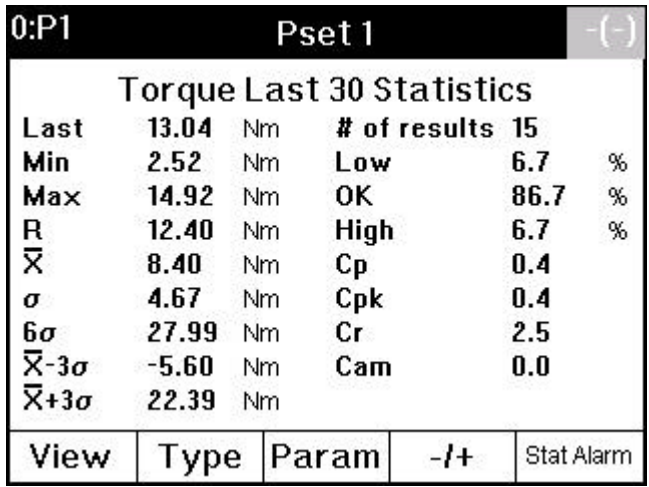

The view below shows the statistics of the last subgroup of the monitored channel and Pset. This view shows the subgroup Statistics of the monitored channel and Pset.

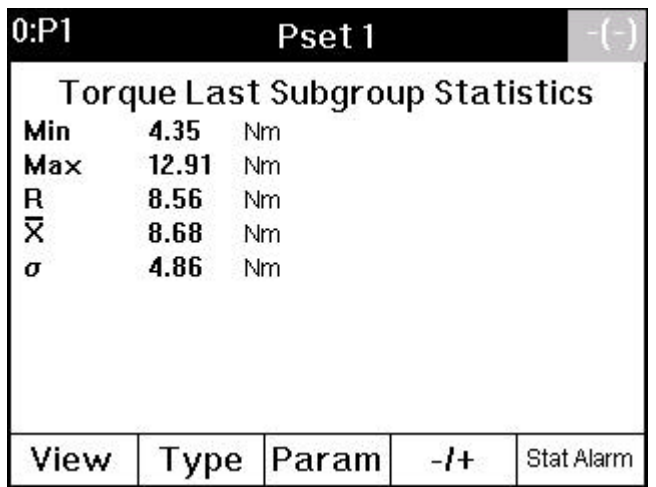

#### **Result mode – Stat Chart**

The statistical charts of group mean value and group range are used for statistical process control. When there are less then 10 group results, the remaining columns to the right will be empty when there is anything to show.

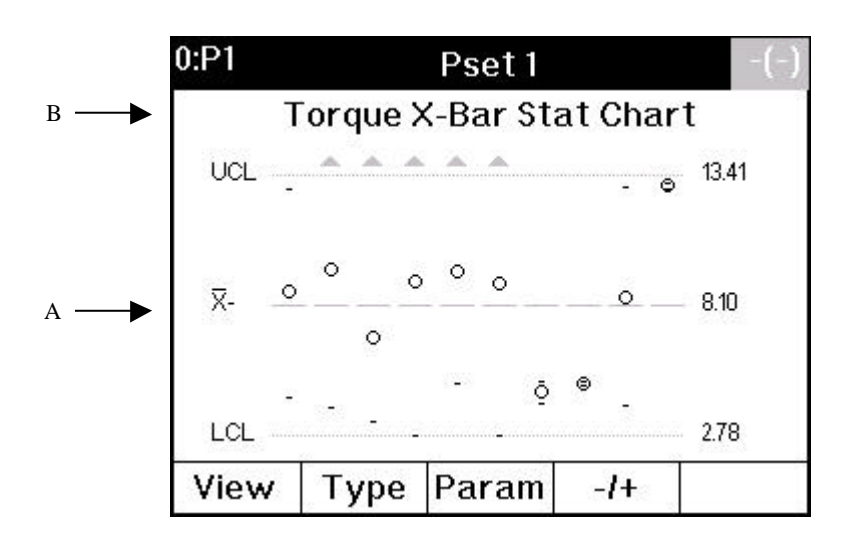

A Graphical presentation The last ten subgroups results (the most recent is on the right hand side). The results outside the programmed limits are flagged. An arrow indicates if the value is outside a limit (above the max limit line or below the min limit line).

B Name and value of calculated parameters

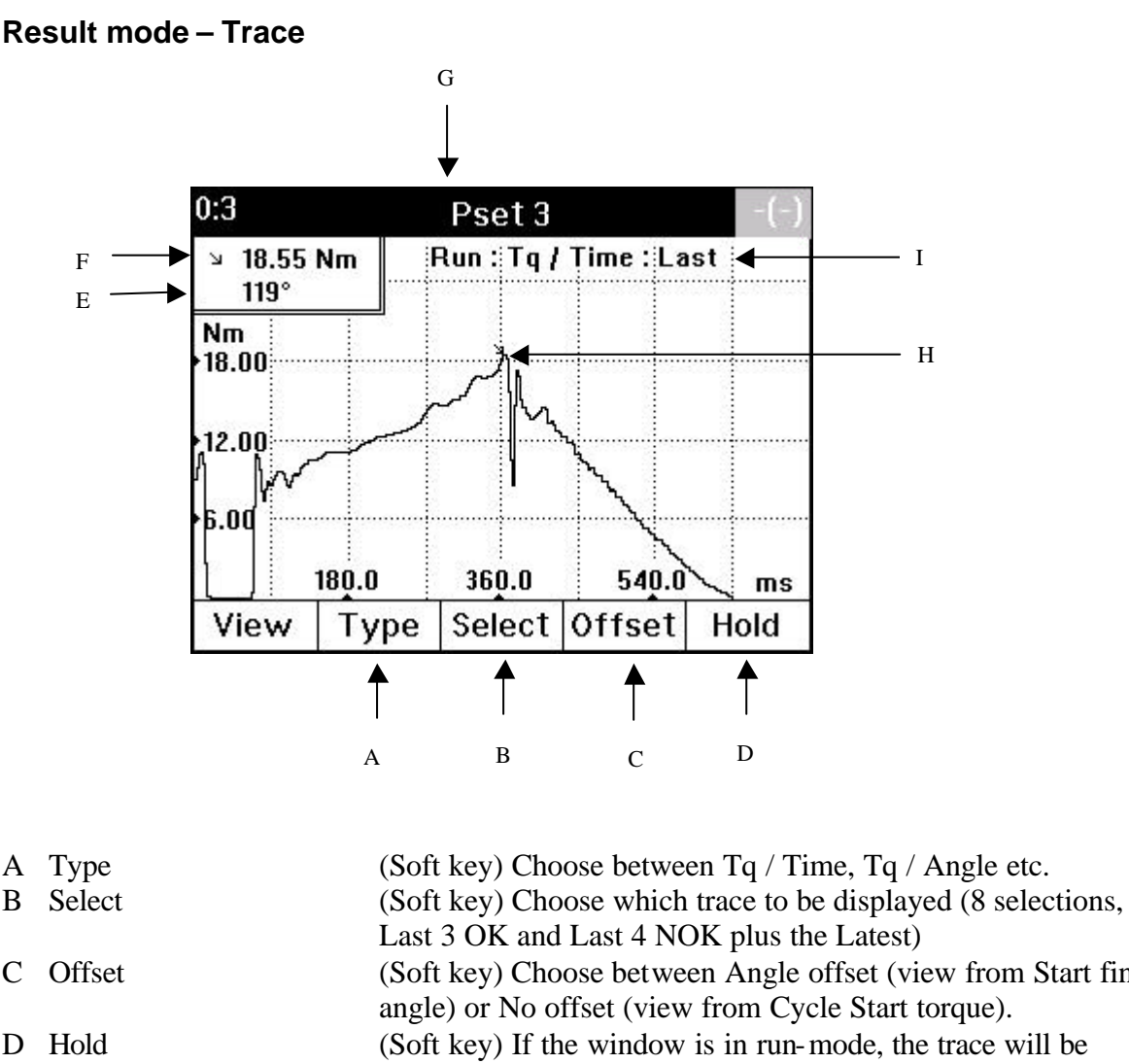

C Offset (Soft key) Choose between Angle offset (view from Start final angle) or No offset (view from Cycle Start torque). D Hold (Soft key) If the window is in run-mode, the trace will be updated after each completed tightening. If it is in hold mode, it will not be updated. E Measured angle The angle at the same time as when the highest torque was measured. When the result is outside acceptance interval, the text flashes with a frequency of 1 Hz. F Peak torque The highest torque value during the tightening. When the result is outside acceptance interval, the text flashes. G Status Mode (Hold/Run), Type and Select. H Peak point The level where the torque is at maximum.

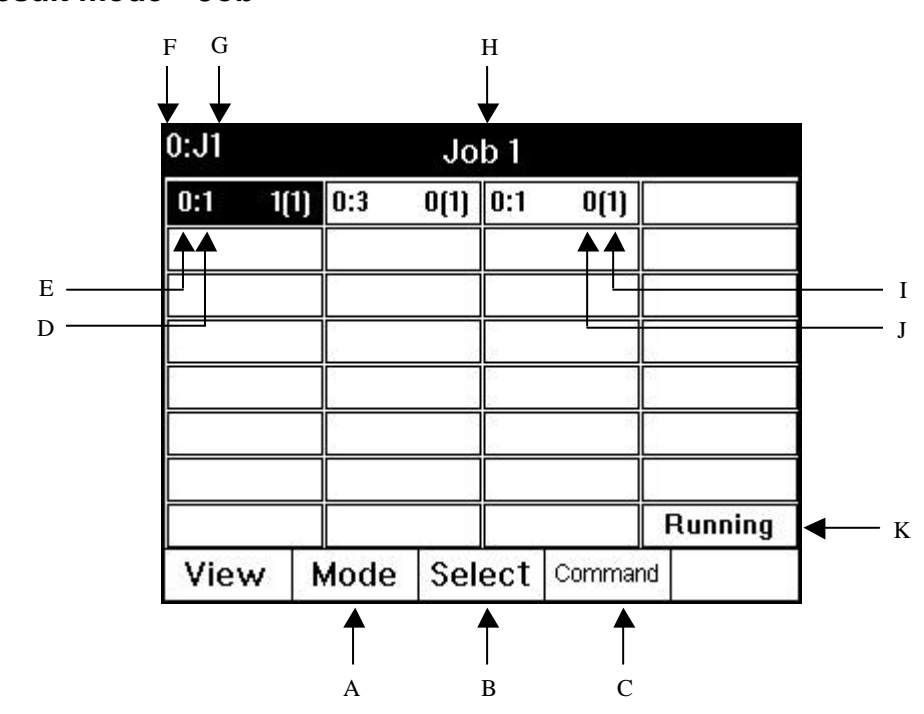

The header text is on a black background if the job is currently running, otherwise the header will be text on a grey background. The different Psets are black text on a white background if the Pset is not done, otherwise it will be white text on a black background.

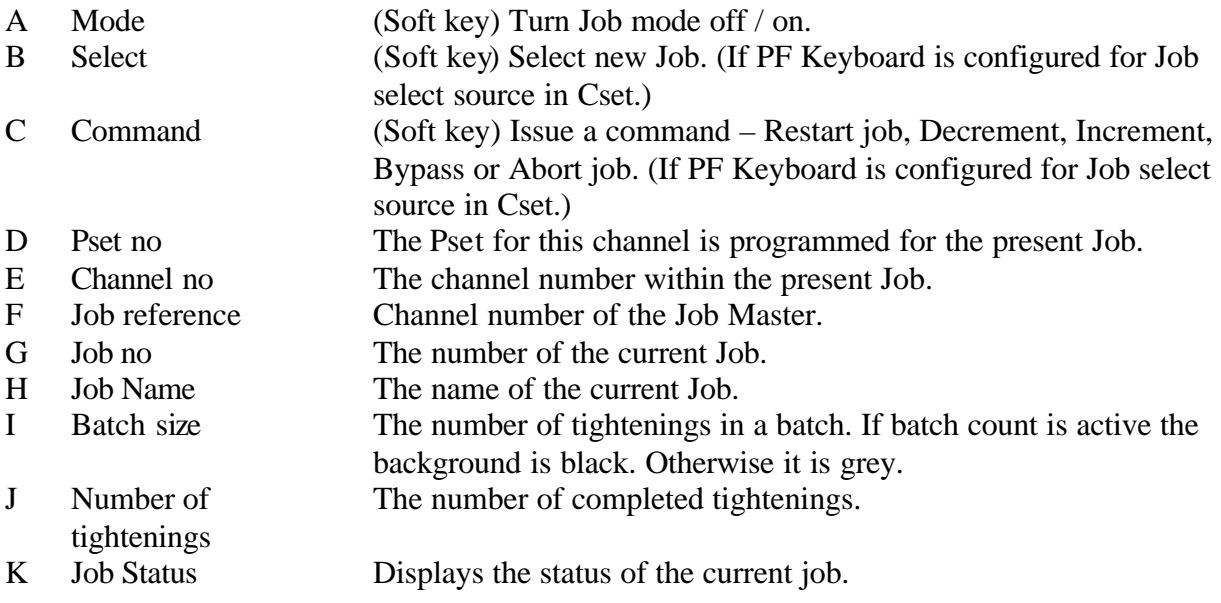

### **Result mode – Job**

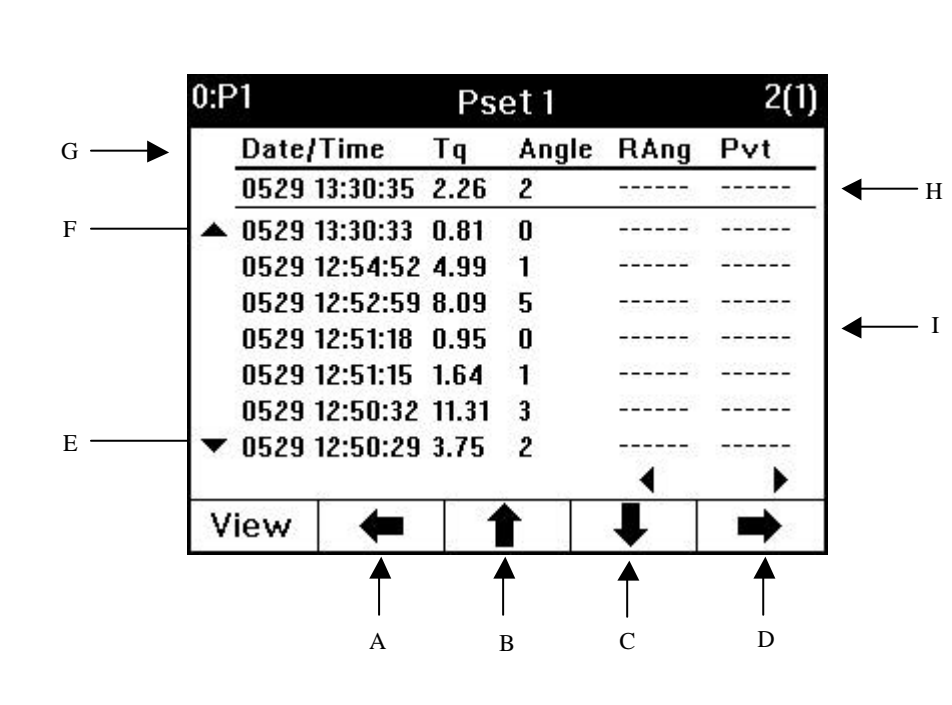

#### **Result mode – (view) all**

The header text ("Pset 1") is white on a black background if the Pset is one currently running, otherwise it will be white text on a grey background.

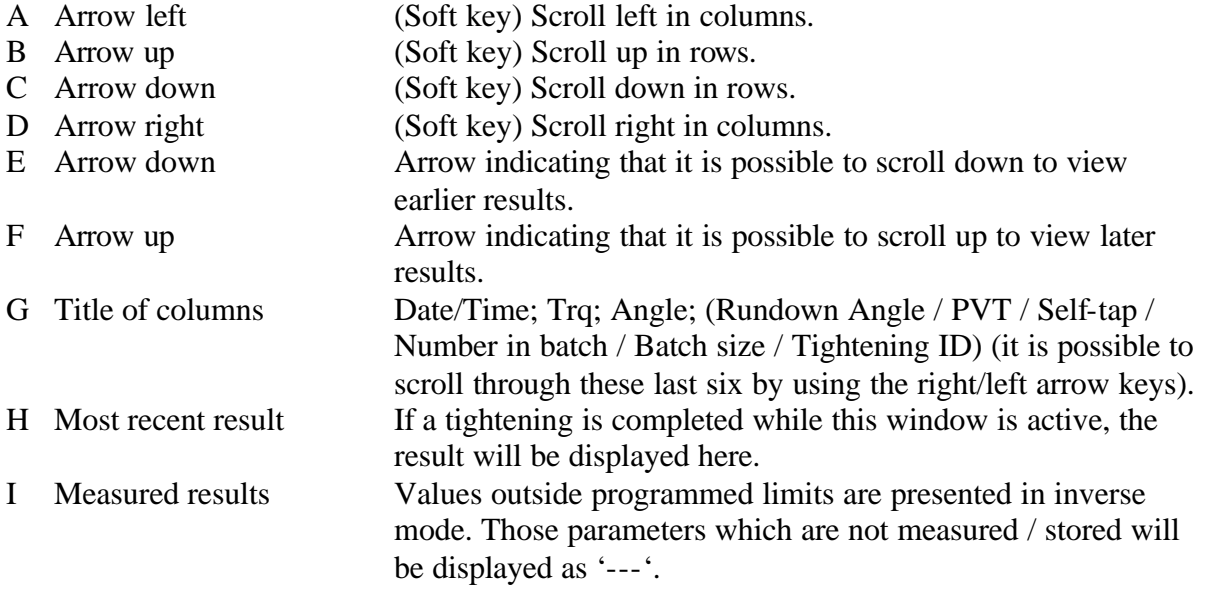

#### **Result mode – Event Log**

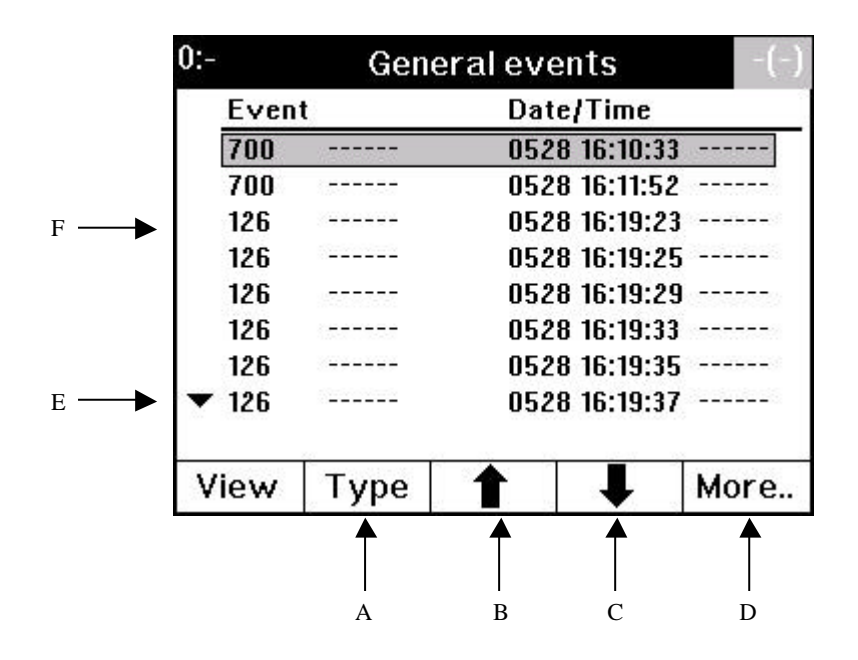

- 
- 
- 
- 
- 
- 
- A Type (Soft key) Choose between Statistical and General events.
- B Arrow up (Soft key) Move cursor one row up.
- C Arrow down (Soft key) Move cursor one row down.
- D More.. (Soft key) Information about the event.
- E Arrow down Indicates that it is possible to scroll down to view earlier events.
- F Events List of event numbers and date / time.

#### **Programming mode – enter Programming Tree**

To enter programming mode, press the PROG key.

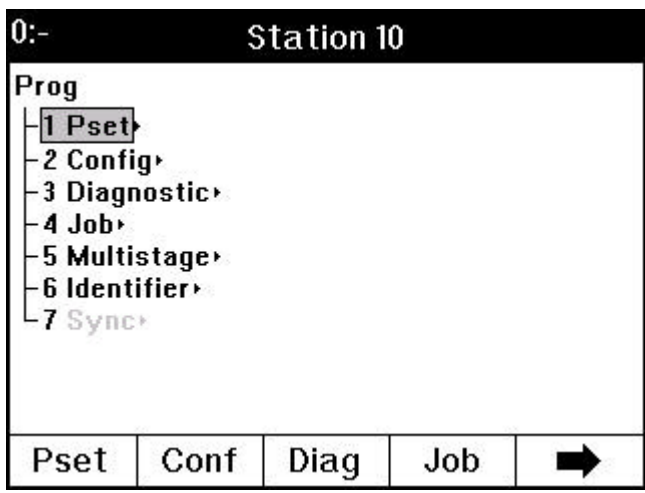

There are three ways to enter the different sets:

- 1. Press corresponding softkey.
- 2. Press the corresponding number key, i.e. 1 for Pset.
- 3. Move up/down in the tree and enter a branch using the right arrow key or enter.

From a branch (a set) there are various ways to enter the correct parameter:

- 1. Explore the programming tree using the arrow keys.
- 2. Enter the parameter number. Example: If you have entered Job, the job-branch, and want to edit parameter J100, press  $1 - 0 - 0$ . This will make the Power Focus 3000 show the existing Jobs.

#### **Programming mode – enter parameter values**

There are various different types of parameter value; *Number*, *List value*, *String value* and *IP address*.

• *Number*, with or without decimals. (Example: P110 – Pset Cycle start)

| 0: P3                |                    | Torque |             |  |
|----------------------|--------------------|--------|-------------|--|
| <b>0 Cycle start</b> |                    | 8.00   | Nm          |  |
| 1 First target       |                    |        | 10.00<br>Nm |  |
| 2 Final tq min       |                    |        | 18.00<br>Nm |  |
| 3 Final target       |                    |        | 18.50<br>Nm |  |
| 4 Final tq max       |                    |        | 30.00<br>Nm |  |
|                      | 5 Cycle complete   |        | $8.00$ Nm   |  |
|                      | 6 Rundown complete |        | $5.62$ Nm   |  |
|                      |                    |        |             |  |
| Cancel               |                    |        | Enter       |  |

*Above: Example of a number value – Parameter P110.*

• *List value*. When entering this type of parameter, a list of alternatives will pop up where a value can be shown by scrolling up / down using the arrow keys. (Example: P100 – Pset Control strategy)

| 0: P3<br>Control                                       |                |
|--------------------------------------------------------|----------------|
| 0 Tqcon                                                | Tq con/Ang mon |
| Tqcon/Angmon<br>Tqcon/Angcon (AND)<br>3 Ang con/Tq mon | Two stage      |
| 4 DS con                                               | No             |
| 5                                                      | No             |
| 5<br>6<br>6 Reverse angle                              | Nη             |
| ÿ<br>8 Click wrench<br>9 Rotate spindle forward        | Click wrench 1 |
| Cancel                                                 | Enter          |

*Above: Example of a list – Parameter P100.*

• *String value*. Enter a character in the parameter field by pressing the number keypad. Waiting three seconds or pressing arrow right key will result in the cursor moving to the position for the next character. It is also possible to move cursor back using the arrow left key. Pressing the Cl key while the cursor is located on a character will delete the character. (Example: P402 – Pset name)

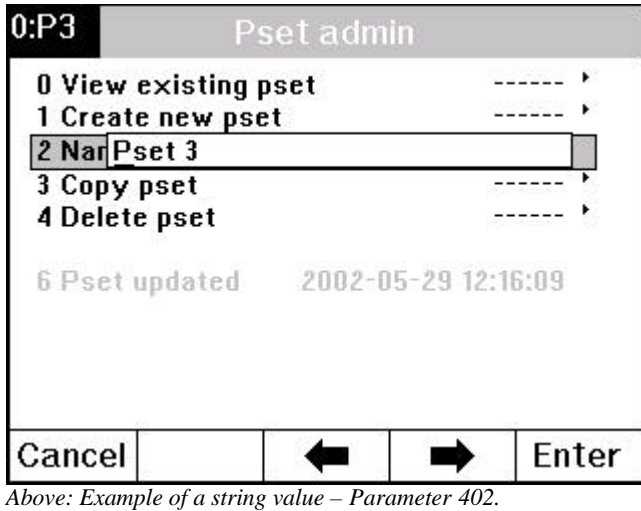

• *IP address*. Enter the four numbers between 0 and 255, separated by a dot. (Example: C300 – (own) IP address).

| IP a 10.40.24.10<br>2 Subnet mask<br><b>3 Default router</b><br>4 Netmaster IP address<br>5 Cellmaster IP address<br>6 Johreference IP address<br>7 Syncreference IP address | 255.255.255.0<br>10.40.24.1<br>0.0.0.0 |       |
|----------------------------------------------------------------------------------------------------|----------------------------------------|-------|
|                                                                                                    |                                        |       |
|                                                                                                    |                                        |       |
|                                                                                                    |                                        |       |
|                                                                                                    |                                        |       |
|                                                                                                    | 0.0.0.0                                |       |
|                                                                                                    | 0.0.0.0                                |       |
|                                                                                                    | N.N.N.N                                |       |
|                                                                                                    |                                        |       |
| Cancel                                                                                                    |                                        | Enter |

*Above: Example of an IP – address value – Parameter C300.*

# **3.3 ToolsTalk**

**ToolsTalk** is an application that acts as an interface between the user and the Power Focus 3000. It is used for programming and monitoring Power Focus from a PC.

With ToolsTalk installed, users can communicate with the Power Focus via the serial port (RS232) as well as over the Ethernet.

Ethernet communication makes the management of Power Focus 3000 easy and efficient, since ToolsTalk can be installed on a PC anywhere on the network.

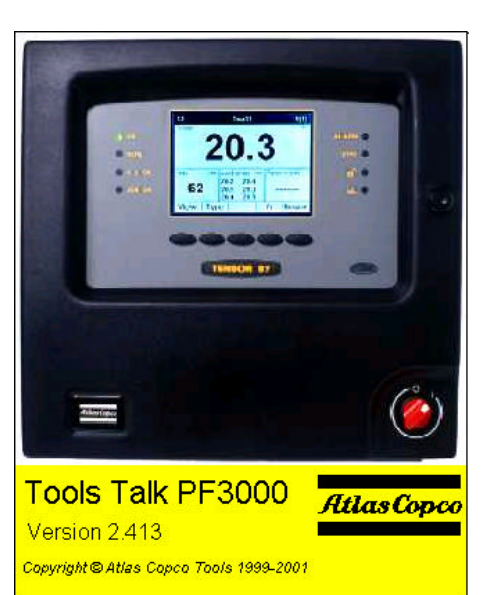

# **3.3.1 Scope**

ToolsTalk is an application designed to serve as an interface between the user and Power Focus 3000. With ToolsTalk, users can create and edit instructions and settings for the Power Focus 3000. The settings needed to control the tightening process performed by the Power Focus include: Tightening strategies, Control parameters, Torque parameters, Angle parameters, Speed and Ramp parameters and Time parameters.

The settings are transferred to Power Focus via an Ethernet connection or via the serial port. Process data can be collected from the Power Focus and monitored in real-time. ToolsTalk makes management of Power Focus easy and efficient, since the software can be installed on any PC on the network.

ToolsTalk is fully compatible with Microsoft Windows® and supports widely accepted communication protocols such as: Ethernet, TCP/IP and RS232 (serial communication).

# **3.3.2 Getting started**

#### **Installation**

#### **Setup**

ToolsTalk is easy to install.

- Insert the installation CD
- Run **setup.exe** and follow the onscreen instructions

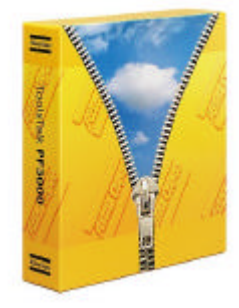

#### **Registration**

To complete installation a ToolsTalk software registration have to be done. Registration can be done over the web, from the Atlas Copco Tools web site at: **http://www.atlascopco.com/tools/software**

Enter your license number and you will be issued with a registration key.

#### **Start ToolsTalk from Windows**

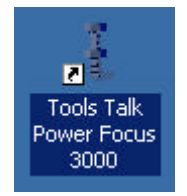

Click on the **START** button, select Program and then Atlas Copco Tools and click on ToolsTalk Power Focus 3000.

Alternatively, double-click on the ToolsTalk Power Focus 3000 shortcut on your desktop.

# **3.3.3 Overview**

If you are familiar with Microsoft Windows®, you will soon be comfortable with the ToolsTalk interface. The figure below shows the **Menu row (1)**, the **Selection panel (2)**, the **Toolbar (3)** and the **PF Map (4)**:

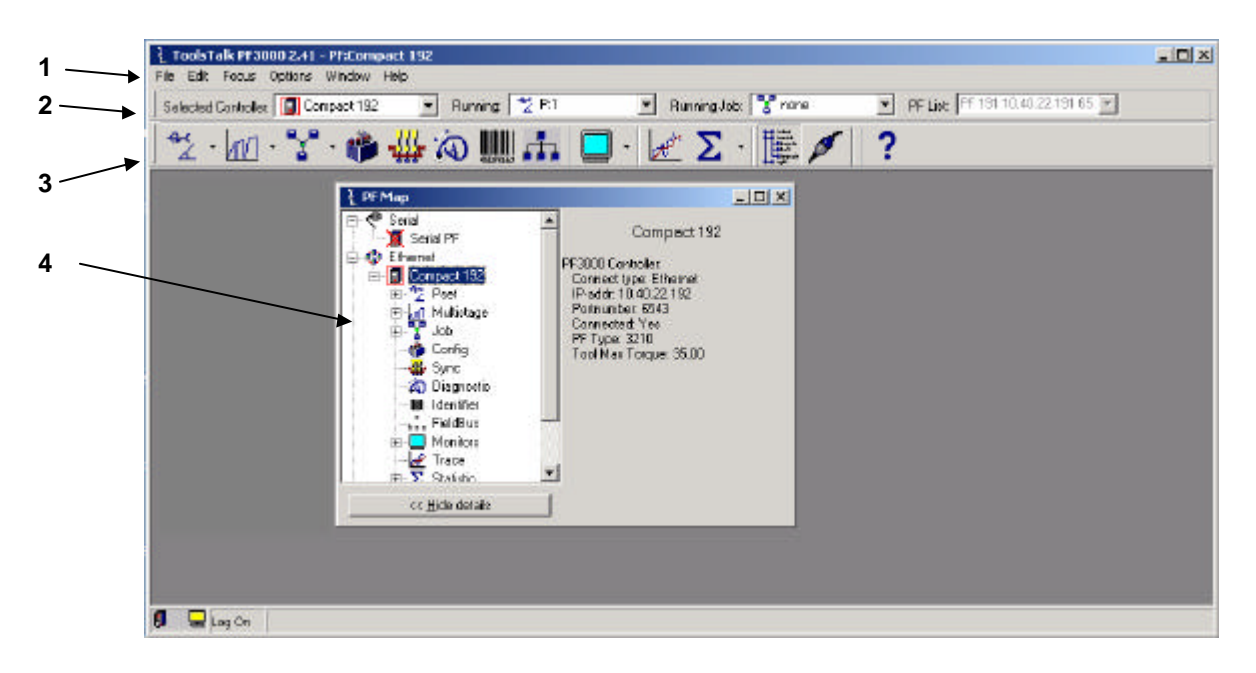

Almost every function in ToolsTalk has its own window.

There are several ways to start a function in ToolsTalk. For almost all functions you can use a menu item in the menu row, click on a tool button in the toolbar or double-click on text in the PF map. ToolsTalk is even designed to work without using a mouse. Therefore is it possible to access all functions from the menu row, even though a mouse will make things easier.

#### **Menu row**

This section describes the different functions found in the menu row. Note that an additional menu appears in the menu row when opening a function window. For example, if you open a Pset window, a new menu named "Pset" will appear in the menu row.

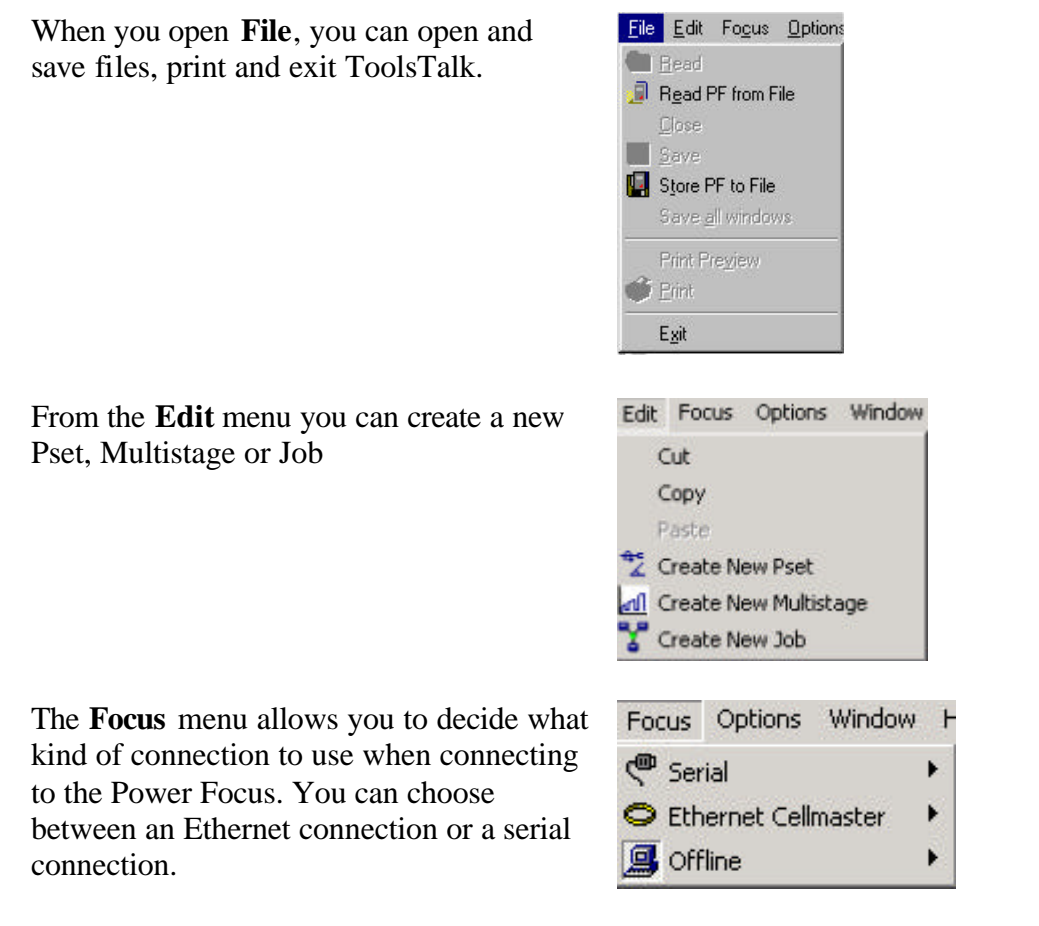

The offline mode allows you to work with ToolsTalk without being connected to a Power Focus.

From the **Options** menu, you can select if you want the toolbar to be shown or not. The following functions are available: Settings, Change language, Get Event Log and View Com Messages and Forced release progcontrol.

The **Window** menu allows you to set, properties for windows and icons.

This menu also enables you to open the activate menu.

The **Activate** menu contains a list of all available functions (Pset, Job, Multistage, etc).

From the **Help** menu, you can access the Power Focus Manual help file.

About ToolsTalk PF brings up details about the version of the program you are using.

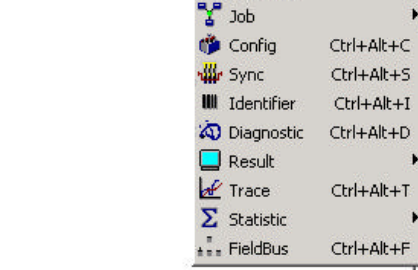

Options Window Help

Change language... Get Event Log View Com Messages

Forced release progcontrol

٠

Ctrl+Alt+P

 $\overline{c}$ 

 $\overline{3}$ 

Pset

ml Multistage

 $\overline{\smash{\checkmark}}$  View Toolbar

Settings

Window Help Cascade Tile

Activate

Activate

Arrange Icons Minimize All

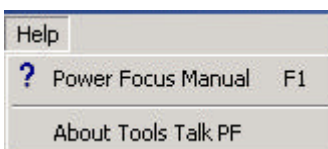

# **Selection panel**

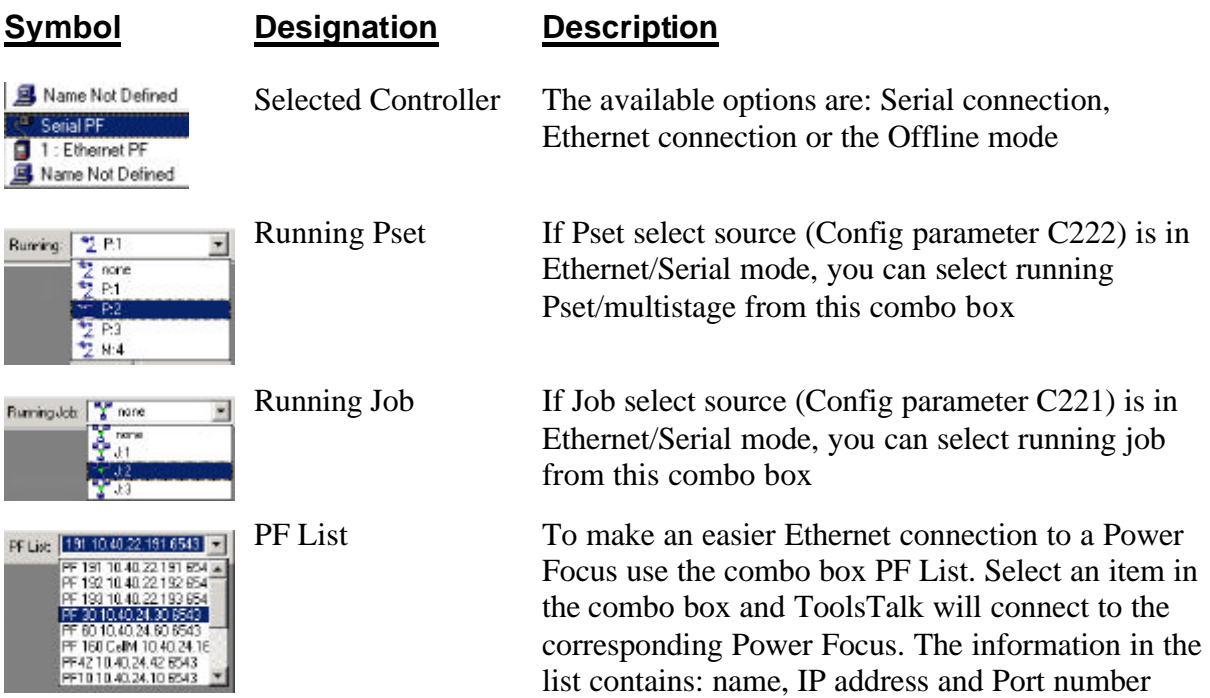

# **Toolbar**

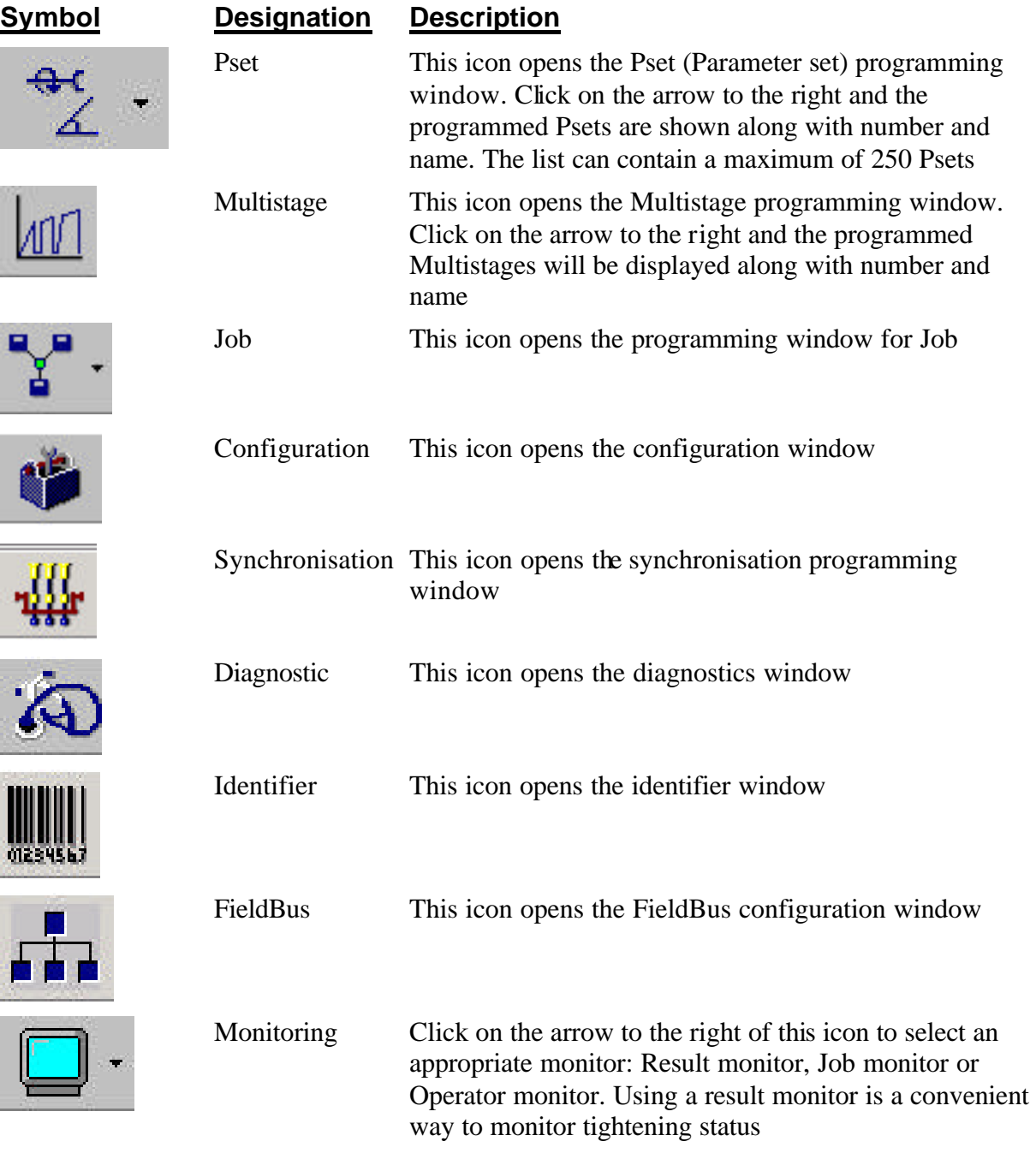

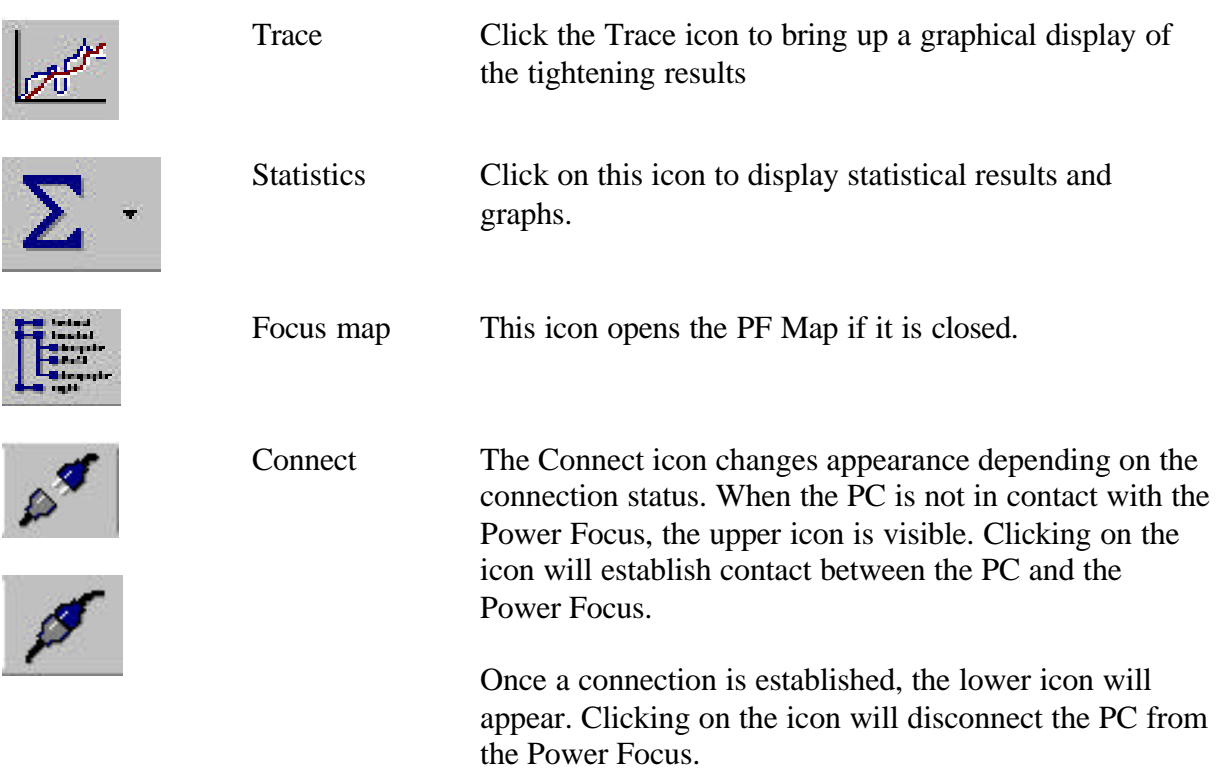

# **3.3.4 PF Map**

The PF Map gives an overview and shortcuts to all settings in ToolsTalk. Click on the minus or plus symbols for opening and closing menus and double click on function names (Pset, Multistage, Job, etc) for opening the corresponding function. Brief information about the selected setting is displayed in the right panel of the PF Map. Right click on the function names to create a new instance of the function. If you click the Hide details button, only the left panel of the PF Map will be shown.

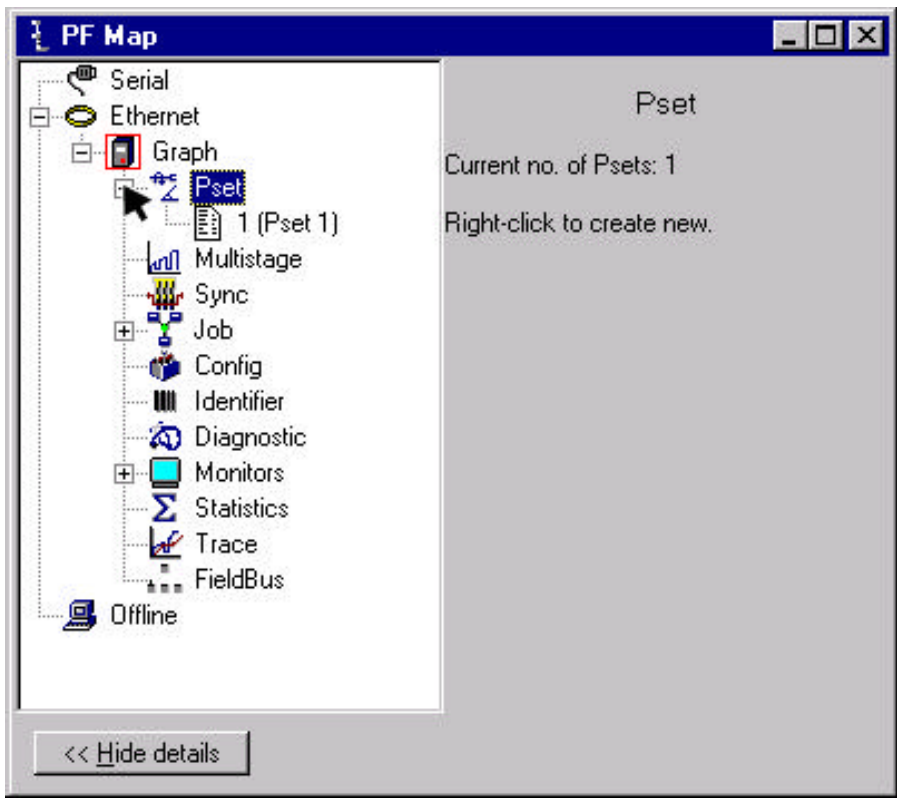

# **3.3.5 Connecting To Power Focus 3000**

You can select between the alternatives serial connection or Ethernet connection.

#### **Serial connection**

When using the serial connection, it is important to use the proper baud rate settings. In order to establish a connection between ToolsTalk and the Power Focus they must use the same baud rate. Default baud rate is set to 9600 bit/s.

To change the baudrate on the ToolsTalk side, use **Settings**. And on the Power Focus side, use Config.

Also make sure that the serial cable is connected to the correct Com port on the PC. The Com port settings can be set in **Settings**.

#### **Ethernet connection**

Under **Settings** you can edit the IP Address for the Power Focus to which you would like to establish a connection. You can also set whether that Power Focus is a Netmaster, Cellmaster or a Controller.

If you connect to a Netmaster you will get a list of Cell Masters in the PF Map. Double-click on a Cellmaster to get a list of all Power Focus (Controllers) in the cell.

If you connect to a Cellmaster you will get a list of all Power Focus (Controllers) in the cell. To connect to a controller, double-click on a Power Focus.

#### **To connect**

There are several ways to connect a Power Focus from ToolsTalk:

- Select **Focus** in Menu row and then choose between serial connection or Ethernet connection.
- Select **Selected Controller** in Selection row, click on Serial PF or Ethernet PF.
- In the PF Map, double-click on **Serial PF** or **Ethernet PF**.
- Use **image in Toolbar**. Default this button will make a serial connection. However, it remembers the most recent connection so if you have made an Ethernet connection previously, the next time you click this button it will make an Ethernet connection.
- Use predefined Power Focus unit from **PF List** (Options menu Settings PF List tab). Connect via image in Toolbar.

 "Serial PF" and "Ethernet PF" will change to the Power Focus name once the connection is established.

#### **To disconnect**

If you want to disconnect, click on the Disconnect image in Toolbar or select **Focus**>**Ethernet** or **Serial**->"PF name"->**Disconnect**.

#### **Offline mode**

See Offline section.

# **3.3.6 Settings**

In the **Settings** menu you can set the IP Address for the Power Focus to which you want to establish a connection. You can also state whether that Power Focus is a "Cell Master" or a "Net Master".

In the Settings menu you can also:

- 1. Setup serial communication with Power Focus 3000
- 2. Setup Ethernet communication with Power Focus 3000
- 3. Create settings for logging communication messages between ToolsTalk and Power Focus 3000
- 4. Select if ToolsTalk should display Power Focus 3000 Error and Warning messages
- 5. Select the torque unit for display in ToolsTalk (This selection will not affect unit display in Power Focus 3000. See config set-up to find out how to change unit)
- 6. View parameter number and explanations (hints)
- 7. Auto store connected Power Focus to file on disconnect
- 8. Auto connect to Power Focus upon ToolsTalk start-up.
- 9. Set up printout
- 10. Administrate PF list

Open the **Settings** menu via Options in the main menu bar.

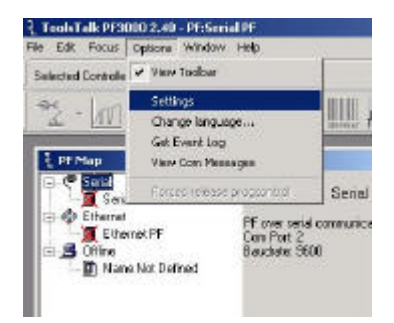

The Settings dialog has four tab sheets:

- 1. **Communication** and connecting installation
- 2. Set-up for viewing information inside the ToolsTalk PF **application**
- 3. **Printout** set-up
- 4. **PF List** administration

Click **OK** to store your set-up.

Click **Close** if you do not want to make any changes. Click **Help** if you need help about Power Focus 3000.

The **Communication** sheet has four sections.

In the **Communication set-up** field you can select if you want to view controller errors and warnings.

Under **Serial set-up** you can select which Com port to use [normally Com1 or Com2]. The baud rate can be set to 2400, 4800, 9600, 19200, 38400, 57600 or 155200. Note that all the connected Power Focus 3000 units need the same baud rate value to work together. Default value is 9600.

Under **Ethernet set-up**, you can select the type of connected Power Focus (Netmaster, Cellmaster or Controller), set Port number and Controller IP address. The default port number value is 6543. If you use an item from PF List (PF available list) then all three parameters [type, port, IP] will be set simultaneously.

In the **LOG** section, you can select if you want to log communication between Power Focus and ToolsTalk.

If you set Log to On, then messages will be stored in a file. The file name is stated in the Log file field.

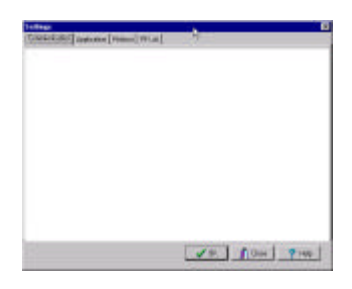

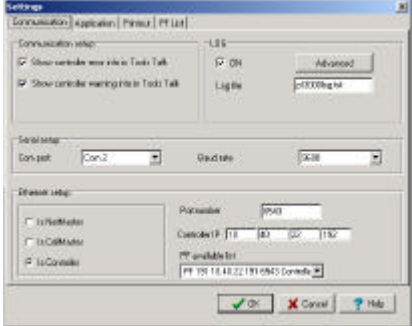

Via the **Advanced** button you can make special set-up for logging.

If **Split Log** is activated the size of log.txt file cannot exceed the value set in **Log file size** . When the file is full the program will copy the contents to a file called *log~.txt* and erase the content of *log.txt*. Afterwards data will continue to be stored in *log.txt*.

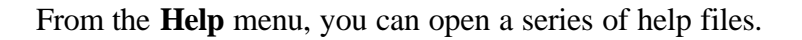

About ToolsTalk PF shows details about the current program version. The **Application** tab sheet has three sections.

The first section is about ToolsTalk **Presentation** for programming windows. Use this if you want to view hints and parameter numbers. It is also possible to select display units (Nm, lbf.ft, lbf.in or kpm).

The first checkbox in **Automatic functionality** activates/deactivates **Auto collapse tree views**.

The figure on the right shows what is displayed with the Auto collapse tree views checkbox *selected*.

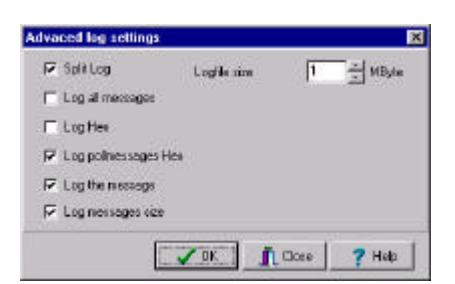

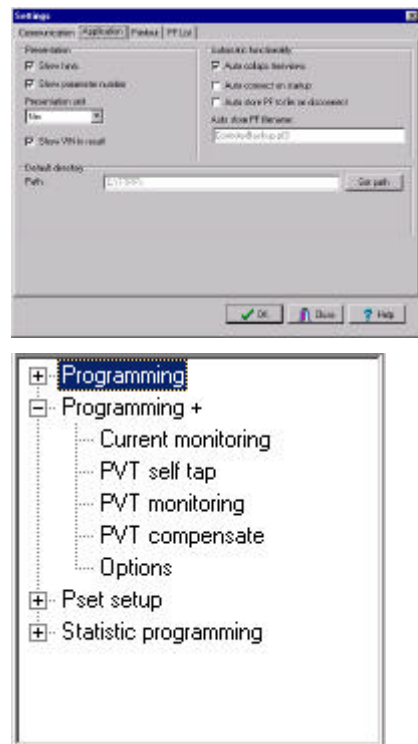

The figure on the right shows what is displayed with the Auto collapse tree views checkbox *deselected*.

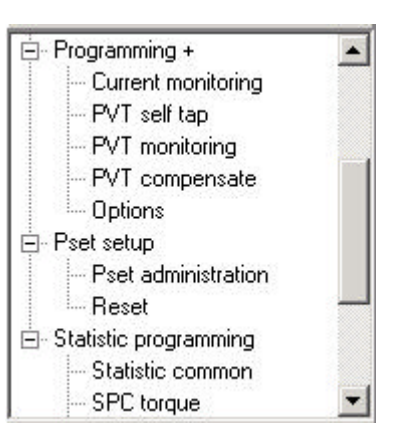

If **Auto connect on start up** is checked, ToolsTalk will try to connect to the Power Focus via serial communication immediately on start-up.

If the **Auto store PF to file on disconnect** box is checked, ToolsTalk will store PF to file when disconnecting.

The last field allows you to set the path for **Default directory**. Log files and auto stored PF files will be saved to the selected default directory.

The **Printout** tab sheet contains details of printoutsettings.

If you enter text in the **Printout footer** it will be appear on every printed paper.

If you use the A4 **Printout format**, select A4 format, otherwise select Default format.

**Printout Colours** is only applicable if you use a colour printer.

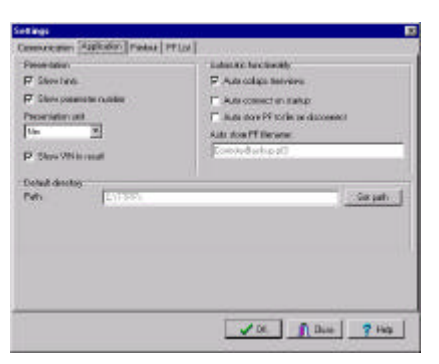

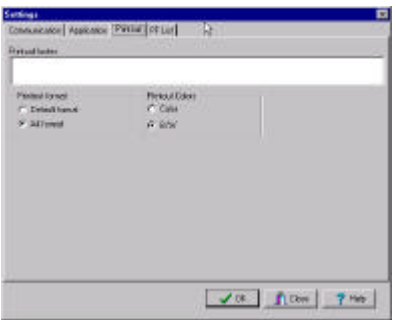

From the **PF List** tab you can manage the **PF available list**. You can add, modify and remove items. An item is a Power Focus with Name, IP address, port type and controller type. If you want to use multiple PF list files you can select which one you want to use.

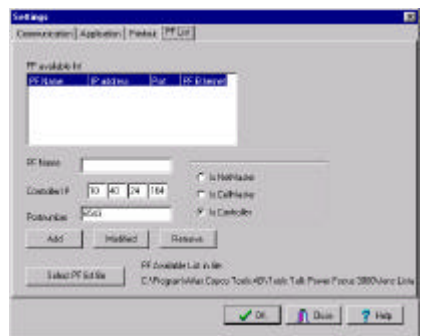

#### Using **PF List in Main Menu**:

The PF List is an easier way to connect a controller. Just select an item in the combo box and ToolsTalk will try to connect to the selected Power Focus 3000.

The PF list can also be used in Communication settings.

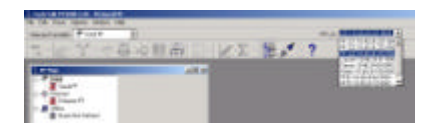

# **3.3.7 Programming**

There are several tools available to the user to create various instructions for the Power Focus 3000. This page gives a brief introduction to them.

#### **Pset**

A Pset contains all the necessary information Power Focus 3000 needs to perform a tightening. There are a number of parameters included in a Pset, among them: Control parameters, Torque parameters, Angle parameters etc.

For more detailed information about Pset see *chapter 7, Parameter set (Pset)*.

#### **Multistage**

Under some conditions it is necessary to perform a tightening in several stages. These circumstances require specific tightening strategies. Multistage allows the user to create linear sequences of Psets to perform a tightening divided into stages.

For more detailed information about multistage see *chapter 8, Multistage*.

#### **Job**

A Job is a collection of Psets, which is useful when performing multiple tightening operations in a row with different requirements. This is convenient since the operator do not have to select a new Pset for every tightening.

For more detailed information about Job see *chapter 9, Job*.

#### **Config**

Config contains functions for configuration of general settings. This includes System settings, I/O settings, Communication settings and Protocol settings.

For more detailed information about Config see *chapter 10, Configuration (Config)*.

#### **Sync**

A number of Power Focus 3000 in the same logical cell can be synchronised to perform the same task simultaneously. This type of operation requires synchronisation of the Power Focuses involved. With this tool Synchronisation parameters can be created.

For more detailed information about Sync see *chapter 11, Synchronisation (Sync)*.

#### **Diagnostic**

The Diagnostic tool can be used for retrieving information from the Power Focus containing general tool-information, Service status, Hardware- and software-configuration. Some programming is also made using the Diagnostics function.

For more detailed information about Diagnostic see *chapter 12, Diagnostic*.

#### **Identifier**

It is possible to send an identifier string to the Power Focus 3000. This string is normally generated from a barcode reader connected to one of the serial ports on the Power Focus 3000 (this barcode is in car plants usually called VIN or ESN).

For more detailed information about Identifier (barcode reader) see *chapter 13, Identifier*.

#### **FieldBus**

A FieldBus communication can be used for data communication between the Power Focus 3000 and PLC's. It is an effective and fast way for data transferring of short data packages.

For more detailed information about FieldBus see *chapter 14, FieldBus*.

# **3.3.8 Monitoring**

ToolsTalk provides a number of monitors designed to present extensive information about various functions of Power Focus. They are:

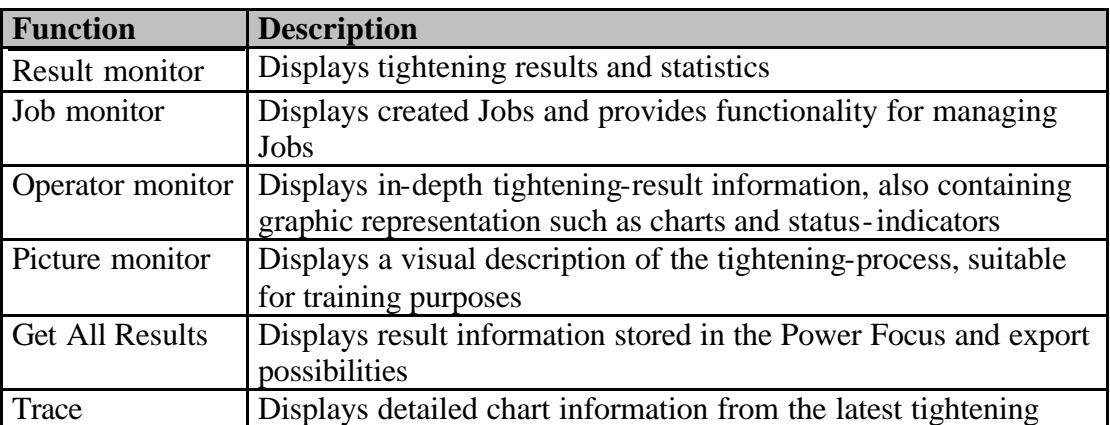

#### **Result monitor**

The Result monitor presents the latest tightening results, from the Power Focus 3000 and the used Pset.

The Tightening result includes, among other things: Final Torque, Final Angle, Over all status, Torque chart and Angle chart.

If you want to watch result from a unique Pset you can select between Tightening values, Torque chart, Angle chart or Torque/Angle plot.

You can watch several windows with different views, with a max limit of four.

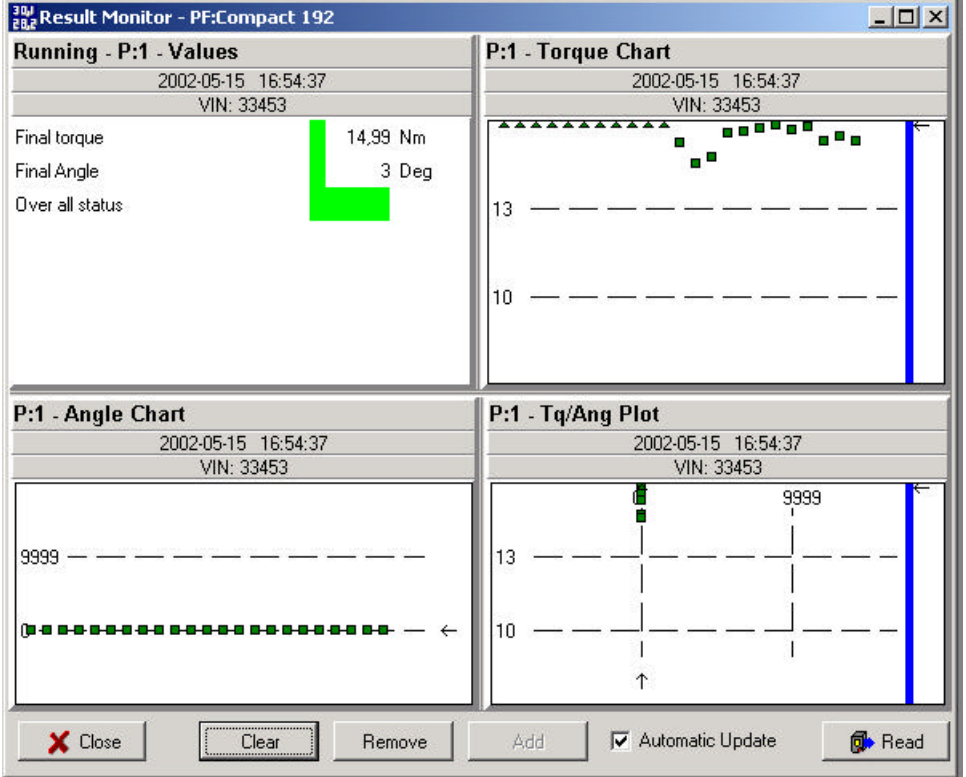

To open the Result Monitor:

- Select Window in the main menu row and then click on Activate->Result->Result Monitor.
- Use the PF map. First, double-click on Monitors and then on Result Monitor.
- Use Monitor icon in Toolbar. First click on the icon and then on Result Monitor.

#### **Job monitor**

Job Monitor displays created Jobs and provides functionality for managing Jobs.

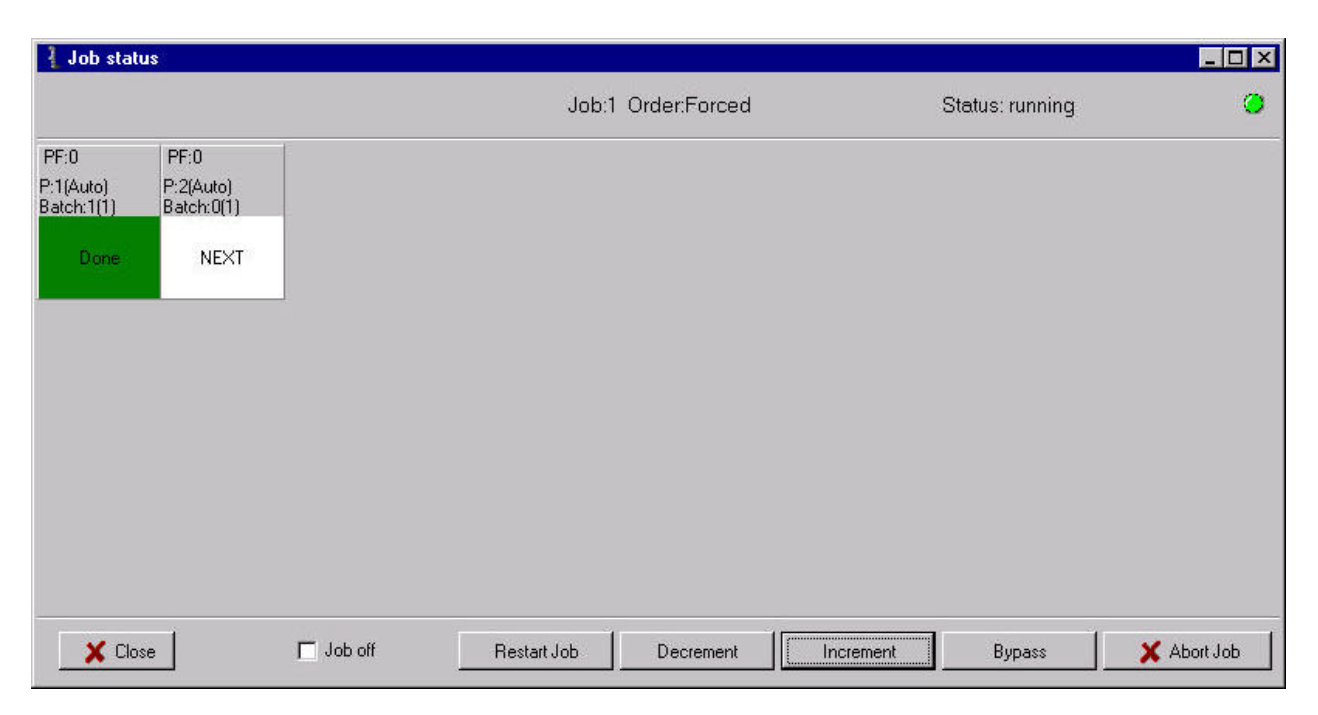

For a function description (Restart Job, Decrement, Increment, Bypass, Abort Job and Job off) see *chapter 9, Job*.

#### **Operator monitor**

Selecting Operator monitor will bring up the following window:

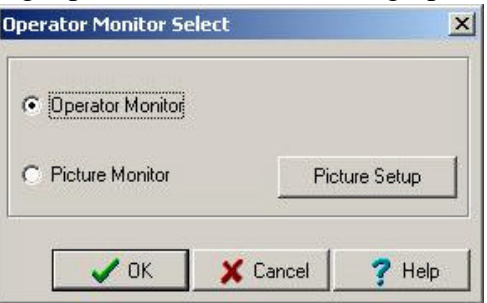

In the Operator monitor, detailed information about the tightening operation is presented. For details about the information shown in the Operator monitor see below.

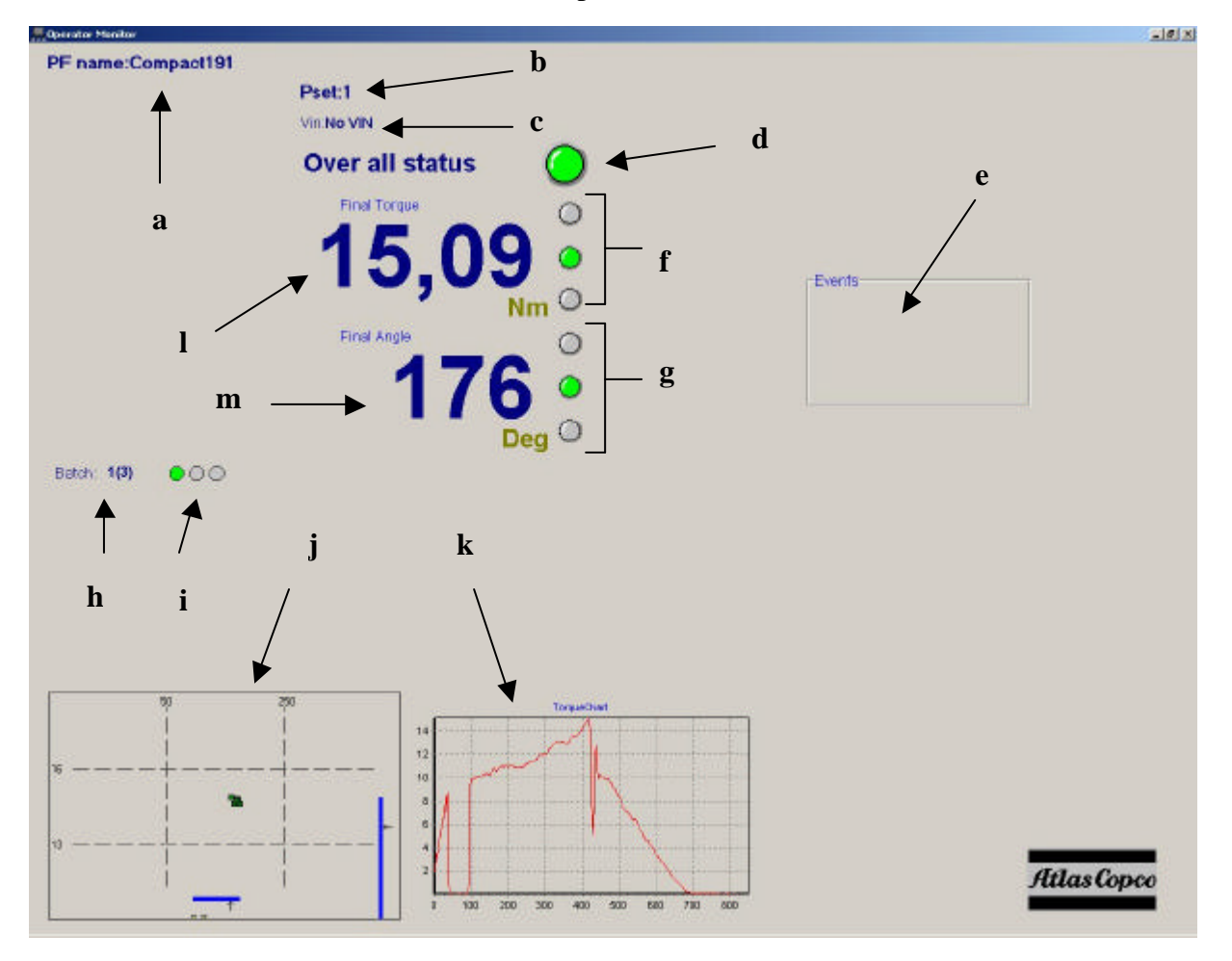

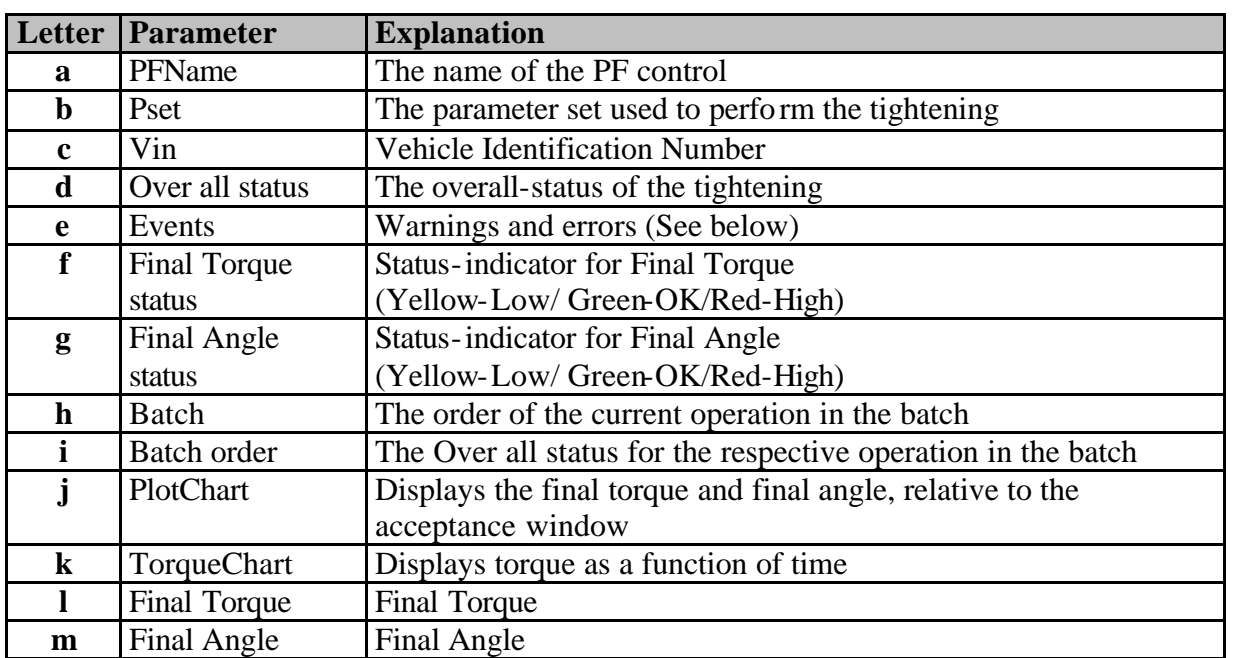

When Right-clicking anywhere in the Operator monitor, the following menu is shown:

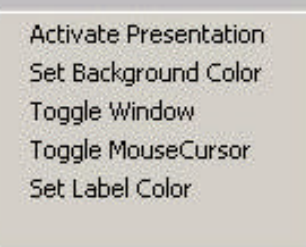

The menu contains options that can be used to customise the Operator monitor.

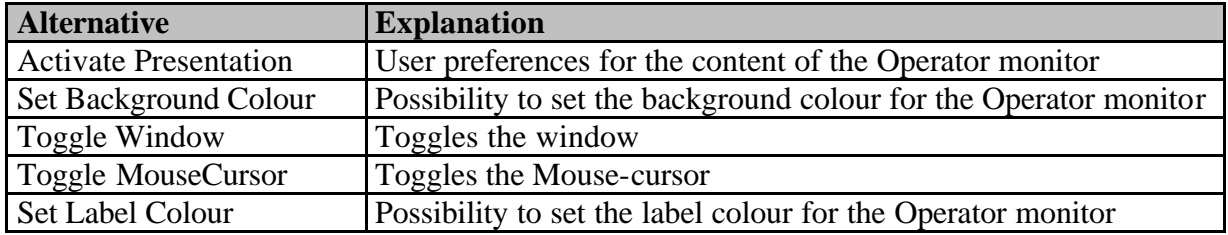

#### **Activate Presentation**

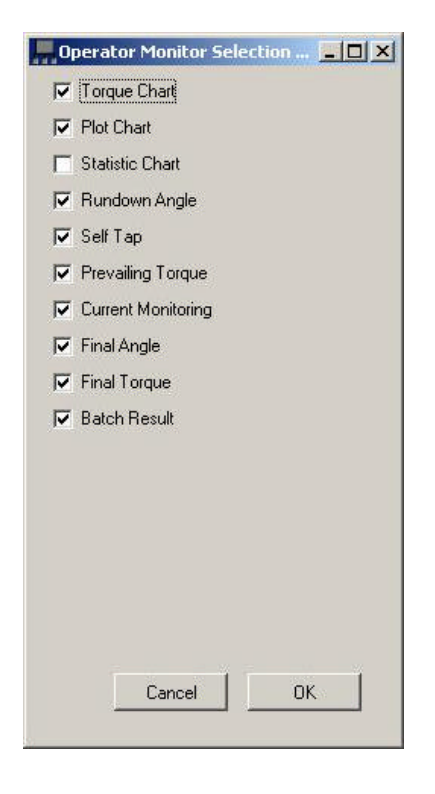

When choosing **Activate Presentation** the window on the left is shown.

By checking the boxes, the user can customise the information shown in the Operator monitor

#### **Events**

The Over all status is indicating if the operation was performed within the specified limits for Final Torque and Final Angle and whether any error occurred or not. In the case below the over all status was Not OK since the trigger was lost.

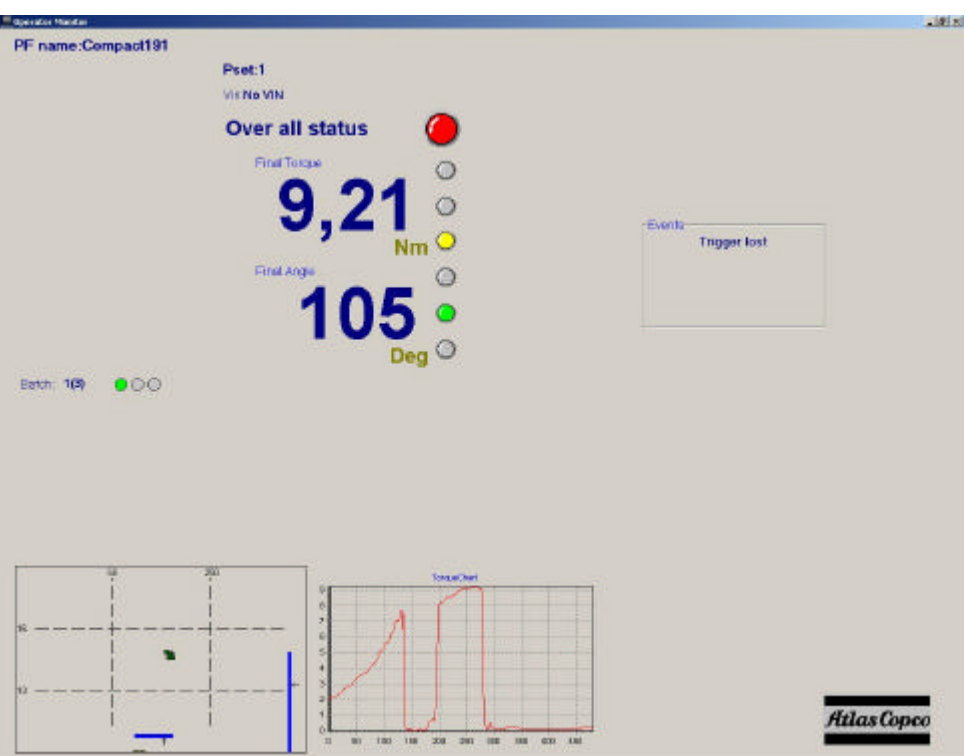

#### **Picture monitor**

The Picture monitor is a feature that gives the user visual guidance throughout the Job sequence. The next tightening (Pset) in can be presented graphically with an image (e.g. a picture of the area where a bolt is placed).

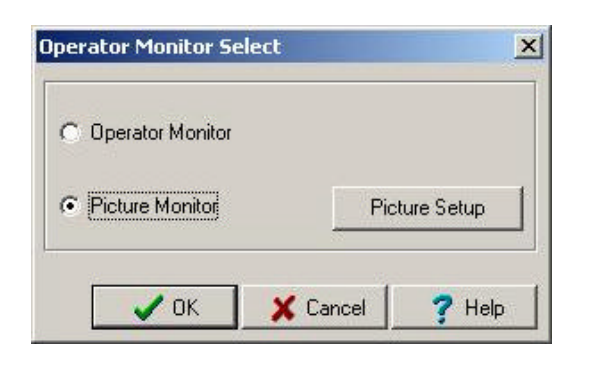

When selecting **Operator Monitor** the window to the left is shown.

To open the Picture monitor, select **Picture Monitor** and click **OK.** 

To edit the presentation click **Picture Setup**.

**TENSOR'S** Last result Next tightening Job: None Ded PF name: 0 (Compact191) **C** nxOK  $\bullet$ 

Choosing **Picture monitor** will bring up the following window:

It shows a window similar to the Operator monitor with information about the latest tightening to the left and a picture associated with the next tightening (Pset) in the Job, to the left.

**Note!** Picture monitor is not adjusted for Pset with batch counter. Only one picture per Pset is allowed.

#### **Picture monitor set-up**

To set up Picture monitoring, choose **Picture Monitor Setup**.

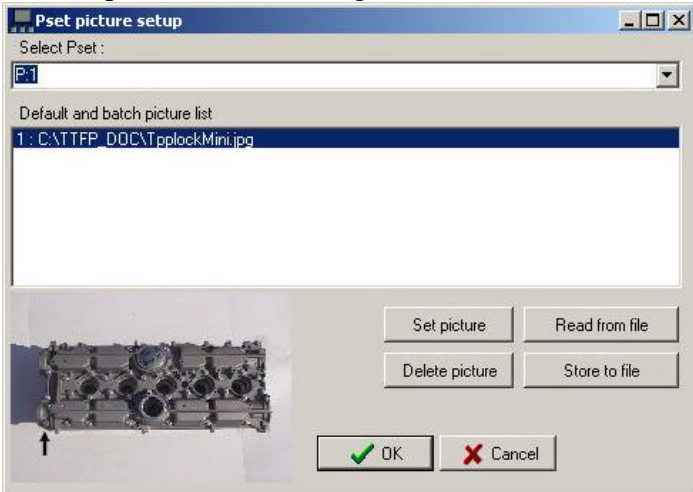

The user has the possibility to associate an image-file with a Pset.

Select a Pset from the list. Click on **Set picture** and select an image-file using the file-selector window.

To import saved settings for the Picture monitor click on **Read from file.** To save the settings click on **Store to file**. A **Save As**-window will appear and the user can choose where to store the file containing the settings. When finished click **OK**.

**Note!** A certain picture can only be specified for a certain Pset, so in order to make the use of Picture monitor easier, each tightening should be individually specified when creating a Job, instead of using Batches as a batch is a sequence of identical Psets.

The alternative would be to choose a picture containing the whole batch with **Set picture** .
#### **Get all results**

Power Focus can store up to 5000 individual tightening results. With the **Get All Results** option, the user is able to retrieve and view these. The user also has the choice of saving them to a textfile or an Excel-file. When the Get All Results option is chosen the window below appears.

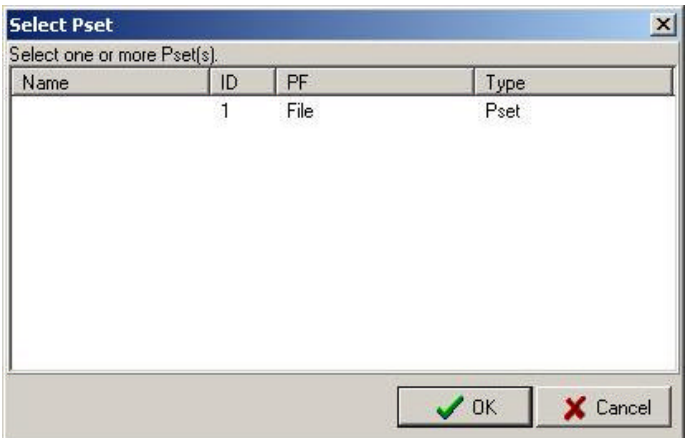

Simply choose a specific Pset and click **OK**. The results from that Pset is then shown in the following window.

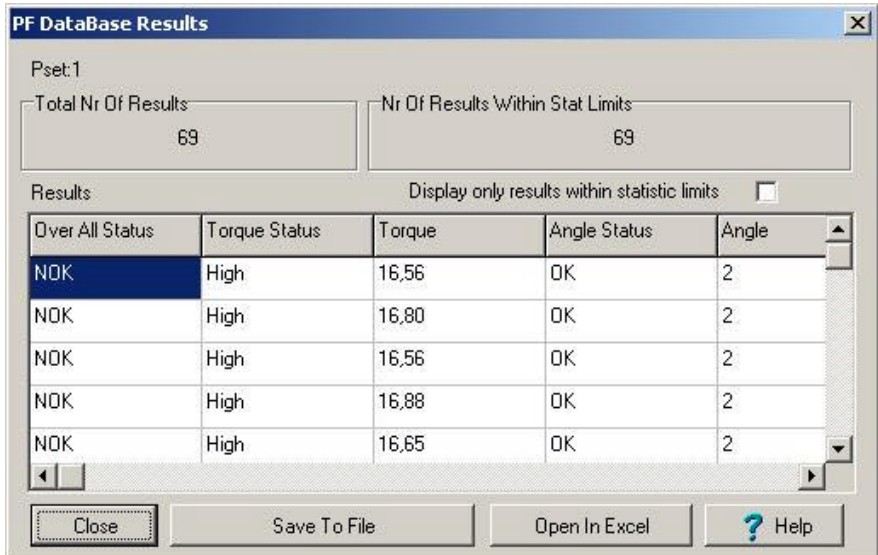

By choosing **Save To File** the results are saved into a text-file. The user can also choose to open and view the results in Microsoft Excel® by selecting **Open In Excel**. This, of course, requires a properly installed version of Excel.

#### User Interfaces

#### **Trace**

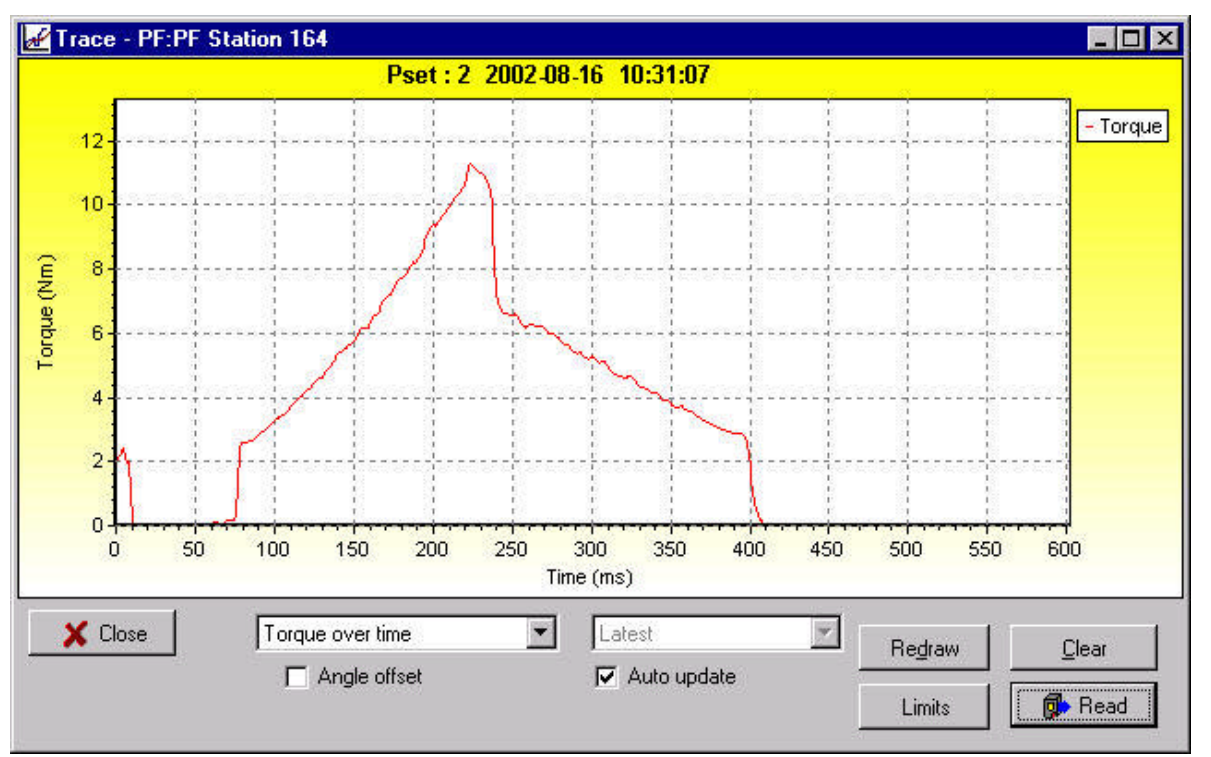

Select which type of chart you want to view. The choices available are: Torque over Time, Angle over Time, Speed over Time, Torque and Angle over Time, Torque over Angle or Torque and Speed over Time.

Select if you wish to have Angle Offset and Auto update. Auto update will automatically update the charts as new tightening data arrive. If not selected the user can choose from viewing: Latest, Latest OK, Second latest OK, third latest OK, Latest NOK, Second latest NOK or third latest NOK tightening. NOK says Not OK.

The **Limits** function allows you to customise the limits in the chart. The user can select from: Min Max, Self-tap, PVT, Rundown and CM.

#### **How to open Trace**

- Select Window in Main Row and then click on Activate->Trace.
- Use the PF map. Double-click on Trace.
- Use Trace icon in Toolbar. Click on the icon.

### **3.3.9 Storing programming on file**

To store the programmed settings on file, open the **File** menu. The following options are available: Read <object>, Read PF form File, Save <object> or Store PF to File. <Object> could be Pset, Multistage, Job, Config or Diagnostic, etc.

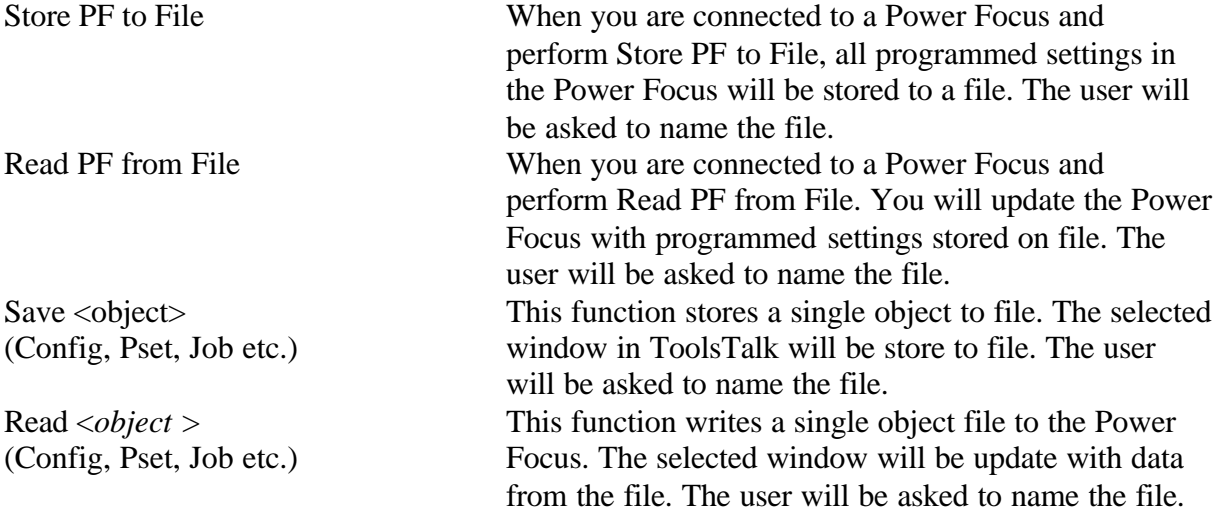

When you store Power Focus to file, the user is asked to name the file. What actually happens is that ToolsTalk will store the programmed settings on a more than one file (for example one file for each Pset, Multistage and Job) A Pset will be stored in a file with extension "pfp".

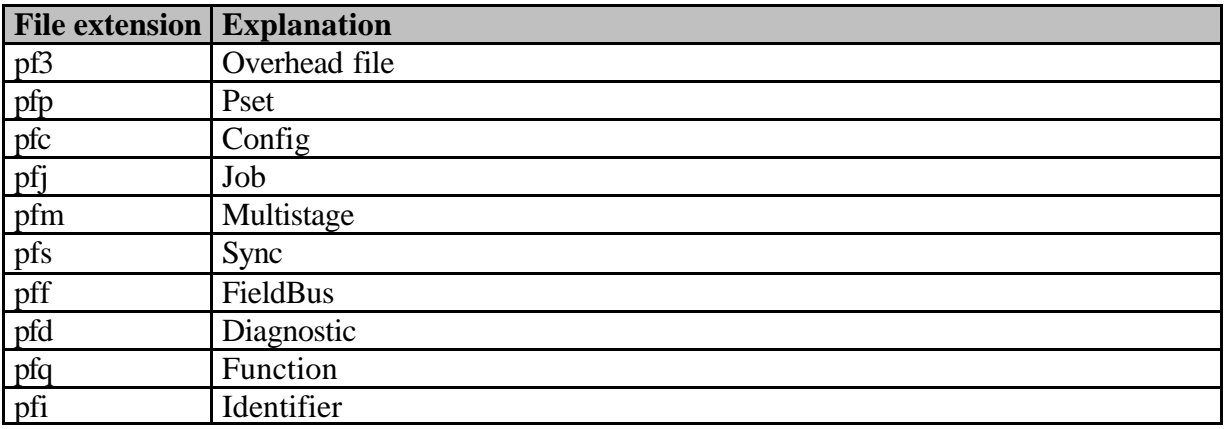

#### **Excel**

When you store PF to File you have the option to store files in Excel format. Select Excel as file format in the **Save As** dialogue. The overhead file will have the extension xp3. Extensions for the other stored files will be "xls". This file can be used in Microsoft Excel®.

### **3.3.10 Offline**

Offline mode gives the user the opportunity to conduct programming and configuration without being connected to a Power Focus unit. All programming will be stored to or read from a file. This file can be copied to one or more Power Focus units.

There are three different ways to select the Offline mode: Select the menu **Focus** -> **Offline**

Select **Offline** from the 'Selected Controller' – box

Double click on the **Offline** icon in the 'PF Map' window.

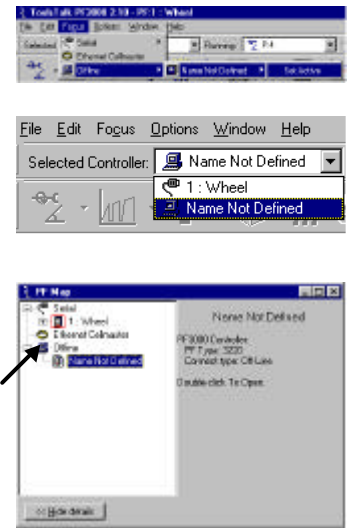

The file can be located on the local hard drive, network, etc. There are a number of default files supplied when installing ToolsTalk. You can also find these files separately on the ToolsTalk installation CD-ROM. Depending on the licence level (Gold, Silver or Bronze) of the Power Focus the corresponding file shall be selected. You can recognise the different license levels by the names of the default files: Gold.pf3, Silver.pf3 and Bronze.pf3. A good idea is to make a backup of these files.

A file can be created by first connecting (Serial or Ethernet) to a Power Focus and then clicking on the menu **File** -> **Store PF to File**. Name the file and store it in an appropriate location.

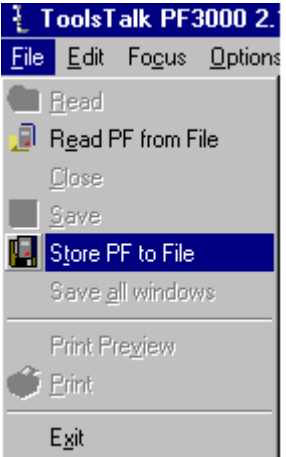

Select a file with the same license level as the Power Focus unit. ToolsTalk opens the selected file and the user is able to change it. If a file with higher license level is selected you can still continue to change its contents, but if you try to use the file with a Power Focus unit with lower license level a warning message will be displayed.

For example, the warning message to the right will be displayed if you try to use a file containing a larger number of Psets and Jobs than the Power Focus will accept. Click Yes if you want to use the file and accept the limitations. In this case the maximum number of Psets and Jobs will be set by the Power Focus.

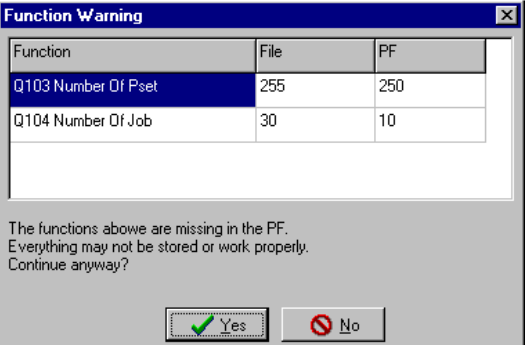

#### User Interfaces

#### **Configuring an offline tool**

To be able to set proper values for torque, speed etc in offline mode select first the tool that will be used for the application.

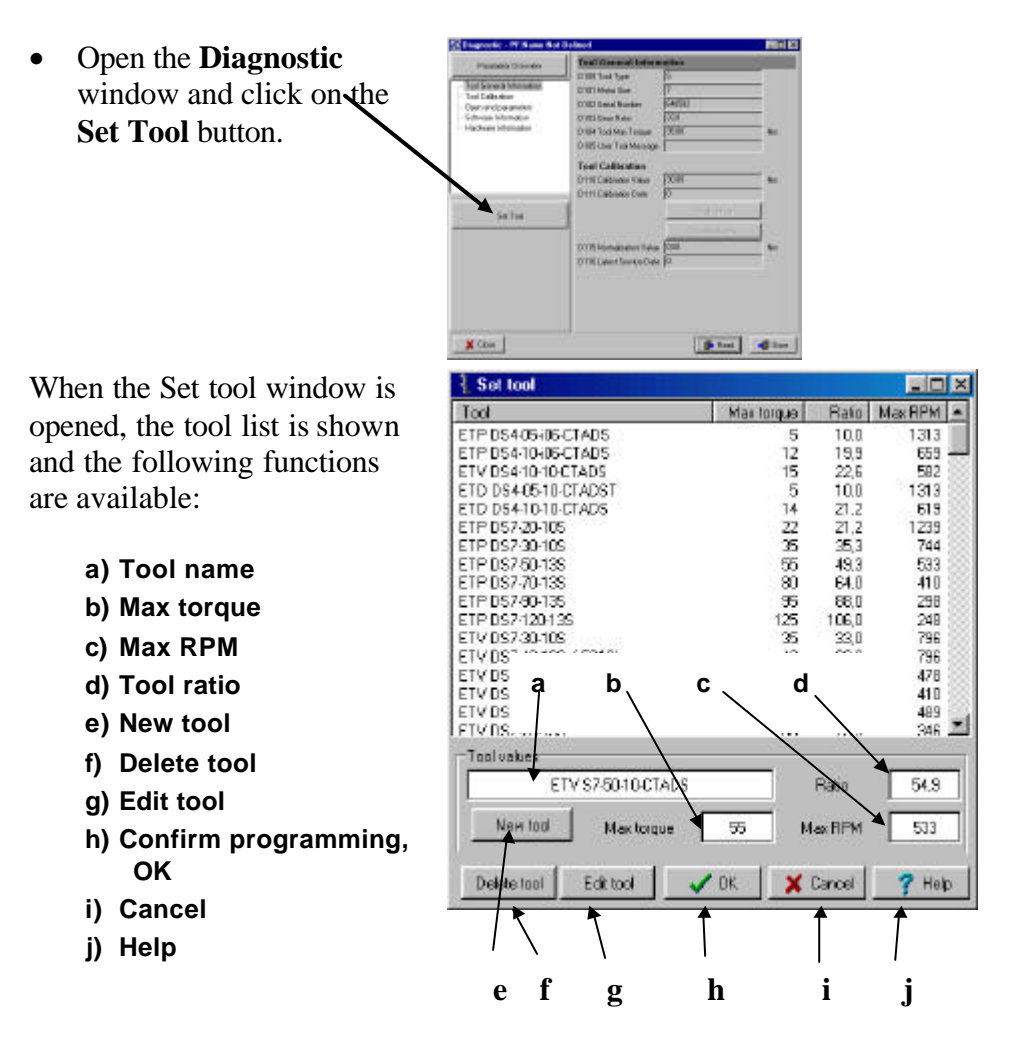

It is possible to configure a new tool if the specific tool is not found.

- Click on the **New Tool** button to configure a new tool.
- Fill in the following tool data:
	- Tool name
	- Tool max torque
	- Tool ratio
	- Tool max rpm
- Click on **OK** to confirm the selections.

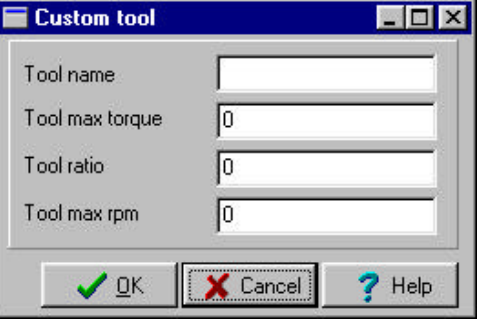

### **3.3.11 Tip**

#### **The first letter of an item**

If you are placed in a Combo box or tree view you can type the first letter of an item to get focus on that item directly.

#### **Open Pset 1 programming window**

(The same procedure opens a all types of windows; Config, Job, Multistage etc.)

4. Select the menu item **Window**-> **Activate** -> **Pset** -> **1 Ctrl+Alt+P**

- 5. Select Pset icon in toolbar. Click on the arrow at the right side. This brings up a list with available Psets. Click on the Pset you want to open.
- 6. Double click on the Pset 1 in the 'PF Map' window. If the Pset tree view is closed, double click on the Pset first.

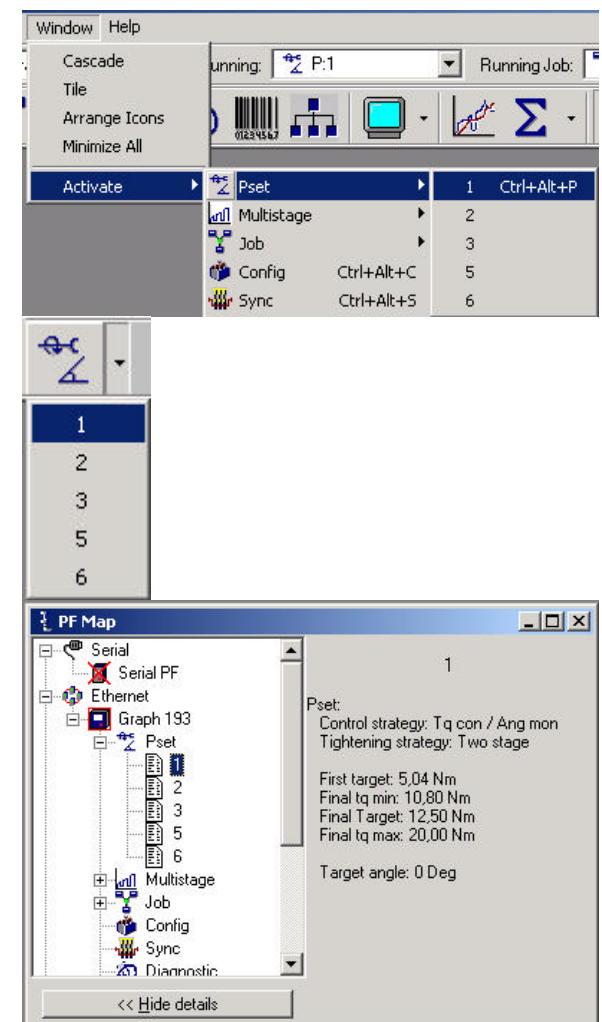

# **4 Cells and Networking**

The new Power Focus 3000 software offers extended networking facilities. In Power Focus 3000 a network is created by using Ethernet TCP/IP, which is a standard in network communication. In the Silver and Gold Power Focus ve rsions, Ethernet is a built-in standard feature. No extra network cards are required.

ToolsNet is a web-based utility that collects all data sent out by the Power Focus. It is based on the TCP/IP Ethernet standard. Each network only requires one ToolsNet installation. Netscape or Internet Explorer is used as browser interface. Ethernet TCP/IP networking also makes it simple to program and overview all Power Focuses in the network from a PC with the ToolsTalk software installed. All is built-in as standard functionality. To learn more about ToolsNet and ToolsTalk contact your local Atlas Copco representative.

All units equipped with the Silver or the Gold software versions can be arranged in Cells and Nets. Cells and Nets offer a way of logically arranging and planing a factory network. Since Cells allow Compact Power Focus models to be programmed from Graph Power Focus models, it can also reduce the costs of a factory installation. Once a cell has been set-up, the Gold software enables synchronised groups and Cell Jobs to be run.

In a factory, Power Focus units can be grouped in Cells. A Cell can be constituted of up to 20 Power Focus units. Cells can then be grouped into Nets. Every cell has a unique Cell Network ID and every Power Focus unit within a Cell has its own unique Channel ID. With a Power Focus 3000 Graph model it is possible to browse through the different channels and program or view the result from other Power Focus units in the cell. An ToolsTalk-equipped PC may also program all Power Focus 3000 units. A Cell Member still functions as a separate unit and reports directly to ToolsNet.

To avoid conflicts with other traffic in an existing network, we recommend to build a separate Power Focus network and connect the two with a router or a PC with router functionality. Cells should be hooked up to the Power Focus network via switches. An example of a factory network with Cells and a Net is shown in the figure on the next page.

### Cells and Networking

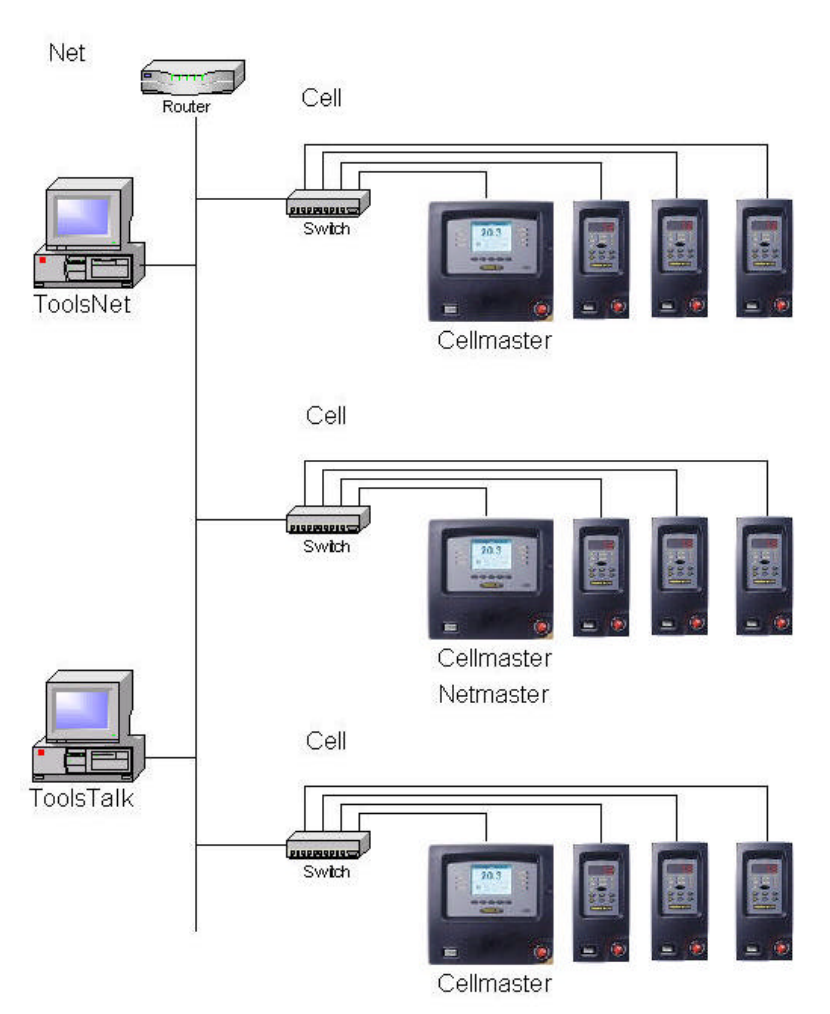

*Example of a factory network configuration. A Net is made up of three Cells. Each Cell has four Cell Members.*

# **4.1 General networking set-up**

To create a network you first have to give each unit an individual IP number. This can be done in two ways. Either via a PC equipped with ToolsTalk using RS232 (serial communication) or, on the Graph Power Focus model, through the user interface of the unit. The IP number gives every Power Focus an identity and an address, which enables separation and individual communication with every unit. It is important that each unit has a **unique IP address**. Not having unique IP addresses may cause serious network problems. Power Focus uses **fixed IP addresses**. It is important to plan your network configuration with reference to IP addresses assigned to each Power Focus. Contact your network administrator to know which IP addresses to use. Every Power Focus uses multicast to send a message used by other devices to verify its presence on the network. The frequency of that message can be specified and it affects how fast a drop out is detected. It also affects the network load. Contact your network administrator before changing the default setting of six seconds.

The **Subnet mask** is used for partitioning a TCP/IP network. The **Default router** is used as gateway in communication with other networks. Contact Your network administrator to get a valid Subnet mask and Default router address. Default router must be on the same Subnet as the IP address.

### **4.1.1 Networking set-up using Power Focus 3000 Graph**

Networking set-up using the interface on a Power Focus 3000 Graph.

**Note!** The Power Focus 3000 **has to be restarted for the network settings to take effect**.

**2 Config – 3 Communication – 0 Remote Com**

- Set the **IP address** of the connected Power Focus to a unique number within the network.
- Set the **Subnet mask** according to network partitioning.
- **Default router** is optional.
- Press **Store** to save settings in the RBU.
- **Restart** the Power Focus 3000.

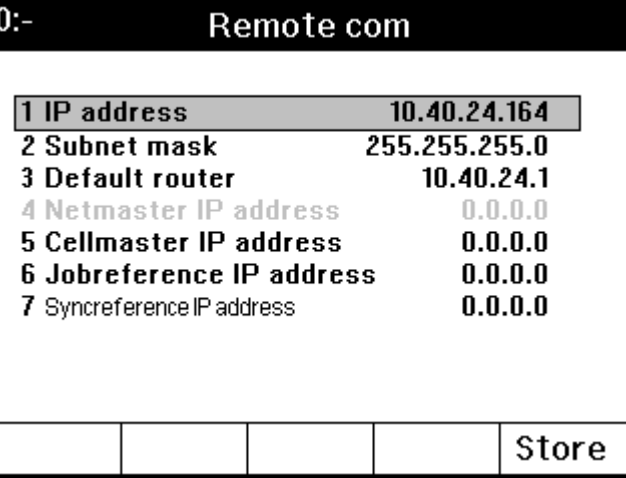

#### Cells and Networking

**2 Config – 3 Communication – 1 Advanced**

• **Cell keep alive** is the time interval for multicasting keep alive messages on the network.

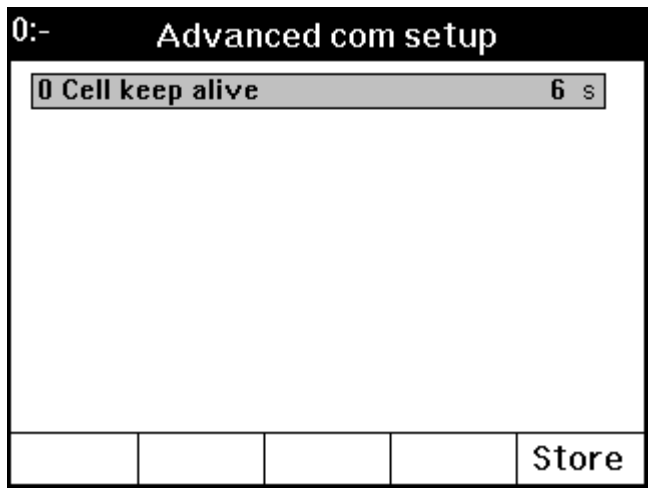

### **4.1.2 Networking set-up using ToolsTalk**

Networking set-up using a ToolsTalk equipped PC connected to the Power Focus 3000 via RS232, serial communication.

**Note!** The Power Focus 3000 **has to be restarted for the networking settings to take effect**.

#### **OPTIONS – SETTINGS**

• Set the **Com port** on which the Power Focus is connected.

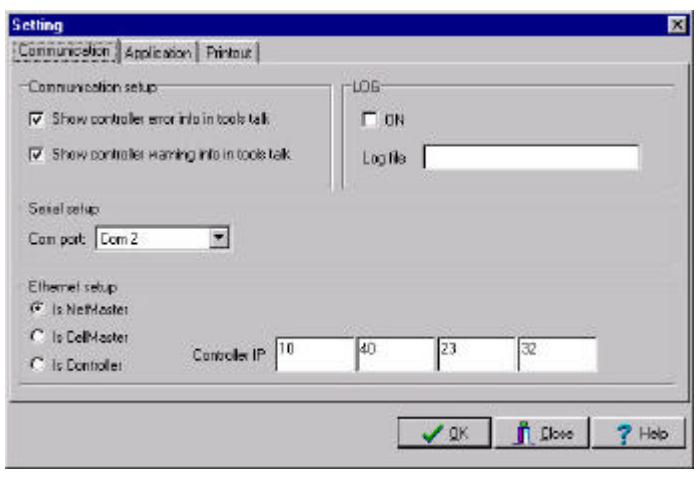

• Connect the Power Focus by clicking on the connect button.

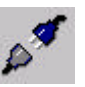

#### Cells and Networking

#### **CONFIG – COMMUNICATION**

- Set the **IP address** of the connected Power Focus to a unique number within the network.
- Set the **Subnet mask** according to network partitioning.
- **Default router** is optional.
- **Cell Timeout** is the time interval for broadcasting alive messages on the network.
- Click **Store** to save settings.
- **Restart** the Power Focus 3000.

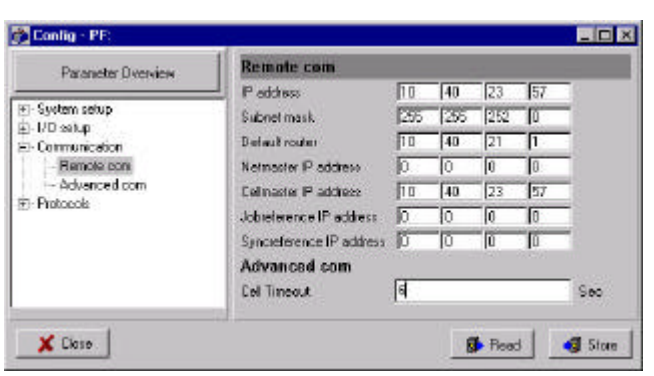

# **4.2 Cell and Net**

The Cell and Net concept is part of the Silver and the Gold software versions. It enables you to logically arrange your network. The Gold software also enables synchronised groups and Cell Jobs to be run. With the Cell concept you can arrange the Power Focus units at an assembly station in a Cell. The Net concept enables you to group all Cells on the assembly line.

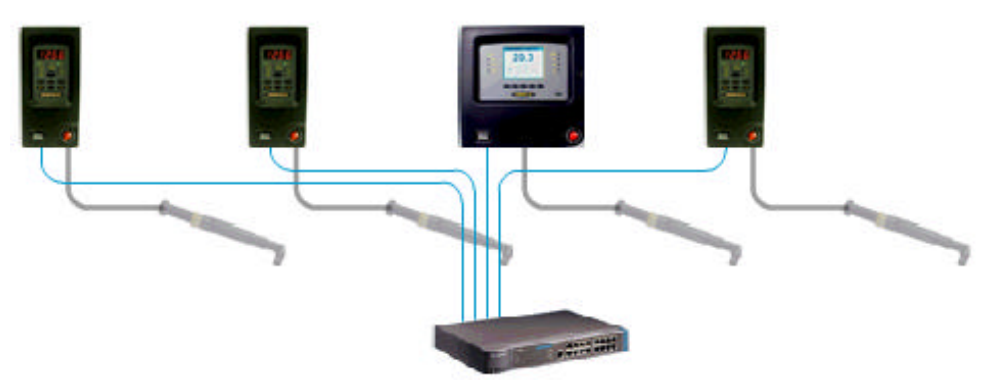

*The figure shows a Cell that is created by using three Compact units, one Graph unit and a hub.*

A Cell consists of one Cell Master and a maximum of 19 Cell Members, a total of 20 units. Cells can then be grouped into Nets, the maximum number of Cells in a net is 1000. Each net has a Net Master. One Power Focus unit can function both as Cell Master and Net Master.

Every cell has a Cell ID unique on the network. Within a Cell every Power Focus unit has its own and unique Channel-ID. With the Power Focus Graph you can browse through the different channels and program or view the result from any other Power Focus unit in the Cell. The Cell Master is not different from the Cell Members when it comes to functionality. Any Power Focus Graph Cell Member can be used to program any other member of the cell, even the Cell Master. All Power Focus units may also be programmed by a PC equipped with ToolsTalk, the Power Focus software. A Power Focus Graph always displays one channel. By default it displays its own Channel-ID.

A Cell Member still functions as a separate unit. Every Cell Member has its own tool. The LEDs on the tool, the Power Focus unit and on possible external devices such as alarms etc, reflect only the results from the unit itself.

When **programming a remote Power Focus unit, make sure it is not in use by anyone else**. Otherwise it might lead to damages on the tool or a joint. It might also lead to personnel injuries.

### **4.2.1 Cell and Net set-up using Power Focus 3000 Graph**

This section gives an example on how to set up a **Cell Master** using a Power Focus 3000 Graph.

**Note!** The Power Focus 3000 **has to be restarted for the cell/net settings to take effect**.

#### **2 Config – 1 System setup – 0 Password & name**

- Set **Channel ID** to a number unique within the cell [1-20].
- **PF name** is optional. [max 25 characters]
- Set **Cell ID number** to a number unique within the network [1-1000].
- **Cell name** is optional. [max 25 characters]
- Press **Store** to save settings in the RBU.

#### **2 Config – 3 Communication – 0 Remote Com**

- **IP address**, **Subnet mask** and **Default router**.
- Set **Netmaster IP address** to the IP address of the Net Master.
- Set **Cellmaster IP address** to the IP address of the Cell Master.
- Define a Cell Master or Net Master by setting **Cellmaster IP address** / **Netmaster IP address** equal **IP address**.
- Press **Store** to save the settings.
- **Restart** the Power Focus 3000.

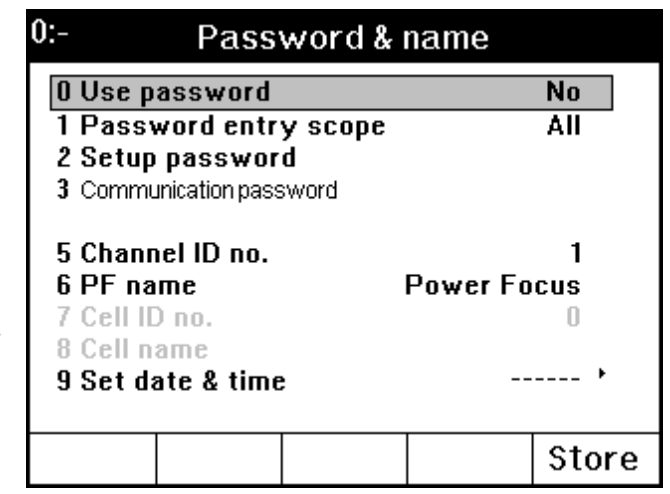

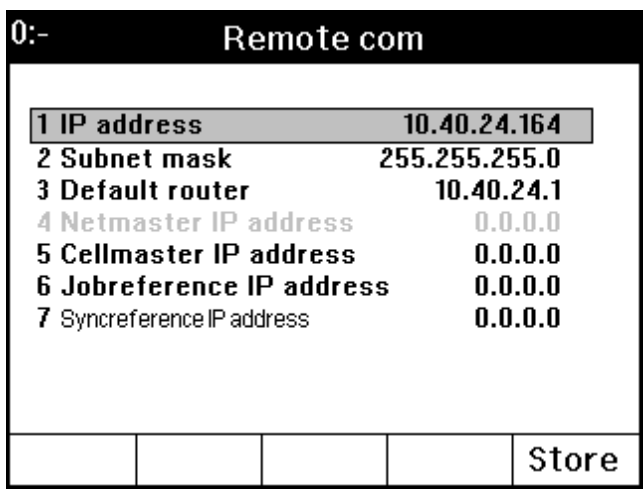

#### Cells and Networking

### **4.2.2 Cell and Net set-up using ToolsTalk**

This section gives an example on how to set up a **Cell Master** using ToolsTalk:

**Note!** Power Focus **has to be restarted for the cell/net settings to take effect**.

Config. PF:

#### **CONFIG –PASSWORD AND NAME**

- Set **Channel ID** to a number unique within the cell [1-20].
- **PF name** is optional. [max 25 characters]
- Set **Cell ID** to a number unique within the network [1-1000].
- **Cell name** is optional. [max 25 characters]
- Click **Store** to save the settings.

#### **CONFIG – COMMUNICATION**

- **IP address**, **Subnet** mask and **Default router**.
- Set **Netmaster IP address** to the IP address of the Net Master.
- Set **Cellmaster IP address** to the IP address of the Cell Master.
- Define a Cell Master or Net Master by setting **Cellmaster IP address** / **Netmaster IP address** equal **IP address**.
- **Cell Timeout**
- Click **Store** to save the settings.
- **Restart** the Power Focus 3000.

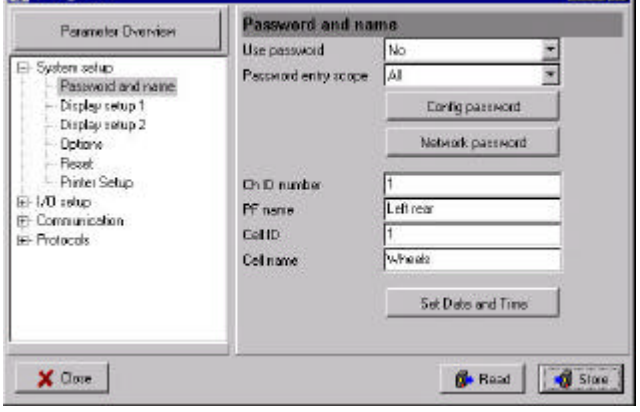

**BEEX** 

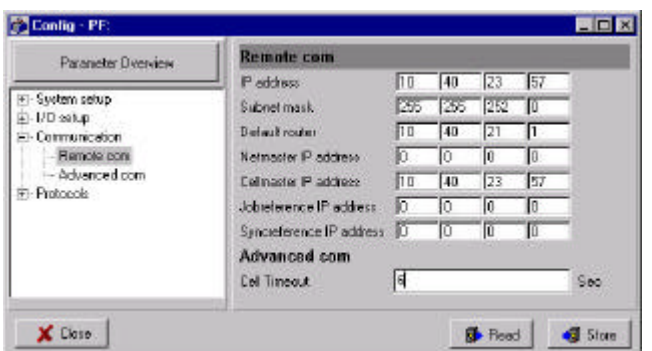

# **4.3 Connecting ToolsTalk**

When connecting to a Controller, Cell Master or Net Master make sure that the following settings are correct.

Communication | Application | Printout |

□ Show controller error info in tools talk

 $\overline{\boldsymbol{\varphi}}$  . Show centrolen werning inform teals talk

 $\overline{\mathbf{x}}$ 

Controller IP 10

Communication solup

Swid with Compet: Con 2

Ethernet setup G I: Netilada C. Is CelMader

C. Is Contailer

 $\bullet$ 

Selting

#### **OPTIONS – SETTINGS**

- Set **Controller IP** address of the Power Focus that you want to connect.
- Under **Ethernet set-up**, check whether the connected Power Focus is a Controller, Cell Master or a Net Master.
- To connect the Power Focus Controller, Cell Master or Net Master, click on the connect button.

#### **PF MAP**

• When a Cell Master or Net Master is connected, clicking on the corresponding line in the PF Map will expand the Cell tree/ Net tree.

The figure to the right shows an example of a PF Map that displays a Net Master with five Cell Masters connected*.*

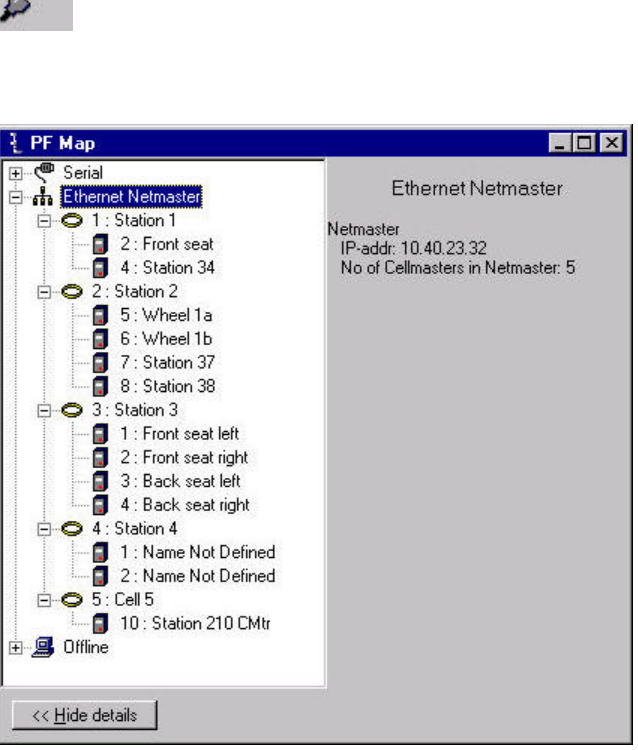

LOG

10

 $\sqrt{x}$ 

ß

 $\bigcap$  Oose

 $?$  Help

 $\Gamma$  ON

Log file |

# **5 Rapid Backup Unit (RBU)**

The RBU, Rapid Backup Unit, is a software key and data storage unit for the Power Focus 3000 controller. The RBU unlocks software/functions available for each version of the Power Focus 3000. It also stores a backup copy of the Power Focus 3000 configuration. The RBU backup copy makes it possible to move functionality and configurations between different Power Focus 3000 controllers.

There are three different RBU versions, **Bronze** , **Silver** and **Gold**, where the Gold RBU unlocks the full capacity and functionality of the Power Focus 3000. The table on the next page displays the functionality available for each RBU version.

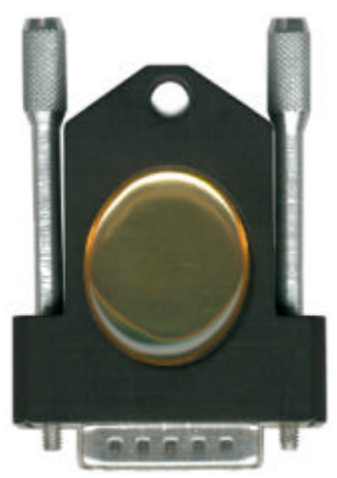

The RBU serial number also is also a part of the Power Focus 3000 **Ethernet MAC address**. Power Focus 3000 Ethernet address: 00-50-D6 -XX-YY-ZZ (from serial RBU).

Example RBU with serial number C00015767: 00015767  $\implies$  003D97 (Hexadecimal)  $C00015767 \implies 00-50-106-00-310-97$  (MAC address)

#### **RBU Bronze**

The Bronze RBU unlocks the basic Power Focus 3000 tightening functionality. Note that it is not possible to run the Power Focus 3000 Graph with a Bronze RBU.

#### **RBU Silver**

The Silver RBU unlocks advanced Power Focus 3000 functionality such as Multistage and Job. The Silver RBU also enables full networking capability and the possibility to run Tensor DS tools.

#### **RBU Gold**

The Gold RBU unlocks the full capacity and functionality of the Power Focus 3000. Features such as Cell jobs and Synchronised tightenings are only available with the Power Focus 3000 Gold version.

The table on the next page shows the RBU functionality overview.

### Rapid Backup Unit (RBU)

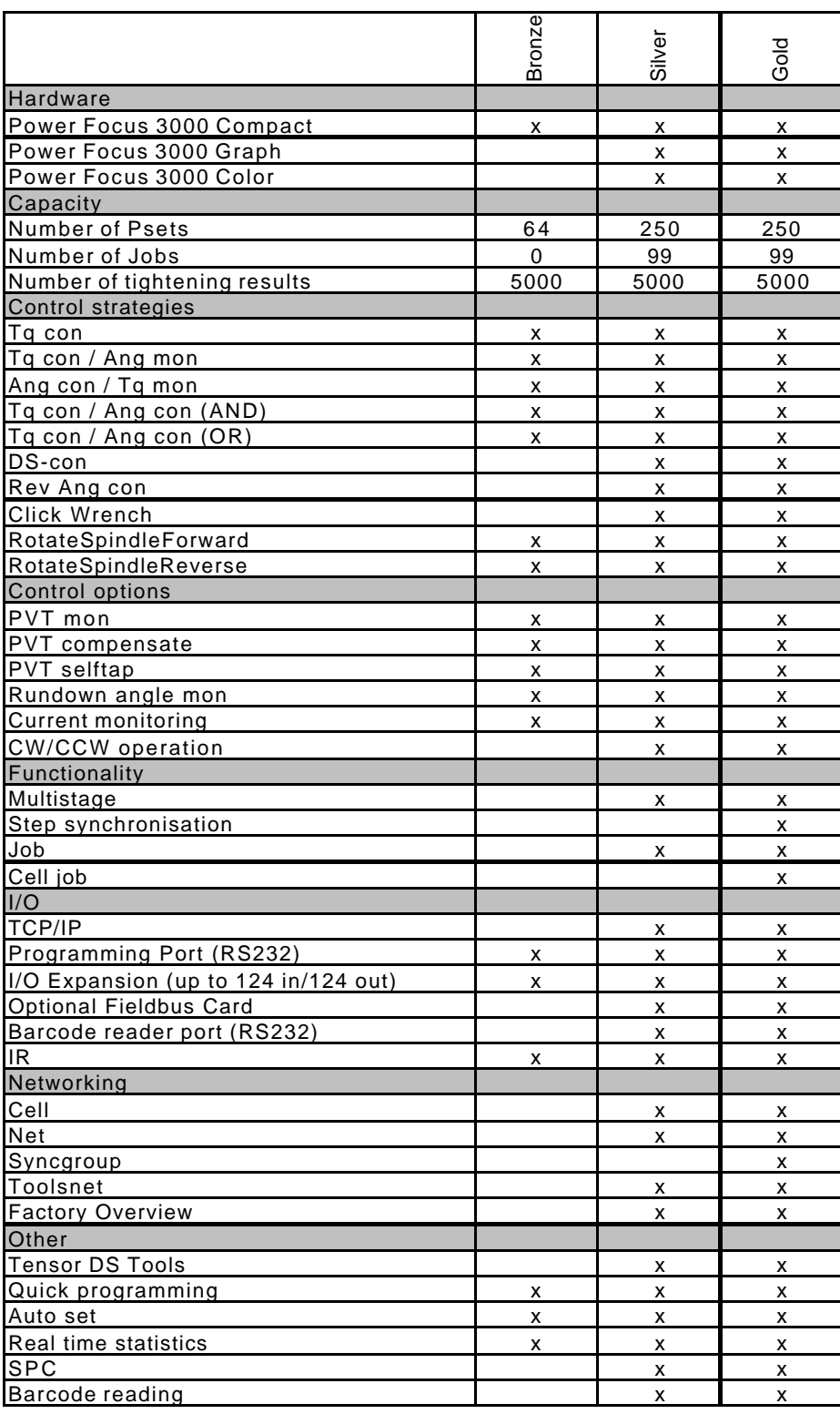

# **5.1 Connecting the RBU**

Make sure that **the power is switched off** when connecting and disconnecting the RBU. Connect (if not already connected) the RBU to the 15-pin connector on the back panel of the Power Focus 3000 (see figure below).

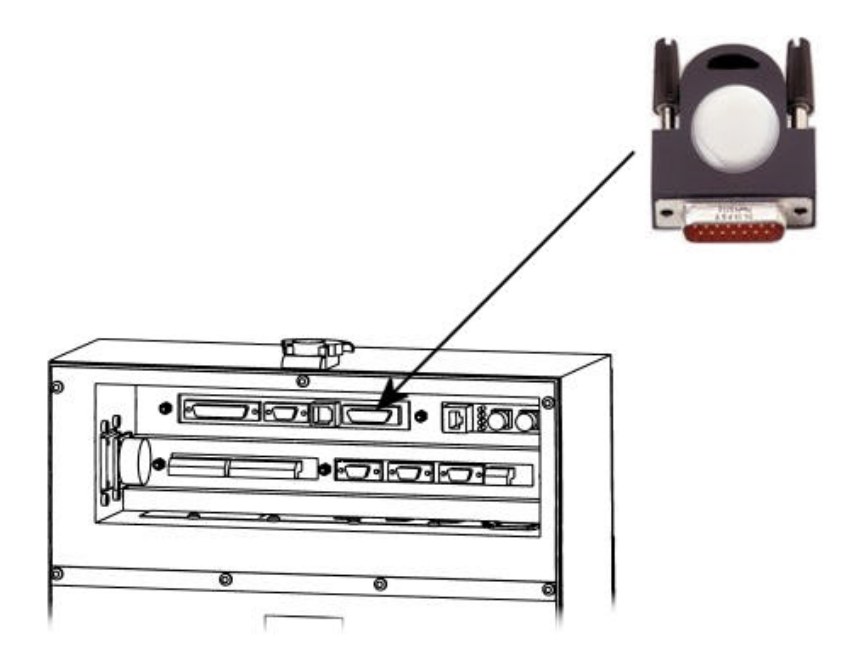

# **5.2 Start-up instructions**

At start-up, the Power Focus 3000 checks for inconsistencies between the controller and RBU configurations. If an inconsistency is detected the user is prompted to select either the controller or RBU configuration. This makes it possible to move/copy configurations between Power Focus 3000 controllers by using the RBU.

The table on the next page describes the selections available and how to choose configuration. If the Power Focus 3000 and the RBU are incompatible for other reasons than a configuration mismatch (e.g. they have an older software version), either the Power Focus 3000 or the RBU is referred to as NOK. When **changing RBU type there is only possible to load the configuration from the RBU**.

Press the plus (+) or minus (-) button on the Power Focus 3000 Compact to toggle between the selections. Confirm selection with the Enter button. Press the corresponding soft button to make a selection on the Power Focus 3000 Graph.

#### Rapid Backup Unit (RBU)

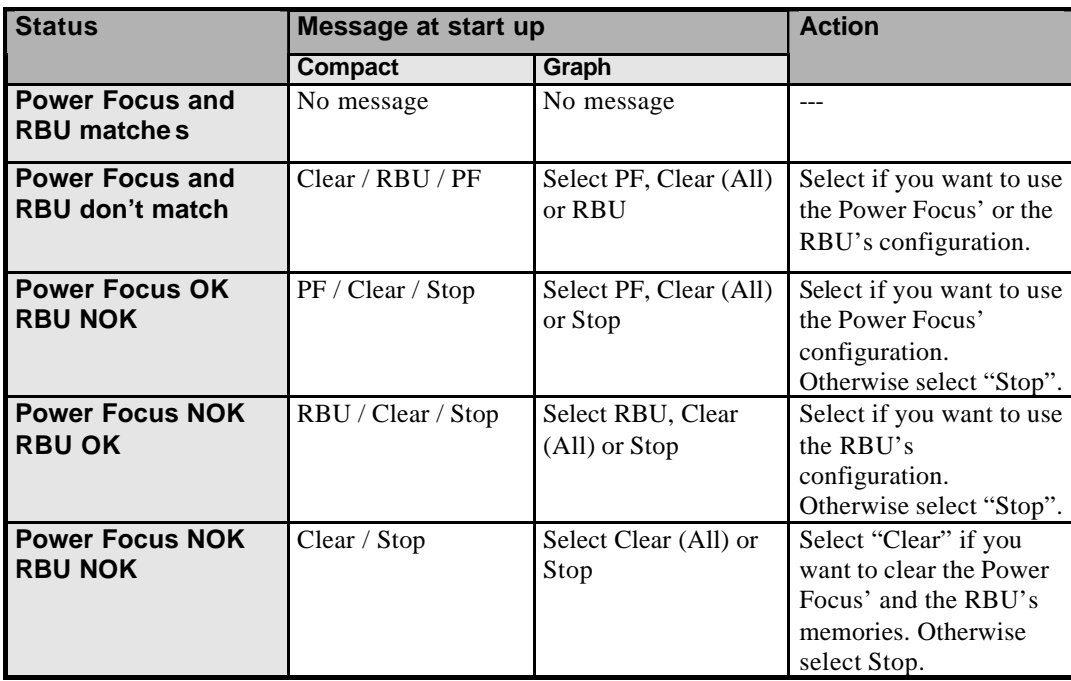

#### **IMPORTANT**

#### **CHANGING RBU WILL CLEAR THE TIGHTENING RESULT DATABASE.**

Pushing the "Stop" button will **only** prevent the result database from being erased if the RBU has been changed between silver and gold, provided the previous RBU is re-inserted. Note that a change between gold/silver and bronze will clear the result database **even if** the "Stop" button is pressed.

If the Power Focus 3000 is turned on with **no** RBU or a Power Focus 3000 Graph is turned on with a Bronze RBU the tightening result database will be **cleared without a query to** the user.

# **6 Control and monitoring**

# **6.1 Important**

#### **Tool tightening basics and safety issues**

There are different variables that control the tool rotation direction. They are: tool direction ring, tool tightening direction (parameter P240, see Parameter List) and tightening strategies.

**Tightening**: Tightening a screw or a nut according to the selected control strategy.

**Loosening**: Back off the screw or nut. This is done with full power. Loosening speed and ramp can be programmed.

**Reverse**: Control strategy that loose the screw or nut a programmed number of degrees. The direction is always the opposite of the Tightening direction.

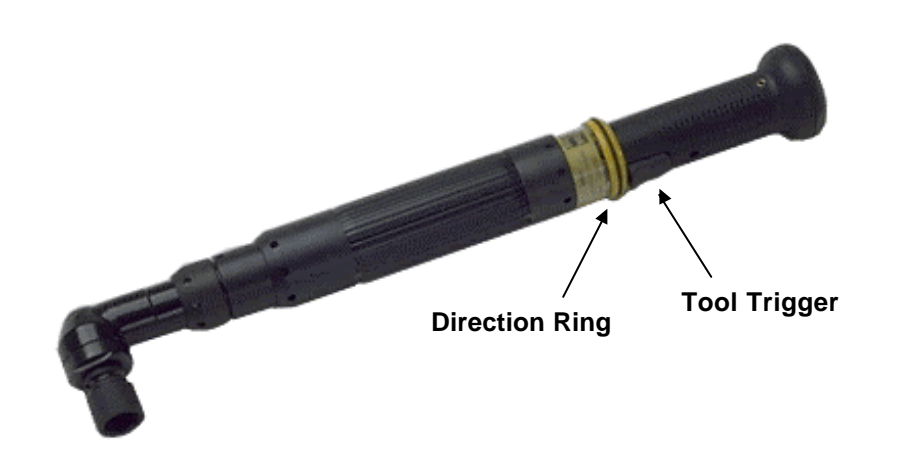

### **6.1.1 Tool trigger start**

With some exceptions the position of the tool direction ring at the time the tool trigger is pressed will give the direction of rotation. If the ring is in the right position the tool will rotate clockwise (CW) and counter clockwise (CCW) if the ring is in the left position. The direction will not change if the direction ring is moved while the tool is running.

With parameter P240, *Tool tightening direction*, the tightening direction of the tool is selected. This means that the tool will tighten the joint clockwise (right-hand threaded joints) if CW is selected and the direction ring is in the right position. Select CCW for counter clockwise tightenings.

#### Control and monitoring

**Note!** If different tightening directions are used on the same tool, there is a risk that the operator will use the wrong direction for a specific screw. This could lead to unexpected reaction forces in the tool that could be dangerous for the operator.

If Reverse angle or Rotate spindle reverse is used as tightening strategy, the "active" direction is the opposite from the *Tightening direction* (P240). For example, if CW is selected turn the direction ring to the left position. For safety reasons, it is not possible to loosen the joint when these strategies are selected.

### **6.1.2 Remote start (4-pin connector)**

The remote start input is connected in parallel with the tool trigger and has the same functionality. If remote start input is used the tool trigger is disabled. The 4-pin connector must be wired correctly.

### **6.1.3 Tool start from digital input**

If a digital input is used as start signal input, the direction ring and trigger on the tool are bypassed. If tool start from digital input is selected and activated, the tool will start tightening in the direction programmed in parameter P240, *Tightening direction*. The 4-pin connector must be wired correctly.

**Note!** Do **not** use Tool Start From Digital Input via an I/O-expander **on a synchronised** tool group. Use only the four internal digital inputs.

### **6.1.4 Tool start from FieldBus**

The FieldBus tool start input works in the same way as the tool start from digital input. The 4-pin connector must be wired correctly.

# **6.2 Control Strategies**

Power Focus 3000 offers several strategies for control and monitoring of the tool. This section gives a generic description of the control strategies available. Appendix A describes in detail how each control strategy works in combination with the tightening strategies.

These control strategies are available in the Power Focus 3000:

- **Torque Control** (Tq con)
- **Torque Control / Angle Monitoring** (Tq con / Ang mon)
- **Torque Control / Angle Control** (Tq con / Ang con [AND]/[OR])
- **Angle Control / Torque Monitoring** (Ang con / Tq mon)
- **Reverse Angle** (Reverse Ang)
- **Rotate spindle forward/reverse** (Rotate spindle forward/reverse)
- **Click wrench** (Click wrench)

For the Torque control tightening strategies the tightening process starts when the torque reaches *Cycle start* and ends when torque drops below *Cycle complete* for a period of *End time* milliseconds.

For the Angle control and Reverse angle tightening strategies, the tightening process also starts when the torque reaches *Cycle start*. For the Rotate spindle tightening strategies, the tightening process starts immediately as the tool starts running. For these tightening strategies the tightening process ends when *End time* milliseconds has elapsed since *Target angle* was reached.

The torque result presented is, with one exception, the peak torque measured during the tightening process. The exception is *Reverse angle* tightenings where the torque at peak angle is presented.

The joint angle is defined by P121, *Measure angle* to. The joint angle can be measured from *Start final angle* to either Torque peak, Angle peak or Cycle complete.

**Note!** P124, *Final angle max* is always evaluated from Start final angle to angle peak.

# **6.2.1 Tq con**

The Torque control strategy controls the torque. This strategy is selectable for both a one- or twostage tightenings. The tool stops when the torque reaches the *Final target* value.

If, for some reason, the tool should exceed *Final tq max*, the tool shuts off and the (NOK) tightening results are shown.

# **6.2.2 Tq con / Ang mon**

The Torque control and Angle monitor strategy controls the torque and monitors the angle. This strategy is selectable for both a one- or two-stage tightenings. The tool stops when the torque reaches the *Final target* value.

If the tool for some reason should exceed *Final tq max* or *Final angle max*, the tool shuts off and the (NOK) tightening results is shown.

# **6.2.3 Tq con / Ang con [AND] / [OR]**

The Torque control and Angle control strategy controls both torque and angle. This strategy is selectable for both a one- or two-stage tightenings.

### **[AND]**

Power Focus 3000 controls the *Final target* value and the *Final angle* value. The tool stops when both targets are reached. They do not have to be reached at the same time.

### **[OR]**

Power Focus 3000 controls the *Final target* value and the *Final angle* value. The tool stops when the first of these two targets are reached.

For both [AND] and [OR], both the torque and the angle result must be within respective min and max limit.

If, for some reason, the tool should exceed *Final tq max* or *Final angle max* , the tool shuts off and the (NOK) tightening results are shown.

# **6.2.4 Ang con / Tq mon**

The Angle control and Torque monitoring strategy controls the angle and monitors the torque. This strategy is selectable for both a one- or two-stage tightenings. Target angle is then defined as the number of degrees between *Start final angle* and the peak angle. The tool stops at *Target angle*.

If the tool for some reason should exceed *Final tq max* or *Final angle max*, the tool shuts off and the (NOK) tightening results is shown.

### **6.2.5 Reverse Ang**

The Reverse angle strategy reverses the spindle a specified number of degrees in the opposite Tool tightening direction. This is useful when, for example, the bolt needs to be loosened before the final tightening. Create a Multistage to combine and perform several Psets as one. Target angle is defined as the number of degrees between Start final angle and the peak angle. The tool stops at Target angle.

If the tool for some reason should exceed Final torque max or Final angle max, the tool shuts off and the (NOK) tightening results is shown.

**Note**! The torque value shown in the result is torque at peak angle.

**Note!** Tightening fail if the torque never reaches Cycle start.

### **6.2.6 Rotate spindle forward/ reverse**

The Rotate spindle forward/reverse strategies rotate the spindle a specified number of degrees, either forward or reverse, independently of torque. The only torque values monitored are Final tq max and Final tq min. Target angle is defined as the number of degrees between start of tightening and the peak angle. The tool stops at Target angle.

If, for some reason, the tool should exceed Max final torque or Max final angle, the tool shuts off and the (NOK) tightening results are shown.

**Note!** Tightening process begins when the trigger is pressed.

### **6.2.7 Click wrench**

Select this strategy if the Power Focus 3000 shall indicate a click wrench or to incorporate other non-tightening operations into the work process such as ocular inspections or filling of fluid containers etc.

It is possible to configure four independent click wrench operations, *Click wrench number 1 – 4*. A click wrench Pset only consists of a *Click wrench number*, *Final Target torque* and a *Tool idle time*. Each *Click wrench number* shall be associated with one digital input [see *Appendix C; Digital Inputs And Outputs*]. Asserting the specified Digital Input indicates to the Power Focus 3000 that the specified click wrench operation has been performed. Use *Final Target* to set the torque result level for click wrench tools. Use *Tool idle time* to avoid unintentional Digital Input assertion repetitions.

**Note!** Resulting torque is the *Final torque* set by the Pset.

# **6.3 Tightening Strategies**

In order to achieve the best quality, speed and ergonomic behaviour the Power Focus 3000 supports a number of different tightening strategies. Both standard and proprietary patented strategies are supported. This section provides a generic description of the tightening strategies available. Appendix A contains a detailed description of how each tightening strategy works in combination with the control strategies.

# **6.3.1 One-Stage**

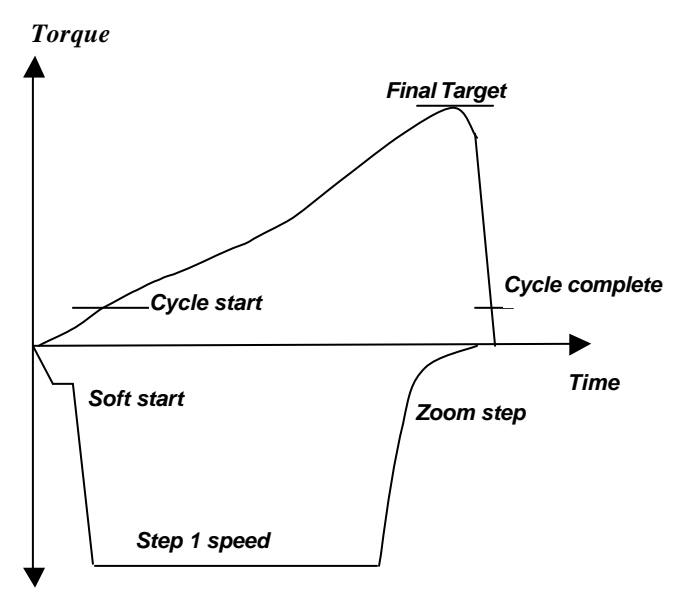

#### *Tool speed*

Tightening is performed in **one stage** until *Final Target* torque has been reached. The tool accelerates fast to final speed. In this example, the Zoom step function is activated, which reduces tool speed when torque is close to *Final Target*. This means improved accuracy and reduced risk of overshoot.

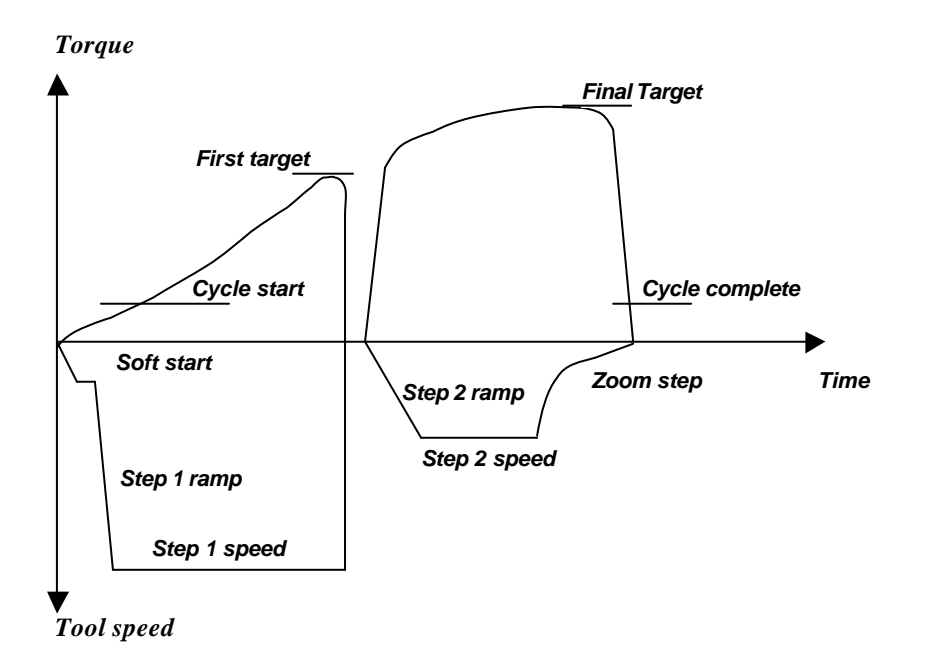

## **6.3.2 Two Stage**

For a **two stage** tightening, the tool operates at high speed during the first stage and at lower speed during the second stage. The tool stops for about 50 ms between stages to reduce joint relaxation and then accelerates for the second stage.

### **6.3.3 Quick Step**

*Torque*

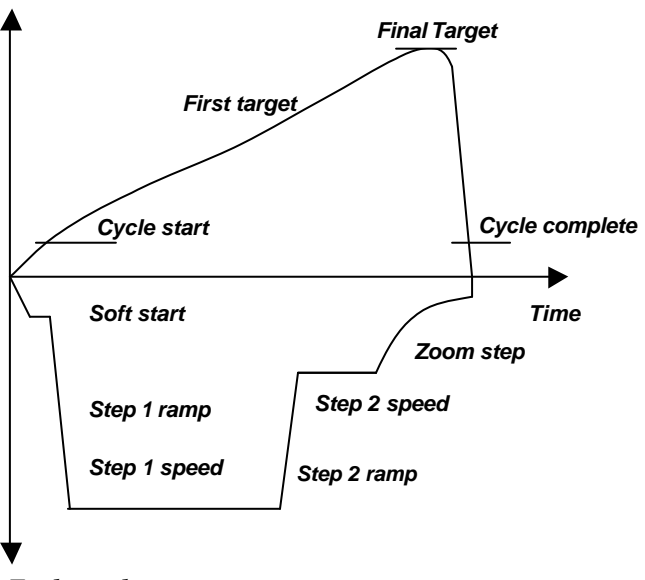

#### *Tool speed*

**Quickstep** is a two stage tightening with high tool speed during the first stage and a lower tool speed during the second stage. The speed changes immediately to second stage speed and does not stop between the stages. In this example the strategy ends with a *Zoom step*, which reduces the risk of overshoot.

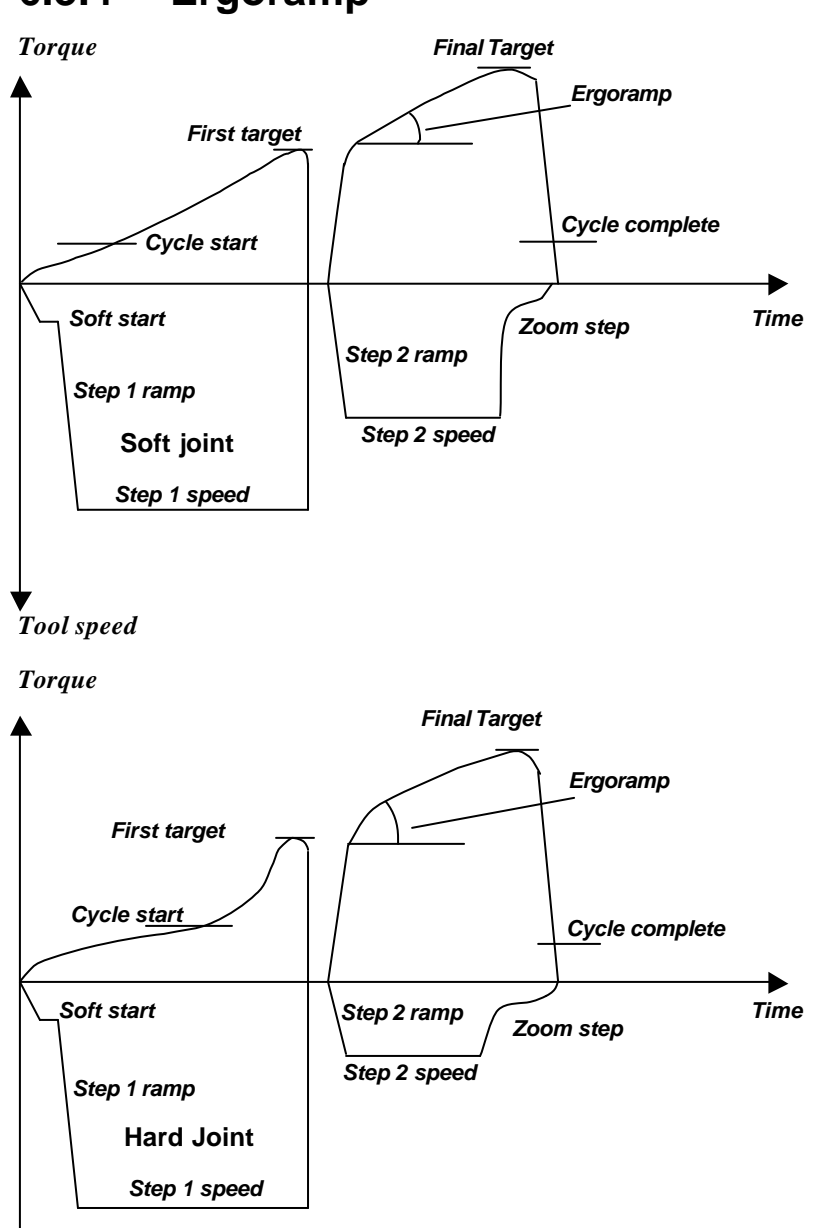

## **6.3.4 Ergoramp**

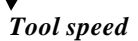

**Ergoramp** is a two stage tightening with a constant increase of torque during the second stage. It is set automatically using the programmed Ergoramp value and the hardness of the joint. This strategy has the ergonomic advantage of giving the user the same feeling for both soft and hard joints when using the same Pset.

# **6.4 Control options**

## **6.4.1 Rundown angle**

The *Rundown angle* option allows the angle at *Rundown Complete* to be monitored.

If *Rundown angel* From start is selected, the rundown phase will start as the tool trigger is pressed. If *Rundown angle* From cycle start is selected, the rundown phase will start as torque exceeds *Cycle start*. The acceptance window for *Rundown angle* is set by *Rundown angle min* and *Rundown angle max*.

# **6.4.2 Zoom Step**

The *Zoom step* option reduces tool speed when torque approaches *Final target*. Tool speed is reduced gradually down towards the *Zoom step speed*. *Zoom step speed* can be set to between 2% – 20% of maximum speed. *Zoom step* produces very accurate results, low scatter and quick tightenings.

# **6.4.3 Combined Zoom step and Ergoramp**

By combining *Zoom step* and *Ergoramp*, the advantages of both strategies will be achieved. Tightenings are precise and, at the same time, ergonomically correct for the operator.

Zoom step and Ergoramp strategies can be combined for most types of bolted joints.

# **6.4.4 PF2000 compatible**

This parameter changes the characteristic of the PF3000 so that it becomes similar to that of the PF2000. Acceleration during ramping becomes slower. Programming of parameters is not otherwise affected.

# **6.5 Programming +**

# **6.5.1 Current Monitoring**

The spindle torque is proportional to the motor current. By measuring motor current a method of measurement that is independent of the torque transducer is achieved. The torque forming current is expressed as percentage of nominal current at tool max torque.

With *Current monitoring* selected it is possible to set an acceptance window for the torque.

# **6.5.2 PVT options**

Some joints have a torque peak at the start of the tightening. The Power Focus 3000 can monitor such tightenings to make sure they get the expected torque characteristic curve. It also makes it possible to do tightenings where the start torque is higher then *Final target* or even *Final tq max*. One example is self-tap joints, but it might also be used for other types of joints. Three options are available *PVT Self tap*, *PVT Monitoring* and *PVT Compensate*. They might all be used separately or together. All three options runs during the rundown stage i.e. prior of *Rundown complete*.

# **6.5.3 PVT self tap**

When the joint has a torque peak at the start of the tightening it can be recommended to use the *PVT Self tap* monitoring option to ensure that the tightening gets the right characteristics. It also makes it possible to do tightenings where the start torque is higher then *Final target* or *Final tq max*.

The self tap interval starts at *Cycle start*. During the self tap interval the torque has to reach at leased the *Self tap min* level but must stay below the *Self tap max* limit. *Self tap max* is monitored in real-time during the self tap interval. The *Self tap min* value is evaluated against the self tap interval peak value at the end of the interval.

To reduce the effect of noise (ringing) the *PVT Self tap* monitor mean values calculated from a number of windows. A higher *Number of monitor windows* make the monitoring more sensitive whereas a lower number will filter more noise.

# **6.5.4 PVT Monitoring**

When the joint torque has to pass through an acceptance window prior to Rundown complete to pass as a correct tightening it is recommended to use the PVT Monitoring option.

With PVT monitoring selected it is possible to set an acceptance window for the torque before Rundown complete. *PVT max* is monitored in real-time during the monitor interval and if exceeded, the tool will stop immediately. The *PVT min* value is evaluated against the monitor interval peak value at the end of the interval.

To reduce the effect of noise (ringing) the *PVT Self tap* monitor mean values calculated from a number of windows. A higher *Number of monitor windows* make the monitoring more sensitive whereas a lower number will filter more noise.

### **6.5.5 PVT Compensate**

The Power Focus 3000 lets the torque levels be dependent of the prevailing torque during the rundown phase. That makes the torque levels change dynamically for each new tightening.

The different torque values, e.g. *First target* and *Final target,* are compensated for the prevailing torque during the rundown phase. The compensation value is calculated at *Rundown complete* as an average torque from an interval preceding the *PVT Compensate point*. The **tightening result** is presented with the **compensation torque subtracted**.

**Warning!** *Final tq max* is also compensated with the *PVT Compensate* value.

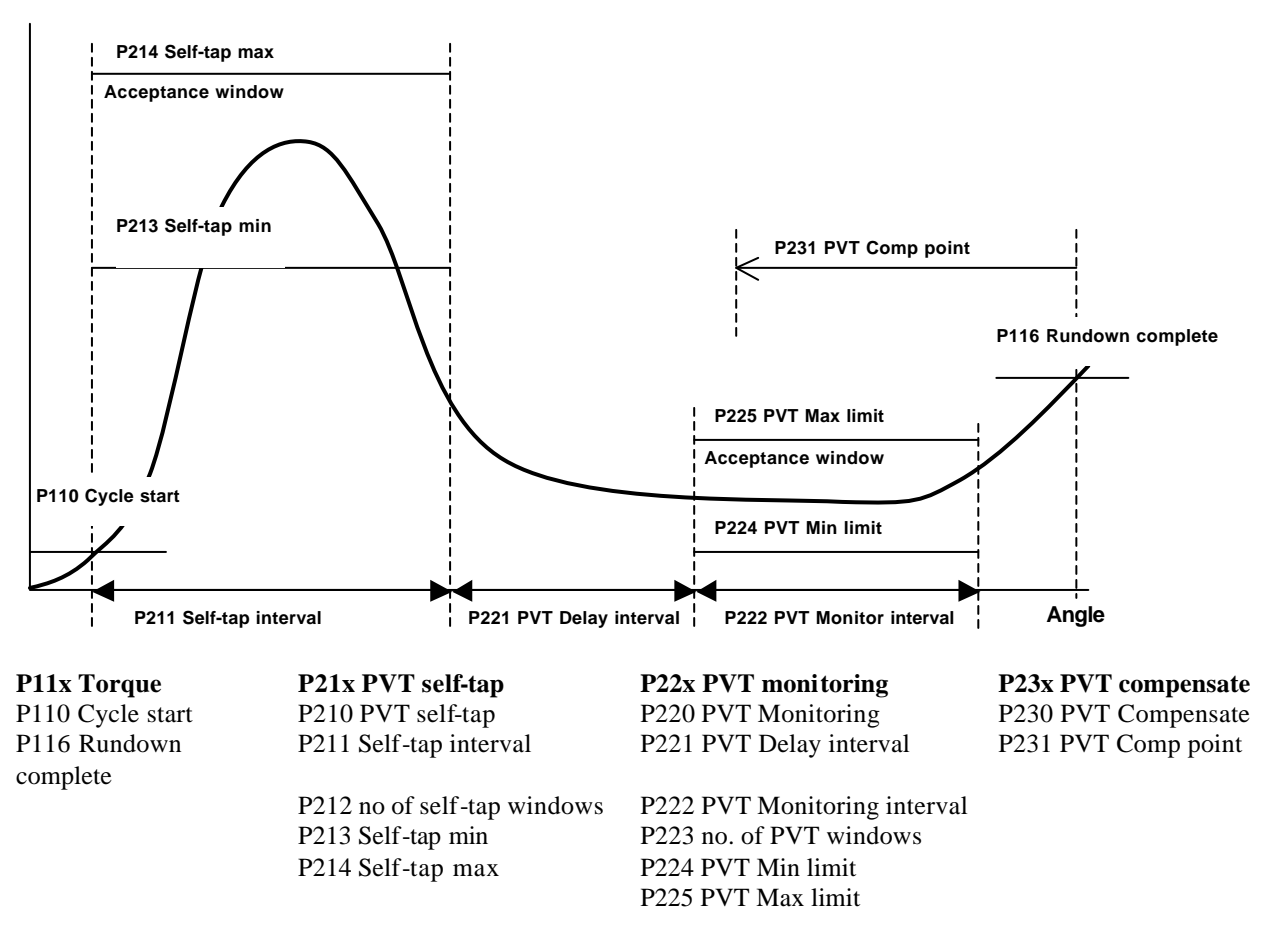

**Torque**

### **6.5.6 Options**

#### **Tool tightening direction**

Select Tool tightening direction. CW for right hand threaded screws and CCW for left hand threaded screws. To start in the correct direction you must turn the tool direction ring to its correct position. This parameter has no effect when running an Open End tool (Tube Nut tool).

#### **Soft stop**

If Yes the Power Focus 3000 will ramp down the torque when target is reached. It is recommended to always use *Soft stop*.

#### **Alarm on rehit**

If the *Alarm on Rehit* checkbox is marked the Power Focus 3000 will detect re-hits (event code E112). The red lights on the tool will be lit when a re-hit is detected. The criteria for re-hit are a short or a non-existing second stage in combination with a low speed in the first stage.

#### **Alarm on Tq < target**

Decides if the tightening shall be approved if the torque is lower than the *Final target*. This alarm option overrides the *Final tq min* limit, giving an alarm even if torque is within the min and max limit.

#### **Alarm on lost trigger**

Decides if the tightening shall be approved if the tool trigger is lost before target is reached. If used, a Not OK status will be issued even if the result is within acceptance windows.

#### **DS tuning factor**

The *DS tuning factor* is used to adjust the torque readings on Tensor tools running in DS control mode. Used to fine-tune the tool to specific joints. For more information on how to use DS torque tuning factor see section *DS tools (DS control)*.
# **7 Parameter Set (Pset)**

Click on the **Pset icon** in ToolsTalk to view the Pset window.

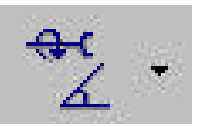

Push the **PROG button** on a Power Focus 3000 Graph keyboard to enter the Pset menu section.

The set of parameters that controls the tightening process is contained within a so-called Parameter set (Pset). This section describes how to set-up the basic Pset parameters necessary to perform a tightening. Create a Pset by using Auto Set, Quick programming or by setting the parameter values manually using the Power Focus 3000 Graph or ToolsTalk.

The basic Pset parameters:

- Control parameters
- Torque parameters
- Angle parameters
- Speed and Ramp parameters
- Time parameters
- Batch count parameters
- Statistical parameters

The *Parameter list, chapter 18* contains a description of each parameter.

**Note!**To be able to select Psets from ToolsTalk you have to set the parameter C222, *Pset select source* parameter to *Ethernet/Serial* (Config – I/O set-up - Other I/Os - Pset select source).

# **7.1 Create a Pset using Graph**

Navigate through the menus with the arrow buttons on the front panel and confirm selections with the Enter button.

• Press the PROG button.

The programming window appears.

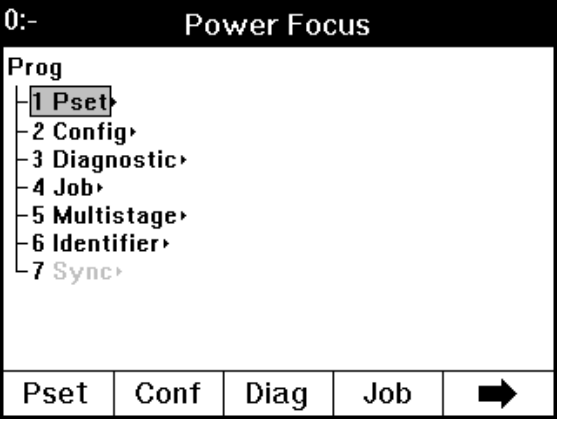

• Select **Pset – Programming - Control**.

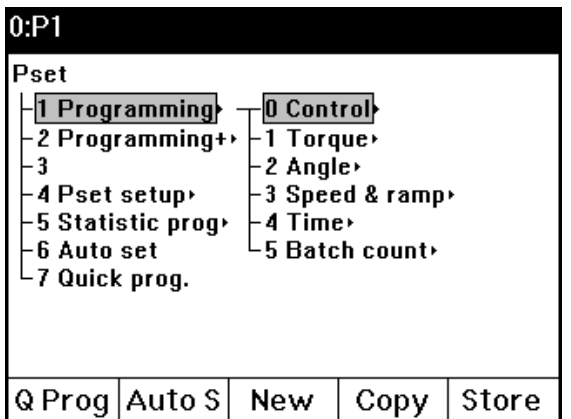

#### Parameter Set (Pset)

- In the **Control** window select:
	- Control Strategy
	- Tightening Strategy
	- Rundown angle
	- Zoom step
	- PF 2000 compatible
- Save settings by pressing the Store button.
- Go back one level and select **Torque**.
- Set the Torque parameters.
- Press Store or OK to proceed.

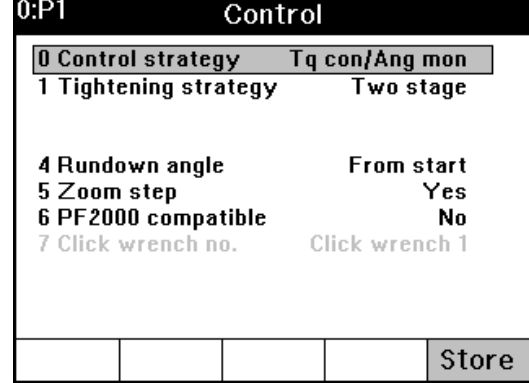

 $0.01$ 

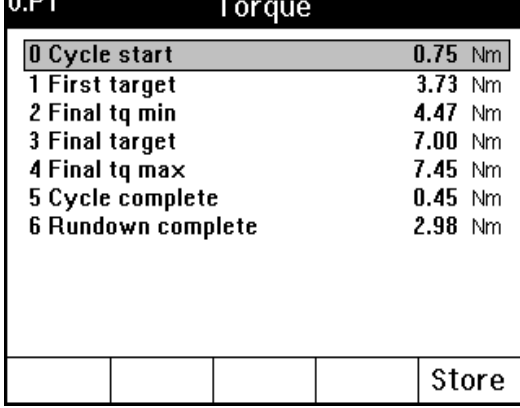

- Go back one level and select **Angle**.
- Set the Angle parameters.
- Press Store or OK to proceed.
- Continue the programming by setting **Speed and Ramp**, **Time** and **Batch Count** parameters in the same manner.
- Press Store to save the Pset.

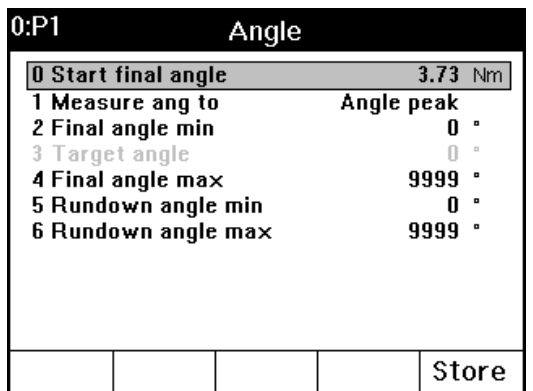

#### Parameter Set (Pset)

#### **Pset admin**

• Select **Pset** - **Pset setup** - **Pset admin**.

In Pset administration you will be presented with five options – view existing Psets, create new, name, copy and delete Psets.

When you create a new Pset, choose a number in a list and name the Pset.

To name Pset, open the Name Pset window and use number buttons to enter text. First three pushes produce small letters, e.g. a, b, c. The next three pushes will produce capital letters, A, B, C. The next push produces the number of the button.

Use the Cl button to delete characters.

For copying Psets, use soft buttons From and To and arrow buttons up and down for selecting Psets.

Press Store to save your selections.

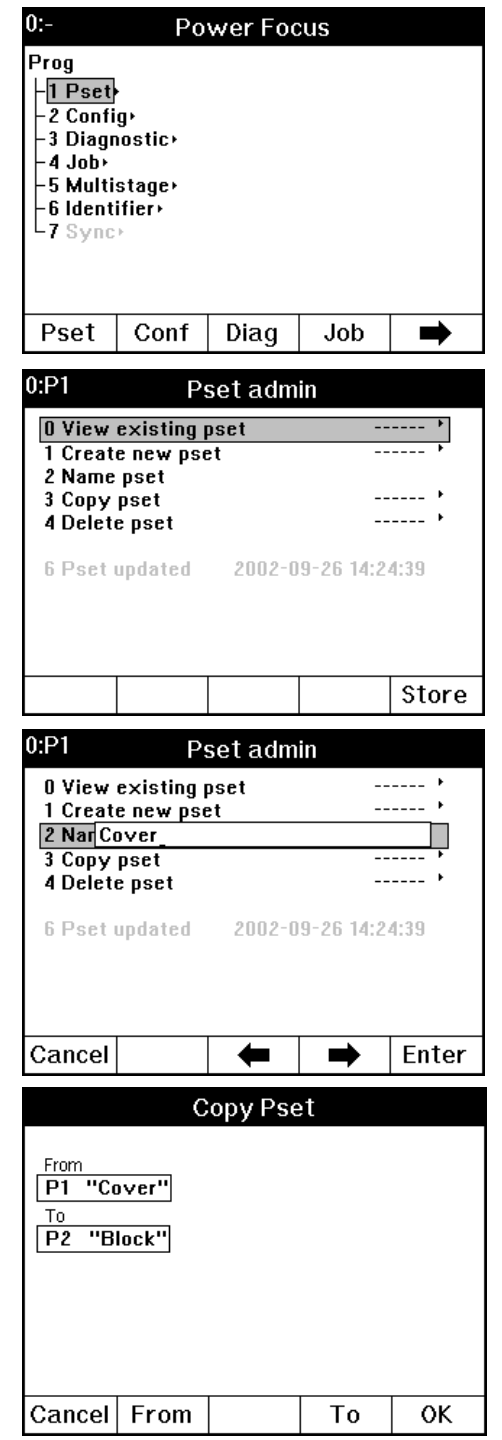

# **7.2 Creating a Pset using ToolsTalk**

• Right click on Pset in the PF Map and select Create New Pset. (Or select Create New Pset from the Edit menu.)

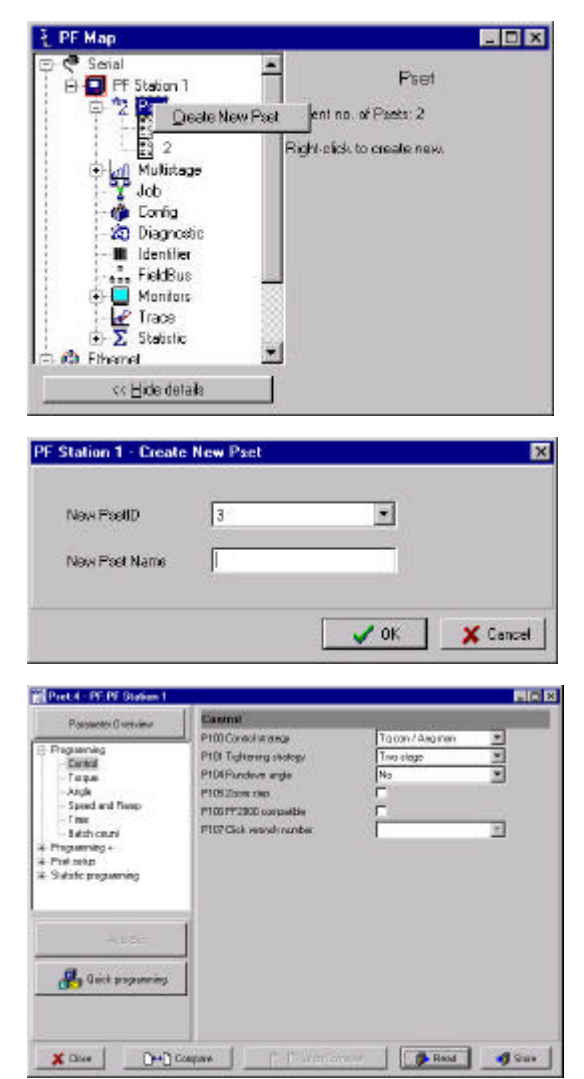

The Create New Pset window pops up.

• Name (optional) the Pset and click OK

The programming window appears.

- Select the following and click Store.
	- Control Strategy
	- Tightening Strategy
	- Rundown angle
	- Zoom step
	- PF 2000 compatible

#### Parameter Set (Pset)

• Click on Torque or Angle in the menu tree and set the Torque and Angle parameters.

**Hint!** Display limits for each parameter by holding the cursor in respective parameter box.

#### Torque P110 Dyde

P111 First to PITZFinell Pit3Final1 P114 Finall P115 Dyde P116 Rund Angle P120 Start P121 Meas P122 Final P123 Targe P124 Final P125 Rund P126 Rund

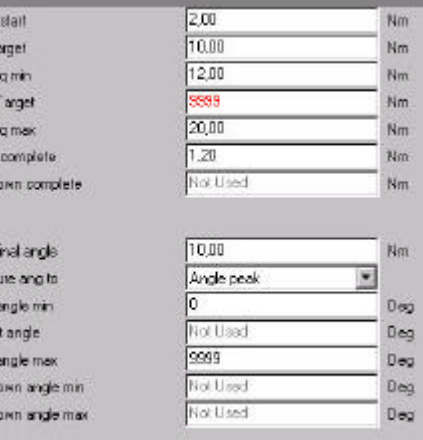

- Continue the programming by setting **Speed and Ramp**, **Time** and **Batch Count** parameters in the same manner.
- Click Store to save the Pset.

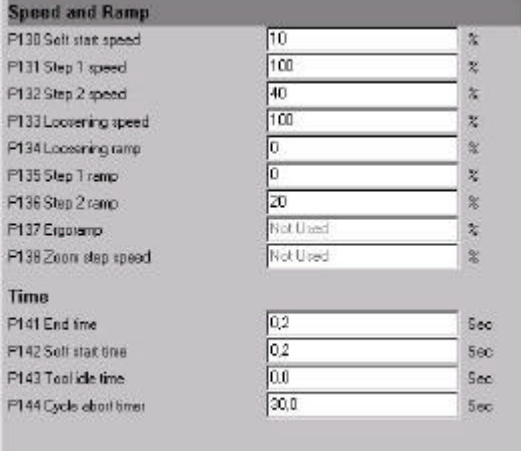

# **7.3 Auto Set**

An easy way to program a Pset is to use the Auto Set function. Enter a Final target torque value, perform a few tightenings and a new Pset is created. Power Focus 3000 adapts the programming to the specific joint and sets all the parameters automatically. Auto Set does not change any parameters outside the used Pset.

Auto Set can only be selected when a tool is connected. Clicking on Auto Set brings up a dialog box, prompting you to enter a tightening torque. Enter a value, press OK and perform a few tightenings. The first two tightenings will be completed at very low speed. Normally, three to ten tightenings are required in order for the Power Focus to calculate and set the required parameters appropriate to the specific joint characteristics. Torque control / angle monitoring is the used strategy for Auto Set when Tensor-S tools are used. In the case of DS –tools, DS control is the tightening strategy used.

When Auto Set is active, a green light is will appear on the front panel of the Power Focus unit. When this signal is shut off, Auto Set is finished and the Power Focus unit is now programmed for that joint. The Auto Set procedure can be aborted by pressing cancel before the green light goes off.

**Note!** When the Auto Set is complete the new settings are saved and previous ones are erased.

### **7.3.1 Auto Set using Power Focus 3000 Compact**

- Press the Auto Set button on the front panel.
- Enter a torque value by pressing the plus or minus button until the desired value is reached and press Enter.
- Perform a couple of tightenings. Power Focus 3000 will automatically calculate and set the parameters.
- Pressing the Auto Set button again before the Auto Set is done will abort the function and restore the previous settings.

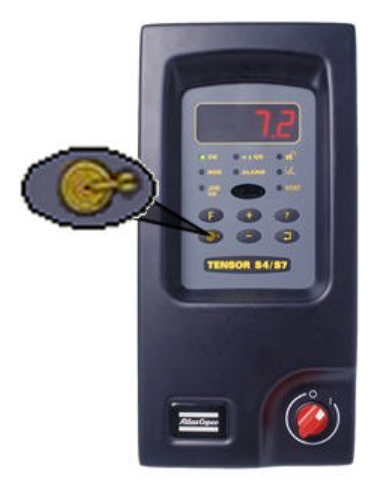

#### Parameter Set (Pset)

### **7.3.2 Auto Set using Power Focus 3000 Graph**

- Press the PROG button on the front panel.
- Select Pset.
- Select Auto Set by navigating with the arrow buttons or by pressing the corresponding soft button.
- Input a final target torque and press Enter.
- Press OK
- Perform a few tightenings and press OK when prompted.
- Pressing Cancel button before the Auto Set procedure is complete will abort the function and restore the previous settings

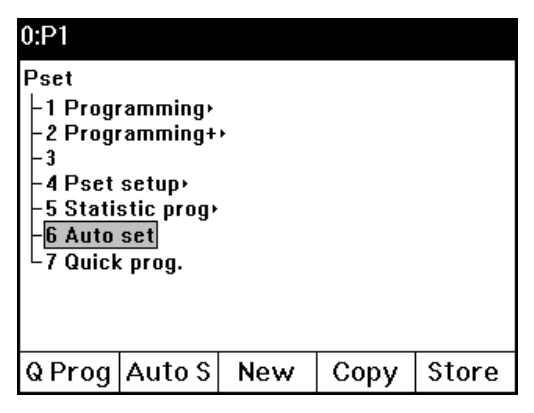

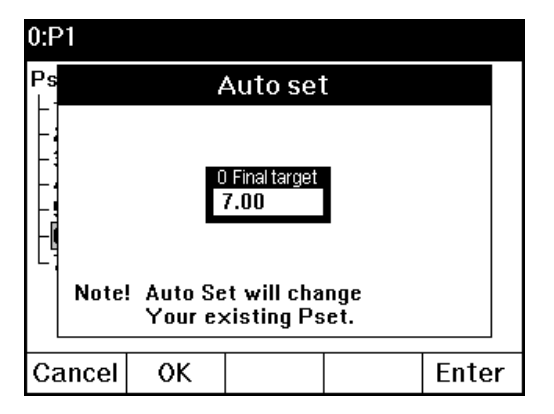

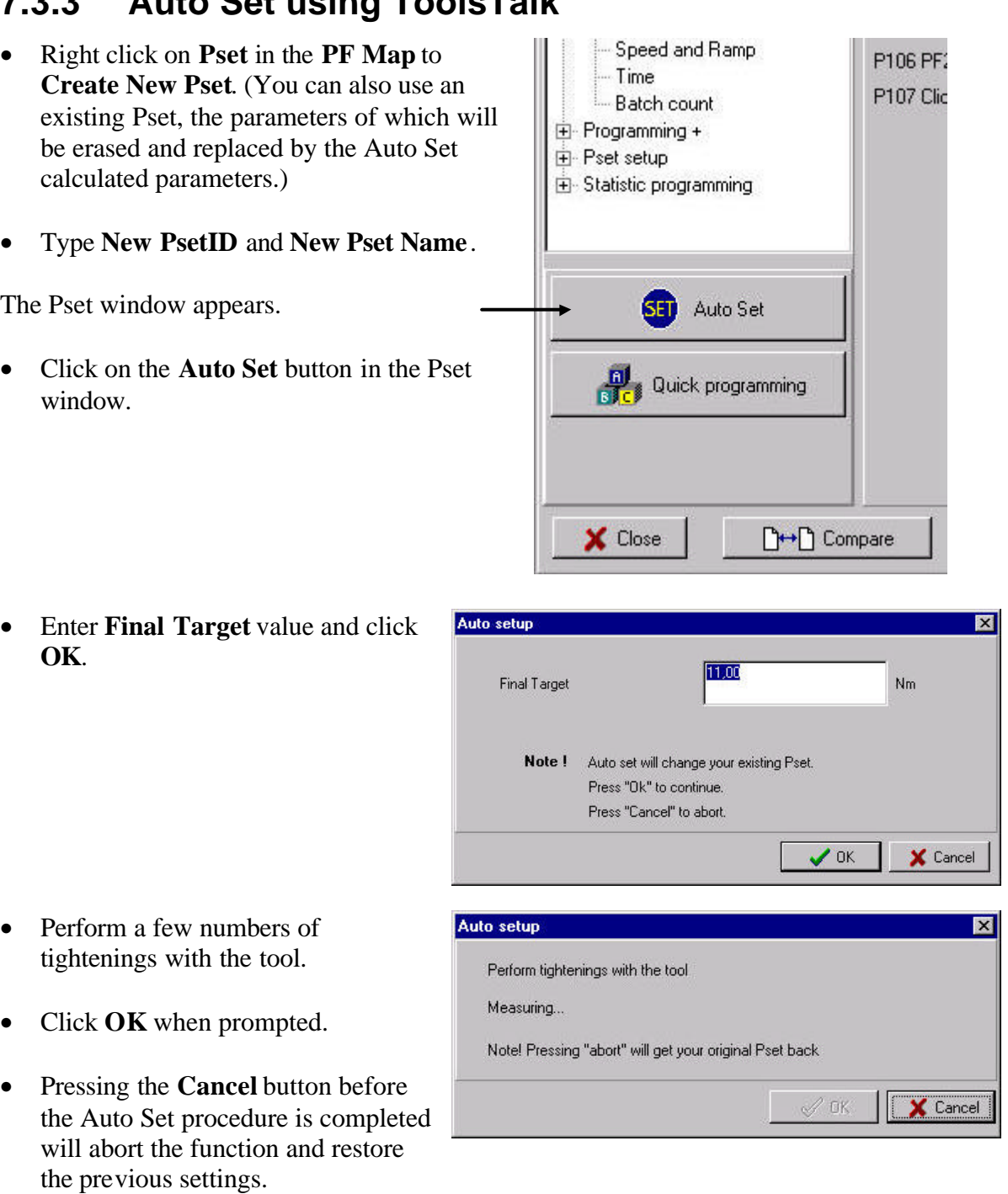

### **7.3.3 Auto Set using ToolsTalk**

# **7.4 Quick Programming**

*Quick programming* is intended to help you to quickly configure a Pset and give you the opportunity to use the Power Focus 3000 after a fast and simple programming. After completing a Quick programming procedure, you can start to use the tool and tighten to the correct torque straight away. It might be necessary to fine-tune some parameters in order to ensure smooth operation of the tool. You only need to set the following parameters:

- Control Strategy
- Joint Angle
- Final Target

All other parameters are calculated and set automatically by Power Focus 3000.

Perform settings as follows:

#### **Control Strategy**

Select *Control Strategy*. Press Enter and make a selection. The choices are: 1. Tq con/Ang mon 2. Tq con/ Ang con (AND) 3. Ang con/Tq mon 4. DS con

#### **Final target**

Set the desired *Final Target* torque value for the joint.

#### **Joint Angle**

The *Joint Angle* is the distance from when the screw (nut) head touches the surface, and the torque starts to build up, until it is tightened to the correct torque. It is possible to measure the Joint angle by using a torque wrench.

For "hard" joints, it is suitable to set the value to 30 degrees. For "soft" joints we recommend to set the joint angle above 100 degrees. This gives a better tightening during the first stage and a distinct second stage. If you consider the second stage too long, adjust the angle until you are satisfied. Observe that it is important that the second stage exists, otherwise the tool may jerk at full torque.

**Note!**When accepting the new settings by pressing OK, the previous Pset settings are erased.

### **7.4.1 Quick Programming using Power Focus 3000 Graph**

- Press the PROG button on the front panel.
- Select Pset and press the right arrow button to get to the next level in the menu tree.
- Select Quick Programming by navigating with the arrow buttons or pressing the corresponding soft button.
- Select *Control strategy* and enter Joint angle and *Final target*.
- Press the OK button to confirm selections and press the RESULT button to get back to the main window.

#### Parameter Set (Pset)

### **7.4.2 Quick Programming using ToolsTalk**

- Right click on Pset in the PF Map to Create New Pset.
- Type New PsetID and New Pset Name.
- The Pset window appears.
- Click the Quick Programming button in the Pset window.

- Select *Control strategy*, enter *Joint Angle* and *Final target.*
- Click OK to confirm the settings.

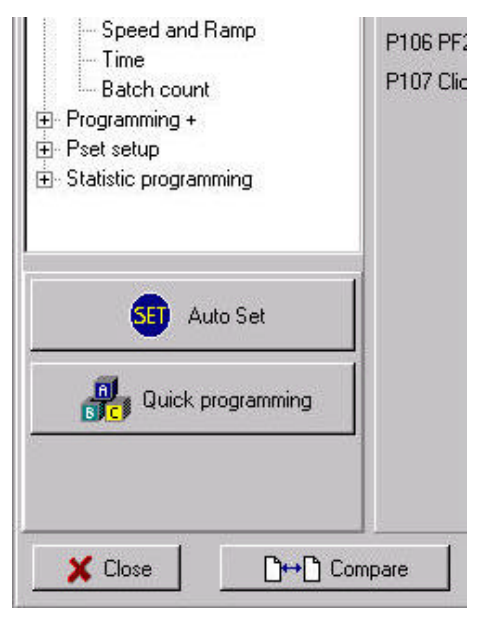

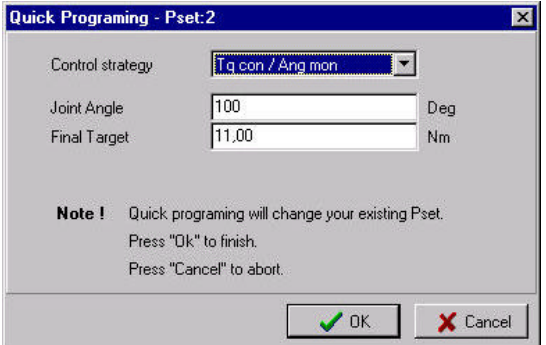

# **8 Multistage**

Click on the **Multistage icon** in ToolsTalk to view the Multistage window.

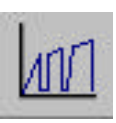

Press the **PROG button** on a Power Focus 3000 Graph keyboard to enter the Multistage menu section.

The Multistage feature allows you to dynamically link up to eight (8) parameters in several steps to perform a sequence of operations.

A typical application scenario such as joint conditioning, where you may wish to run the fastener to a torque level of say 10Nm then back it of 360 degrees and then fasten to a final torque level of 20Nm, this operation would be regarded as 3 step multistage. All performed by the operator when in a hand held configuration by depressing the trigger in the normal mode till the end of the operation, or alternatively when used say in a fixed operation where the start signal is either latched or externally triggered.

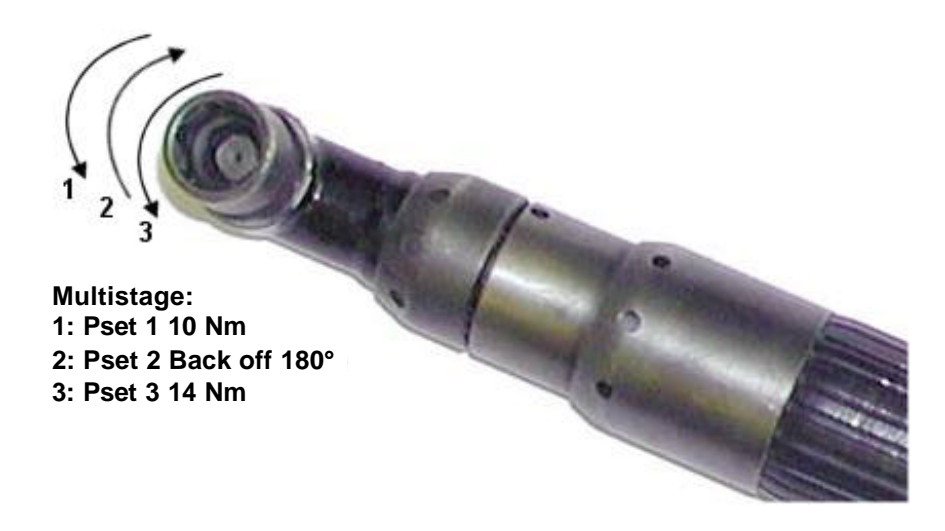

The results from a Multistage are handled as if it is a normal Pset. To do this, the results and the statistics are a combination of all results from the different Psets within the Multistage. You can pick one torque value and one angle etc.

The default setting, is all results from the last Pset in the Multistage. Individual Pset min and max limits works in all stages and the tool will shut of when a max limit is exceeded as per normal operation. The result displayed will then be taken from the stage where the shut off occurred.

#### Multistage

# **8.1 Creating a Multistage using Graph**

Navigate the menus with the arrow buttons on the front panel and confirm selections with the Enter button.

- Press the PROG button.
- Select Multistage and then press the right arrow button to open the next lower level in the menu tree.
- Select Setup and than select Admin.
- Select Create new multistage.
- Select an identification number, press Enter and then go back one level by pressing the left arrow button.

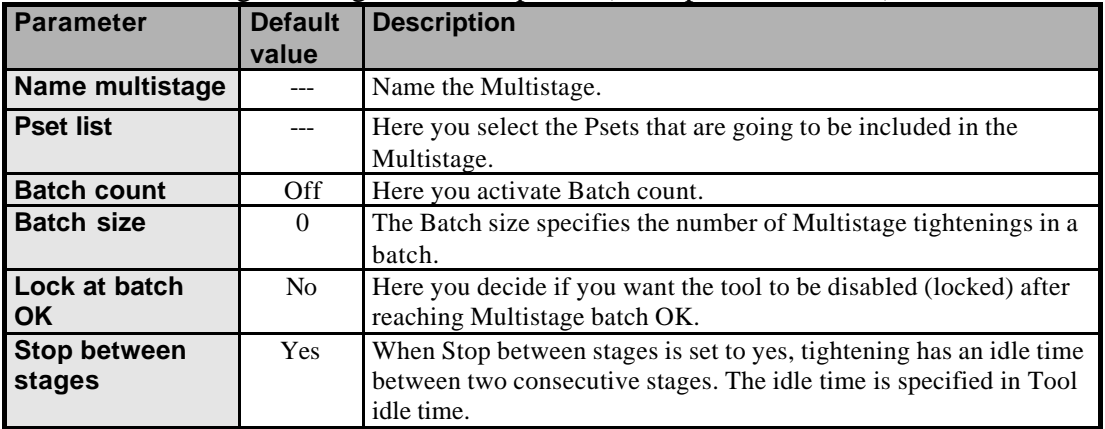

• Select MS Programming and then Options (see Option list below).

• Select Pset list.

- Press Add to see a list of available Psets.
- Make a selection and press Enter
- Repeat the procedure until all desired Psets are added to the Pset list
- Press OK and then press Store to save the Multistage.
- Press the RESULT button to get back to the main window.

EDX

 $\overline{\mathbf{v}}$ 

X Cancel

 $\sim$   $\approx$ 

Ń

Multistage

Current no. of Multistages: 0

k to create new.

 $\sqrt{a}$ 

 $\Gamma$ 

 $\overline{\mathbf{v}}$ 

# **8.2 Creating a Multistage using ToolsTalk**

E PF Map

**PF Map<br>(<sup>@</sup>** Serial<br>다 한 Pstation 1<br>다 한 Pset<br>- 미래 Pres

 $\sim$ 

and Prest<br>
and Preste New Multistage<br>
→ Config<br>
→ Config<br>
→ Config

Identifier m

- Right click on **Multistage** in the **PF Map** and select **Create New Multistage**.
	- FieldBus — FieldBus<br>म⊢⊟ Monitors Finder Mormons<br>
	Finace<br>
	Final Statistic **C** Ethernet Ethernet PF  $\blacksquare$ << Hide details PF Station 1 - Create New Multistag  $\overline{\phantom{a}}$ New MultistageID  $\sqrt{5}$ New Multistage Name

Pasmata Drame

AM Benne |

 $\mathbf{x}$  and  $\mathbf{r}$ 

M200 Name M202 Batch Count M203 Batch Size

M204 Lock at batch OK M205 Stop between stages

Multinge Properties<br>Multinge result properties<br>Statelic contram

Stage List T Part I

**Hultistane Property M200** 

M22 Bach Cox

M200 Barch Sex M204 Loeh of bald M206 9 ap be

- Choose **New Multistage ID**, type **New Multistage Name** and click **OK** to open the Multistage window.
- Click **Add** to open a window where you can select Psets to be included in the Multistage.

- Edit the **Multistage Properties** (or use the default values). See table in chapter 8.1.1 or the parameter description [see *chapter 18; Parameter List*].
- Click **Store** to save the Multistage.

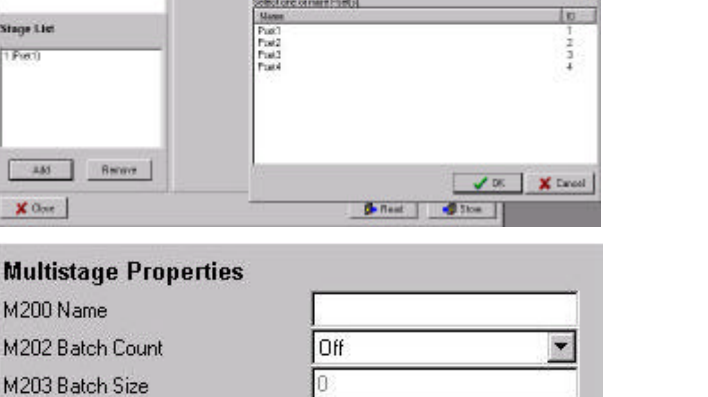

# **9 Job**

Click on the **Job icon** in ToolsTalk to view the Job window.

Push the **PROG button** on a Power Focus 3000 Graph keyboard to enter the Job menu section.

The Job function is convenient when, for example, an object has bolts that require different torque values to be tightened. Instead of manually selecting the Psets, create a Job and let the Power Focus 3000 keep track of all parameters needed to complete the task. When performing the Job, the Power Focus sends you tightening status signals and keeps track of all parameters and results.

Up to 30 Psets can be included in a Job and it is possible to store 99 Jobs in the Power Focus 3000. The Psets included in a Job can be selected from one Power Focus unit (requires Silver/Gold RBU software version) or from several Power Focus units in a Cell (requires Gold RBU software version).

The figure on the right shows an example of an object with bolts that require different torque values:

1. Four bolts that require torque: 39 Nm

2. Three bolts that require torque: 70 Nm

3. One bolt that requires torque: 88 Nm

For this example three different Psets have to be created:

> **Pset 1: Final Target = 39 Nm Pset 2: Final Target = 70 Nm Pset 3: Final Target = 88 Nm**

Combining the selected Psets creates a Job. For this example a Job (named Job 1) could consist of the following information:

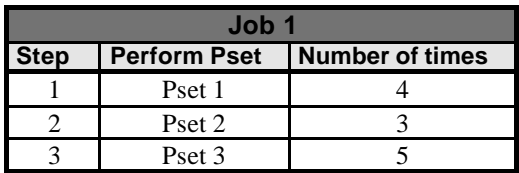

A "JOB OK" signal is received from the Power Focus when all tightenings are correctly performed.

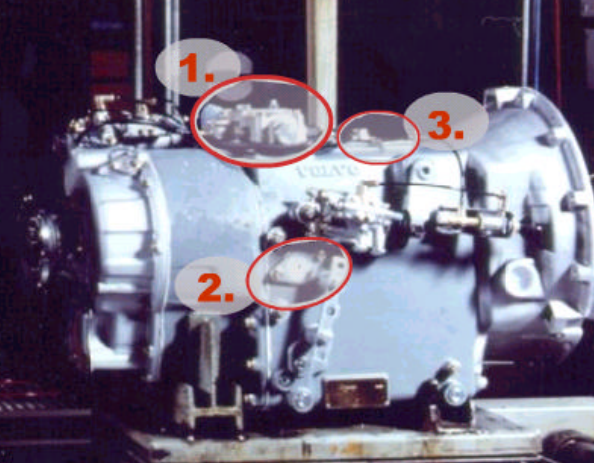

# **9.1 Stand Alone Job**

**Standalone Job** can be used when just one Power Focus unit is involved, or when the unit does not belong to any cell.

The Stand Alone Job functionality is available in the Gold RBU software version as well as in RBU Silver software version.

# **9.2 Cell Job**

A **Cell Job** allows a Job to be run in which several Power Focus 3000 units are involved. These units must belong to the same **Job Group**. Cell Jobs run in the same way as ordinary Jobs with a **Job Reference** as the main controller.

A **Job Group** consists of up to 20 Power Focus units. All Power Focus units in a Job Group must belong to the same Cell. One Power Focus 3000 unit can only belong to one Job Group, but it is possible to create several Job Groups in the same Cell.

In a Job Group, all included Power Focus 3000 units are **Job Members**. One of the members acts as the **Job Reference** and those Job Members which are not Job References are called **Job Clients**, see figure on the next page.

The Cell Job functionality is available in the Gold RBU software version.

**Note!** In Stand Alone Job the Power Focus 3000 unit will act as its own Job Reference.

Job

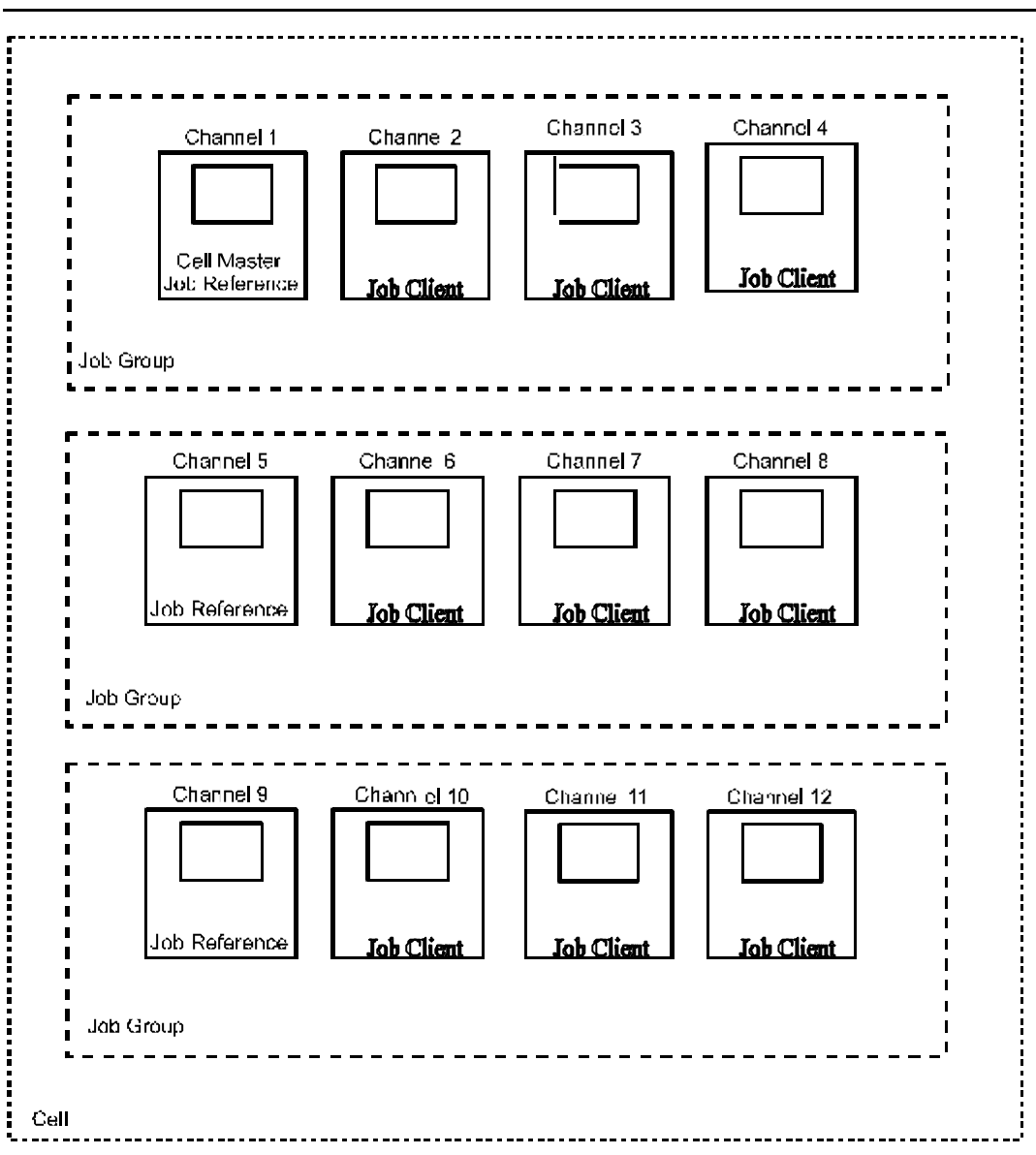

*A Cell containing Job Groups.*

### **9.2.1 Creating a Job Group**

A Job Group is a number of Power Focus 3000 units working in the same Cell. Therefore, when creating Job Groups a **Cell** has to be configured (see *chapter 4, Cell and Networking*).

The figures below are from the Graph display and from ToolsTalk.

### **CONFIG – COMMUNICATION**

- Create a Job Reference by setting the parameter **Jobreference IP address** equal to the parameter **IP address**.
- To define a Job Client, set the **Jobreference IP address** to the IP address of the Job Reference.
- Press **Store** to save the settings.
- Reboot the Power Focus 3000.

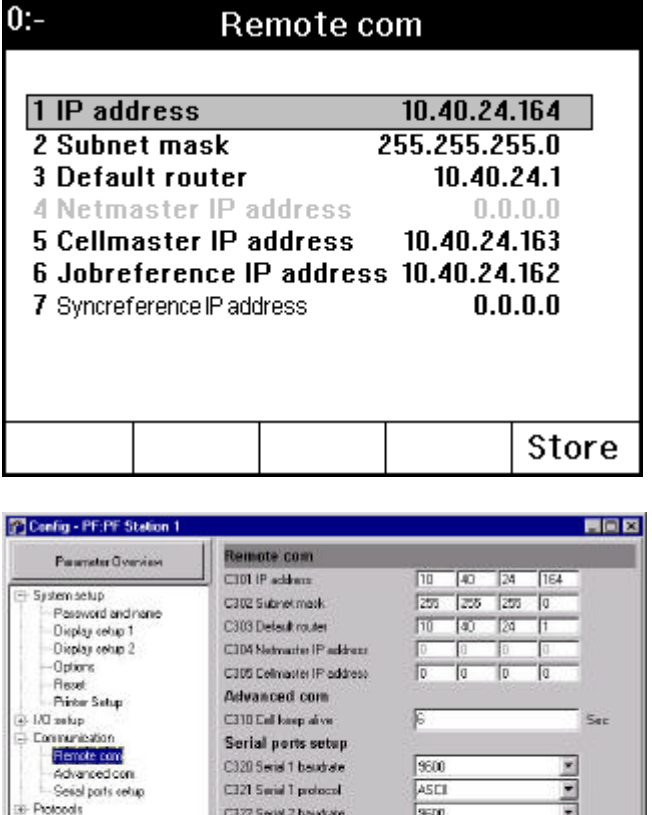

C322 Serial 2 boudrate

 $X$  Close

ĩ

State

3600

**D**-Read

Job

### **9.3 Creating a Job**

This section describes the creating of a Job. Job creation is accessible from ToolsTalk or from the keyboard on a Power Focus 3000 unit equipped with a graphical display.

Every Job has a unique ID number between 1 and 99. Combining the selected Psets or/and Multistages creates a Job.

**Note!** When creating a Cell Job the programming have to be done in the Job Reference.

### **9.3.1 Create a Job using Graph**

Navigate the menus with the arrow buttons on the front panel and confirm selections with the Enter button.

- Press the PROG button.
- Select Job and then press the right arrow button to open the next lower level in the menu tree.

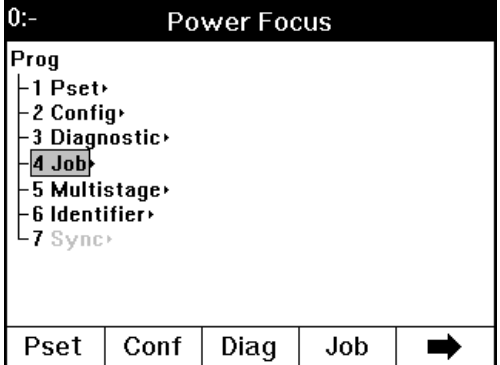

• Select Setup and then select Admin.

The Job set-up window will appear.

• Select Create new job.

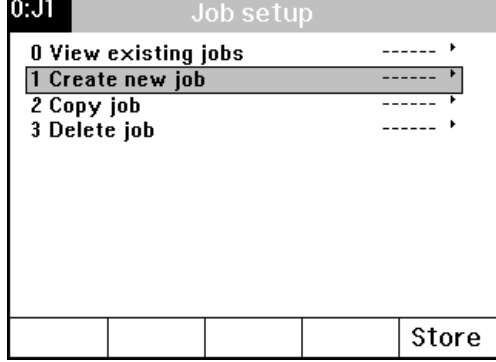

The Job set-up window will appear.

- Select Create new job.
- Select Job identification number and press Enter.
- Press Store and go back to the Job menu tree window by pressing the left arrow key.
- Select Programming and then select Options.
- Press the **P SET (+/-) keys** on the Graph front panel to select Job to edit.
- Select Job list and press the right arrow key.
- Press Add to see a list of available Psets and/or Multistages. Make a selection and press Enter.
- Press Edit to select and program Job Pset/Multistage parameters (Batch Size, Auto select etc.). Press Store.
- Press the right arrow key and then OK to get back to the Job options window.
- Press Store to save the Job Options and then press the RESULT key to get back to the main window.

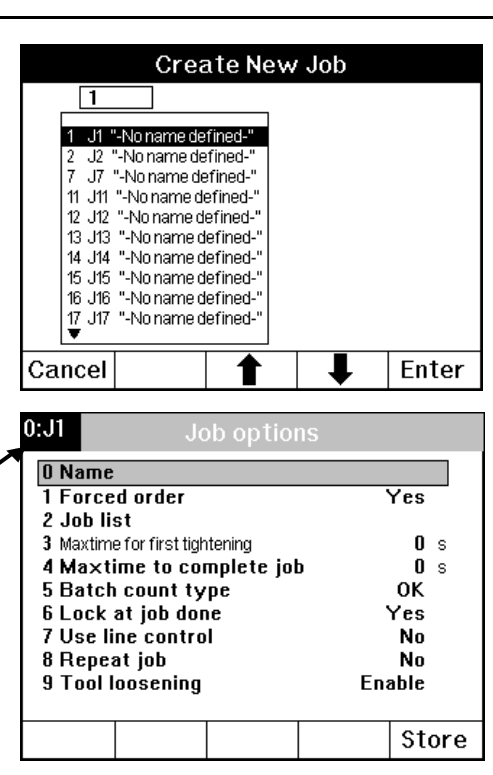

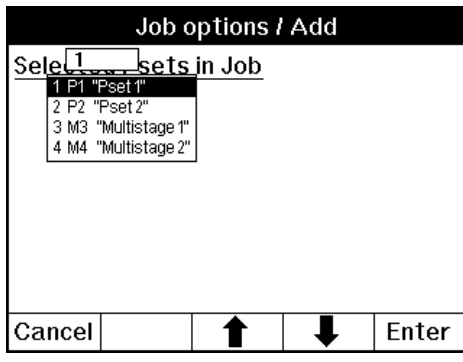

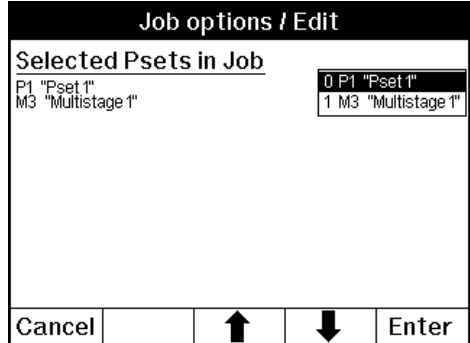

 $\Box$   $\times$ 

 $\overline{\mathbf{x}}$ 

Job

Current no. of Jobs: 0

Right-click to create new.

 $\overline{\phantom{a}}$ 

 $\bigvee$  OK  $\bigcup$   $\bigtimes$  Cancel

### **9.3.2 Creating a Job using ToolsTalk**

PF Map

 $\overline{\mathbf{C}}$  Serial

**C** Ethernet

**Q** Offline

New JobID

New Job Name

Ethernet PF

PF Station 1 - Create New Job

<< Hide details

 $\sqrt{1}$ 

lī

È

ά.

Fig. PF Station 1 由 <sup>+</sup> Pset

Elegi Multistage

**Create New Job** Diagnostic **III** Identifier  $\begin{array}{c} \begin{array}{c} \blacksquare \end{array} \\ \begin{array}{c} \blacksquare \end{array} \end{array}$  FieldBus  $\sqrt{r}$  Trace  $\overline{\mathbf{\Sigma}}$  Statistic

 $\overline{\phantom{a}}$ 

 $\blacktriangledown$ 

• Right click on Job in the PF Map and select Create New Job.

- Type a new Job ID, give the Job a name and click OK to continue.
- The Job window appears where you will find a list of all the available Psets and Multistages.
- **Note!** Multistages are listed, like the Psets, with a 'P' before their ID numbers.
- Select the desired Psets and Multistages and add them to the **Edit Job list** by clicking either Manual select or Auto select.
- In the table **on the next page** the headlines in Edit Job list is described.

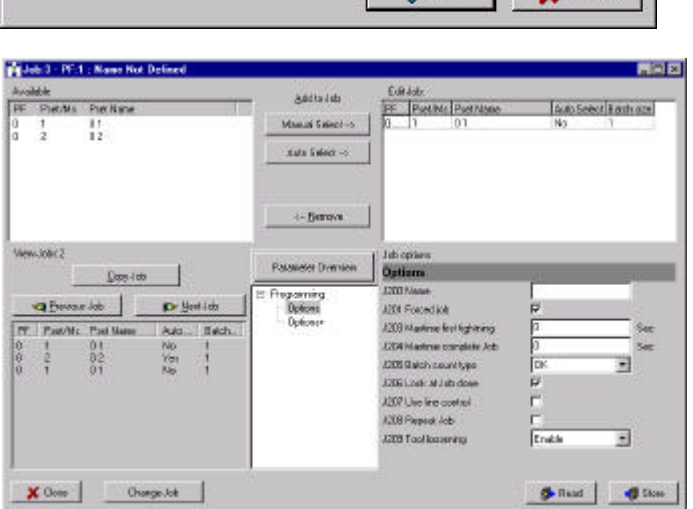

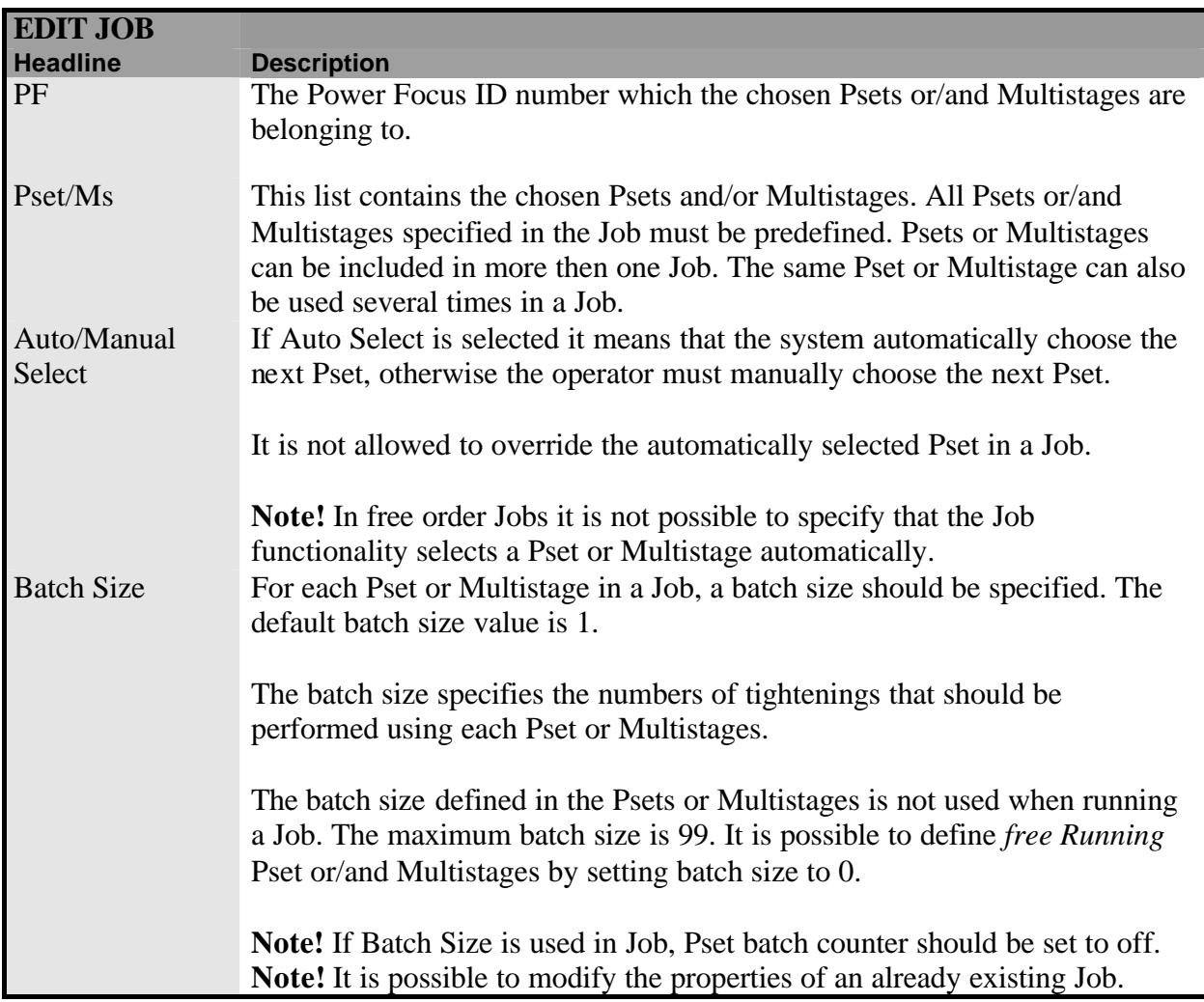

- Select and set **Job options** parameters. [See *chapter 18, Parameter list*, Job section, for parameter descriptions]
- **Note!** Forced job must be selected if Auto Select is used.

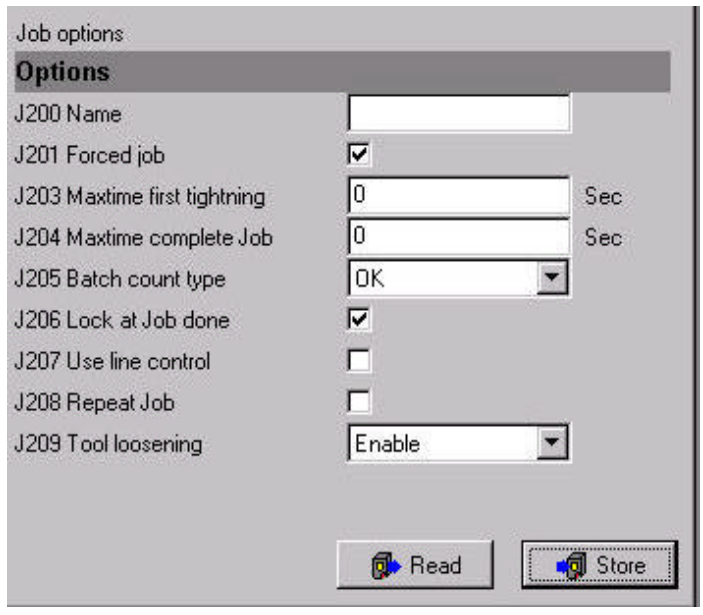

# **9.4 Selecting a Job**

In a Job selection the **Job ID** is used. When a Job is selected, the channels involved in the Job will be forced into Job Mode. Once a Job has been selected, it is possible to select a new Job, until the first tightening is started or a batch increment is performed. At that state the only way to select a new Job is either to complete the running Job or to abort the running Job.

### **9.4.1 Job select source and Job select source override**

It is possible to define two different parameters that will be used for Job selection, *Job Select Source* and *Job Select Source Override*. These parameters should be set in Config [see *chapter 10, Config*]. For a more detailed parameter description, see *chapter 18, Parameter List*. To be able to select a Job, at least one of the two parameters has to be set.

Sources that Jobs could be selected from are the following:

- Digin (Digital Input)
- Ethernet/Serial
- Identifier
- Field Bus
- PF Keyboard

Job Select Source Override has a higher priority than Job Select Source. If a Job is chosen from Select Source then it is possible to select a new Job from the same source or Select Source Override.

On the other hand, if a Job is chosen from Select Source Override then it is only possible to select a new Job from the same source. This function is normally used when the normal Select Source (i.e. Ethernet) is down and a manual operation is needed.

**Note!** The system will remember the most recently selected source until the Job either is completed or aborted.

**Note!** To be able to select a Job from the Power Focus 3000 Graph display, Job Select Source or Job Select Source Override parameters must be set to "**PF keyboard**".

### **9.4.2 Selecting and running a Cell Job**

In order to be able to select a cell Job, the Job Reference has to communicate with the Job Clients, which is part of the selected Job. Otherwise, the Job Reference will not start the Job. If the Job Reference loses contact with a Job Client it will try to re-establish the communication.

If the Job Reference loses communication with a Job Client during an ongoing Job, the following will happen:

- If the client that is disconnected has tightenings left to perform the Job Reference will abort the running Job immediately.
- If the client that is disconnected has performed all tightenings left to perform or had no part in the running Job, the Job will continue.

If a Job Client loses communication with its Job Reference, it will stop its ongoing part of the Job and lock the tool.

## **9.5 Job functions and features**

Job functions and features enable the operator to change the status of a running Job. All Job functions and features are available from the following devices.

- A defined digital input and/or I/O expander
- Tools Talk
- Graph Display
- Field Bus

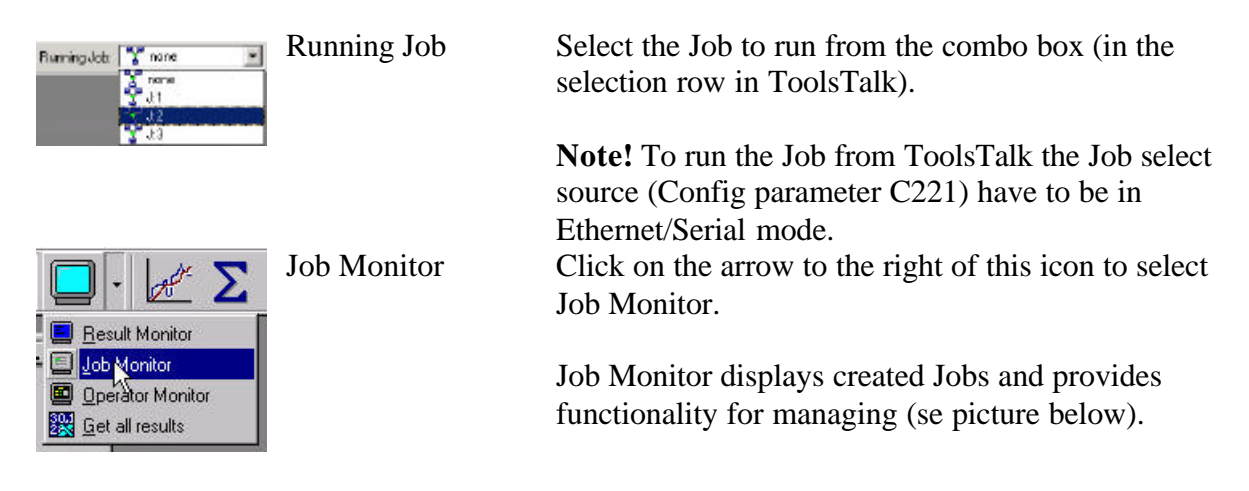

In the Job Monitor window the current/latest Job Status (Running, OK, NOK and Aborted) can be displayed.

Job Monitor also displays Job ID and if the running order is fr ee or forced for a running Job.

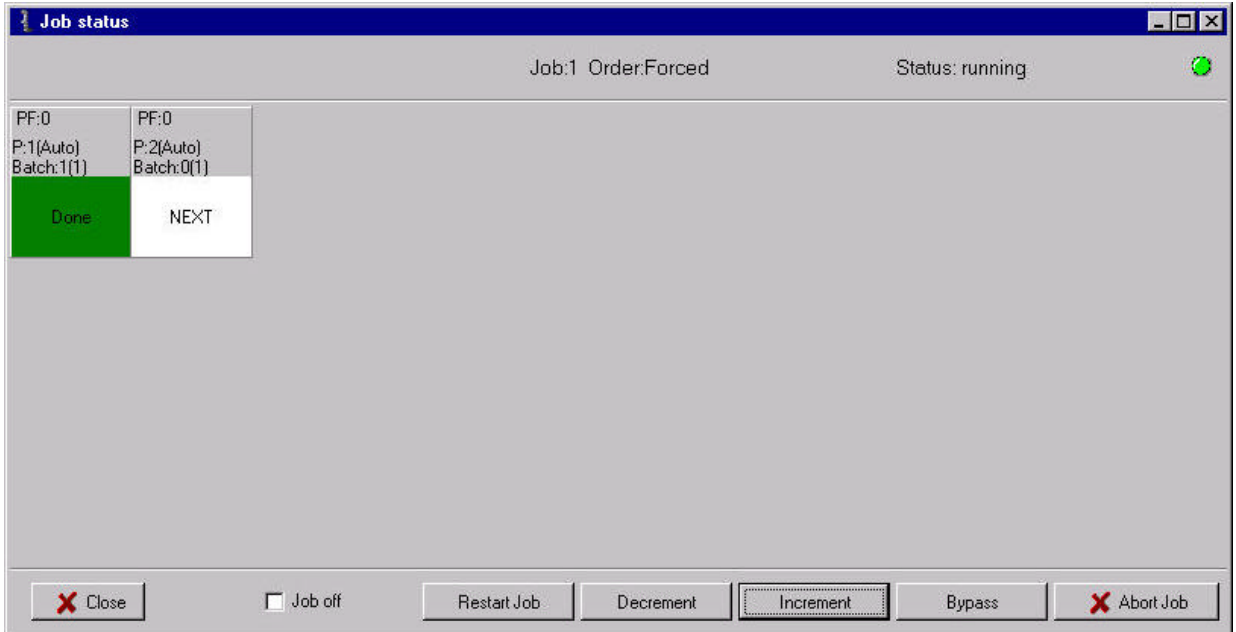

The table below describes the functions in Job Monitor.

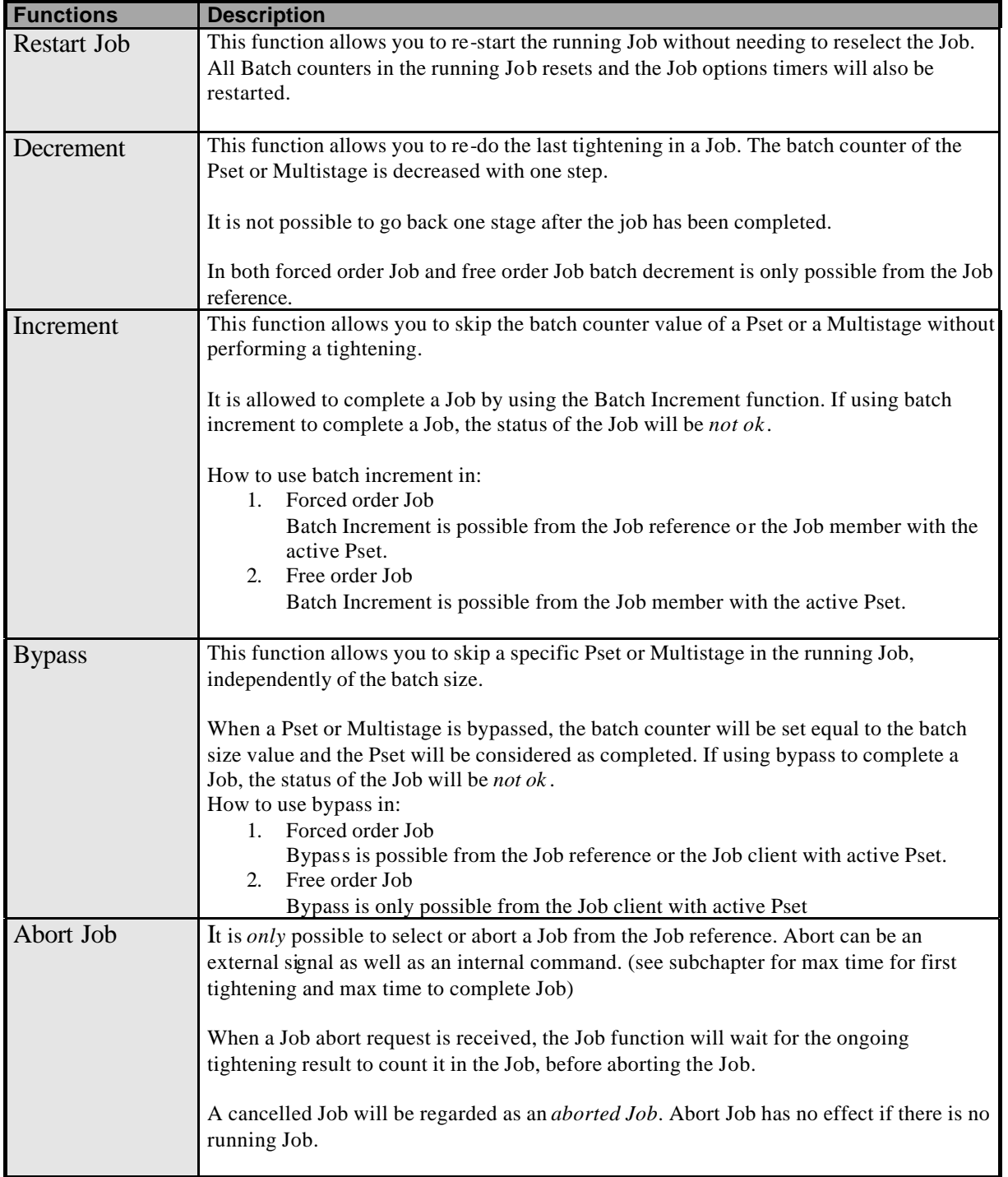

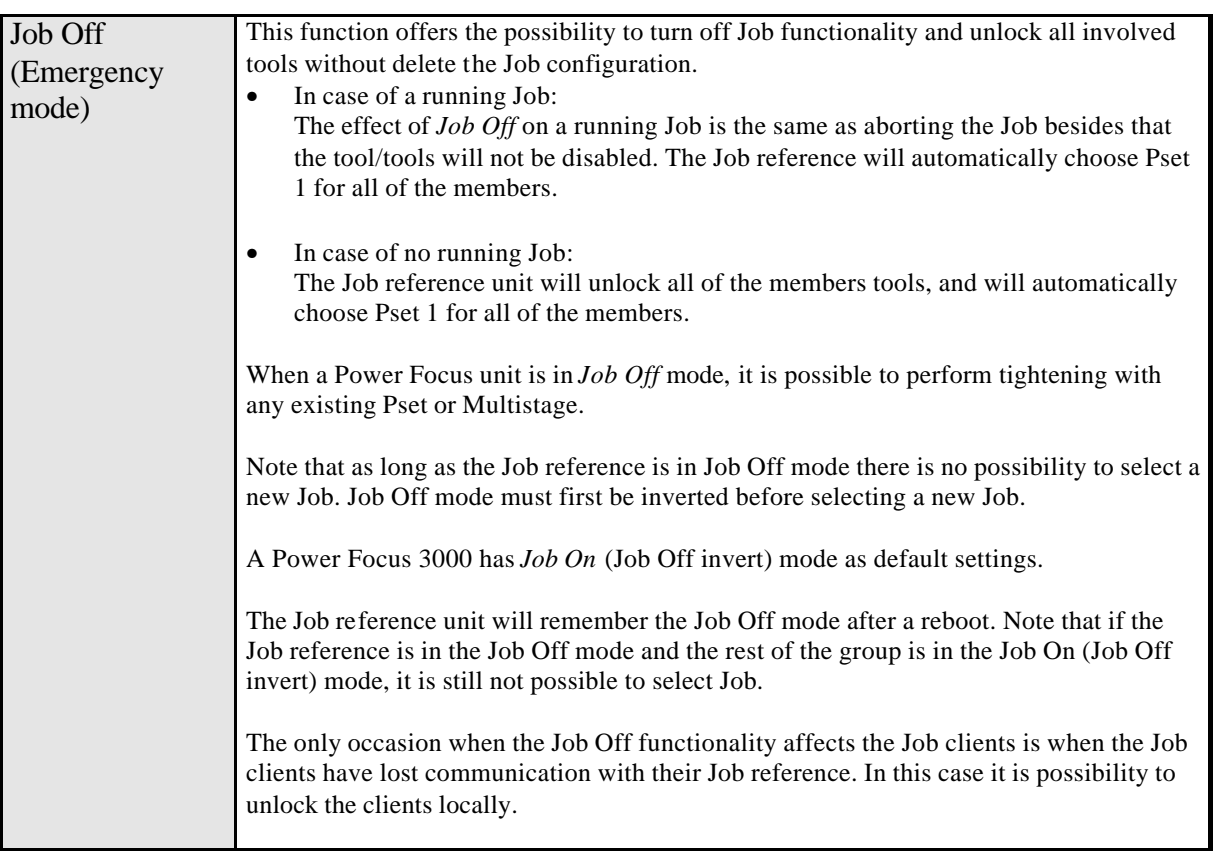

It is possible to follow a detailed status of a running Job through ToolsTalk or the graphical display on a Power Focus 3000.

The Job Status presented to the operator includes the following information:

- Type of Job (Forced or Free Ordered or Repeat Job).
- A list of all Psets or Multistages included in the Job in their predefined order.
- Channel ID of the Power Focus 3000 unit that each Pset or Multistage belongs to.
- Status of Psets or Multistages (Executed or not)
- Present Batch Counter value of each Pset or Multistage.
- Batch size value of each Pset or Multistage.

The status information is updated each time a tightening or any Job feature has affected the running Job.

#### **Job Completion**

A Job is considered completed when all Psets or Multistages included in the Job have been completed.

A Pset or Multistage is considered completed when its batch Counter value equals the batch Size for that Pset or Multistage. A Pset or Multistage can be completed through tightenings or by using functions such as Batch increment or Bypass.

#### **Job Status**

#### **Job OK**

*Job OK* is received if all Psets or Multistages included in the Job have been completed through OK tightenings.

#### **Job NOK**

A Job is considered as *NOK* (Not OK) if the functions Increment, Bypass or Abort Job was used.

#### **Job Aborted**

An cancelled Job is considered as *aborted* (equal to NOK)

### **Indicator Lights**

#### **n x OK**

The n x OK light indicates when the number of approved rundowns corresponds to the number (batch size) programmed in the Power Focus 3000. The indicator is active until the next tightening or Job selection is initiated.

#### **OK**

The OK light indicates when the result of the rundown is within the specified limits. The indicator is active until the next tightening or Job selection is initiated.

#### **NOK**

The NOK light indicates when the result of the rundown falls outside the specified limits. The light is active until the next cycle starts.

#### **JOB OK**

The JOB OK light indicates when the Job is finished and all tightenings in the Job were correctly performed. The light is active until the next tightening or Job starts or when the system is reset.

Job

### **9.7 Situations in which the tool is in locked mode**

When the selected Job has its option lock at Job done configured to active, all tools in the Job group will be locked after the Job is performed or aborted. The Power Focus 3000 unit, which is locked in Job mode, will remain locked until a new Job is selected, or until tool is enable again.

As the lock in the Job done parameter is stored in Power Focus memory, it is not possible to unlock the tool by rebooting the unit.

During an ongoing Job with lock at Job done parameter active, all the clients that have no part in the Job will be locked. This is valid for all the clients that had contact with their Job reference at the time the Job was selected.

### **9.7.1 Unlocking the tool**

Unlock the tool by selecting a new Job, selecting Job Off, or deleting all existing Jobs. Remember that you can only unlock the tool from the Job reference, unless you select Job Off.

All Job clients have to be active to be unlocked by the Job reference.

Note that it is not possible to unlock the tool by rebooting the Power Focus 3000!

When a Job is completed or aborted, the following will happen:

- If the last Job had lock at Job done chosen, it will lock the tool for all units in the Job group even the ones that had no part in the last Job.
- If the last Job did **not** have Lock at Job done selected, or if the Job mode is changed from running to Job off, functionality will choose latest Pset which was selected from the Dig in, FieldBus or Selector in case one of these is Pset select source. Otherwise the latest selected Pset in the Job will remains.

# **10 Configuration (Config)**

Click on the **Config icon** in ToolsTalk to view the Config window.

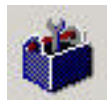

Press the **PROG button** on a Power Focus 3000 Graph keyboard to enter the Config menu section.

The configuration set-up contains the configuration parameters which is common for all tightenings and is unique for each Power Focus 3000 unit.

**Note!** For more detailed Configuration parameters information see *chapter 18, Parameter List*.

# **10.1 System set-up**

The System set-up contains basic Power Focus 3000 features such as name, language and the appearance of the Power Focus 3000 Graph display.

### **10.1.1 Password and name**

The password and name configuration of Power Focus 3000 is set-up in this branch. The name of a Power Focus 3000 unit may be used to identify it on a network etc. Use password protection to prevent unauthorised tampering with the controller.

### **10.1.2 Display set-up 1**

The appearance of the Power Focus 3000 Graph display is configured in this branch. It is possible to display a number of different data.

### **10.1.3 Display set-up 2**

The language and torque presentation unit of the Power Focus 3000 Graph display is configured in this branch. The use of Back light, soft keys and LCD viewing angle are also set-up in this branch.

### **10.1.4 Options**

The optional functions *Lock on reject*, *Disable loosening at OK* and *Reset batch at Pset change* are set-up in this branch.

### **10.1.5 Reset**

The buttons in this branch is used to *delete all results* or to perform a *Total Reset*. A total reset will clear all Power Focus 3000 settings including network set-up. The RBU will also be cleared.

**Note!** Clearing the network set-up will cause Power Focus 3000 to lose contact with the network.

### **10.1.6 Printer Setup**

The connected *Printer type* and *Paper size* is set-up in this branch. *Continuous print* is also turned-on or off. Push the Print button on the Power Focus 3000 Graph front panel to view a list of available report to print.

**Note!** Laser printers may not handle continuous prints, only full sheet printouts.

## **10.2 I/O set-up**

Power Focus 3000 has extensive I/O capabilities. Apart from the internal I/O ports it is also possible to connect up to 15 external I/O devices to the Power Focus 3000 I/O bus.

### **10.2.1 I/O device 0-7**

The function of the internal I/O ports and device 0-7 are configured in this branch. 0: internal I/O. 1-7: external I/Os.

### **10.2.2 I/O device 8-15**

The function of I/O device 8-15 is configured in this branch. 8-15: external I/Os.

### **10.2.3 Other I/Os**

Other inputs and outputs to the Power Focus 3000 are set-up in this branch, most notably is the *Tool start select source*, *Job select source* and the *Pset select source*. The *Tools start source* selection must be combined with correctly wired 4-pin Remote Start connector (see *chapter 22, Appendix B: Description of connecting devices*).

# **10.3 Communication**

Power Focus 3000 communicates by both Ethernet and Serial communication links and can tie in with ToolsTalk and database applications such as ToolsNet, etc. IP addresses and baud rates etc are set-up in this window.
### **10.3.1 Remote com**

The IP address configuration of the Power Focus 3000 is set-up in this branch. *Chapter 4, Cells and Networking,* describes the networking capabilities of the Power Focus 3000.

## **10.3.2 Advanced com**

The *Cell keep alive* timer of the Power Focus 3000 is set in this branch. If the timer is adjusted upwards it will reduce network traffic but delay the detection of a Power Focus 3000 loosing connection with the cell. Adjusting the timer downwards will have the opposite effect.

### **10.3.3 Serial port set-up**

The serial ports of the Power Focus 3000 are set-up in this branch. The two serial ports of the Power Focus 3000 can be configured for different baud rates. Serial port 1 handles both ASCII and 3964R communication. Serial port 2 only handles ASCII communication.

# **10.4 Protocol**

Power Focus 3000 communicates through a number of protocols. This window contains the settings for each communication protocol.

## **10.4.1 ToolsTalk set-up**

The ToolsTalk communication port is set-up in this branch. This parameter should correspond with the port number used by ToolsTalk.

## **10.4.2 ToolsNet set-up**

The ToolsNet communication is turned-on and configured in this branch. Make sure that the Power Focus 3000 is set-up in accordance with IP address and port number of the ToolsNet server.

### **10.4.3 Multicast set-up**

Multicasting of tightening results is turned-on and configured in this branch. The multicasting must be turned on in order for the Factory Overview to work. Multicasting messages uses the ToolsNet protocol.

# **11 Synchronisation (Sync)**

Click on the **Sync icon** in ToolsTalk to view the Sync window [the Power Focus 3000 has to be connected as a Cell master].

Push the **PROG button** on a Power Focus 3000 Graph keyboard to enter the Sync menu section.

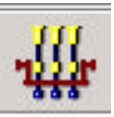

With the Power Focus 3000 Gold RBU version, you have the possibility to create a *Sync Group* and synchronise 2 to 10 spindle s, i.e. two or up to 10 tools perform the same task simultaneously. Examples where synchronisation is used are tightening of car wheel bolts and tightening of cylinder head bolts.

An Ethernet Cell must first be created [see *chapter 4, Cell And Networking*]. The Cell can be used as an isolated network and does not need to be connected to the factory network. Select one of the Power Focus 3000 units as the Sync Reference and use the other units as Sync Members.

A *Sync Group* consists of 2 to 10 Power Focus 3000 units in the same Cell. One of the units in the Cell is selected as the *Sync Reference* and will control which Pset to run etc. The other units are called *Sync Members*. A Cell can be set-up with more than one Sync Group.

The figure below shows an example with four synchronised Power Focus 3000 units.

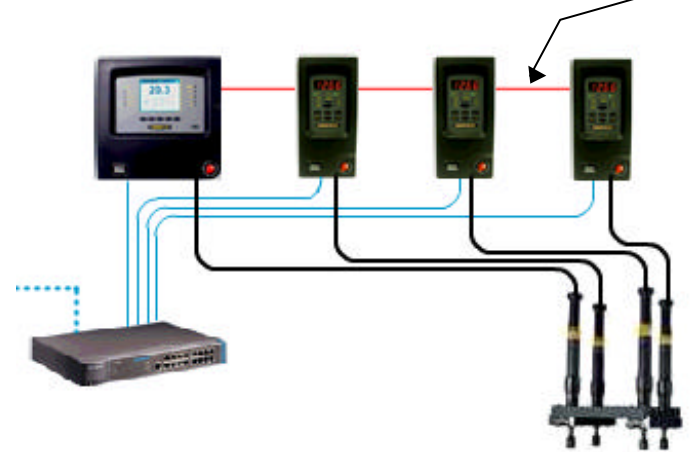

The synchronisation is performed in steps where all synchronised spindles wait for each other at a number of "checkpoints" before they continue with the next step. A normal two stage tightening has checkpoints at *First target* and *Final target*. The time critical sync communication is performed over the Power Focus 3000 internal I/O-bus, which means that all units have to be connected via the I/O bus. Ethernet communication is used for non-time critical communication such as selecting Psets and transferring result data between the Sync Reference and the Sync Members.

The sync function can also perform Multistage tightenings to create a synchronised tightening sequence consisting of several steps. A sync group can also be a part of a Job.

For more information about accessories such as spindle -fixtures etc, please contact your local Atlas Copco representative.

# **11.1 Setup**

## **11.1.1 Hardware Setup**

Connect all Sync Members and the Sync Reference via the I/O-bus. The I/O-bus connectors are located on the back panel of the Power Focus 3000 unit. **Do not connect two Sync groups via the I/O-bus** and do not forget to terminate the I/O-bus with terminators. The figure below shows four Power Focus 3000 units connected via the I/O-bus.

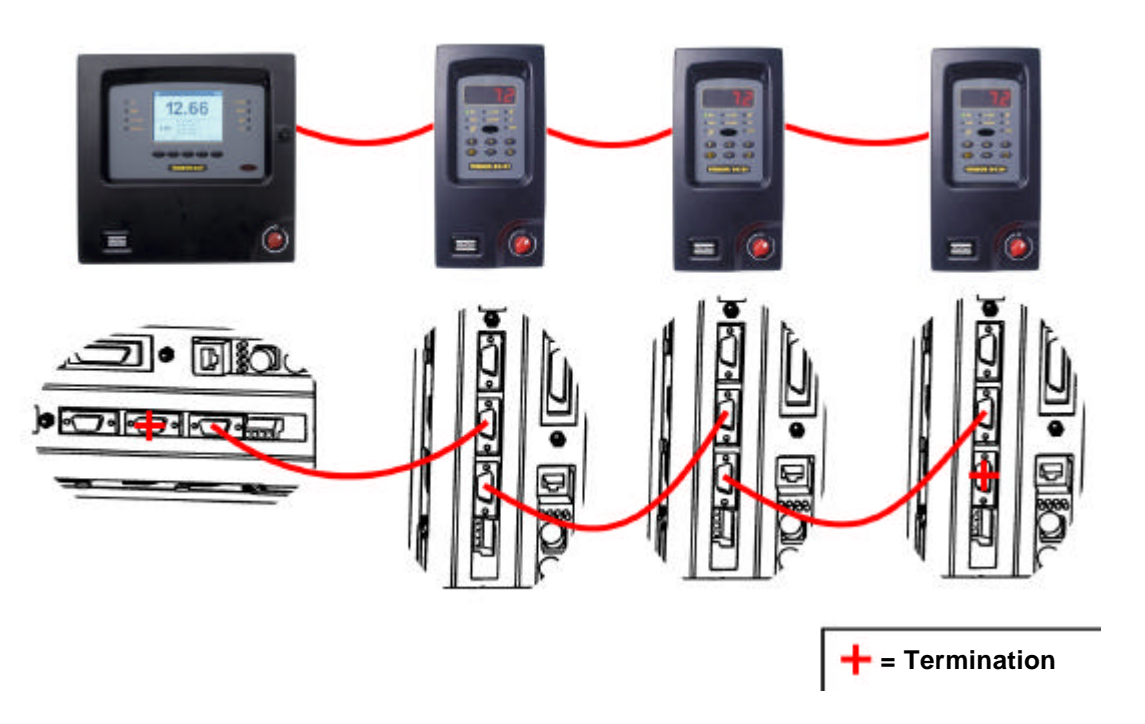

The 4-pin remote **start connector** on the Power Focus 3000 **must be configured for remote start** on the Sync Members and according to the selected start signal input on the Sync Reference. If an external start switch is used, connect it to the Sync Reference only.

**Note!** Do not configure any external I/O Devices (Device 1-15) on the Sync Members.

### **11.1.2 Parameter Setup**

The parameters in the table below can be reached from the **Sync** branch in ToolsTalk or the Power Focus Graph keyboard.

The picture to the right shows the Sync parameters window in ToolsTalk.

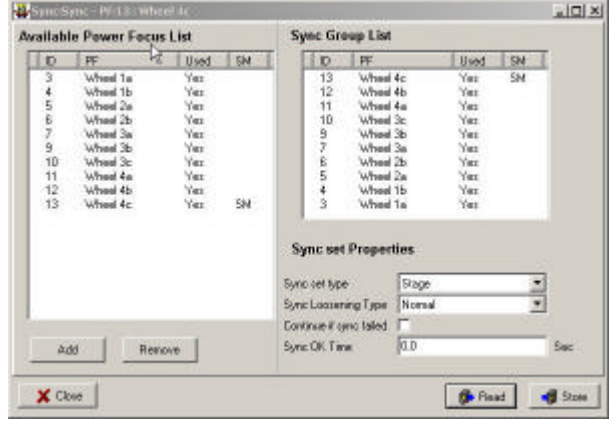

**Note!** These parameters **can only be programmed on the Sync Reference**. A copy of the Pset are automatically transferred to the Sync Members.

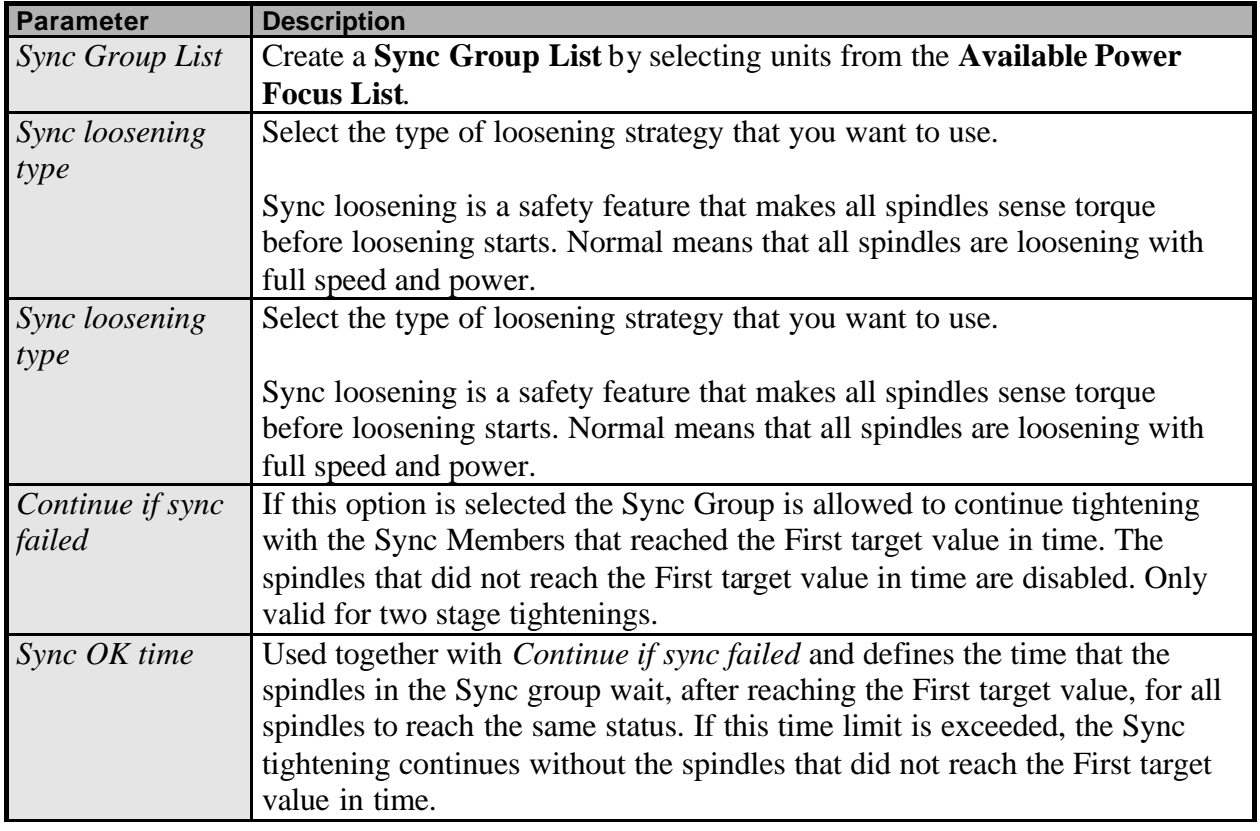

#### Synchronisation (Sync)

The Parameters in the table below can be reach from the **Config** branch in ToolsTalk or the Power Focus 3000 Graph keyboard.

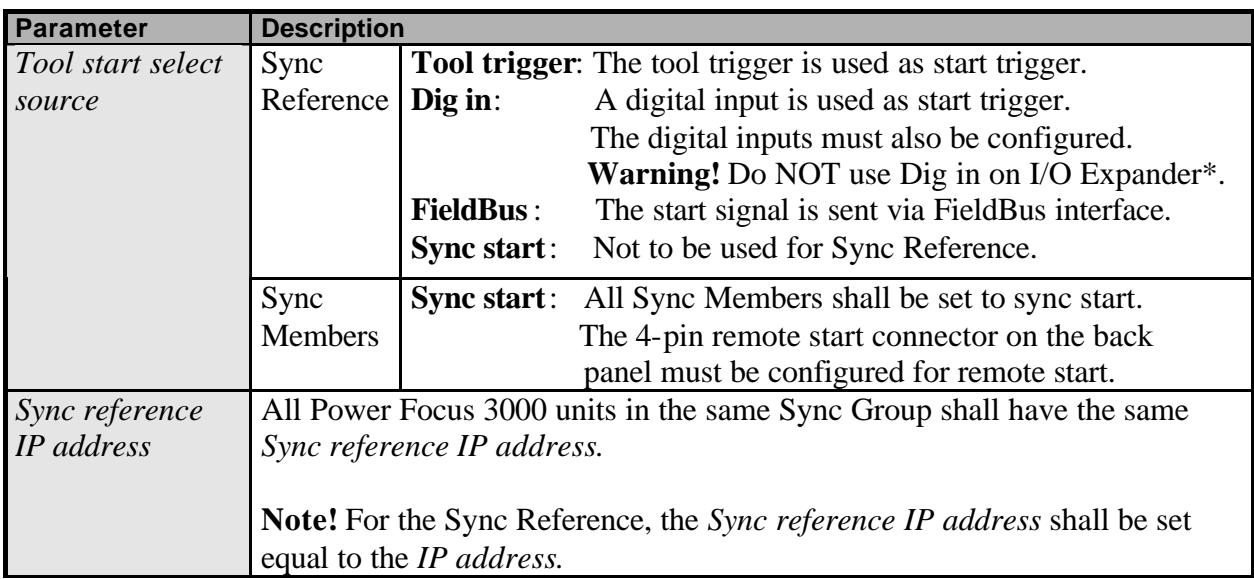

\*) **Note!** In a synchronised application the sync communication has top priority on the I/O-bus when the tools are running. For that reason tool start, disable and other safety critical functions shall not be connected to the I/O-bus via I/O Expander.

When the Synchronised Power Focus 3000 group is up and running, the Sync Reference unit alone is used for programming and selecting Pset etc. In a Sync application can I/O-bus units, such as RE-alarm, Selector and I/O Expander, only be controlled from the Sync master. On the Sync members can only the internal I/O be used.

### **11.1.3 Step by step set-up instructions**

Use Ethernet connected ToolsTalk or the Power Focus 3000 Graph interface.

- Make sure that all Power Focus 3000 units in the Synchronised group are connected through the internal I/O-bus.
- Make sure that all Power Focus 3000 units in the Synchronised group are part of the same Cell [see *chapter 4, Cell And Networking*].
- Decide which units should act as Sync Reference and Sync Members.

#### **Sync members**

- 1. Set C307, *Sync reference IP address.*
- 2. Set C220, *Tool start select source* to Sync start
- 3. Configure the 4-pin connector on the back panel for remote start.
- 4. Re-start the Sync Member
- 5. Repeat step 1-4 for all Sync Members.

#### **Sync reference**

- 6. Set C307, *Sync reference IP address* equal to C301, *IP address*.
- 7. Create the Sync Group List and set other Sync options.
- 8. Re-start Sync Reference.
- 9. Pset programming, and I/O-setup is done **only** on the Sync Reference.

The Synchronised Power Focus 3000 group shall now be up and running.

### **11.1.4 Results**

The status information on each controller and tool is the individual result for that spindle. The overall Sync OK / NOK can be given on FieldBus, RE-alarm or relays controlled by the Sync Reference. The results from every spindle are registered separately.

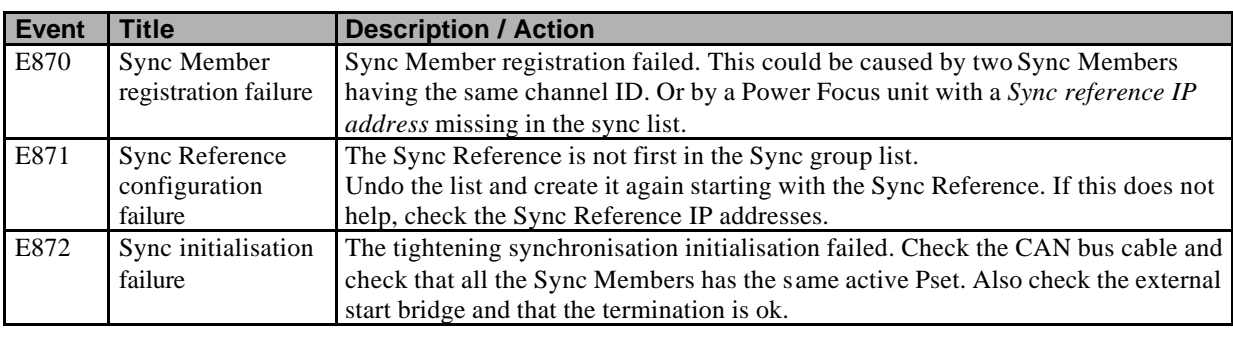

### **11.1.5 Event codes**

# **11.1.6 Troubleshooting**

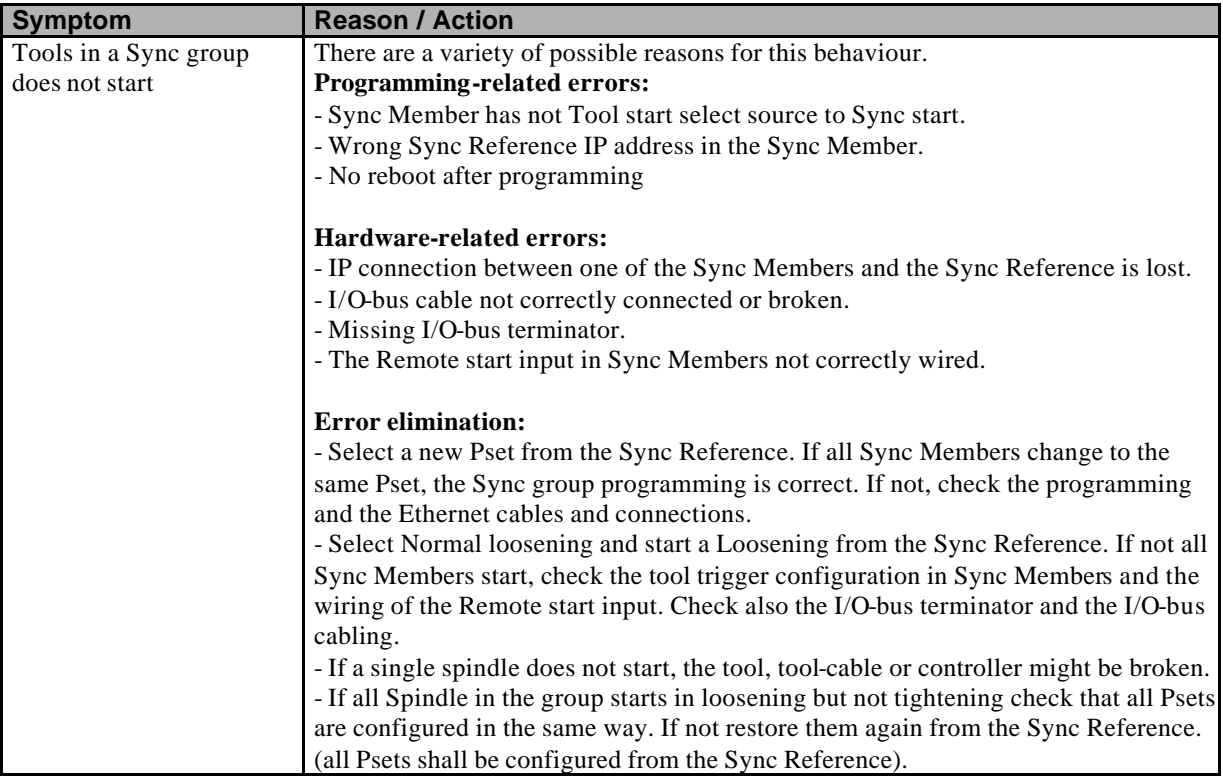

# **12 Diagnostic**

Click on the **Diagnostic icon** in ToolsTalk to view the Diagnostics window.

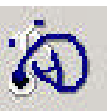

Press the **PROG button** on a Power Focus 3000 Graph keyboard to enter the Diagnostics menu section.

# **12.1 Tool Configuration**

### **Tool general Information**

This window shows general information about the connected tool. It is also possible to have 36 characters in the tool memory and to change the *Tool Max Torque*. Changing Tool Max Torque requires great caution.

**Note!** Using a tool for tightening with higher torque then the original *Tool Max Torque* decrease the lifetime of the tool. If the torque is too high the tool may be damage.

#### **Tool Calibration**

This window shows the *Calibration* and *Normalisation value* for the tool. It is also possible to change these values. Changing these values requires great caution since it has a direct effect on the torque measurement accuracy.

**Note!** Do not change these values without contacting an Atlas Copco representative.

The *Motor tuning* command calibrates the tool and motor control unit. This is normally not necessary to do.

#### **Open end parameters**

This window consists of the special settings for Open End tools. See *chapter 16, Open End Tools*, how to use these settings.

#### **Tool Service**

This window shows the service status of the tool. By turning the *Service indicator* alarm On the Power Focus 3000 will alert the user when the service interval has expired.

# **12.2 Controller Diagnostic**

This window shows the hardware configuration and the software versions installed on the Power Focus 3000 controller.

**Diagnostics** 

# **12.3 System Diagnostic**

These functions enable you to test and diagnose your Power Focus 3000 system.

#### **Sensor Tracking**

*Sensor tracking* enables you to get torque and angle readings in real time. You will also get the zero offset of the torque transducer given as percentage of the calibration value. The *Zero offset* reading should ideally be close to zero when no torque is applied to the tool. However, the affect of for instance heat generated during a tightening, will cause the *Zero offset* to vary over time. This is why Power Focus 3000 is calibrated at the start of each tightening. The Power Focus 3000 is able to correct for deviations of up to ±10% in *Zero offset* drift. Connect a Reference transducer box to ensure that the Power Focus 3000 calibrates and measures torque correctly.

At *Sensor tracking* start-up a calibration of the torque transducer is done together with a reset of the angle sensor. Pressing the *Reset* button will only reset the angle counter.

**Note**! Torque and zero offset readings will not be generated for **Tensor DS** tools.

**Note!** It is not possible to do tightenings while performing a Sensor tracking.

#### **I/O Diagnostics**

The status of all internal and external I/O devices can be viewed in *System I/O diagnostics*. You can also set the status of relays. All configured I/O devices will appear on the list of available devices.

This function is useful when you want to test the interaction between the Power Focus 3000 and different external devices. For instance when trouble shooting complex systems with one or several PLC's connected to the Power Focus 3000.

The *Relay status* and *Digin status* windows show the status of the selected I/O device. Note that the *Read status* button has to be pressed in order to updated this view to reflect changes. The *Relay test* function enables you to set the relays of a selected I/O device. The new status of the relays is set when the *Set relay* button is pressed. Pushing the *Restore* button will restore the relays to reflect the current status of the Power Focus 3000. To updated this view to reflect changes triggered by other events push the *Read status* button.

# **13 Identifier**

Click on the **Identifier icon** in ToolsTalk to view the Identifier window.

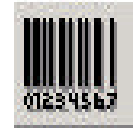

Press the **PROG button** on a Power Focus 3000 Graph keyboard to enter the Identifier menu section.

It is possible to send an identifier string to the Power Focus 3000. This string is normally generated from a barcode reader connected to one of the serial ports on the Power Focus 3000 (this barcode is in car plants usually called VIN or ESN). When entered, the Power Focus 3000 will use this number and send it together with the results to ToolsNet software etc. It is also possible to use the barcode to select Jobs or Psets.

A filter can be set-up to decide what part of the barcode string that is of interest. The barcode string can be sent to the Power Focus 3000 via the serial connector, FieldBus or Ethernet.

# **13.1 Barcode String data**

The maximum length of the string is 25 ASCII signs. If the string is longer Power Focus 3000 will use the 25 first signs.

#### **Serial protocol**

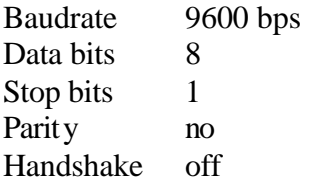

Data string: STX <data 1-25 characters> ETX  $(STX = 02H ETX = 03H)$ 

#### **Trouble shooting**

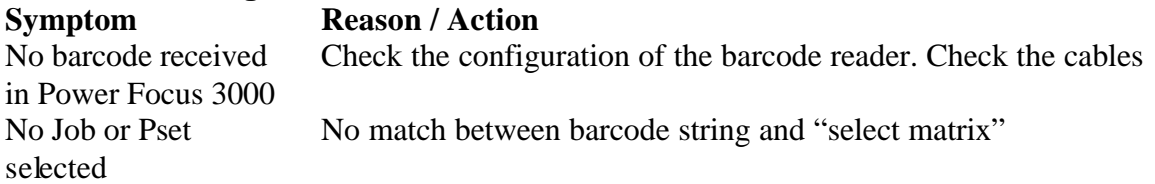

#### Identifier

# **13.2 Identifier set-up**

- Start by connecting ToolsTalk and the Identifier (Barcode reader) to the Power Focus 3000.
- Start ToolsTalk and click on **Identifier** in the **PF Map**.
- Set **Identifier input source**.

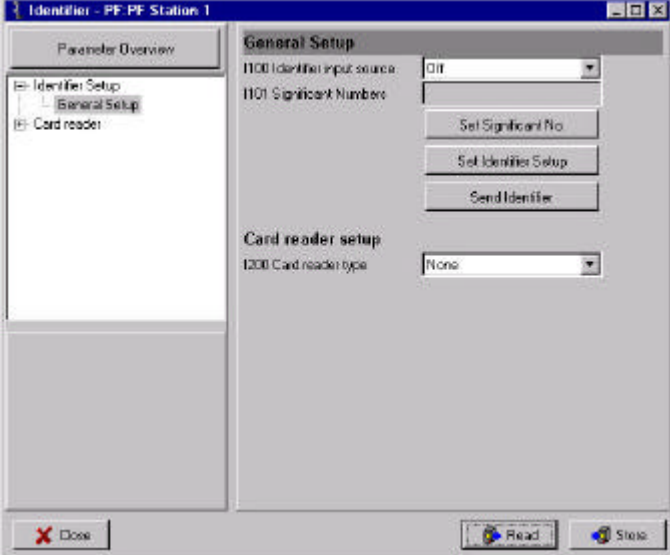

- Click on **Set Significant No.**
- Select the positions where the significant information is located in the barcode.

1 – 10 numbers can be selected (it is not necessary to set them in a row).

• Click on **Set Identifier Setup**.

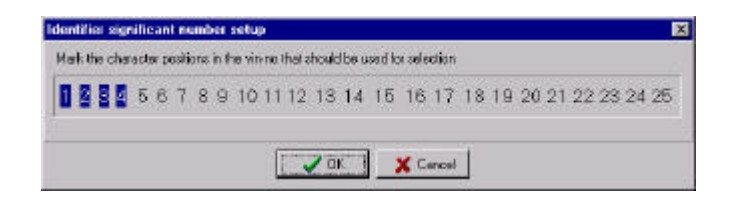

#### Identifier

In this window you enter the different combinations of the significant numbers that you need.

- Enter a string (same length as in parameter significant number above) in the **Add Identifier string** field and click **Add**. A matrix where the columns represent existing function ID numbers and the rows represent the added Identifier strings is then formed.
- Once all strings are entered, associate them with a **Pset**, **Multistage** or **Job** by double clicking in the corresponding cell in the matrix and selecting a function ID number from the pop up list.
- Click **OK** to exit the window.
- Click **Store** to save the settings.

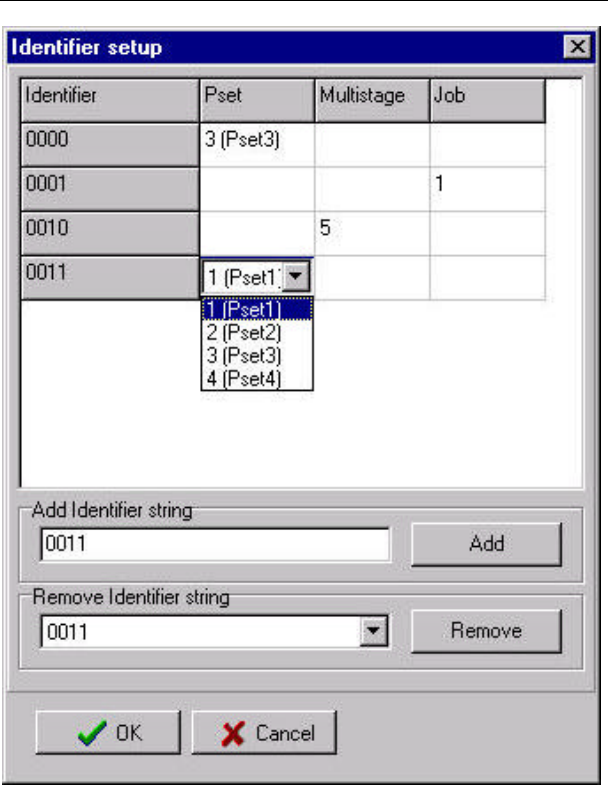

# **14 FieldBus**

Click on the **FieldBus icon** in ToolsTalk to view the FieldBus window.

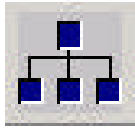

A FieldBus communication can be used for data communication between the Power Focus 3000 and PLC's. It is an effective and fast way for data transferring of short data packages. It is normally used to send discrete I/O data instead of using a large number of discrete cables that have to be hard wired to relays and digital inputs.

There are many different FieldBus standards on the market and they all have different hardware and software protocols. To be able to communicate on FieldBus, the Power Focus 3000 must be equipped with a specific card for the preferred type of FieldBus. Profibus-DP, DeviceNet, Interbus and ModBusPlus are the possible selections.

Power Focus 3000 acts as a slave in a FieldBus system. A PLC or similar will act as the master.

With help of ToolsTalk the FieldBus functionality in the Power Focus 3000 can be configured to fit the customer specific bitmap. It is a very easy way to configure or modify a customer specific bitmap. When the configuration is done you can download to the Power Focus 3000 or save it as a file for later use.

The ToolsTalk interface for FieldBus consists of three parts, General set-up, From PF set-up and To PF set-up.

## **14.1.1 General set-up**

The figure below shows the Tools Talk parameters in General Setup for DeviceNet.

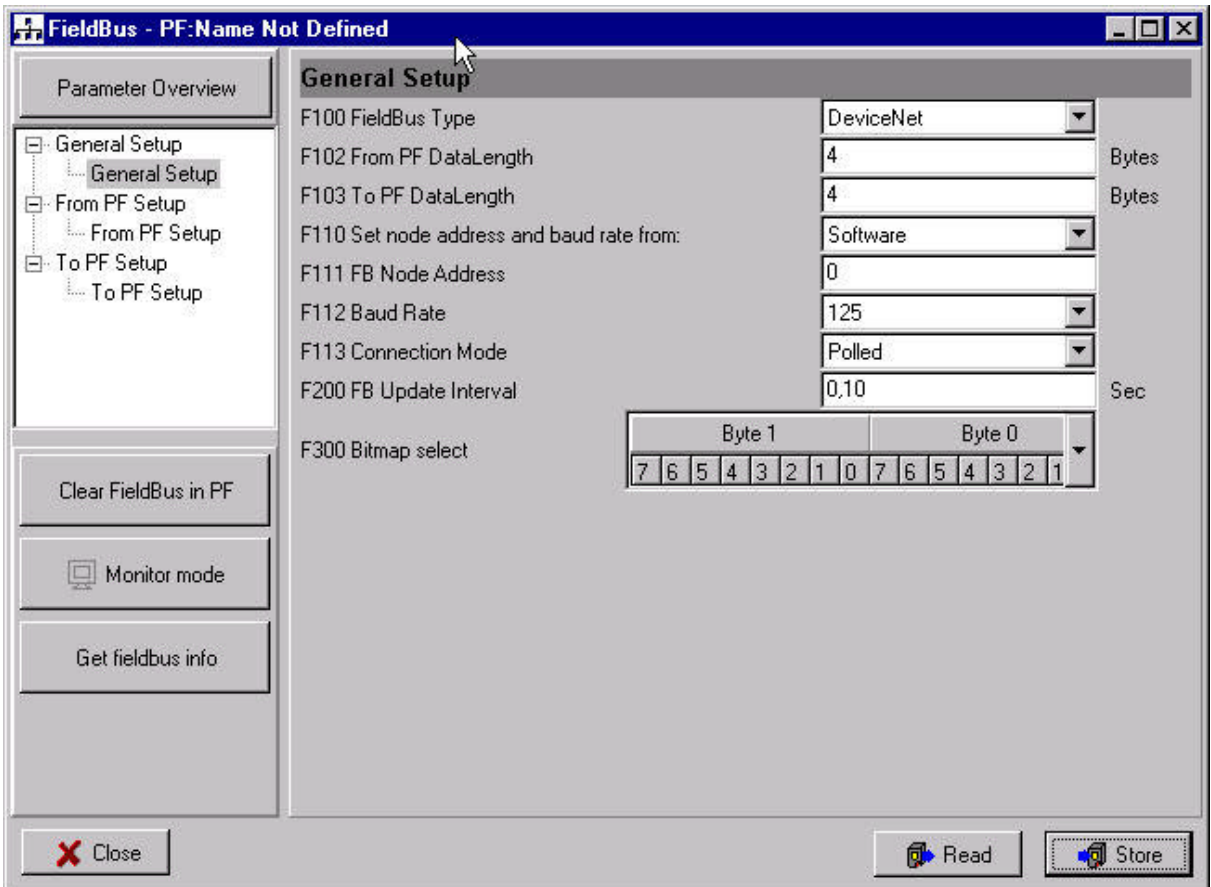

#### **Parameters in General SETUP**

The table below shows the parameters ava ilable for the selected FieldBus type.

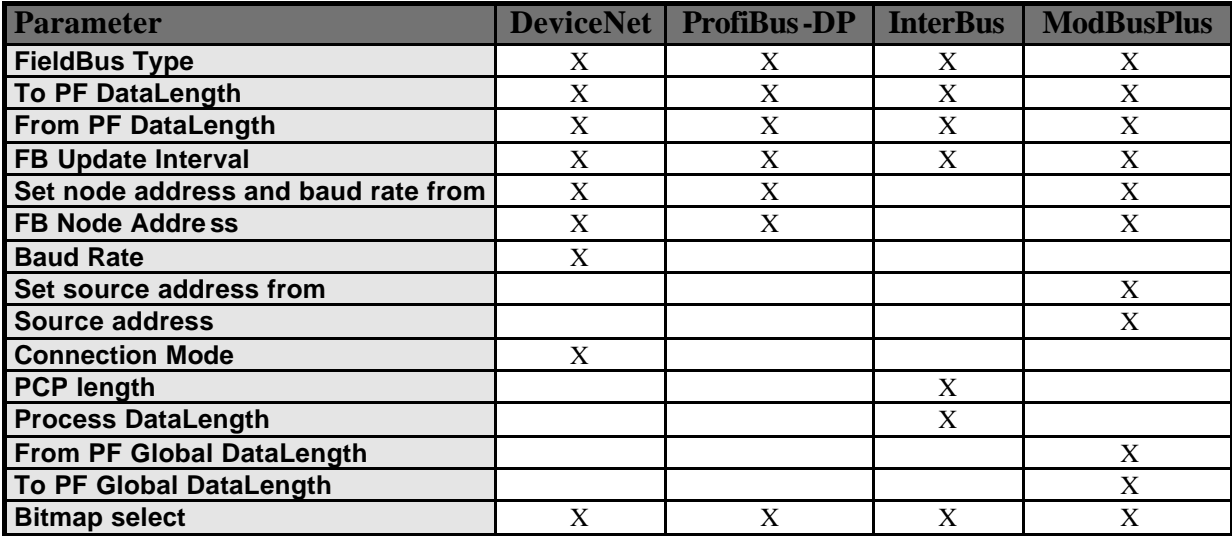

 $X =$  Available in Field Bus type

#### **FieldBus Type**

Select the *FieldBus Type* to use. This parameter shall be selected first. It includes the types; "DeviceNet", "Profibus-DP", "InterBus" and "ModBusPlus". If there is no FieldBus configuration inside the Power Focus 3000 when open FieldBus icon or read from PF, "None" will be shown in the set-up window. If Offline programming is used, "None" is selected when you start. If there is no FieldBus card installed in Power Focus, FieldBus programming only works in Offline mode.

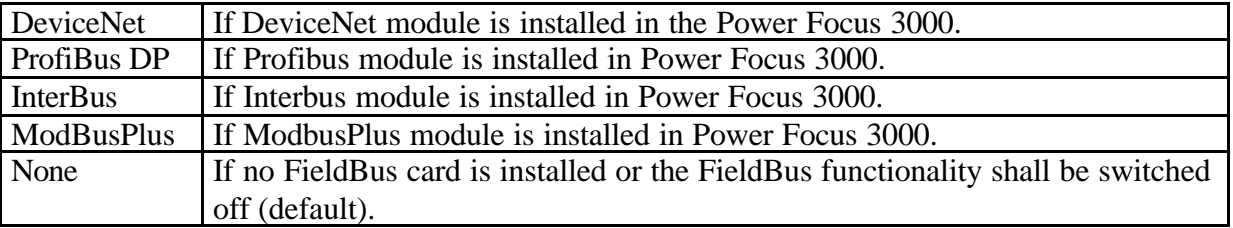

#### **To PF DataLength**

To PF DataLength is the total length of the data string send *from the PLC to the Power Focus 3000*. The length must be the same as defined in the PLC. Because swap bytes are needed for some FieldBus types, only even numbers should be programmed (2, 4, 8, 10, etc). Data length should be a number higher than zero.

#### **FieldBus**

The Maximum length that can be programmed is different for each FieldBus type. See the FieldBus specific pages for data.

**Note!** If InterBus is used you have to restart the Power Focus 3000 when the data length is changed.

#### **From PF DataLength**

From PF DataLength is the total length of the data string send *from the Power Focus to the PLC*. The lengths must be the same as defined in the PLC. Because swap bytes are needed for some FieldBus type, only even numbers should be programmed (2, 4, 8, 10, etc). Data length should be a number higher than zero.

The Maximum length that can be programmed varies for different buses. See the FieldBus specific pages for data.

**Note!** If the InterBus is used, you have to restart the PF when the data length is changed.

#### **FB Update Interval**

If the FieldBus system is heavily loaded it might be necessary to slow down the update interval in PF FieldBus card. If this parameter is set to 0.5 seconds the PF updates the bus every 0.5 sec. The average data traffic must be possible to fit within the programmed interval. If the traffic has a higher peak load the messages are buffered.

Valid settings range from 0.05 to 10.00 seconds. Default setting is 0.10 seconds.

#### **Set node address and baud rate from**

Some buses can use a SW-configured node address and baud rate**.** There are two choices, software or hardware. When "software" is chosen, it is possible to program node address and baud rate from user interface. When "hardware" is chosen, node address and baud rate is configured with the switches on the FieldBus card.

**Note!** Normally the switches on the FieldBus card must be set in a specific way to enable these parameters from ToolsTalk.

See the specific bus type pages for possible settings.

#### **FB Node Address**

FB Node Address is the network ID number used in the FieldBus system. You can set the Node address if the selected FieldBus type have this feature. Two units in the same FieldBus network cannot have the same node address.

See the specific bus type pages for possible settings.

#### **Baud Rate**

Baud rate is the communication speed on the FieldBus system. You can set the baud rate if the selected FieldBus types have this feature.

See the specific bus type pages for possible settings.

**Note!** The Baudrate shall be the same in all Power Focus units and in the PLC.

#### **Set source address from**

ModbusPlus global data exchanges require a source address, which is a node address where you want to get the global data from. There are two choices, software or hardware. Selecting "software" allows you to program Source Address from the user interface. Selecting "hardware" allows you to configure Source Address using the switches on the FieldBus card.

See the specific bus type pages for possible settings.

#### **Source address**

Source address is the network ID number used in the FieldBus system. You can set the Source address if you want to get global data from that address.

See the specific bus type pages for possible settings.

#### **Connection Mode**

Connection Mode manages the way the FieldBus system detects changes of data on the different units. Some FieldBus types have the possibility to set different connection modes.

See the specific bus type pages for possible settings.

**Note!** The setting in Power Focus 3000 and the PLC must be the same.

#### **PCP length**

*PCP (Peripherals Communication Protocol) length* is a way to send longer data strings than the standard 20 bytes process data. The data package that is sent to or from the Power Focus 3000 can be longer than the 20 bytes process data. The part exceeding the process data is sent in small packages. The PCP length defines the package length. PCP data has lower priority then the process data.

Available selections are 0, 1, 2, and 4. These numbers are the lengths in words.  $0 =$  no PCP.

**Note!** You have to restart the Power Focus 3000 when the PCP length is changed. The length must be the same in the PLC.

#### **Process DataLength**

*Process DataLength* is the first part of the InterBus message. The length has to be same for both input and output data. Maximum Process DataLength is 20 bytes minus the PCP length in bytes. This means that the highest Process string length is 20 bytes if PCP is zero.

**Note!** You must restart Power Focus 3000 when the Process DataLength is changed. The length must be the same in the PLC.

#### **From PF Global DataLength**

*From PF Global DataLength* is the length of sending broadcast data to the network. This is a special function for ModbusPlus, not available for other FieldBus type. Max length  $= 64$  bytes. If only point-to-point data is transferred, set this parameter to zero.

**Note!** From PF Datalength – From PF Global Datalength = From PF point-to-point DataLength.

#### **To PF Global DataLength**

*To PF Global DataLength* is the length of receiving broadcast data from the network. This is a special function for ModbusPlus, not available for other FieldBus type. Max length  $= 64$  bytes. If only point-to-point data is received, set this parameter to zero.

**Note!** To PF Datalength – To PF Global Datalength = To PF point-to-point DataLength.

#### **Bitmap Select**

Via this parameter you can select the way you want to present the bit map. It defines if byte 0 or byte 1 shall be to the left. This makes it possible to view the bitmap in the same way in Power Focus 3000 and the PLC configuration software. This parameter is default set to the type that is common for the selected FieldBus type.

### **14.1.2 Keys**

#### **Clear FieldBus in PF**

This key is used to erase the FieldBus configuration in Power Focus 3000 (i.e. when you want to remove the FieldBus card). It is not necessary to clear the FieldBus configuration to change the configuration. If the FieldBus configuration is cleared the FieldBus type will be set to none.

When the clear key is pressed the configuration in Power Focus 3000 is deleted but then you can still see the configuration in ToolsTalk FieldBus window. When you press the read key, the window will be updated.

#### **Monitor Mode**

This key is used to monitor FieldBus data communication for testing purpose. This function works only when ToolsTalk is online (connected to the Power Focus 3000).

When monitor mode is active, the data from Power Focus 3000 to PLC are visible in the *From PF window bitmap*. The data from PLC to Power Focus 3000 are visible in the *To PF window bitmap*. It is not possible to change and store FieldBus configuration in monitor mode. Data can be displayed in two formats, defined data type format and binary format. The data in the monitor windows are updated at a rate of 3 messages/second.

#### **Get FieldBus Info**

When this key is pushed FieldBus module type, module firmware version, and module serial number are displayed.

### **14.1.3 Other functions**

#### **Store to and Read from a file**

Store and read FieldBus Configurations to file. Use the Read/Save FieldBus functions in the File menu in ToolsTalk. To store to or read from a file you must first activate the FieldBus window.

The FieldBus file extension is \*.pff

## **14.1.4 From/To PF Setup**

In this window you configure the bitmap that is sent out from the Power Focus 3000 (From PF Setup) and sent in to the Power Focus 3000 (To PF Setup).

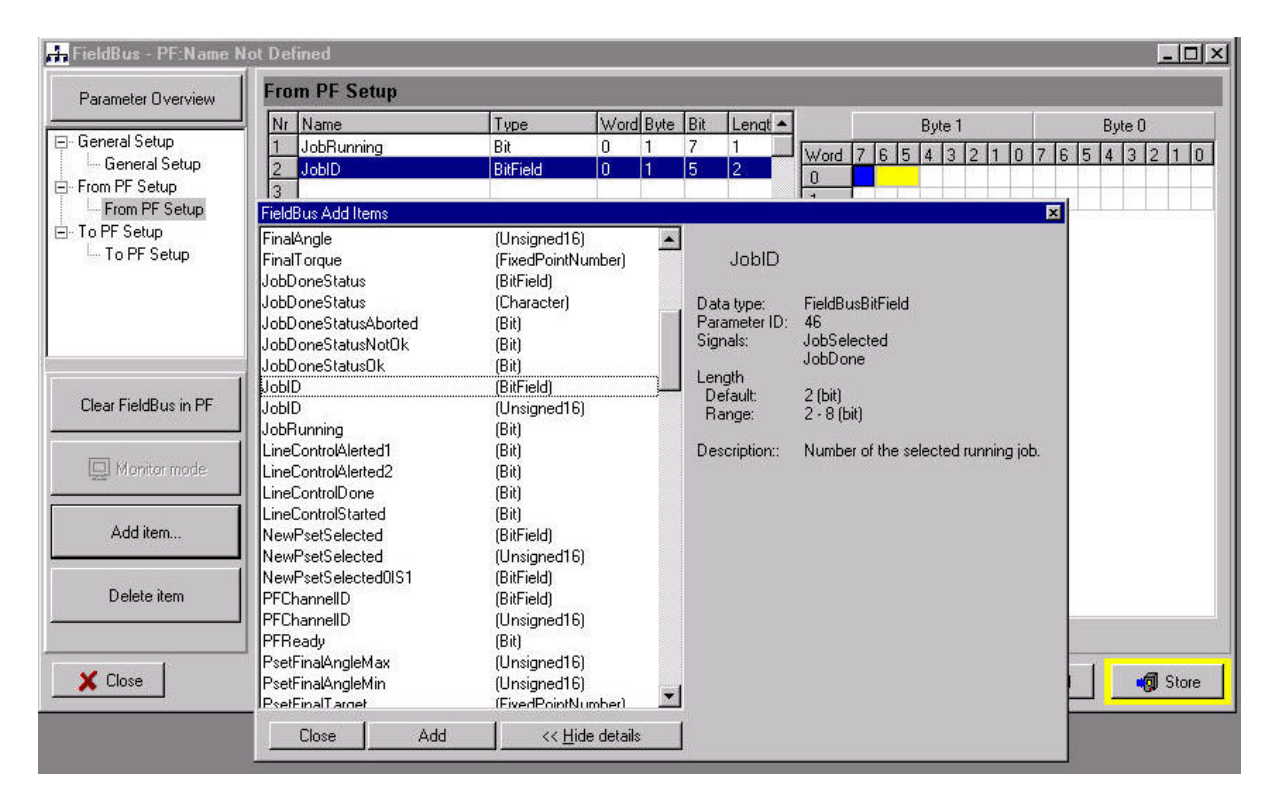

#### **Add item**

When the Add item button is clicked, a selection list is activated. On the right side of the item list, see information about highlighted item. Click Hide details button if you do not need this help text. Highlight the item you want and double click on it or click the Add item button. The item will then be entered to the item list on the first available line.

In the list you can see start word, start byte and start bit for the selected item. The start word, byte and bit give the start position of an item in the bitmap. The length is also possible to see and sometimes change. If this does not match the wanted bitmap it is easy to change the length and position in the bitmap by changing the start positions in the item list. Change one line at the time and then press Enter key on the PC after each line is changed. It is also possible to drag and drop directly in the bitmap. In this case, the start positions in the Item list are updated automatically.

If the bitmapping is changed so that a mapping conflict occurs, this part is marked with red colour in the bitmap.

The max number of selected items is 60 in From PF set-up and 60 in to PF set-up.

#### **Delete item**

To delete an item, highlight it in the Item list and click the Delete item button.

For detailed information about all possible selections see **Appendix D**.

# **15 DS Tools**

The **DS control** strategy makes it possible to run Tensor DS tools on the Power Focus 3000 controller. This way you can have the same controller for both Tensor S and Tensor DS tools. Note that the DS control strategy is not possible to run with Tensor S tools.

The Tensor DS tool has no transducer. Instead of having an electrical signal from a strain gauge, the DS tool derives the torque from different relevant parameters, such as voltage, speed, temperature and current. The Tensor DS is proven to achieve excellent repeatability. However, the operating range of the Tensor DS is smaller than that of the Tensor S and you might need to adjust the torque measurement for each Pset and joint for better torque accuracy. The *DS Torque tuning factor*, P245, adjusts the torque measurement for each combination of Pset and joint. The lack of a transducer also decreases the number of Tensor S features available in DS control.

#### **IMPORTANT**

**When programming a DS control strategy, it is of greatest importance to have a welldeveloped second stage. The fastener/socket should allow some angle rotation in the second stage of the tightening, or else the torque may overshoot.** The best way to determine this is simply by observing the angle rotation during the second stage. If the tool overshoots a red toggling led will show on the tool. The criteria for high torque is a short or a non-existing second stage in combination with a high speed in the first stage. On the display the error massage E003 will be shown.

# **15.1 Adjusting DS Torque tuning factor**

Torque tuning is performed either from the Graph interface, ToolsTalk or automatically with an ACTA 3000. It allows an easy adjustment to your reference system torque values (e.g. an ACTA 3000) and compensates for tool-drive-programming and joint variations. One torquetuning factor is stored with each Pset.

#### **Tools Talk and Graph**

This is how to calculate a new torque tuning value when a tool is controlled against an external torque reference for calibration. There is one torque-tuning factor for each Pset.

- 1. Perform a number of tightenings with the external torque gauge connected, preferably 20 tightenings or more to achieve a good mean value.
- 2. Calculate the mean value from the tightenings.

3. Divide the desired target value with the calculated mean value and multiply by one hundred. This is the new DS Torque tuning factor.

100 100 Old Torque Tuning Factor Measured Mean Final Target New Torque Tuning Factor =  $\frac{1.4 \text{ mJm}}{\text{Measured Mean}} \times \left[ \frac{9.2 \text{ mJmJg} \cdot \text{r}_\text{atest}}{100} \right] \times$  $\overline{\phantom{a}}$  $\lfloor$  $=\frac{\text{Final Target}}{\text{Total Target}} \times$ 

- 4. Enter and store the new DS Torque tuning factor.
- 5. Perform another set of tightenings to control your torque.
- 6. If the torque is OK you are ready to run, if not, do the complete procedure over again.

#### **ACTA**

- 1. Connect the ACTA and Power Focus 3000 via RS232 cable.
- 2. Make sure the ACTA is set to communicate with controller. Select: Com - Controller
- 3. Synchronise the ACTA and Power Focus 3000. Select: Q.Prog - Synchronise - PF3000
- 4. Clear the ACTA database. Select: Datab - Clear all measurement
- 5. Perform a number of tightenings with the ACTA connected, preferably 20 tightenings or more so that a good mean value can be achieved.
- 6. Calibrate the tool. Select: Config - Calibration - Tool
- 7. Perform another set of tightenings to control your torque.

If the torque is OK you are ready to run, if not, do the complete procedure over again.

See *chapter 21, Appendix A: QUICK Reference Guide*, for DS Tools control strategies.

# **16 Open End Tools**

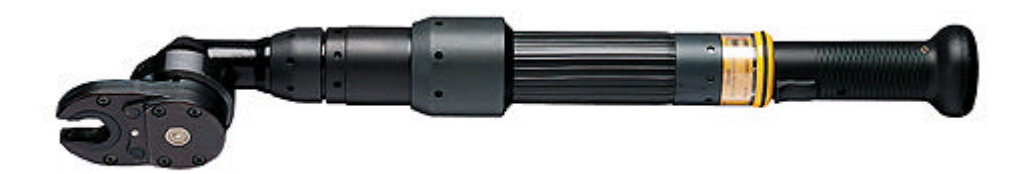

#### *A Tensor S tool with an Open End head.*

An Open End tool, or Tube Nut tool, is used to tighten nuts on tubes and similar. The basic Open End behaviour is that the tool will alternate between tightening and opening every second time you press the start trigger. Opening means that the tool head goes back to open position to make it possible to remove the tool from the nut on the tube.

Before using an Open End tool, make sure that the tool has been assembled and configured correctly. If not, the tool can run in wrong direction and the mechanical stop in the Open End head may be damaged.

## **16.1 Using an Open End Tool**

The operation of an Open End tool differs somewhat from normal tools. When the Power Focus 3000 is powered up with a configured Open End tool attached, the tool will run the Open End head to its open position when the tool trigger is pressed for the first time. After that, the tool will alternate between tightening and opening when you press the start trigger. When a tightening is finished, OK or NOK, the tool will run the Open End head to its open position the next time you press the start trigger. If the tool is stopped before the Open End head is fully open the next start of the tool will complete the opening. When the tool is opened a tightening is done the next time that the tool trigger is pressed.

The tool direction ring does not have any effect on the tightening direction. The tightening direction is set by the Open End configuration parameters in the Power Focus 3000 diagnostics. The *Tool tightening direction*, P240, option in Pset programming has no effect and is replaced by the *Open End tightening direction*, D122, option in the Power Focus 3000 diagnostics. These settings are stored in the tool memory. Therefore you only need to configure each Open End tool once.

#### Open End Tools

The *Reverse angle* and *Rotate spindle forward/reverse* tightening strategies cannot be used with Open End tools. Further more is it not possible to use Open End tools in a Multistage configuration.

When you purchase an Open End tool from Atlas Copco it is already pre-configured. The following chapter, *Configuring an Open End Tool*, describes how to configure an Open End tool.

**Note! It is very important that the configuration is done correctly**. Otherwise the Open End head may be damaged.

# **16.2 Configuring an Open End Tool**

Use the settings under Tool Configuration - Open End parameters in Diagnostics to configure the tool when fitting an Open End head. Fitting an Open End head to the tool will change the way it operates. It is very important to understand those changes when building and using an Open End tool. If you do not, the tool can run in wrong direction and the mechanical stop in the Open End head may be damaged.

The Open End head will effect the gear ratio of the tool. For that reason it is necessary to perform an Open End tuning when a new Open End head has been assembled. The Open End tuning command measures the total gear ratio and writes the new value to the tool memory. This is necessary to get the torque and angle measurement correct. Also make sure to set-up the rotation change option and tightening direction correctly.

**Note!** It is not possible to restore the tool memory if the Open End head is removed without using special tool programmer.

### **16.2.1 Open End Parameters**

#### **Use Open End**

If the tool is built as an Open End tool, i.e. if an Open End head is fitted to the tool, this option shall be checked. When this parameter is checked the other Open End parameters become available.

#### **Inverted motor rotation**

If an Open End head is used that changes the rotation direction on the spindle, this option shall be checked. In other words, the *Inverted motor rotation*, D121, option is used to maintain ordinary rotational direction of the spindle.

#### **Open End tightening direction**

Set this option to the direction that fits your application. CW is selected for right hand threaded fasteners and CCW for left hand threaded. This setting is valid for all programmed Psets.

**Note!** Parameter P240, *Tool tightening direction*, has no effect when you are running an OE tool.

#### **Performing Open End Tuning**

The Open End tune command is used to find the open position of the tool and measure the gear ratio. The tool rotates slowly in the reverse direction until its true open position at the mechanical stop in the Open End head is reached. The tool memory is updated with the measured gear ratio. The Open End tuning must be OK and you shall be prompted with the message " Open End tuning succeeded".

### **16.2.2 Step by step Configuration guide**

#### **Right hand fasteners**

- 1. Mechanically assemble the right hand Open End head.
- 2. Make sure that the *Calibration value*, D110, is correct.
- 3. Check the *Use open end*, D120, check box.
- 4. Make sure that the *Open end tightening direction*, D121, is set to CW.
- 5. How you set the check box for *Inverted motor rotation*, D122, depends on the Open End head. If the Open End head (front part) changes the rotating direction, the *Inverted motor rotation* check box should be marked. If *Inverted motor rotation* is set the wrong way the tool may not operate in a correct manner and the mechanical stop may be damaged if a tightening is done.
- 6. Press S*tore*.
- 7. Perform an Open End tune.

#### **Left hand fasteners**

- 1. Mechanically assemble the left hand Open End front part
- 2. Make sure that the *Calibration value*, D110, is correct.
- 3. Mark the *Use open end*, D120, check box.
- 4. Make sure that the *Open end tightening direction*, D121, is set to CCW.
- 5. How you set the check box for *Inverted motor rotation* depends on the Open End head. If the Open End head changes the rotating direction, the *Inverted motor rotation* check box should be marked. If *Inverted motor rotation* is set the wrong way the tool may not operate in a correct manner and the mechanical stop may be damaged if a tightening is done.
- 6. Press *Store*.
- 7. Perform an Open End tune.

# **17 Accessories**

# **17.1 I/O Bus**

The benefit of using Serial Bus-based accessories is that they can be connected in series, from accessory to accessory rather than hard wiring each accessory to the Power Focus. This arrangement increases flexibility and affords quick installation.

Power Focus 3000 uses 24V DC, 1 A to power the bus, which is also used to power external I/Os. If more current is needed, the bus must be powered externally. Every device has a 24 V DC input for this purpose.

# **17.2 I/O Expander**

The I/O Expander enables the connection of several inputs and relays when more than those built-in are required. There are 8 inputs and 8 relays with the same functionality as the four builtin I/Os. Each input and relay can be configured individually.

For more detailed information, see the I/O expander manual.

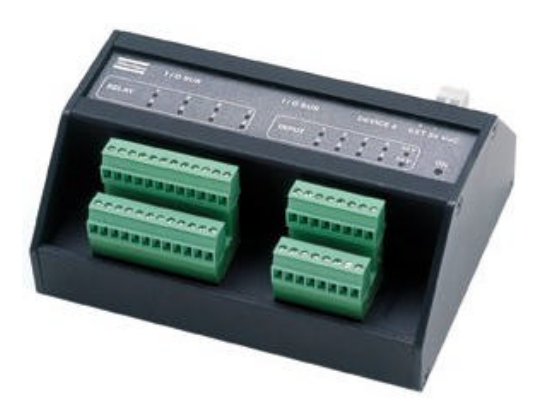

#### Accessories

## **17.3 Selectors**

A Selector is a socket tray with light diodes that can be used to guide the user through a JOB sequence. When using more than one Pset it is very convenient to use a selector. When a socket is lifted, the corresponding Pset will be selected.

There are two different types of Selector: Selector 4 and Selector 8, the only difference being that Selector 4 has four sockets and Selector 8 has eight sockets.

The Selector is also communicating on the I/O-bus

For more detailed information read the Selector manual.

#### *Selector 4 Selector 8*

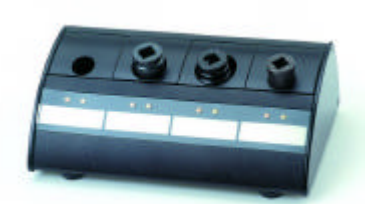

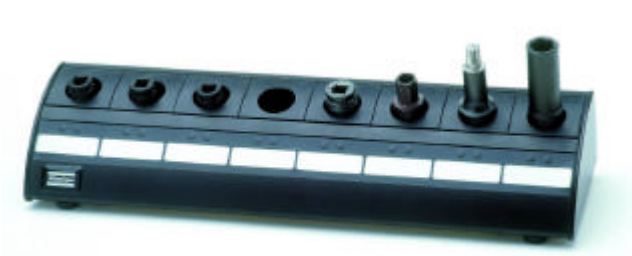

# **17.4 RE-Alarm**

The RE-alarm gives status information to users using lights and/or audible signals.

The RE-Alarm is connected to the Power Focus on the I/O-bus. The RE Alarm is configured in the PF3000 and it is possible to configure the information you want to see. For more detailed information see The RE-alarm manual.

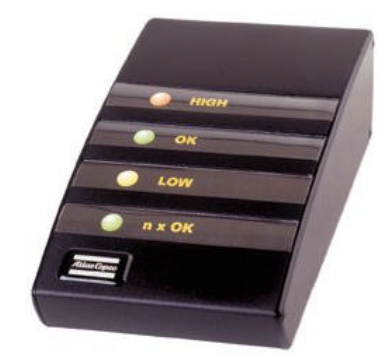

# **18 Parameter List**

## **18.1 Parameter set**

### **P100 – 152 Programming**

**P10x Control Strategies**

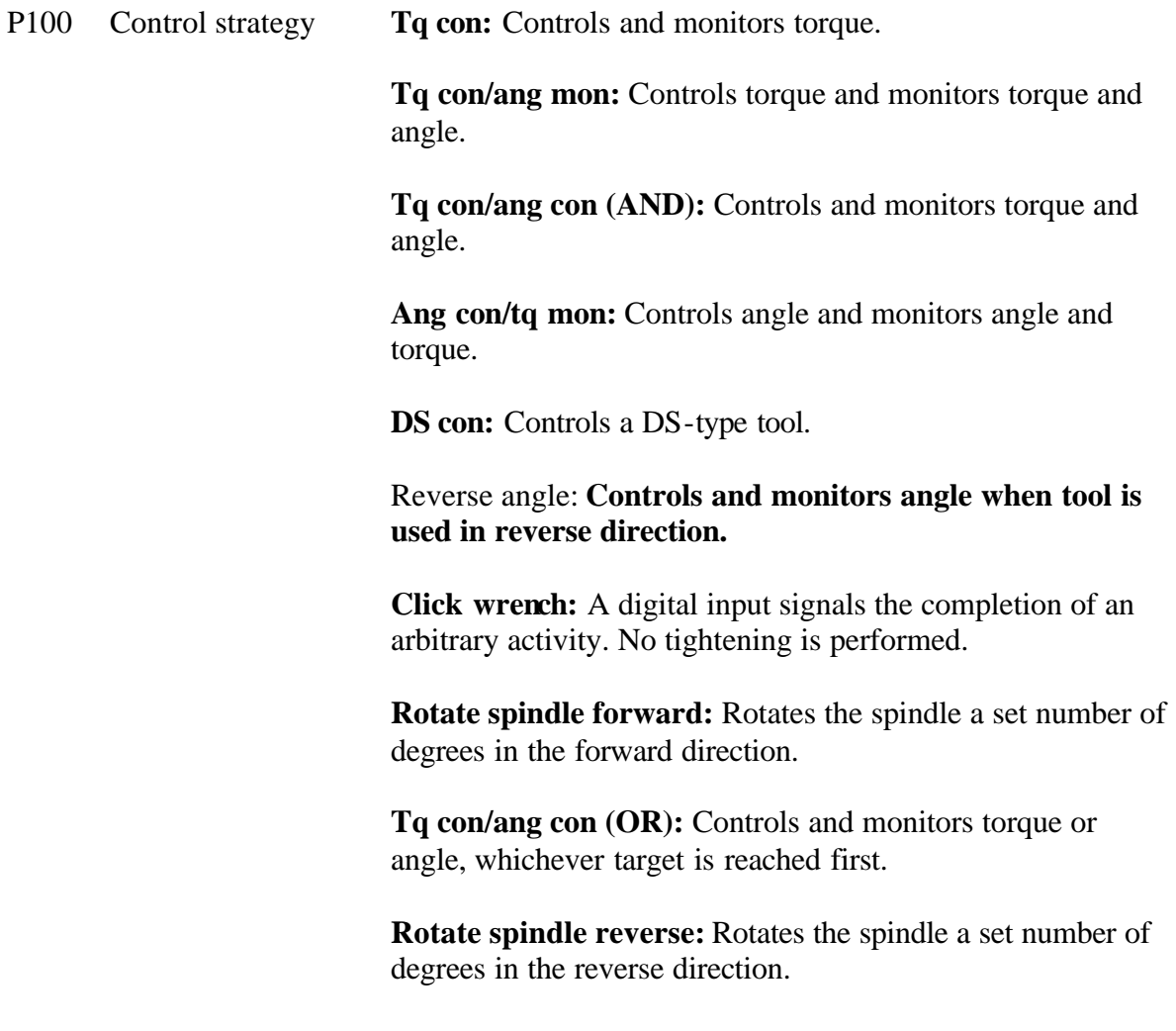

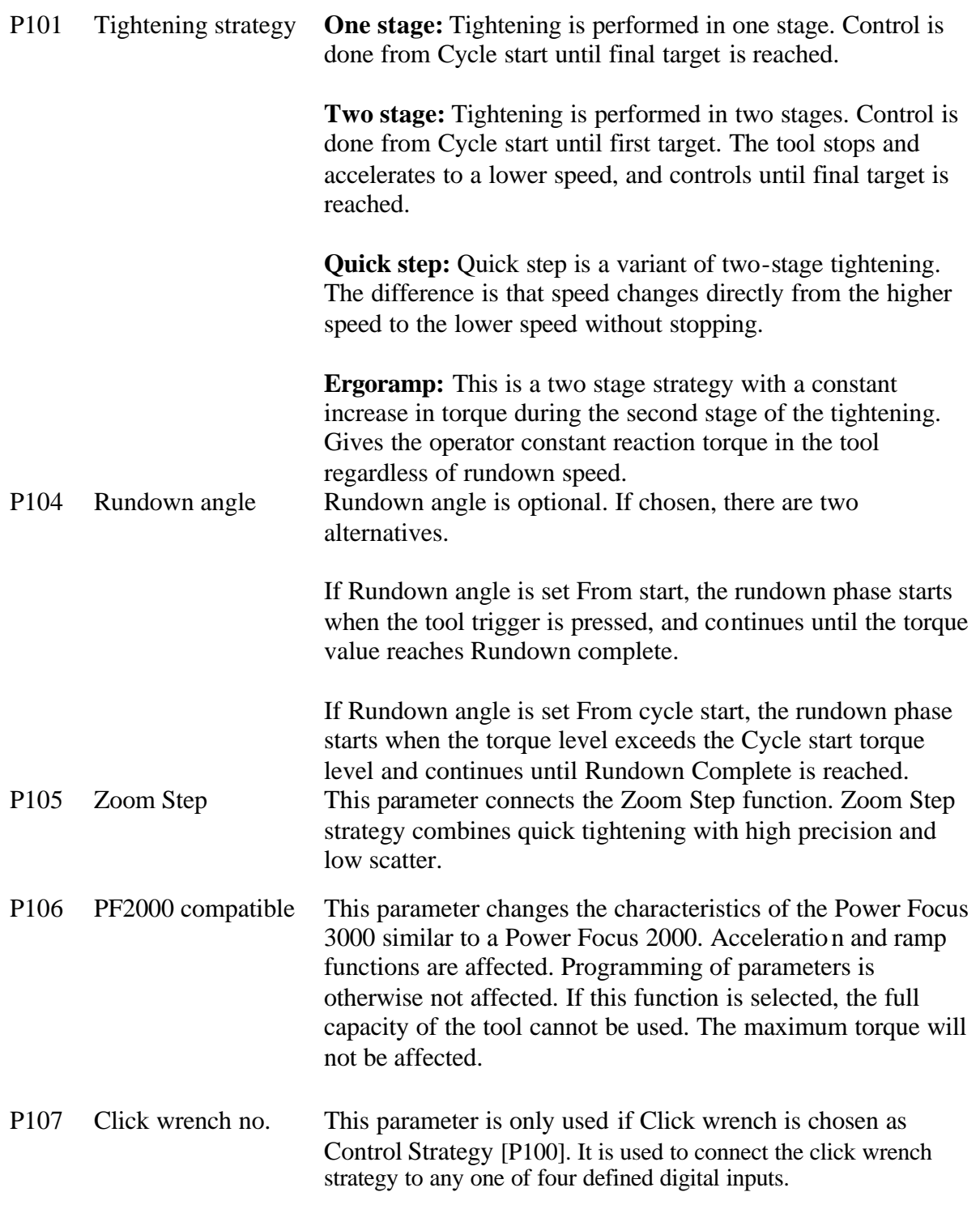

### **P11x Torque Parameters**

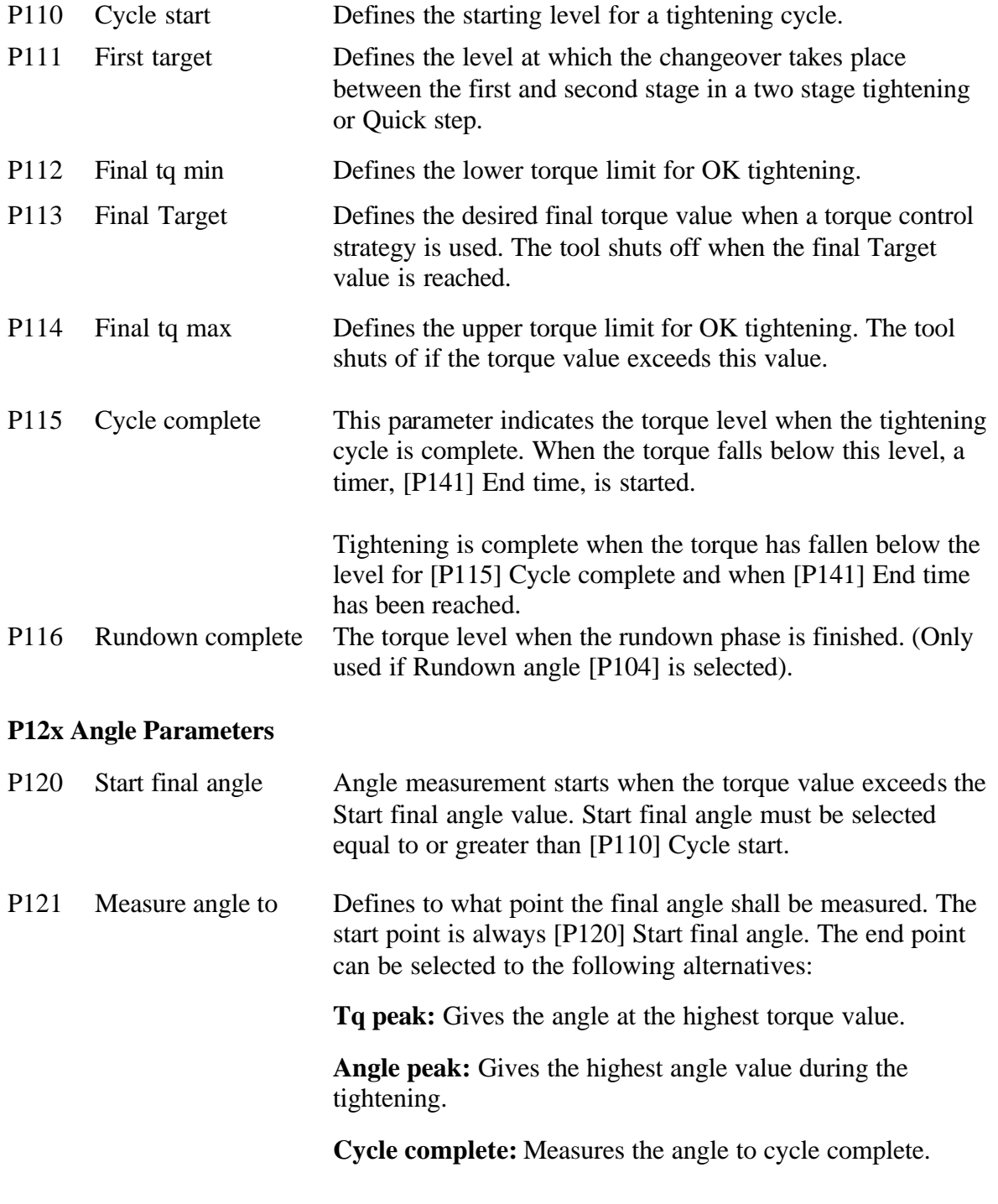

### Parameter List

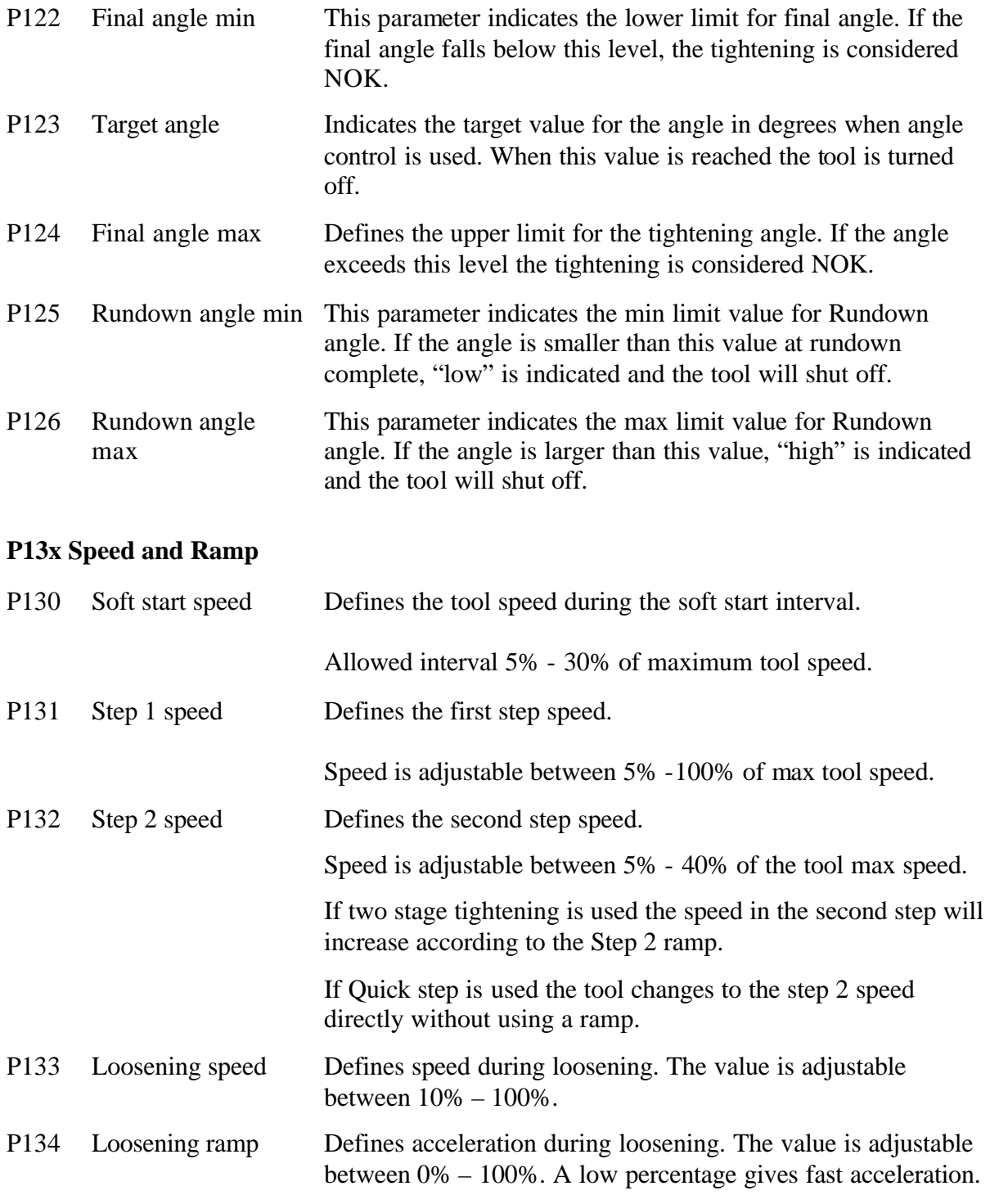
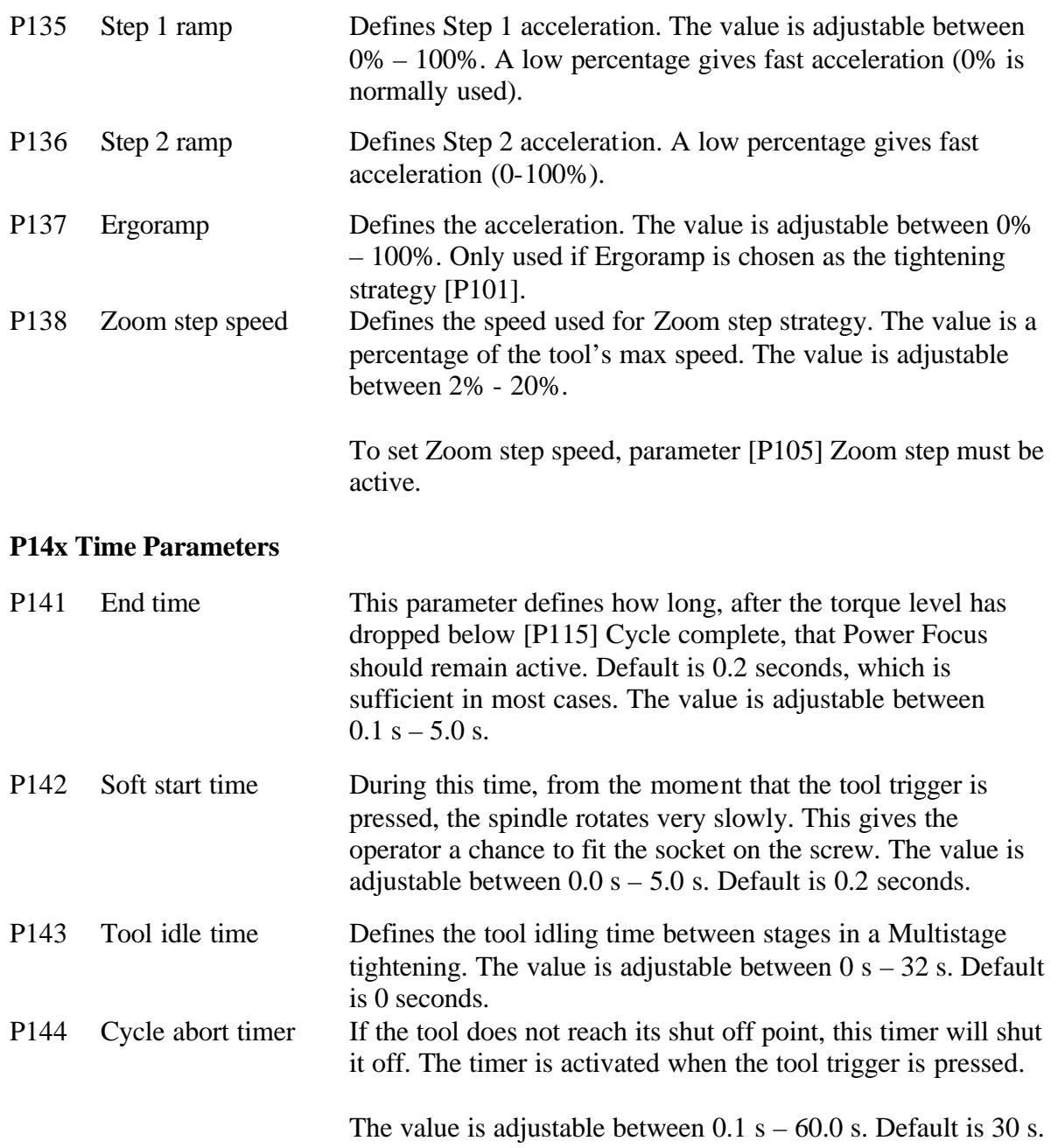

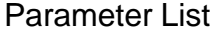

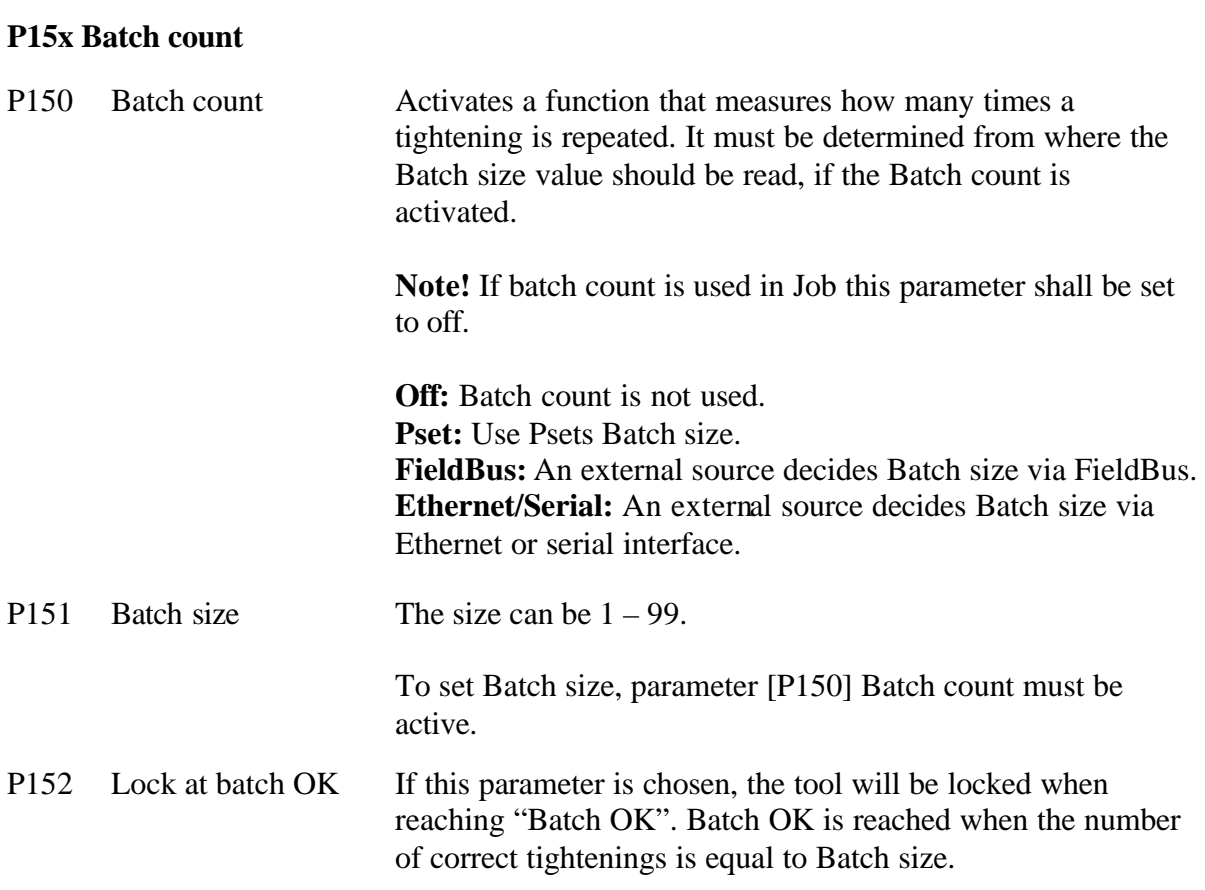

## **P2xx Programming +**

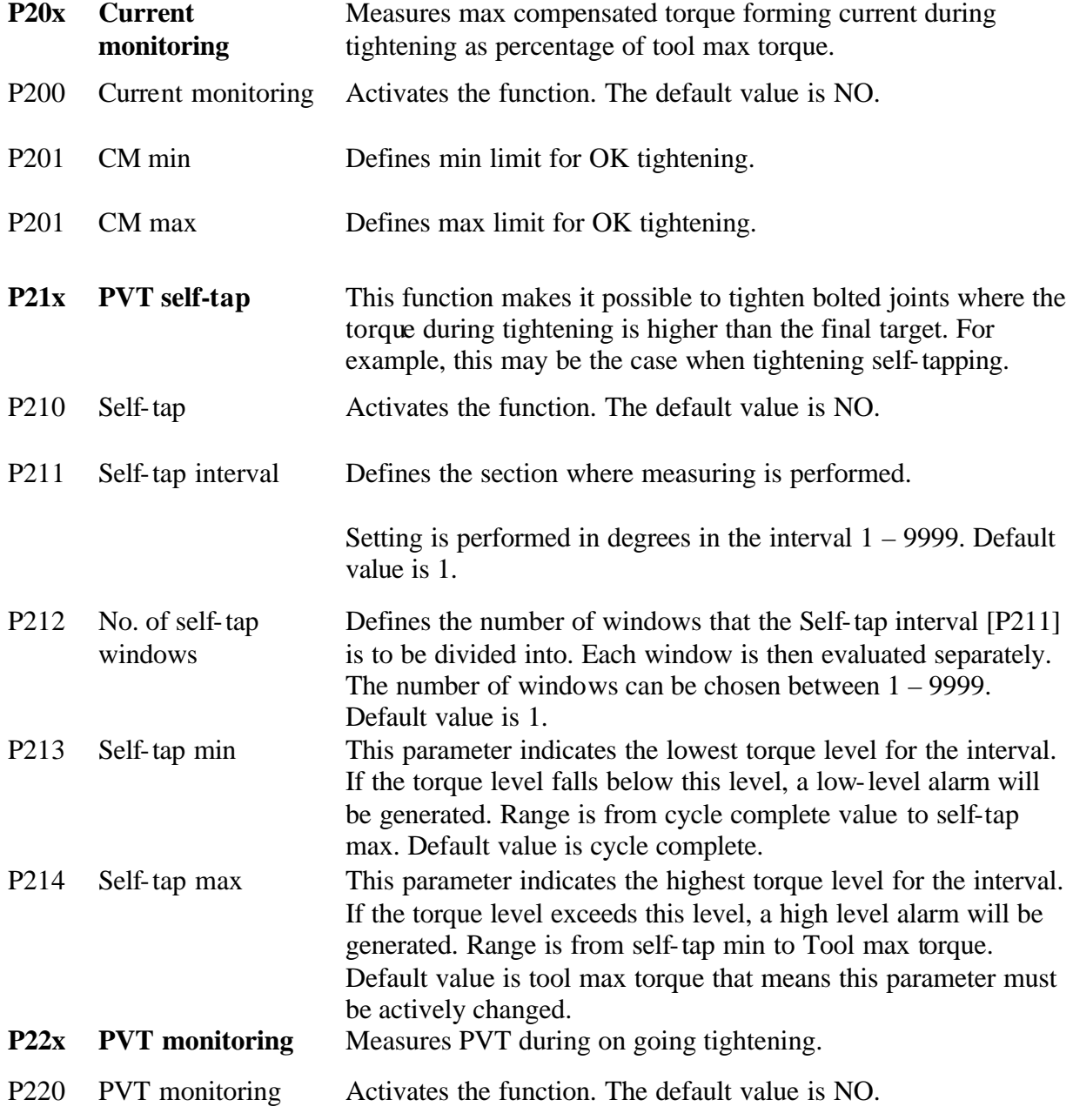

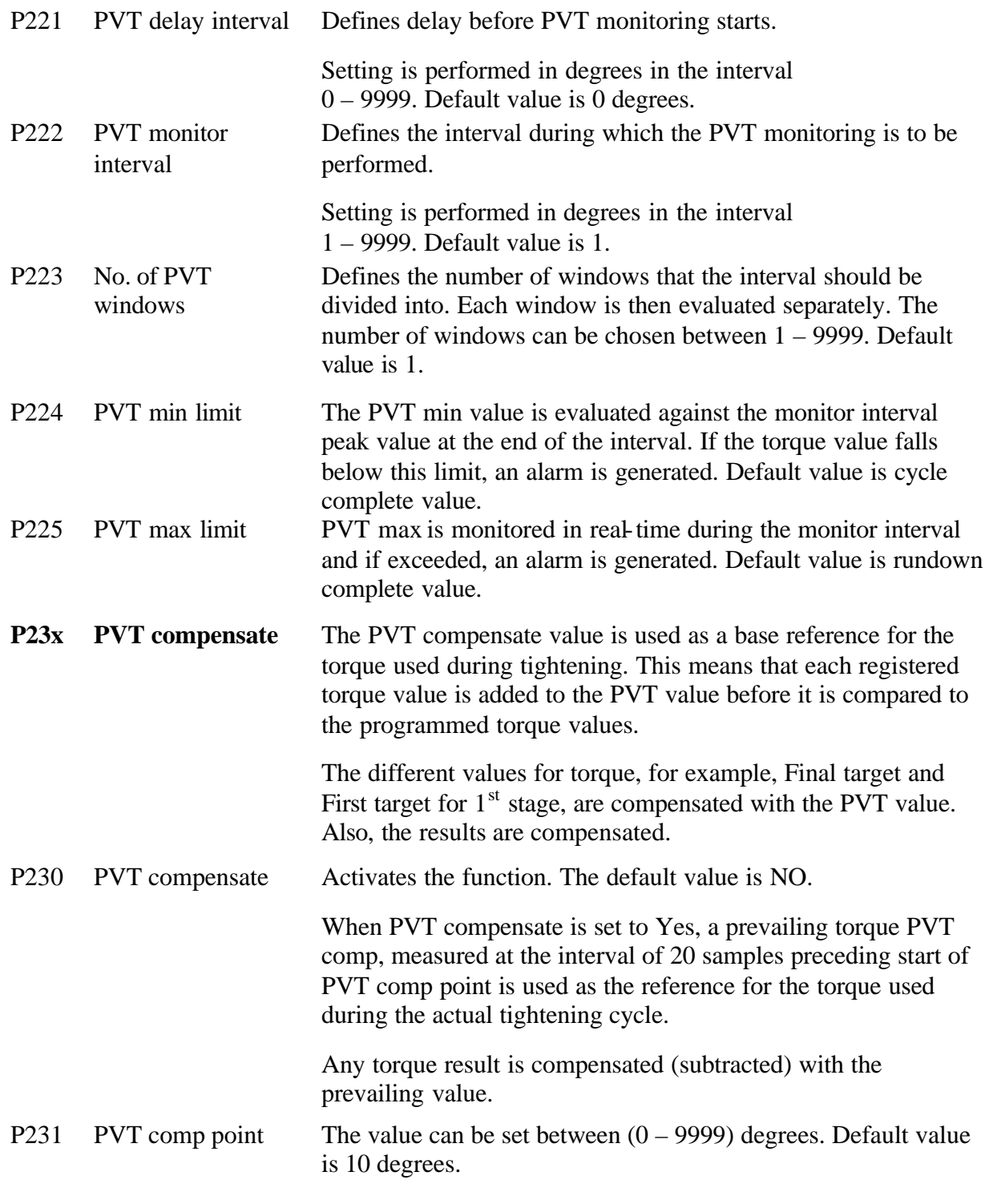

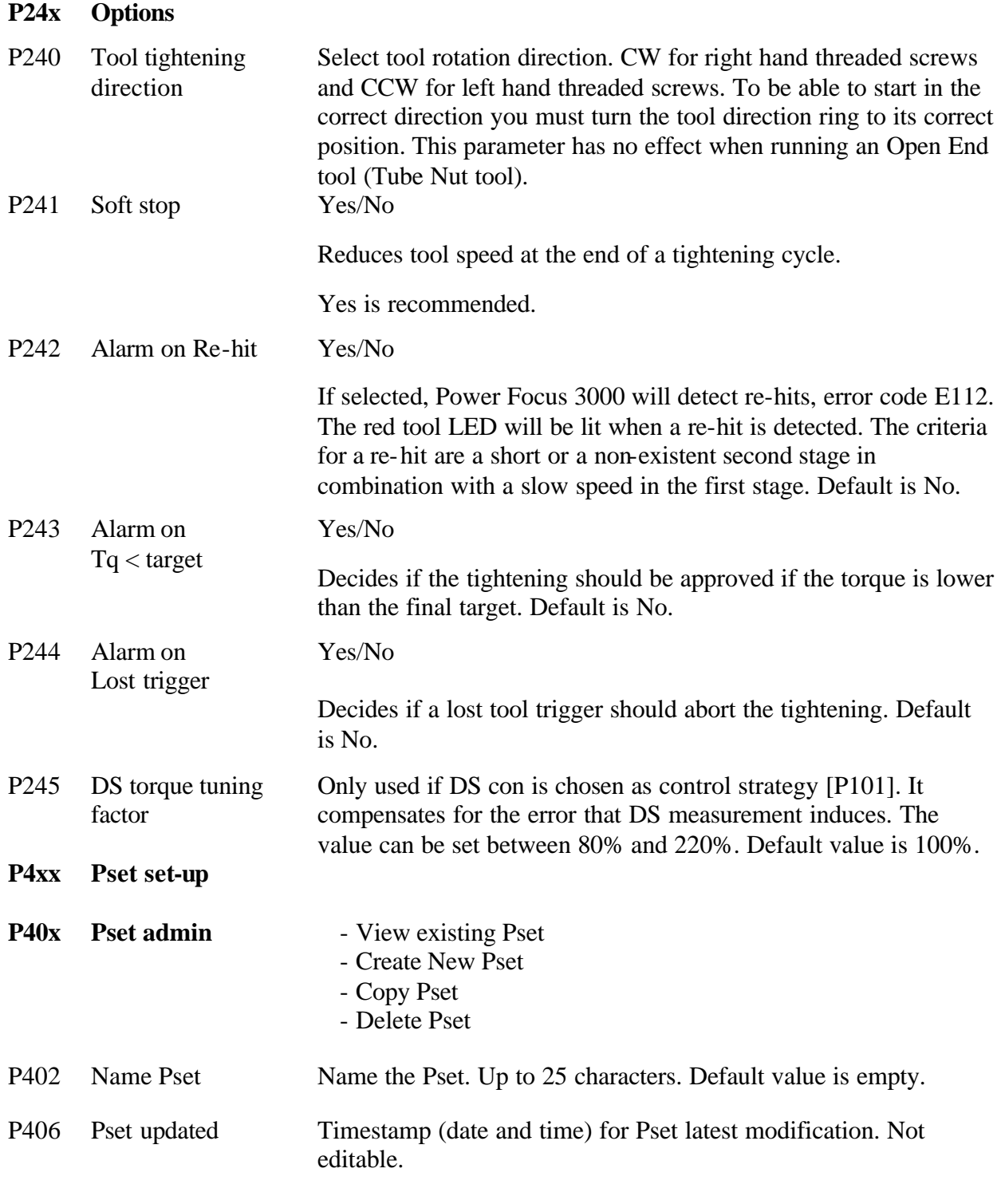

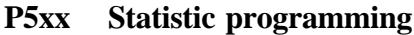

#### **P50x Statistic common parameters**

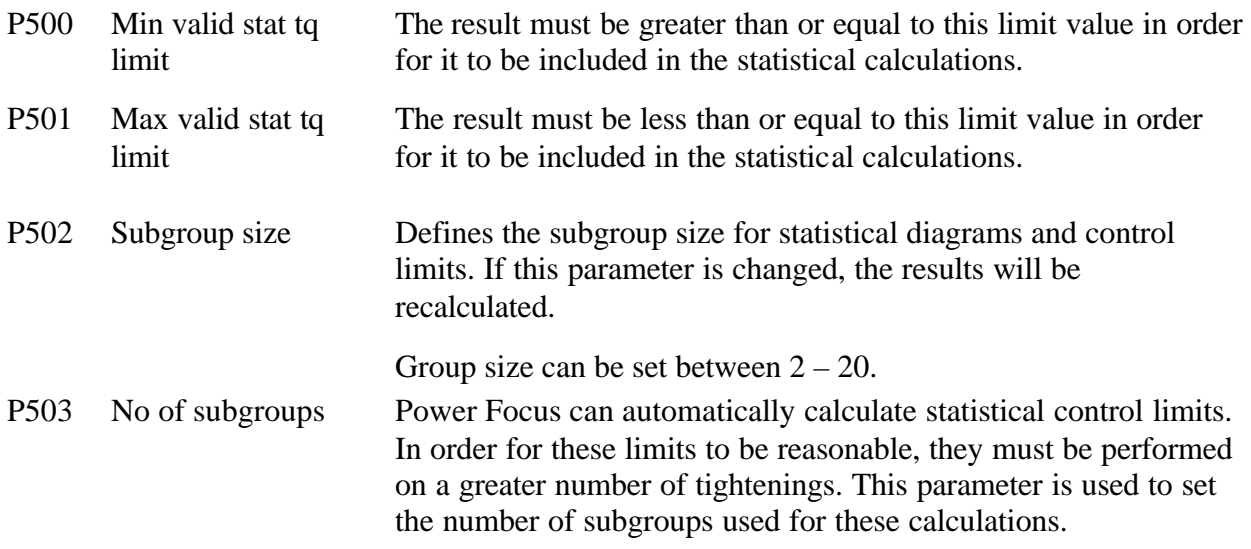

The following Pset parameters are statistical control limits. They can be entered manually or be calculated automatically by Power Focus 3000.

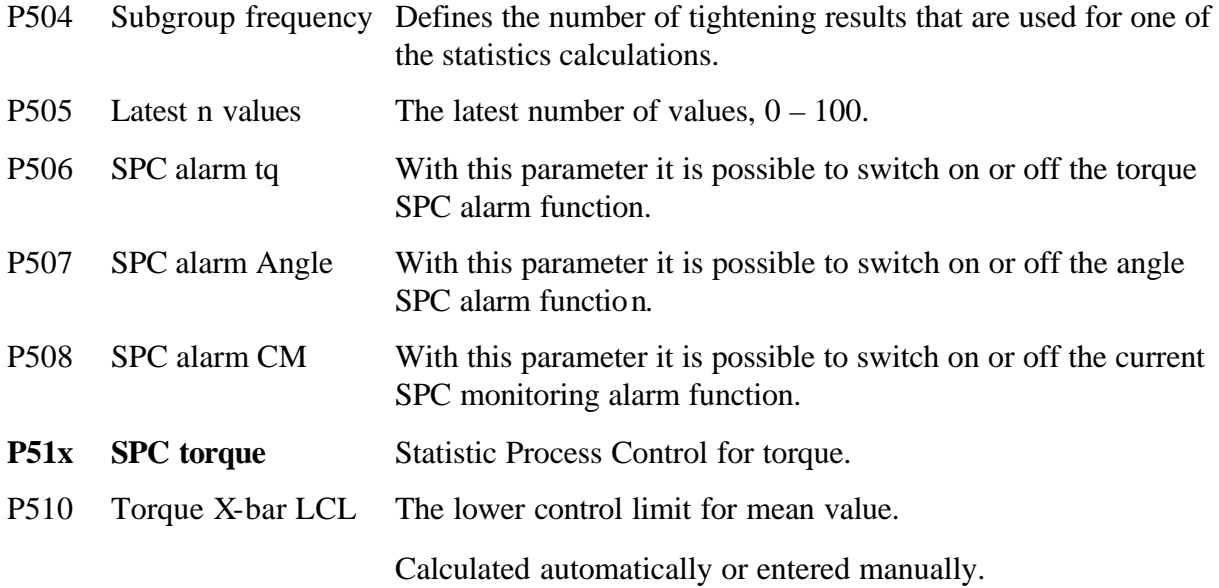

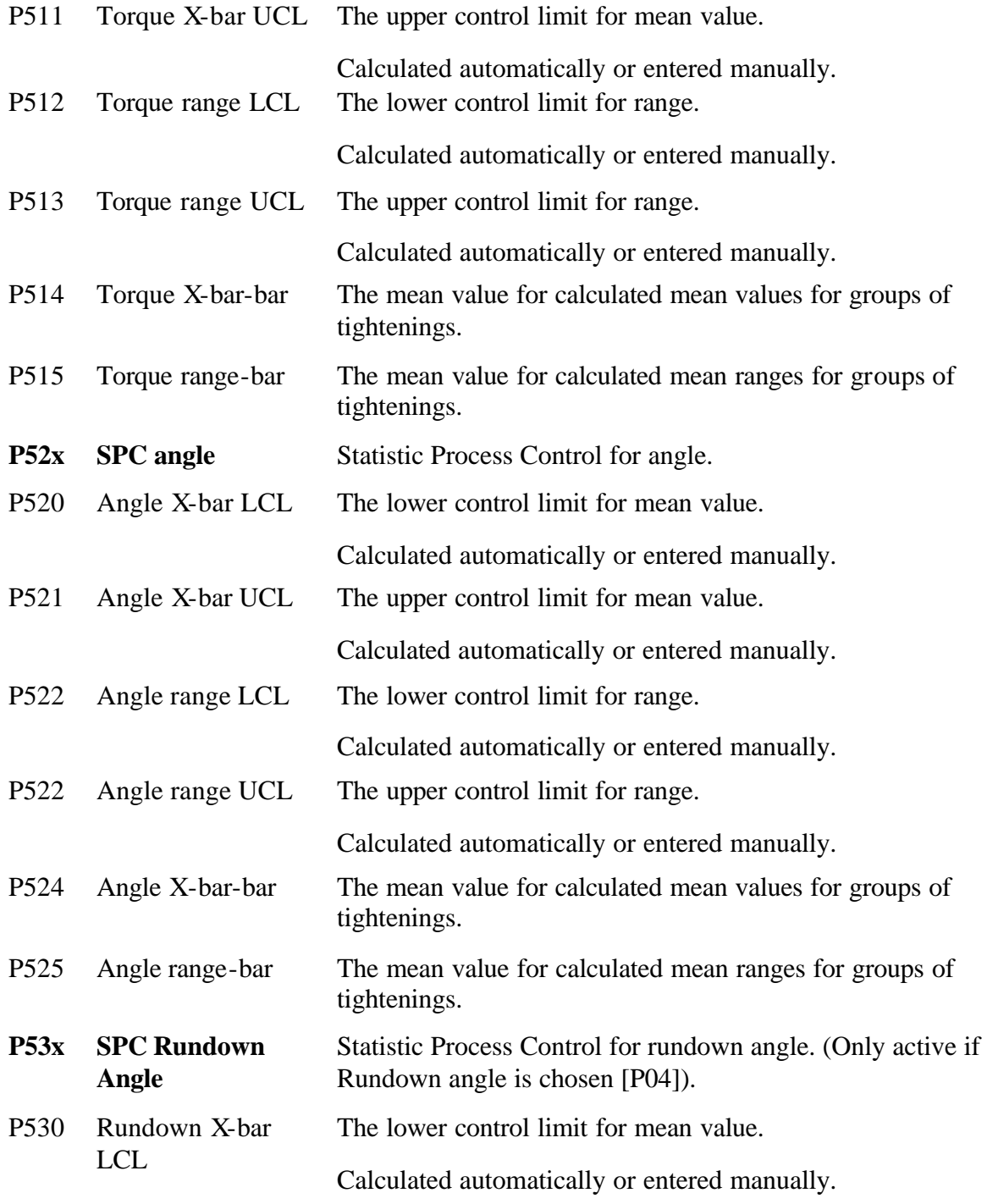

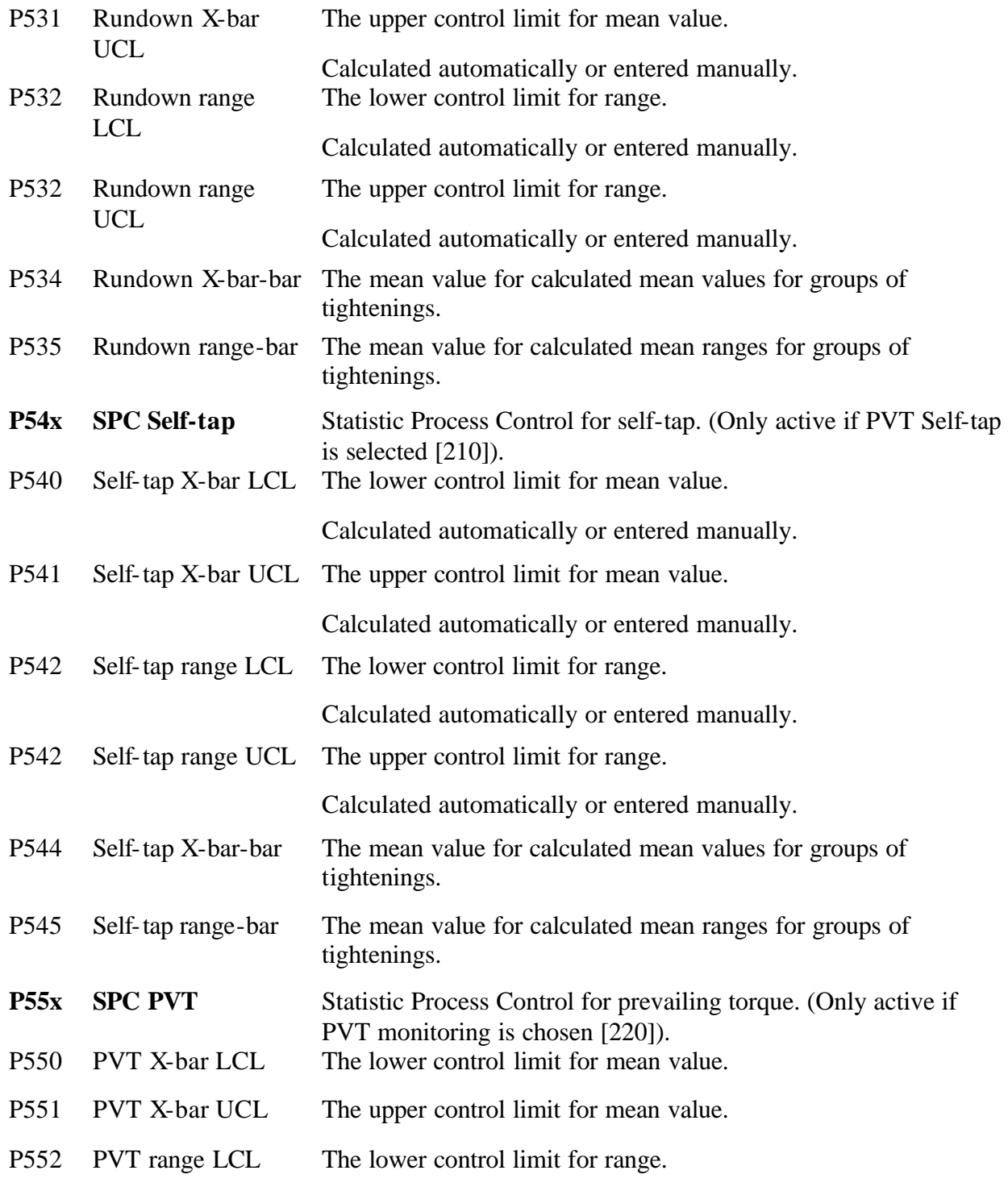

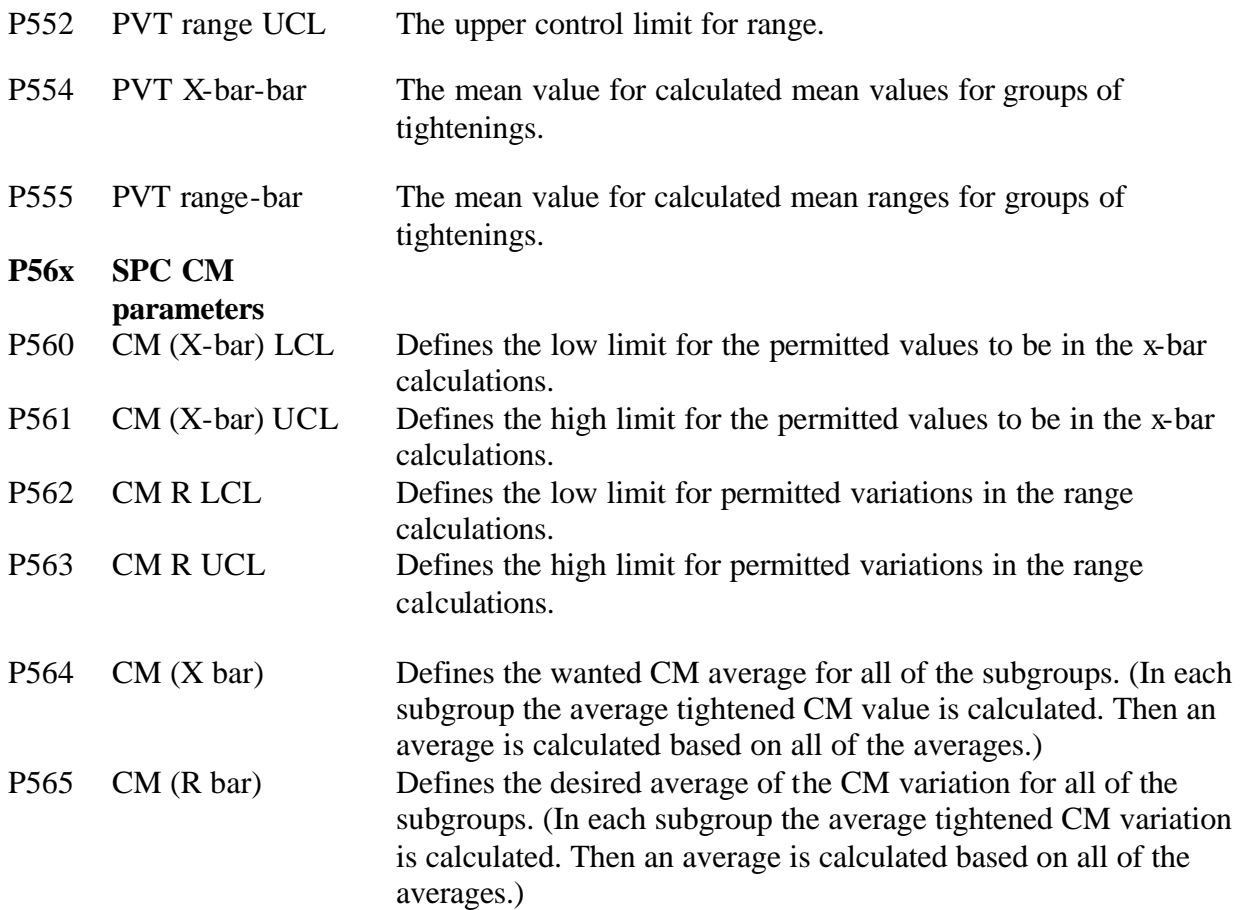

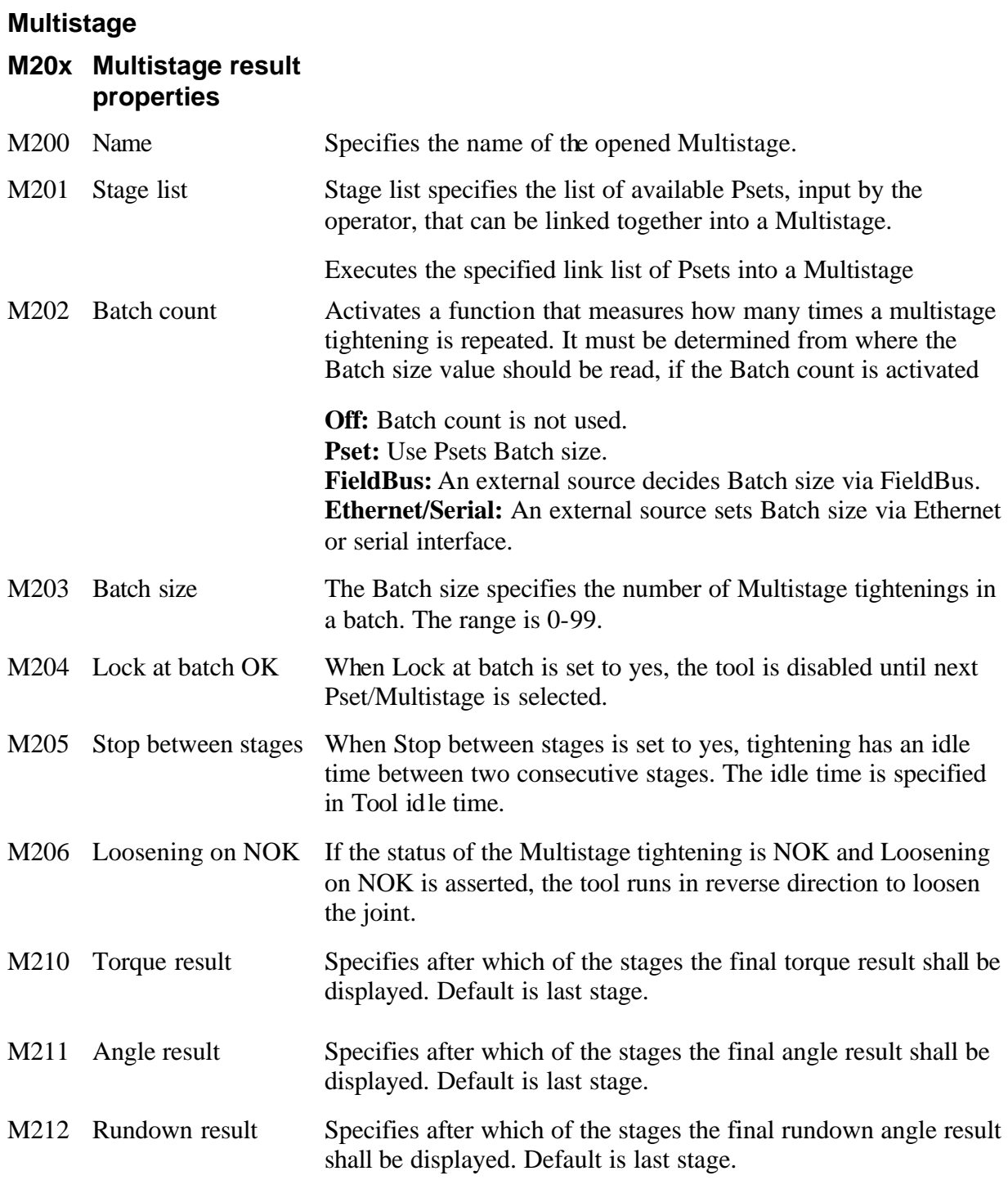

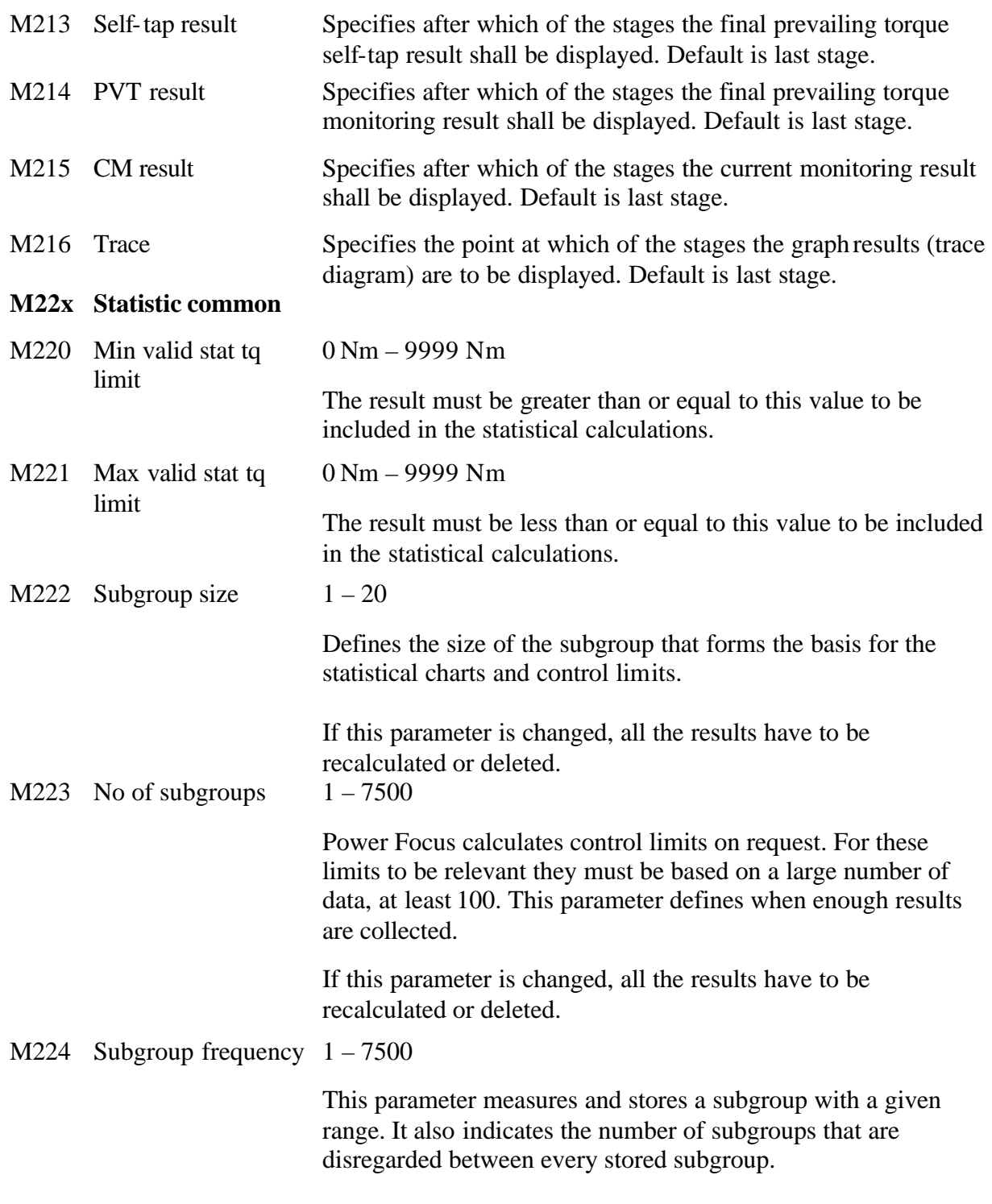

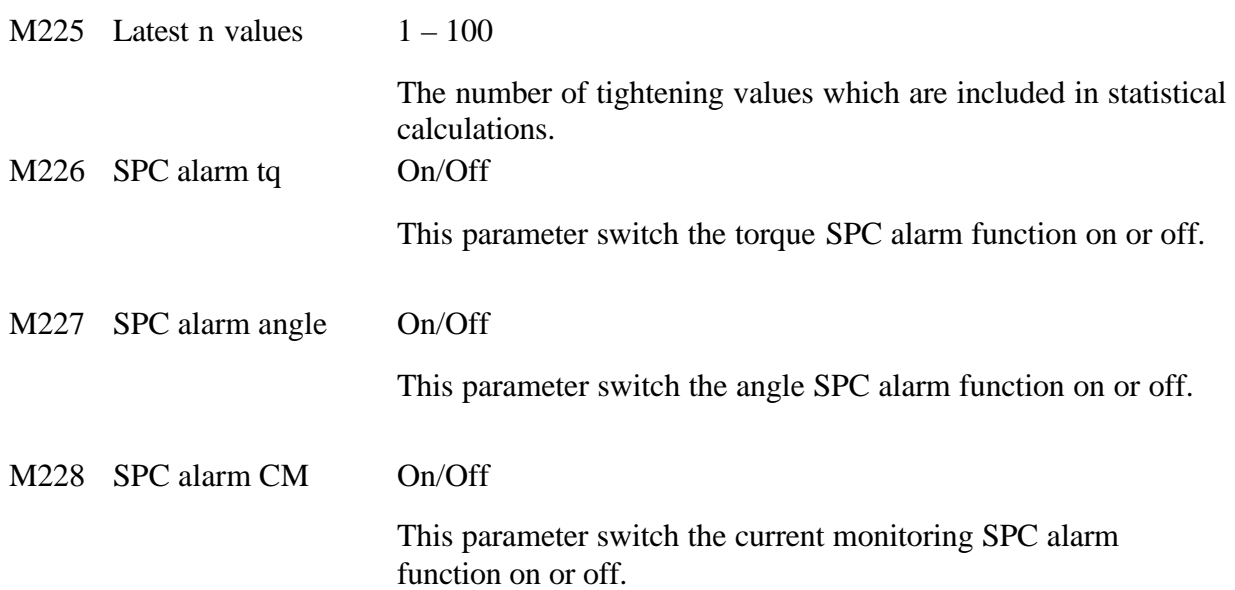

# **18.2 Job**

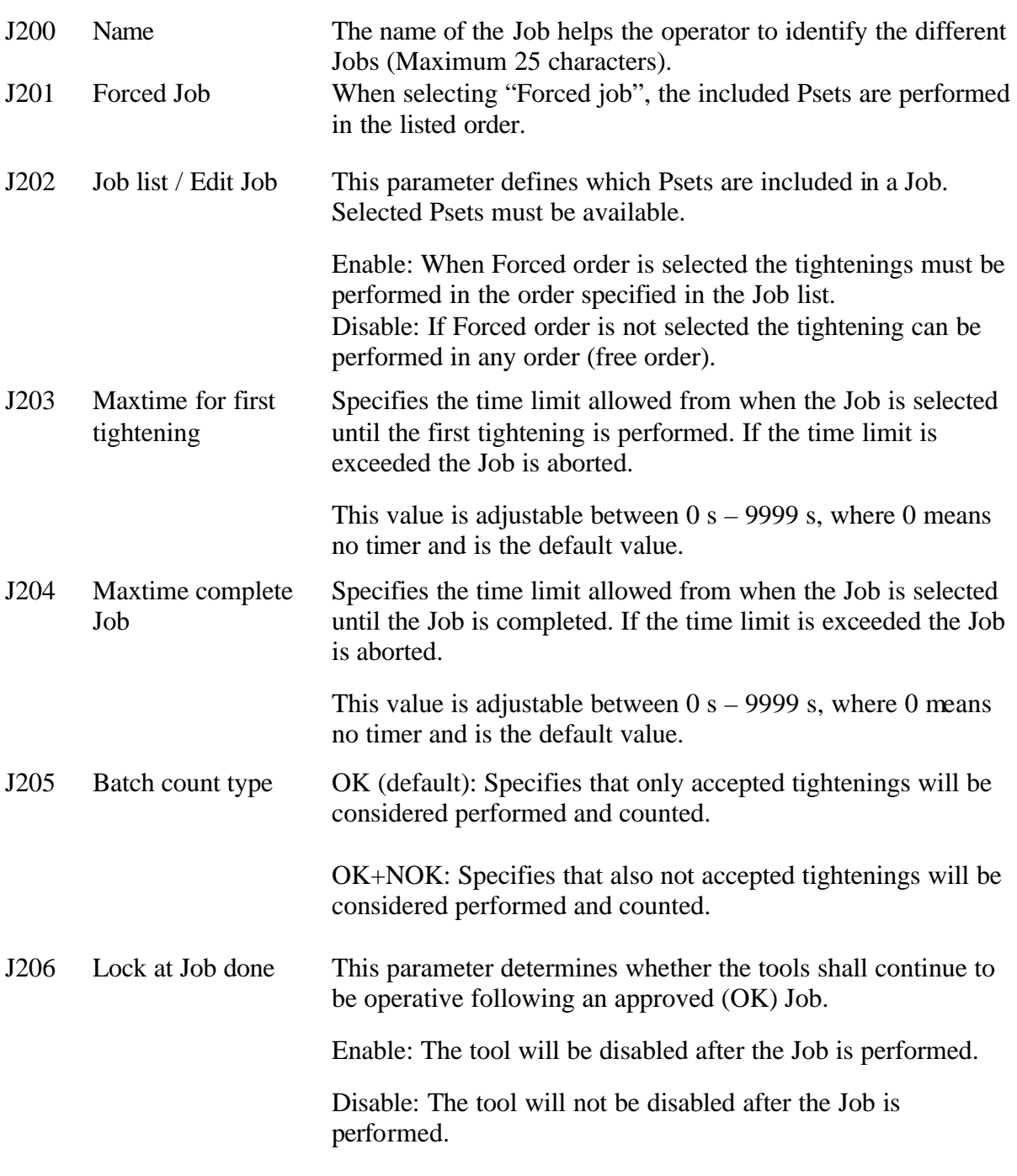

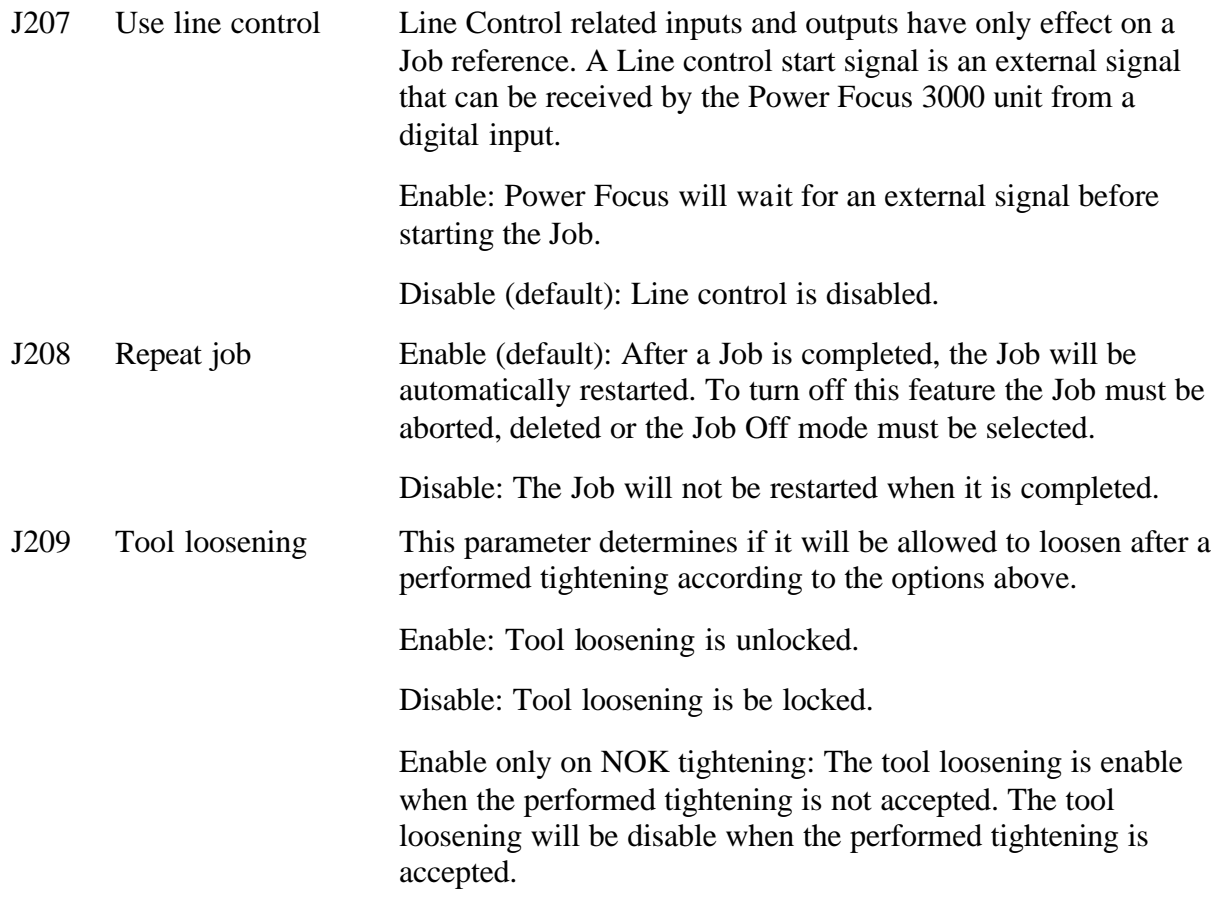

# **18.3 Configuration**

#### **C10x Password & name**

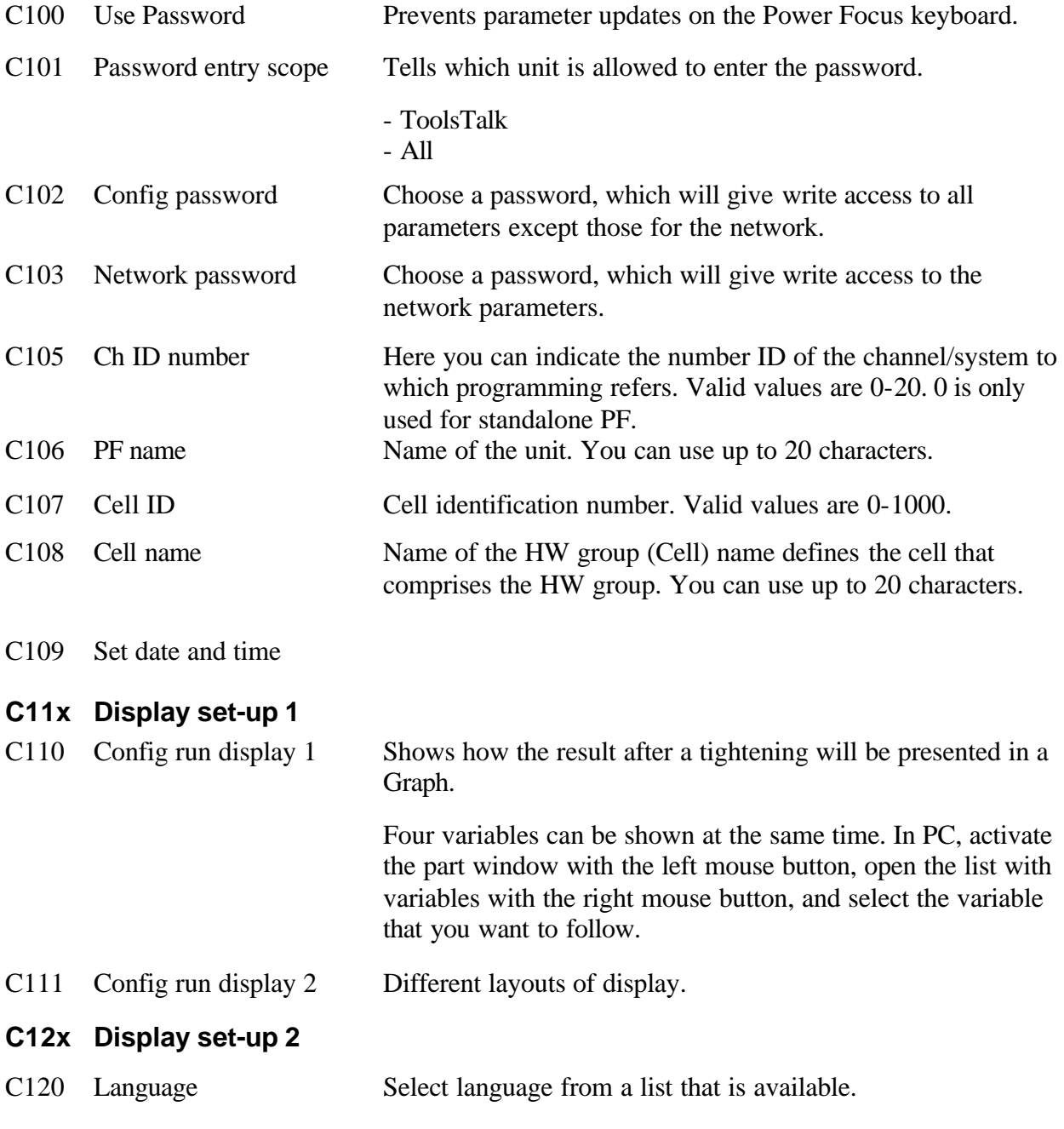

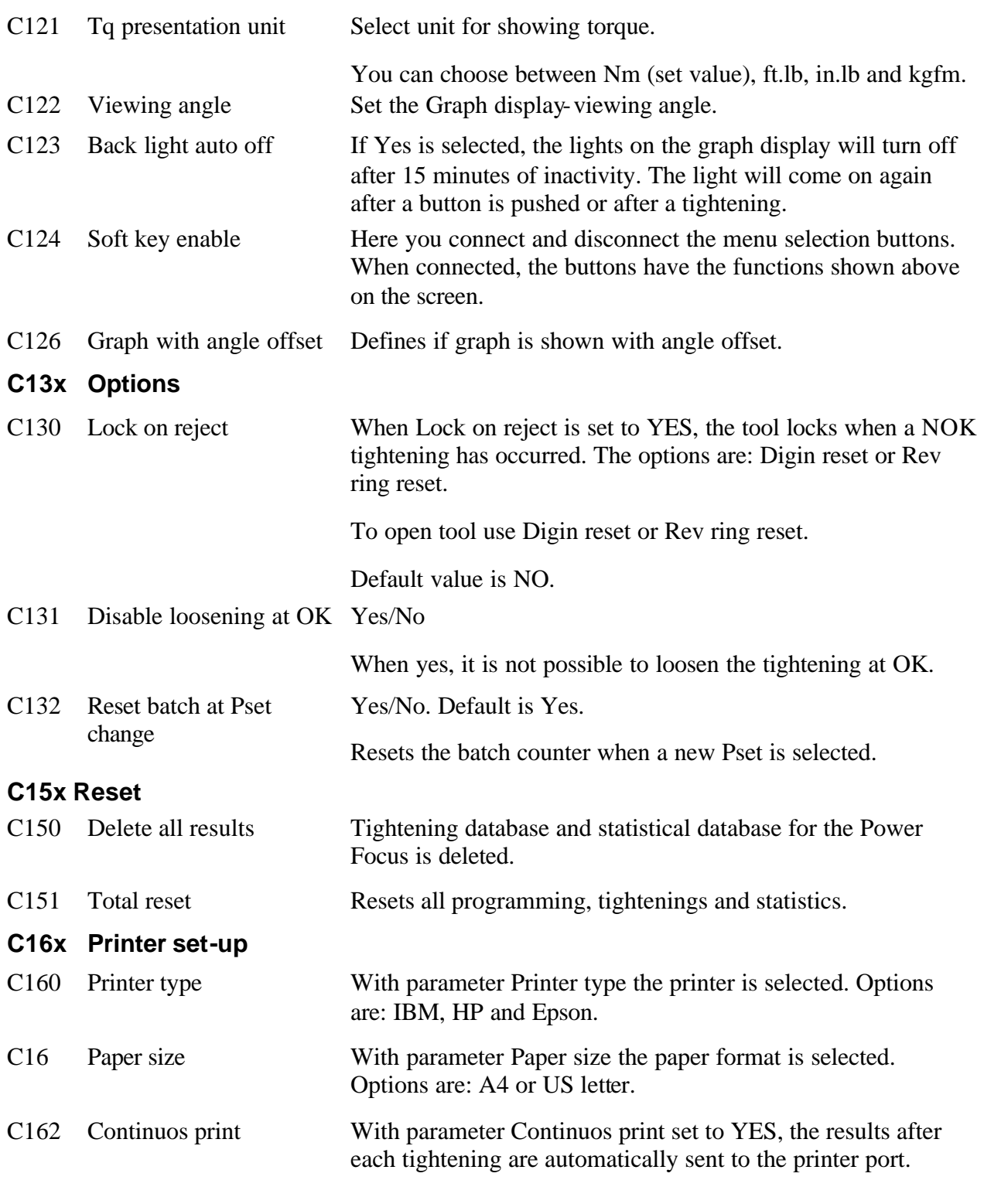

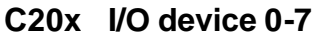

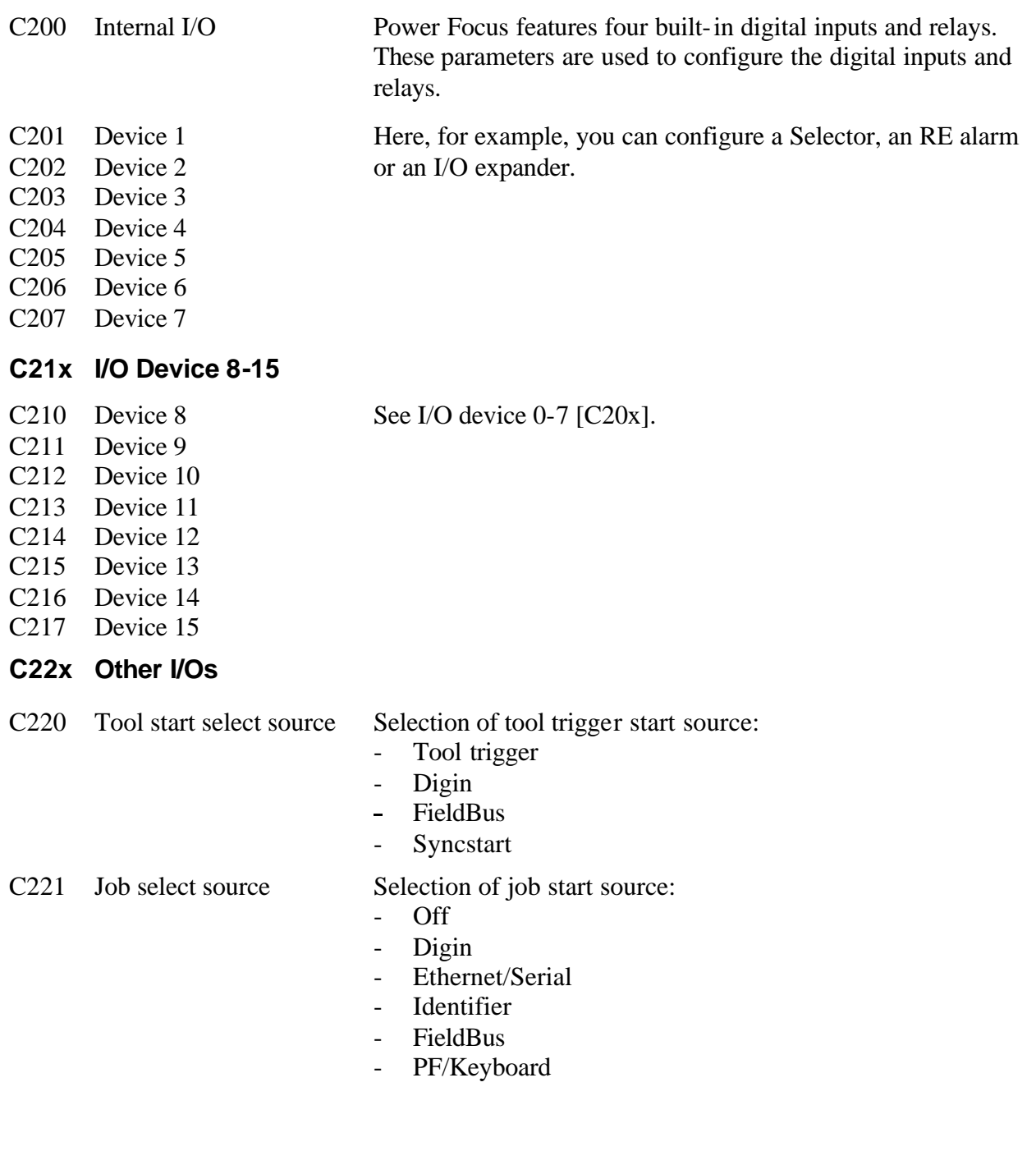

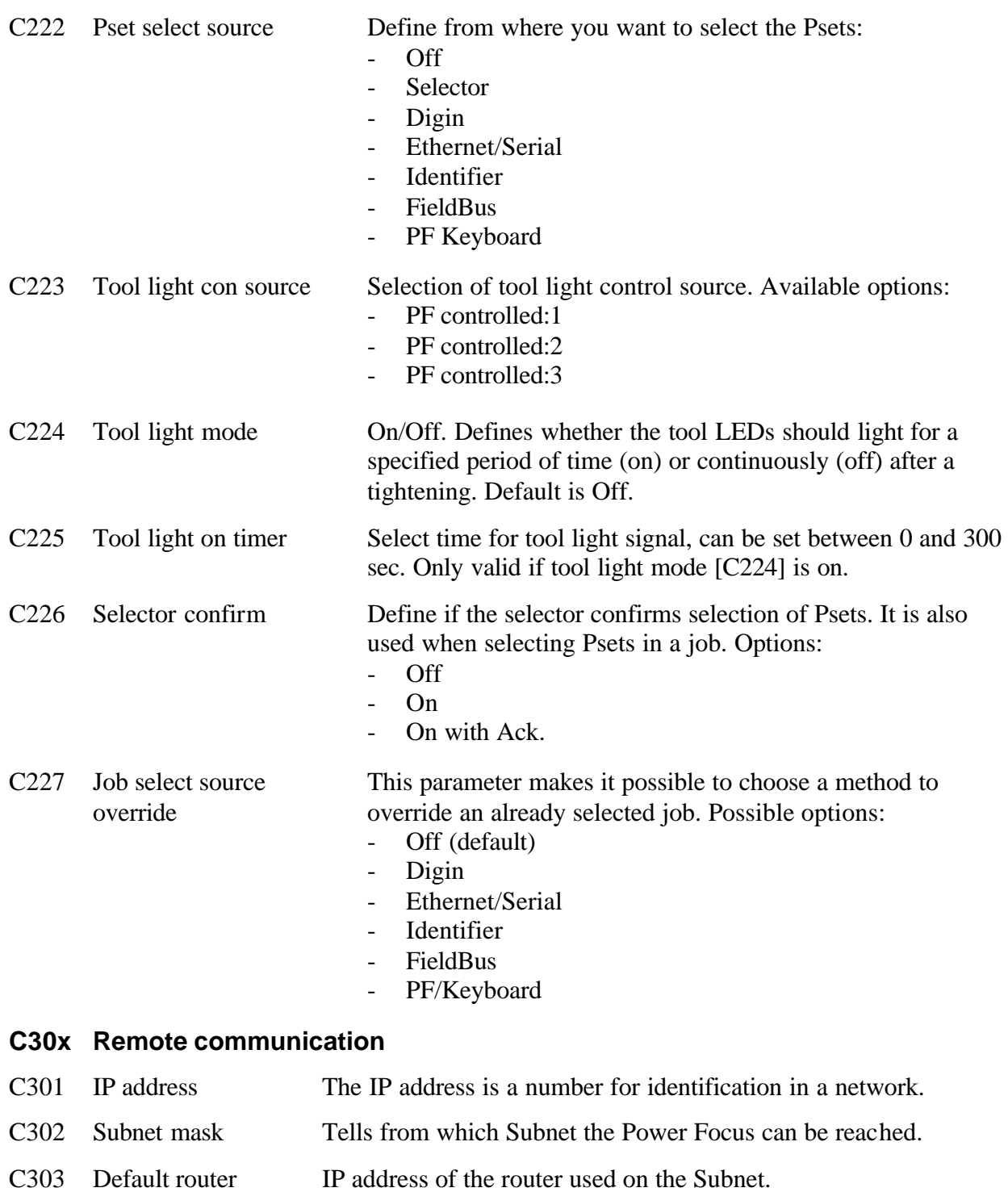

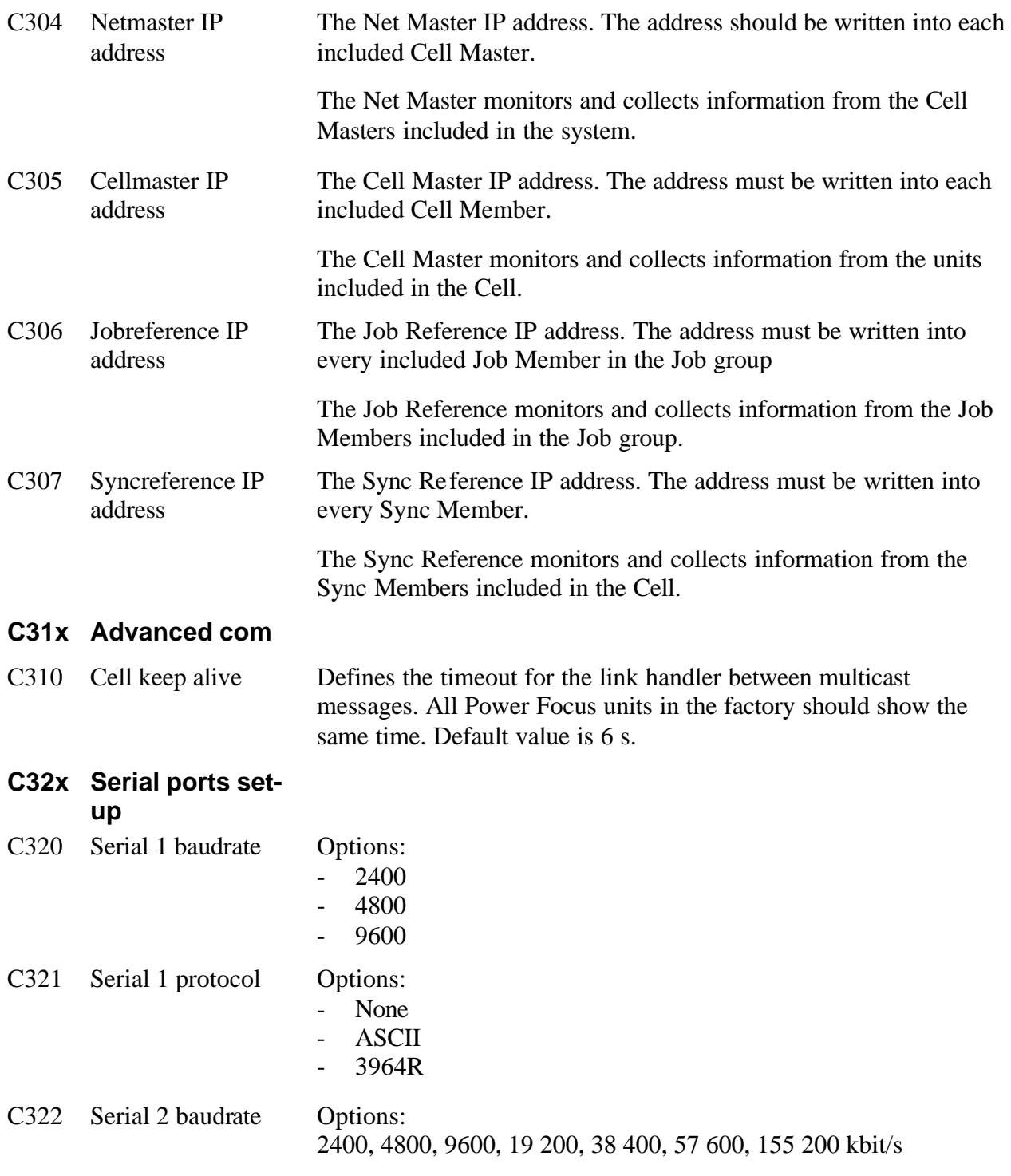

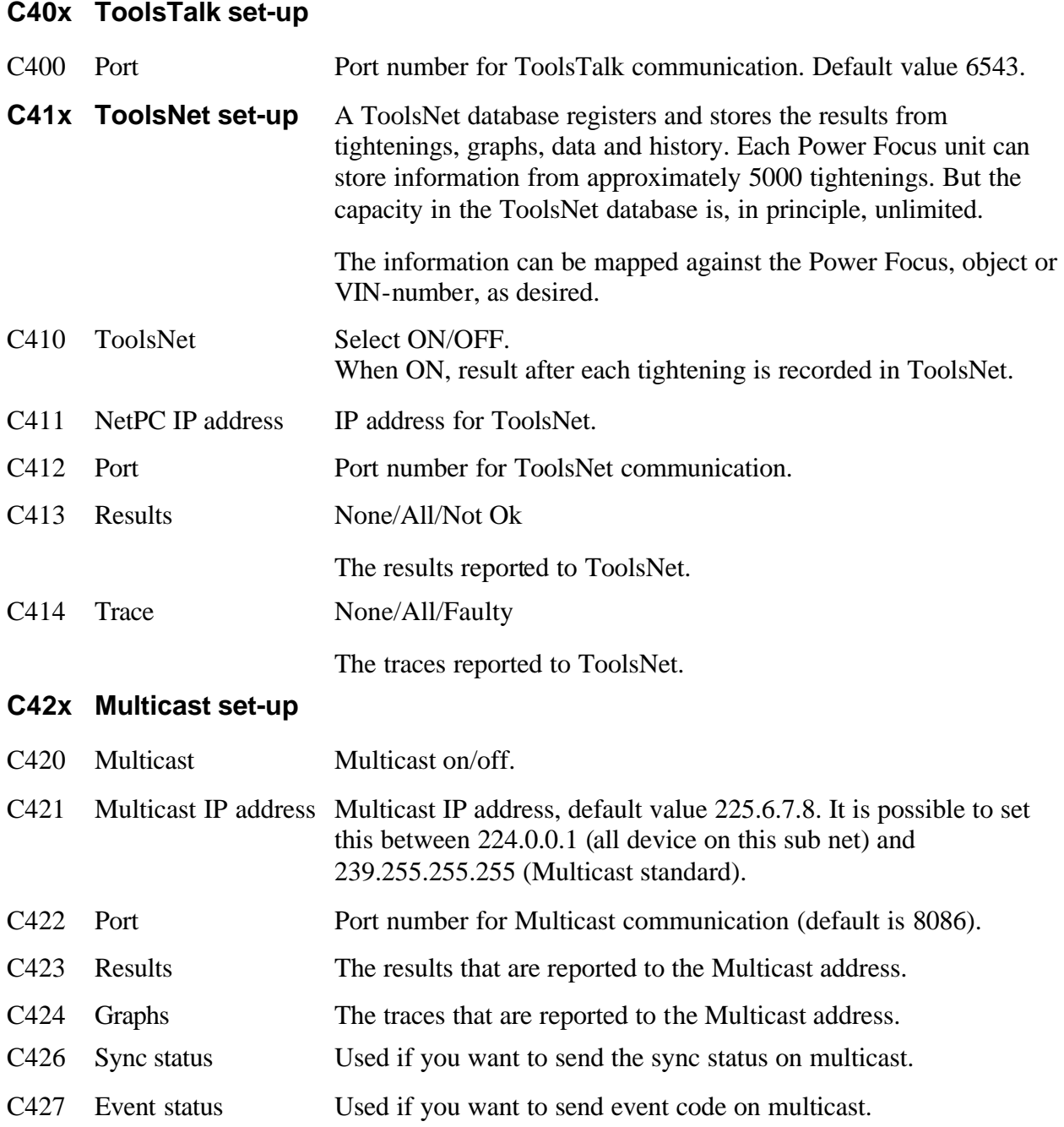

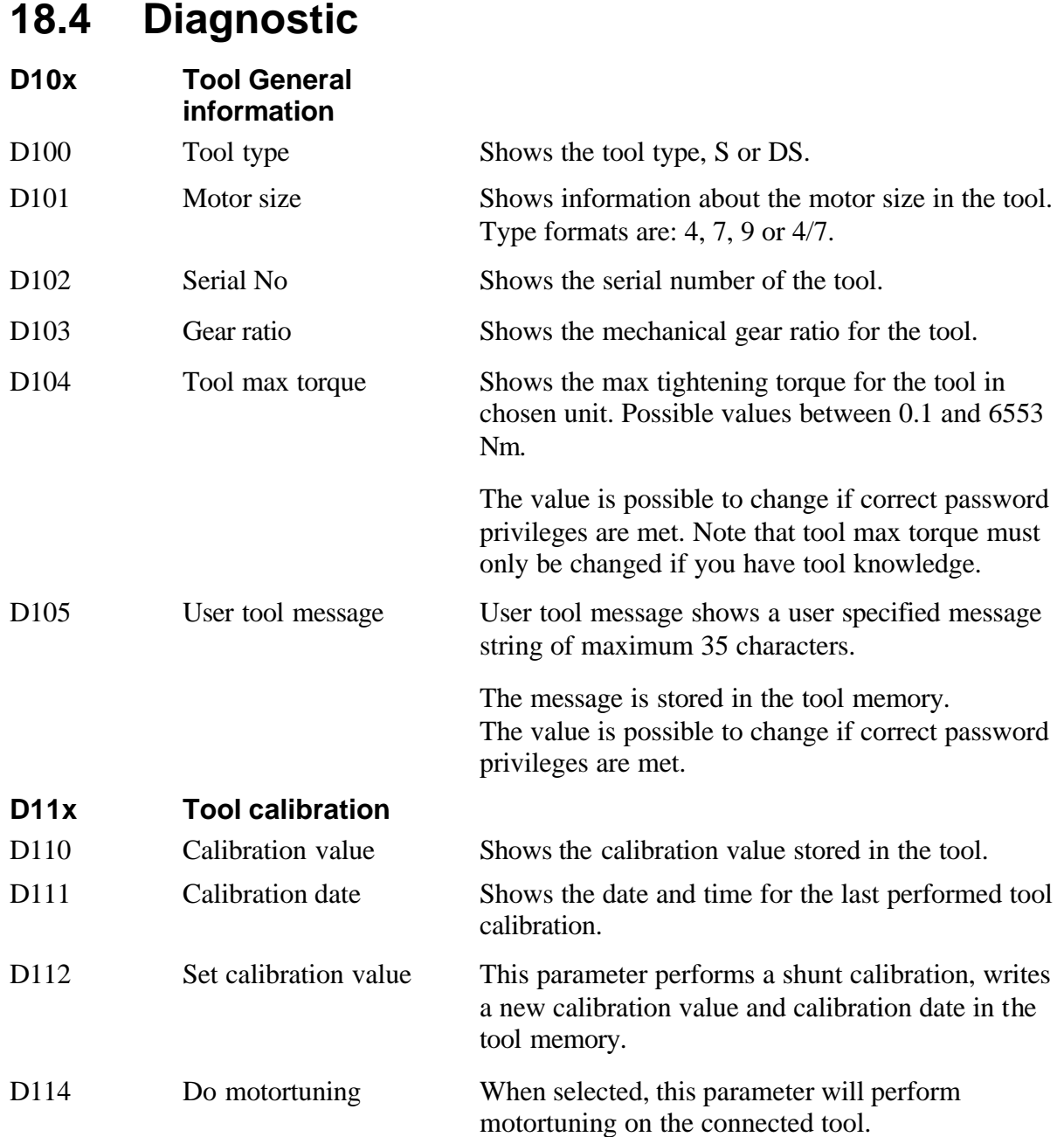

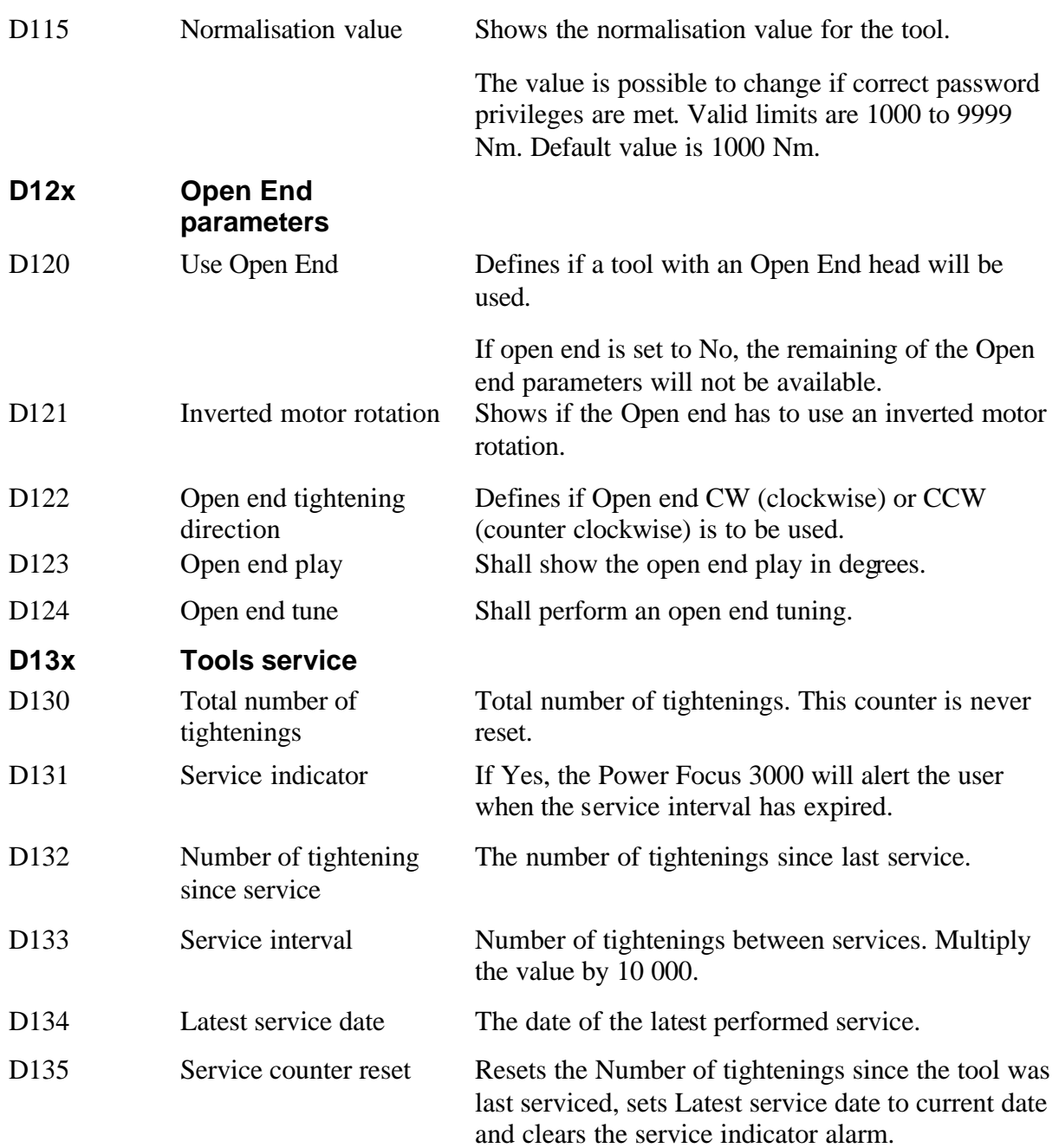

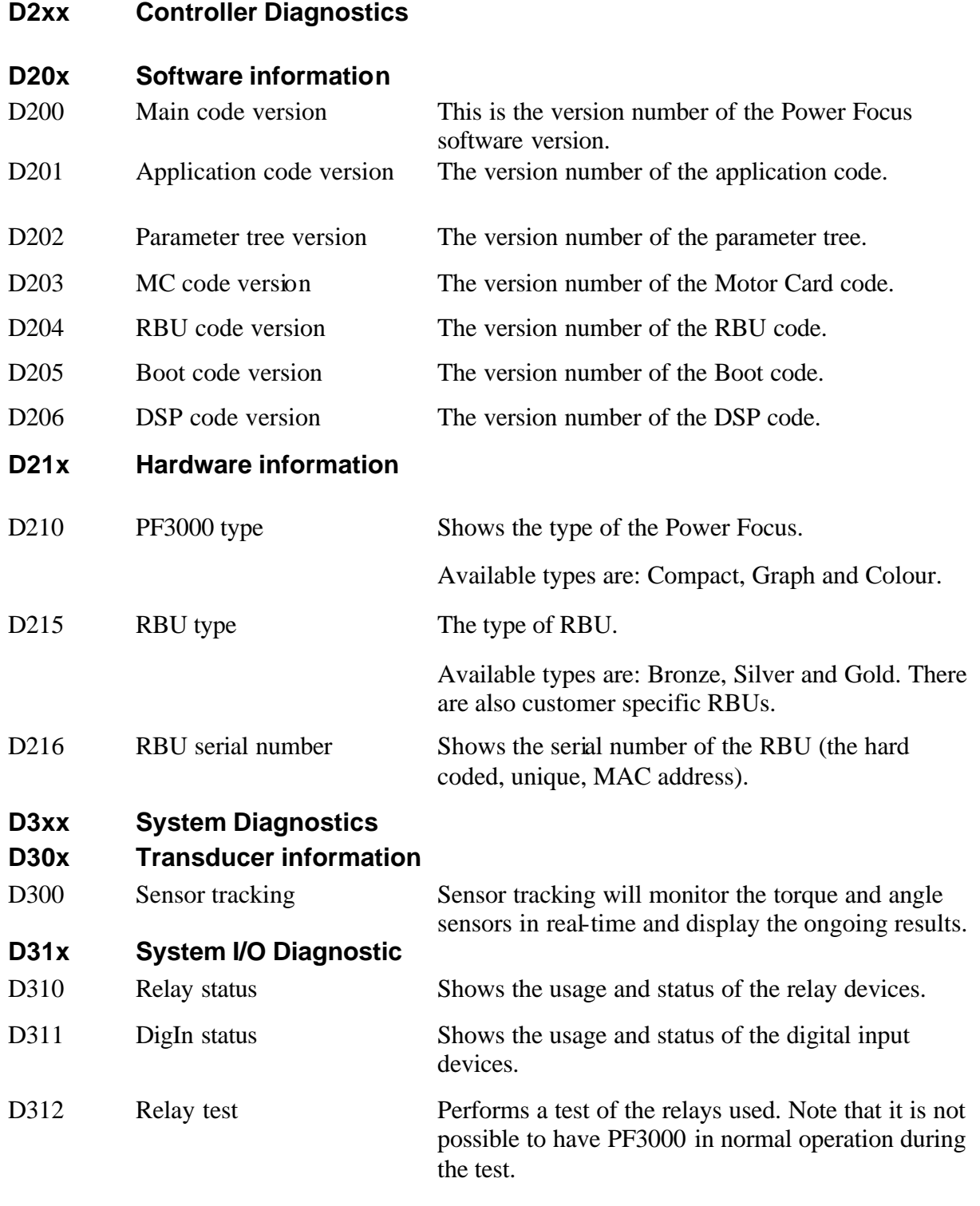

## **18.5 FieldBus**

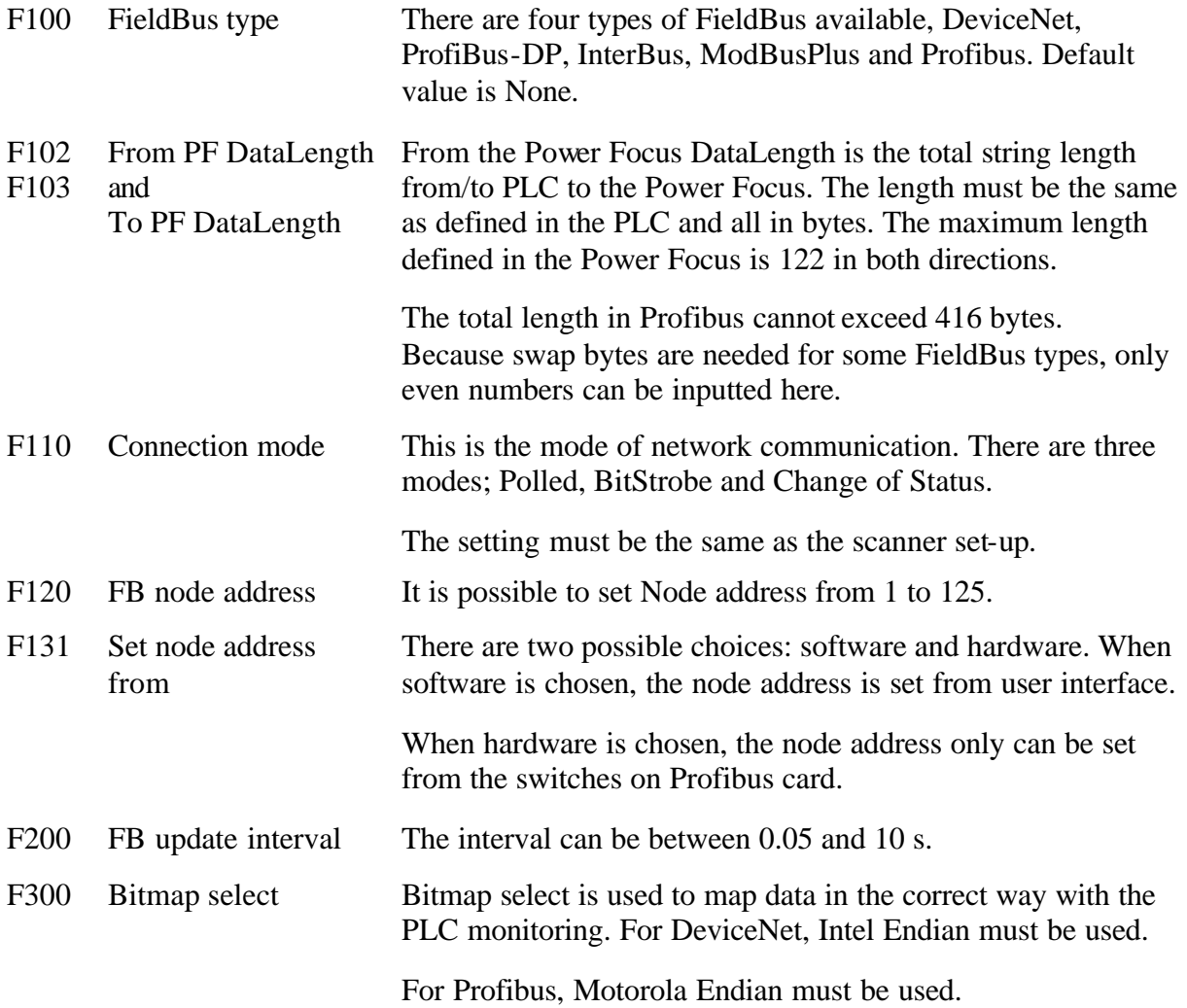

## **18.6 Identifier**

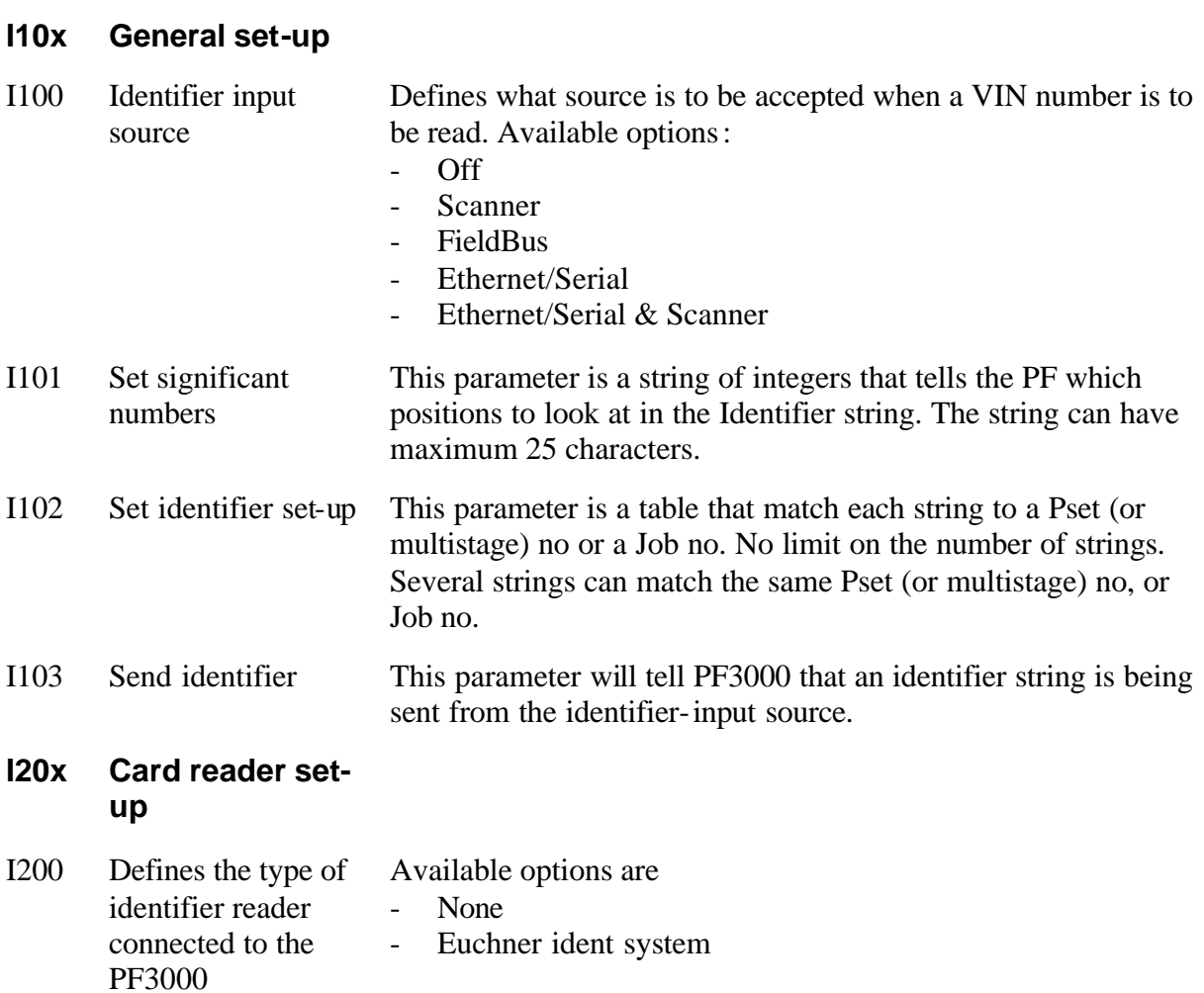

# **18.7 Sync**

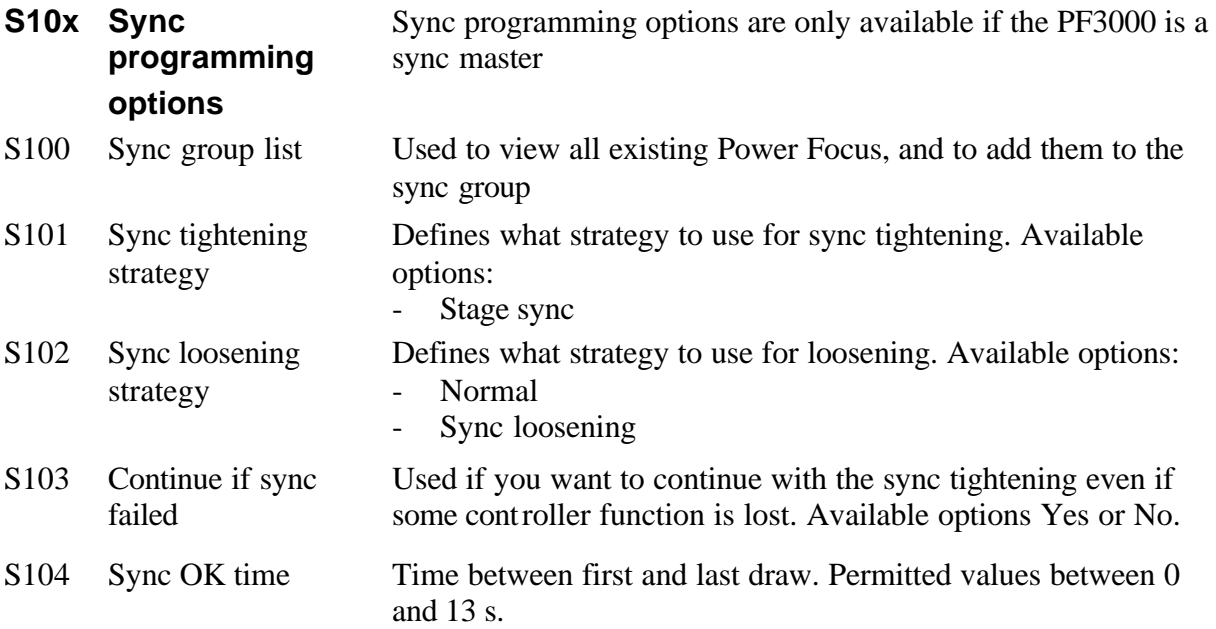

## **19.1 Event code types**

Event codes are displayed to inform the operator of what happens to the Power Focus 3000 unit and why it behaves the way it does.

Power Focus 3000 event codes can be classified in four categories:

- 1. Statistic event codes
- 2. Warning event codes
- 3. Event codes that must be acknowledged
- 4. Fatal event codes

The event codes are recorded in either the Statistics event log or the General event log (depending on the event code type). Each log can store up to 100 event codes in total.

## **19.1.1 Statistic event codes**

Statistic event codes show the operator that the running process does not meet requirements. When this type of event occurs, the STAT LED on the Power Focus 3000 unit is turned on. Statistic event codes are recorded and stored in the statistic event log, which can be accessed from the view menu of Power Focus 3000 Graph or by clicking the StatAlarm button in ToolsTalk.

### **19.1.2 Warning event codes**

Warning event codes show the operator that although the current settings are not optimal, it is still possible to run the tool, if the tool is not locked. This type of event code disappears from the Power Focus unit's display after 3 seconds or when it is acknowledged. Warning event codes are recorded and stored in the General event log, which can be accessed from the view menu of Power Focus 3000 Graph or from the Options menu in ToolsTalk.

### **19.1.3 Event codes that must be acknowledged**

These event codes show the operator that it is not possible to run the tool with the present settings. The event codes remains displayed until they are acknowledged. Acknowledge the event by using the buttons on the Power Focus unit, ToolsTalk, or the digital inputs. Event codes that must be acknowledged are recorded and stored in the General event log. The General event log can be accessed from the view menu of Power Focus Graph or from the Options menu in ToolsTalk.

## **19.1.4 Fatal Event Codes**

If a fatal event code occurs, an event that prevents operation of the unit has been detected. The unit is required to be power cycled (and get the problem related to the displayed event code solved) before it is possible to proceed. Fatal event codes are recorded and stored in the General event log, which can be accessed from the view menu of Power Focus 3000 Graph or from the Options menu in ToolsTalk.

## **19.2 Event Groups**

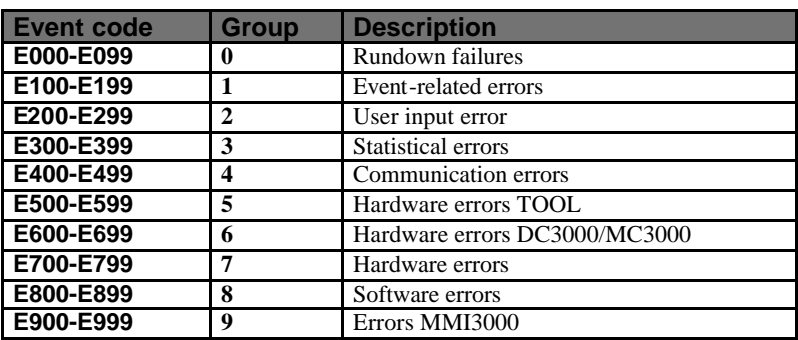

# **19.3 Event code list**

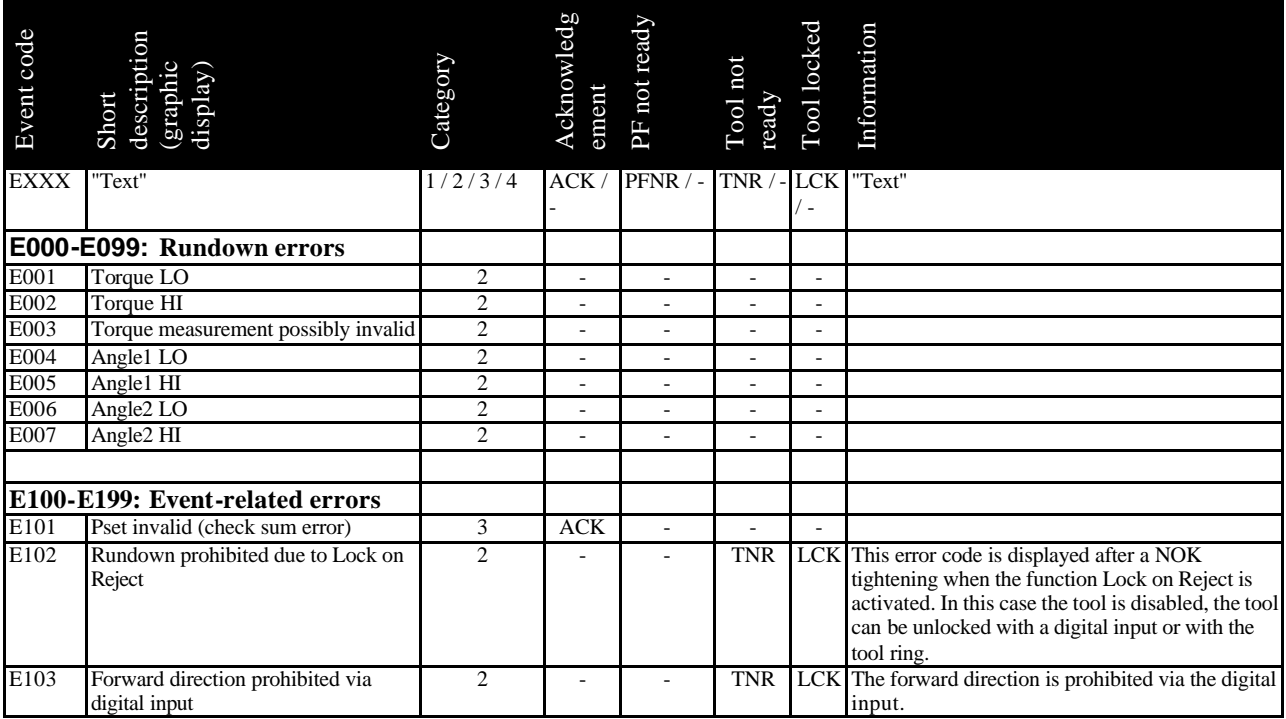

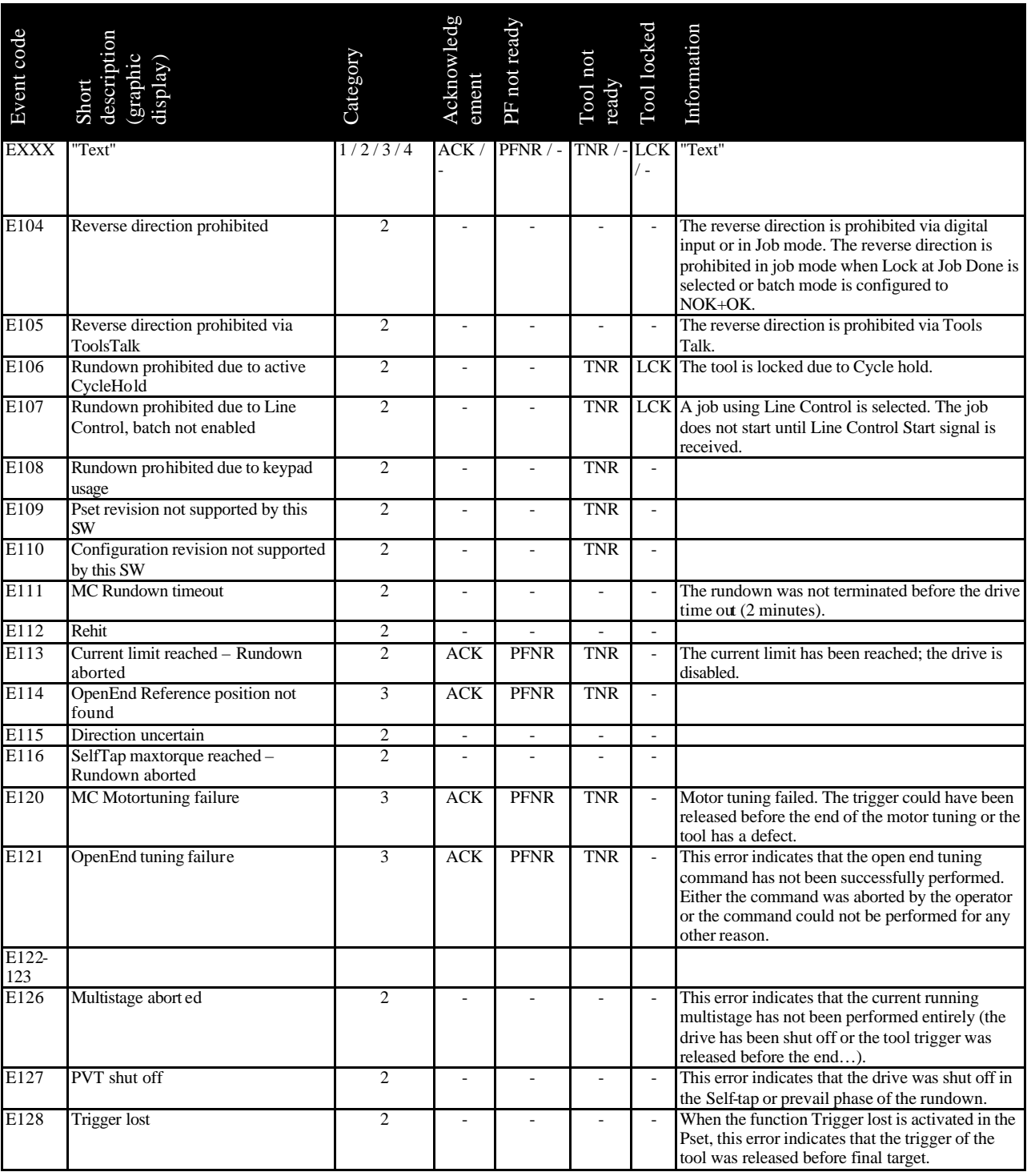

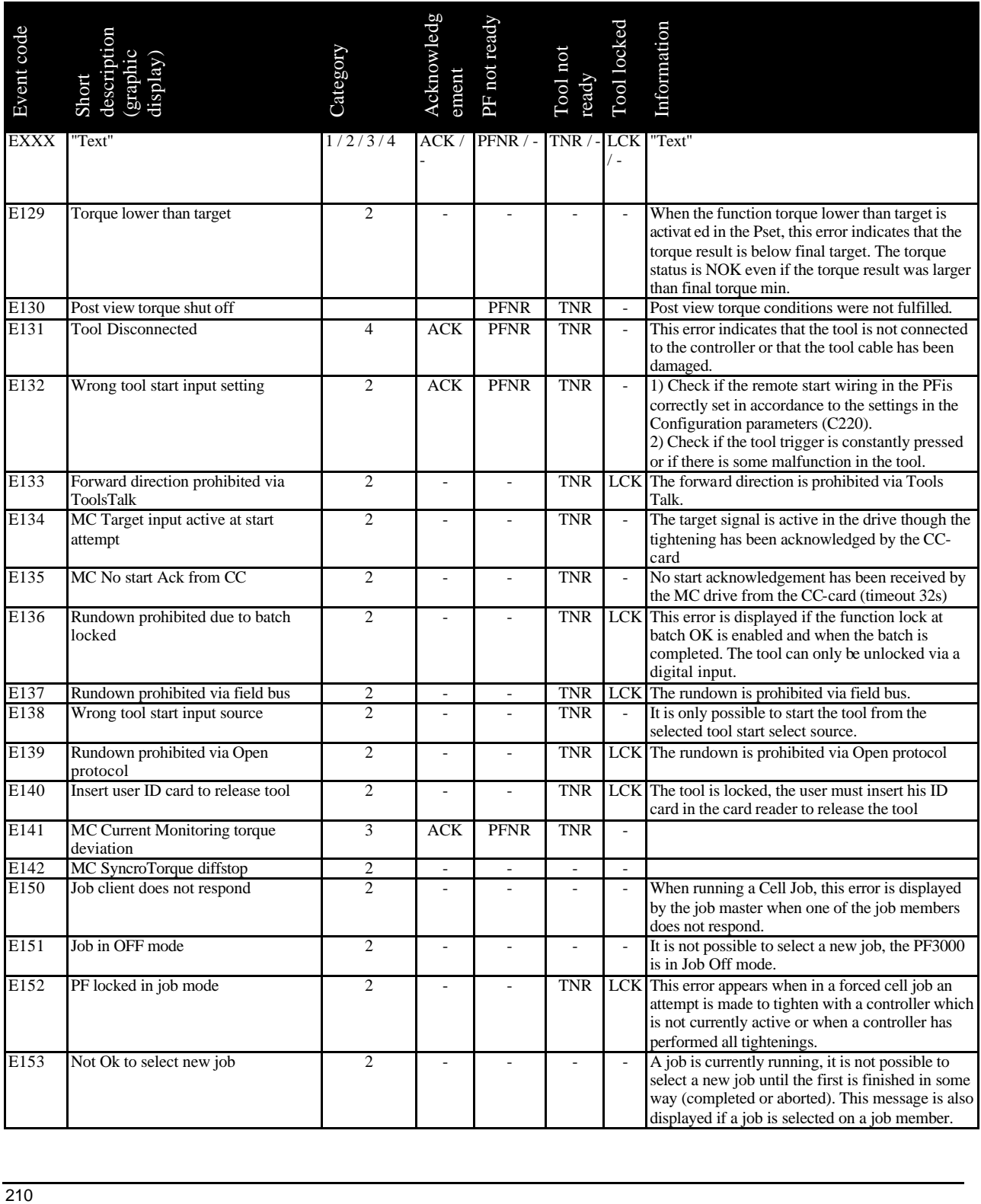

![](_page_210_Picture_490.jpeg)

![](_page_211_Picture_521.jpeg)

![](_page_212_Picture_478.jpeg)

![](_page_213_Picture_563.jpeg)

![](_page_214_Picture_609.jpeg)

![](_page_215_Picture_540.jpeg)
### Event codes

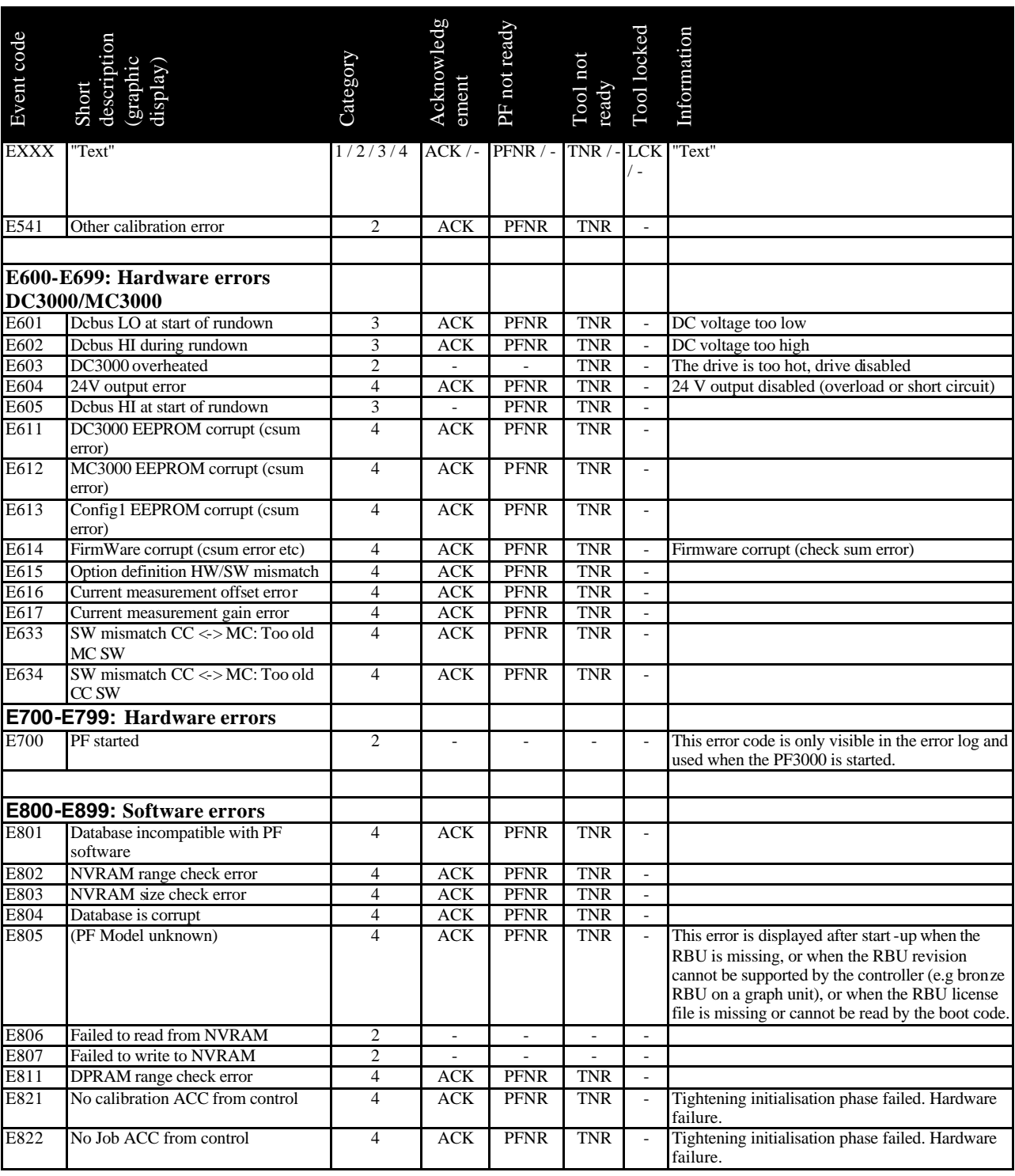

### Event codes

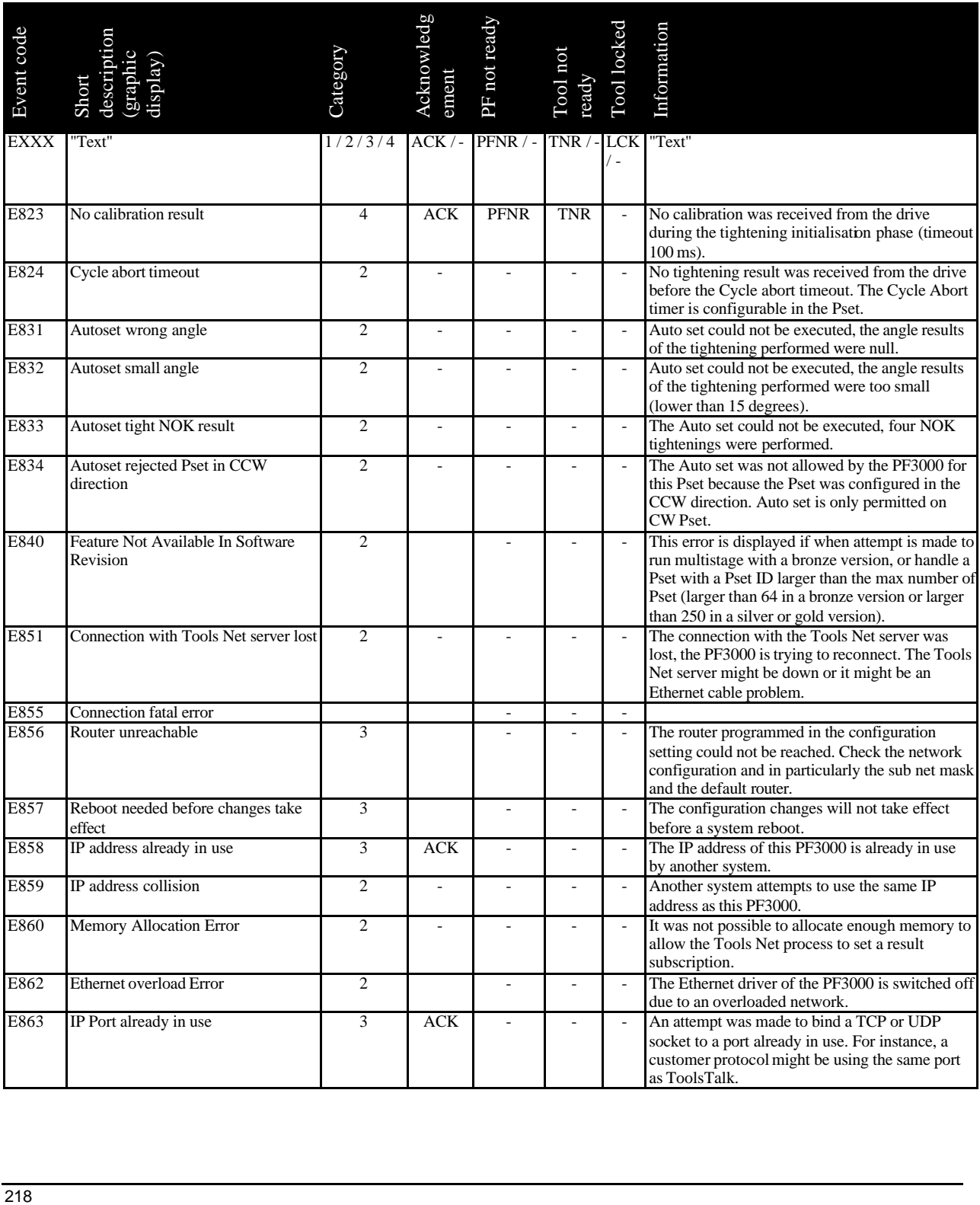

### Event codes

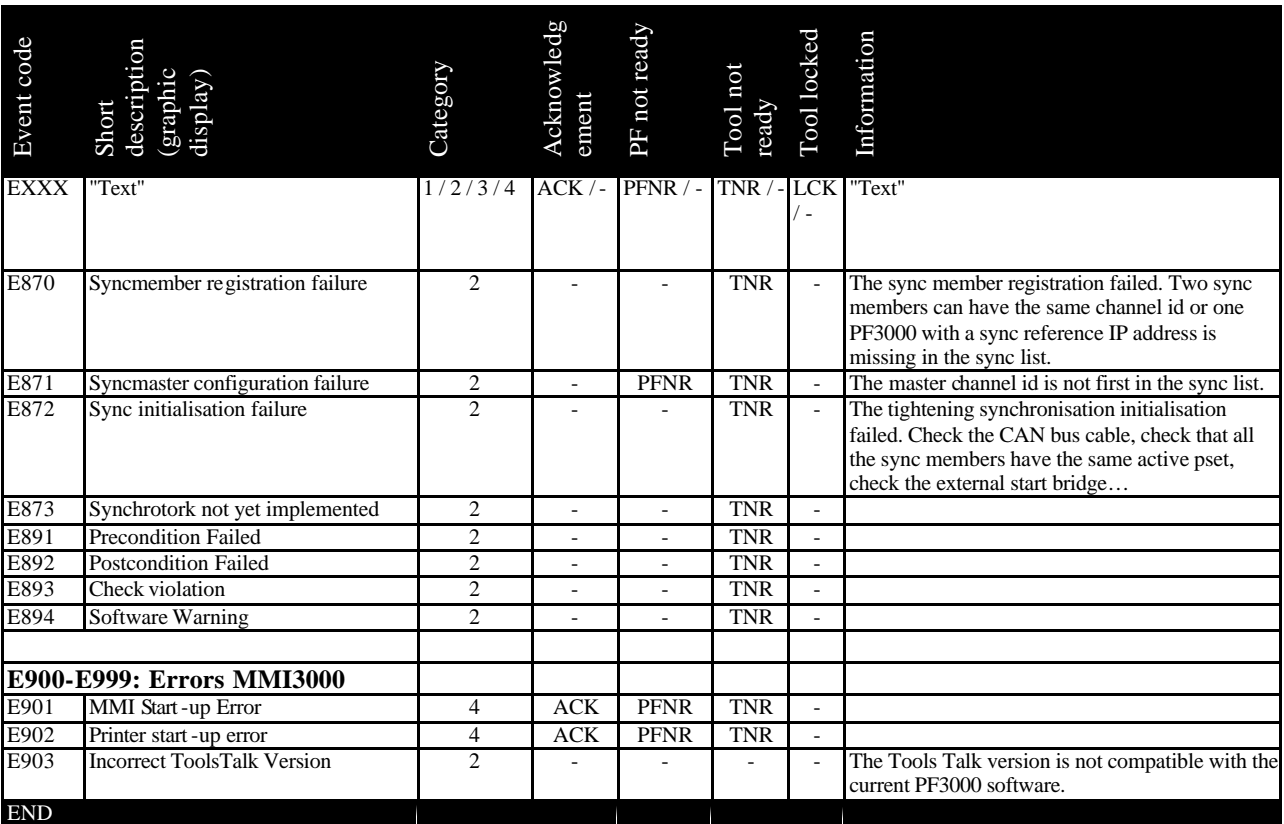

# **20 Hardware Description**

# **20.1 Dimension Drawings**

## **20.1.1 Power Focus 3000 Graph**

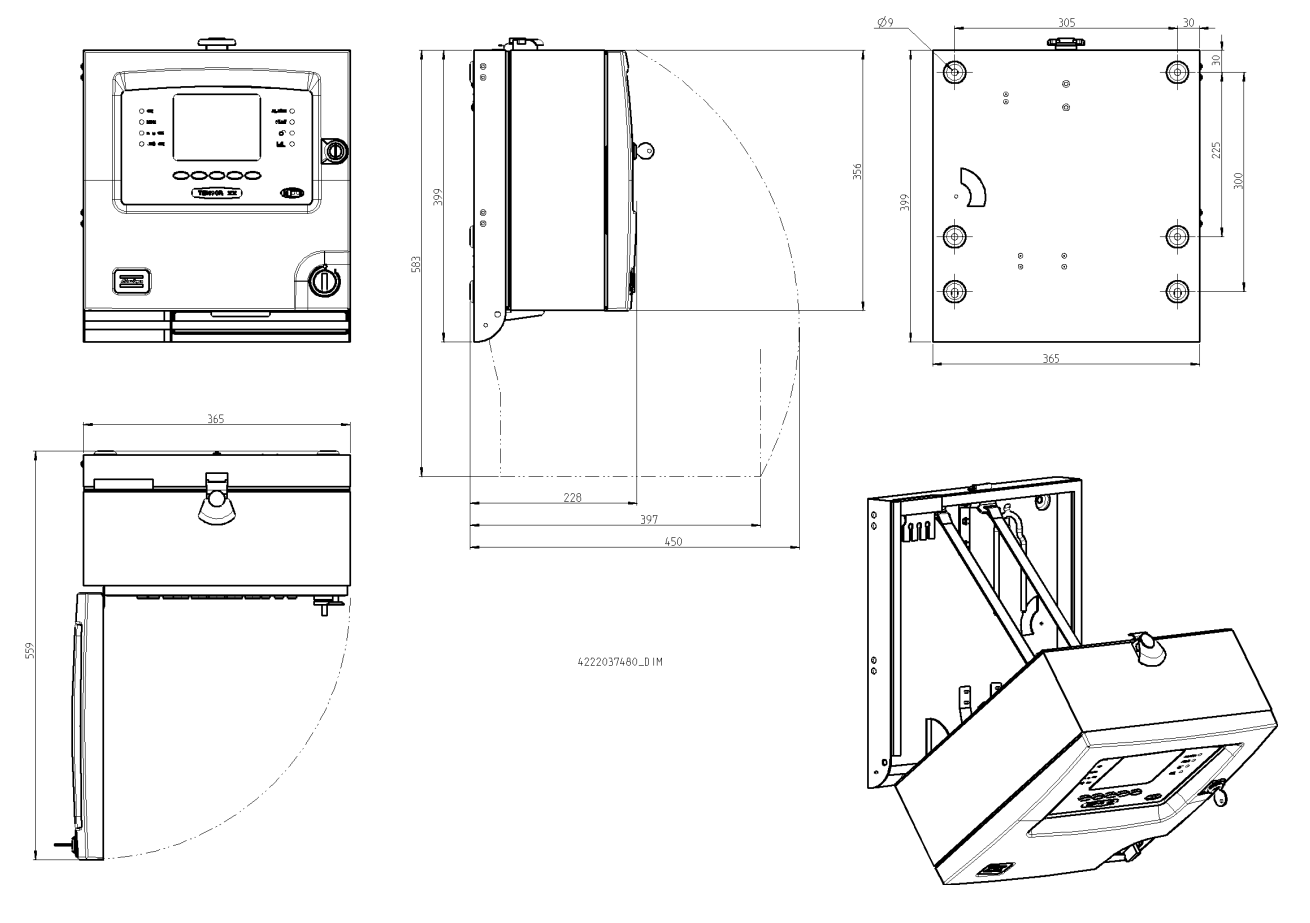

# **20.1.2 Power Focus 3000 Compact**

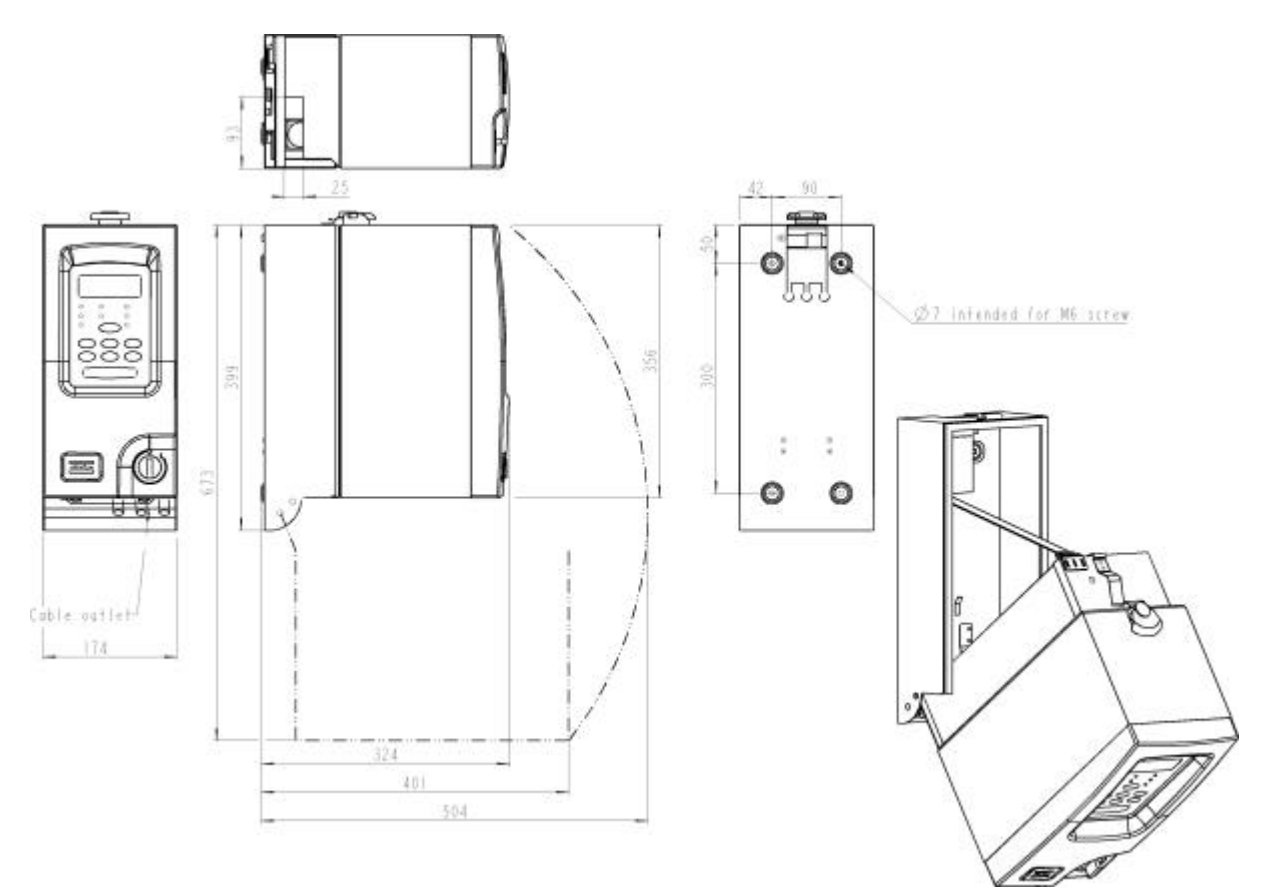

# **20.2 Connections**

## **20.2.1 Power Focus 3000 Compact back panel**

- **1. Printer**
- **2. Serial #2 (RS232)**
- **3. Ethernet**
- **4. RBU**
- **5. FieldBus card (optional)**
- **6. Tool output**
- **7. Digital input**
- **8. Relays**
- **9. Serial #1 (RS232)**
- **10. I/O-bus**
- **11. I/O-bus**
- **12. Remote start**
- **13. Mains power connector**
- **14. GFI, Ground Fault Interrupter**
- **15. Main fuse**

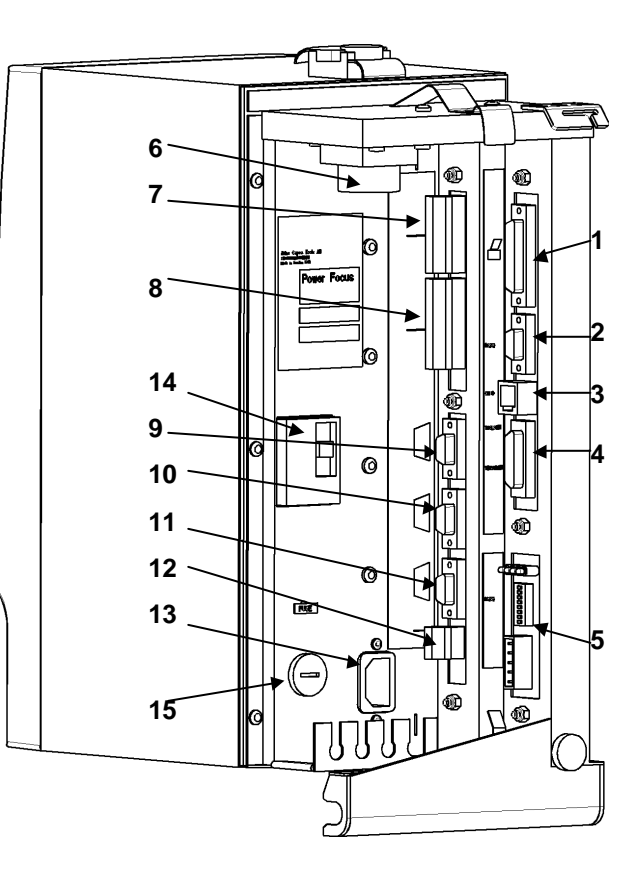

## **20.2.2 Power Focus Graph back panel**

- **1. Printer**
- **2. Serial #2 (RS232)**
- **3. Ethernet**
- **4. RBU**
- **5. FieldBus card (optional)**
- **6. Tool output**
- **7. Digital input**
- **8. Relays**
- **9. Serial #1 (RS232)**
- **10. I/O-bus**
- **11. I/O-bus**
- **12. Remote start**
- **13. Mains power connector**
- **14. GFI, Ground Fault Interrupter**
- **15. Main fuse**

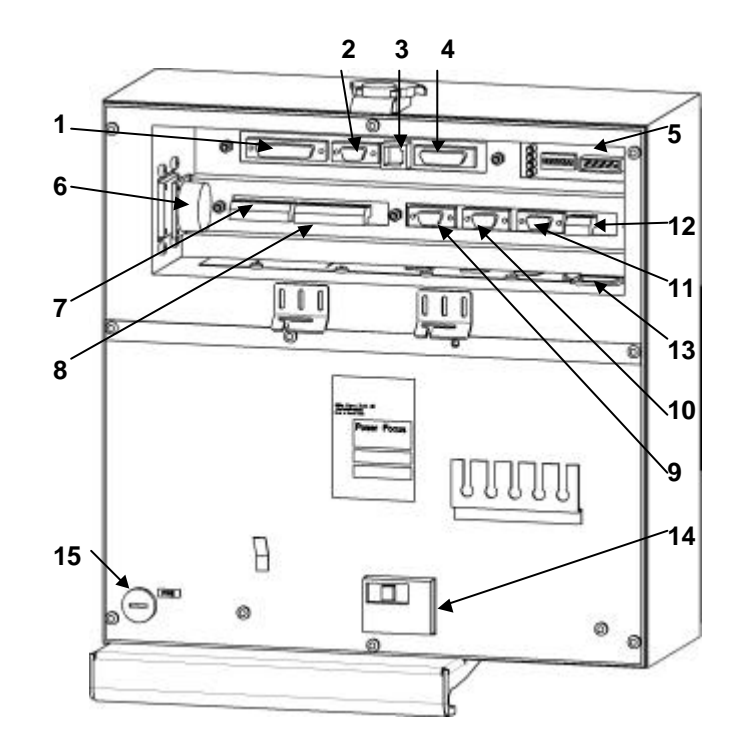

# **20.3 Weight**

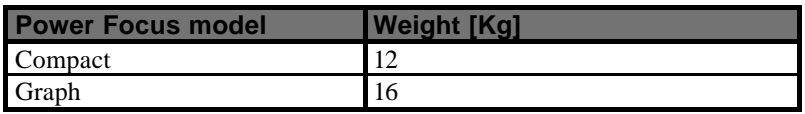

## **20.4 Power**

Power Focus 3000 operates on a single-phase 110 or 230 VAC line voltage.

Power Focus 3000 has a function for sensing the line voltage automatically. This means that the Power Focus automatically switches to the voltage you connect to.

### **Line voltage**

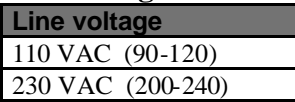

### **Power consumption**

Power consumption depends on the speed and torque of the tool. High speed and torque give the highest power.

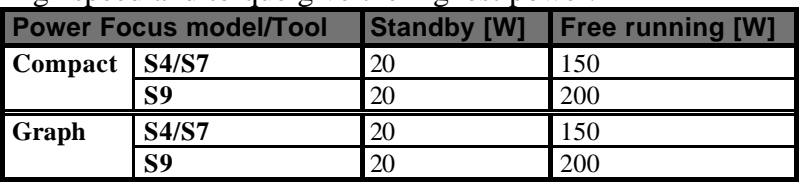

### **Mains Fuse**

Recommended mains fuses ( power outlet):

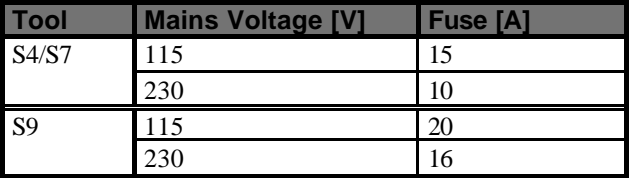

If you are running PF3000 as standalone units and trigger the tools manually (random) it is normally possible to connect up to three PF 3000 to one power drop. If you are synchronising the spindles you will need one drop for each PF3000.

### **Wiring**

All connections are located on the rear of the units. If it is necessary to change the plug on the mains cable, use the following wiring guide:

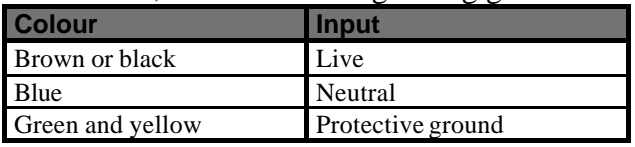

**Note!** The power cable is the mains disconnecting device. If you open the Power Focus, first pull out the power cable to make sure that the unit is free from electric power.

**Note!** Do not use galvanically insulated line voltage since it disrupts the function of the Ground Fault Interrupter (GFI). Note that the test button for the GFI activates the GFI even if the Power Focus is supplied with power from an isolated transformer.

# **20.5 Parts List**

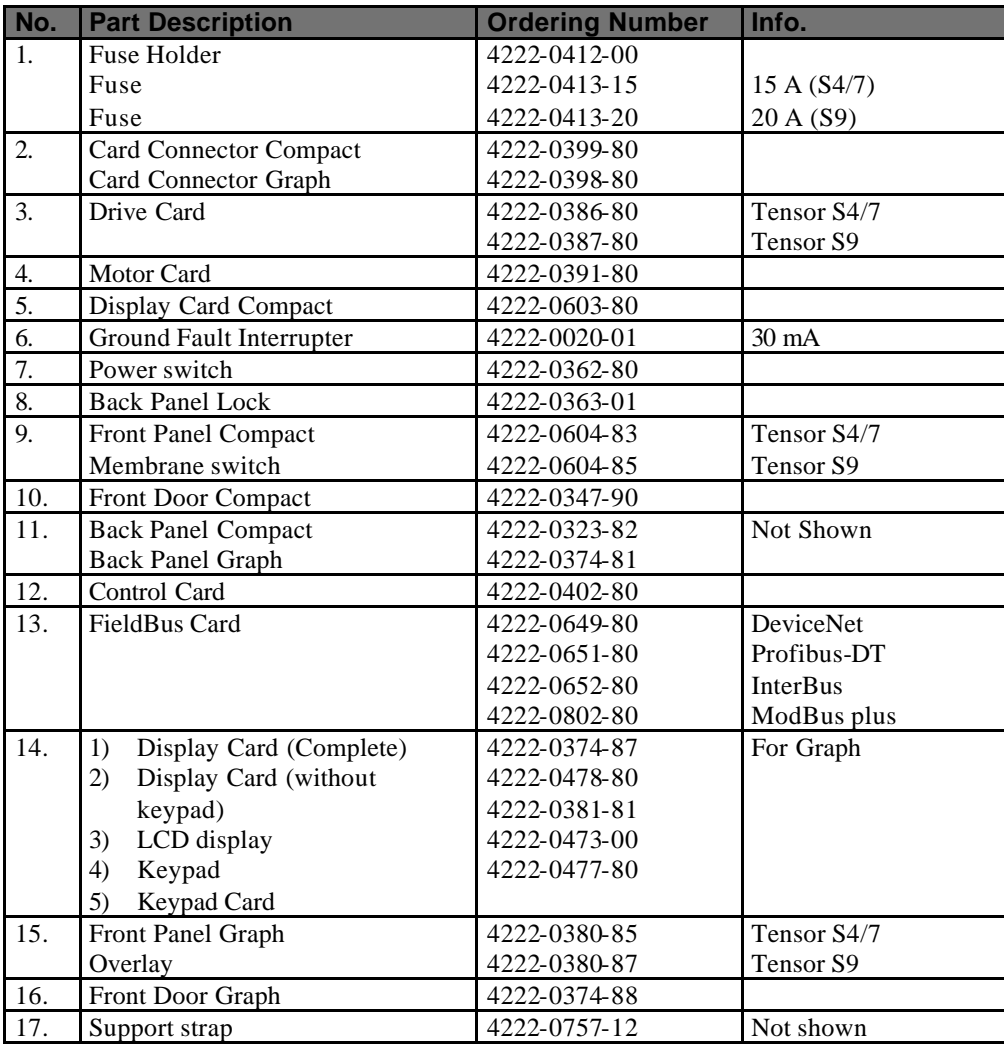

# **Power Focus 3000 Compact**

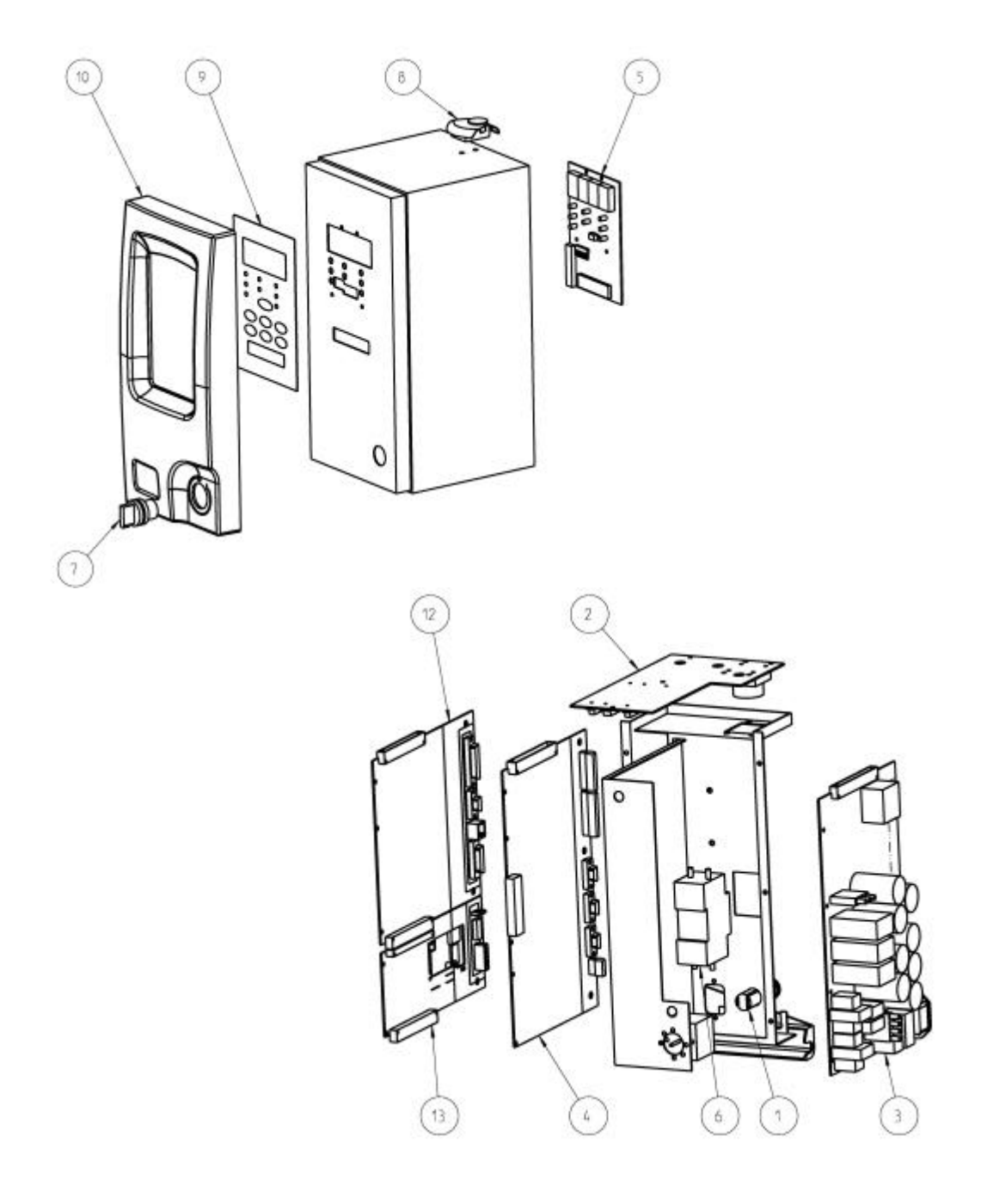

**Hardware Description** 

### **Power Focus 3000 Graph**

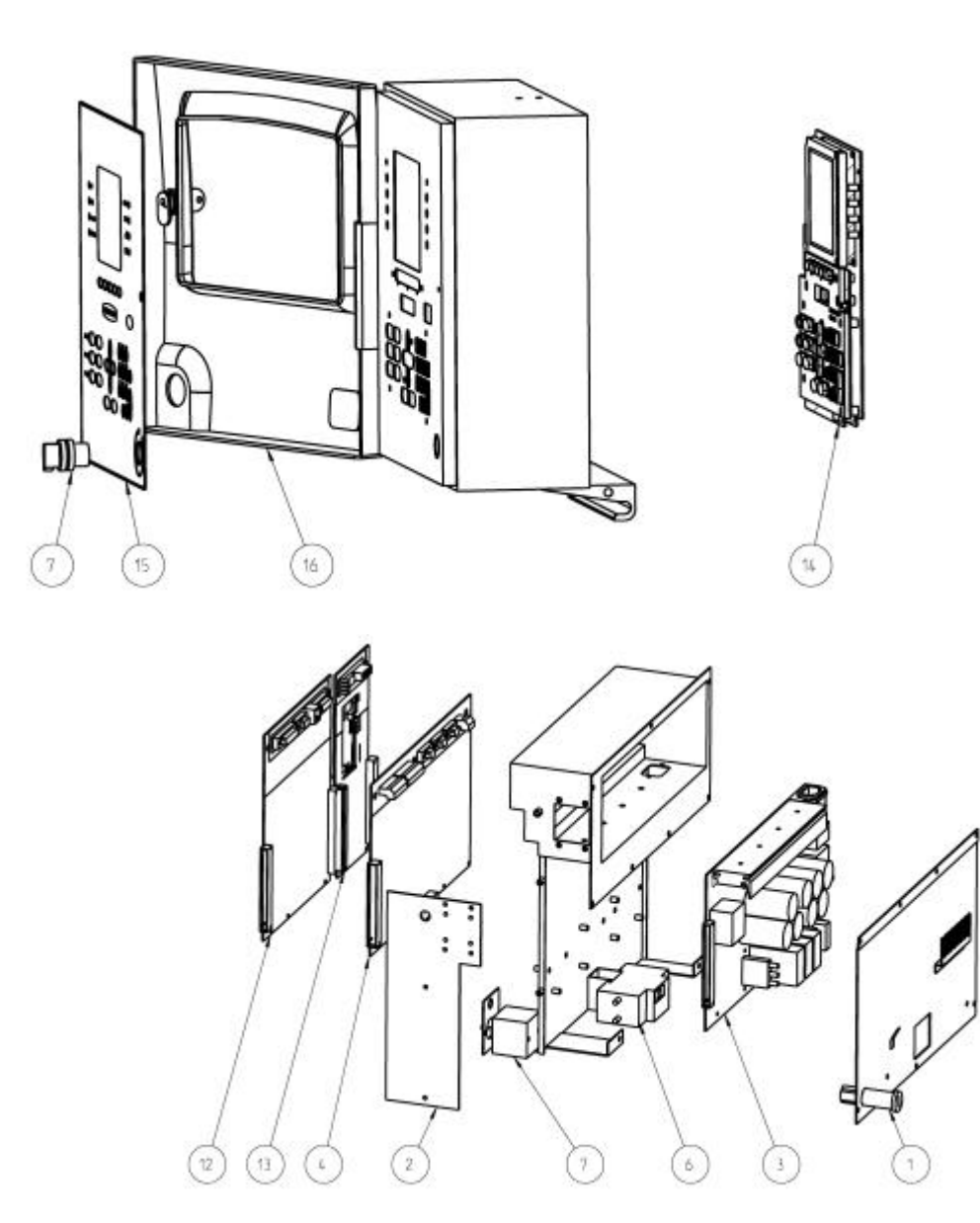

# **21 Appendix A: QUICK Reference Guide**

Use this appendix in conjunction with the *Parameter List, chapter 18*, as a reference guide when programming the Power Focus 3000. A more general description of the tightening and control strategies available can be found in *Control and Monitoring, chapter 6*.

A joint is regarded as hard if the clamping angle, a, is small and soft if a is large. There is no limit, but test standards define a < 30° as hard. The dynamic effects on tightening increase dramatically if angles go down substantially (approximately 15°).

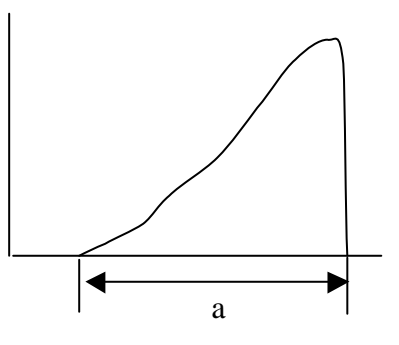

Find the page below that describes the desired strategy and study the graph and the parameters that need to be set. Note that the graphs are presented schematically, which means that your programming results may look different compared to the graph.

# **21.1 Tq Con**

## **21.1.1 One stage**

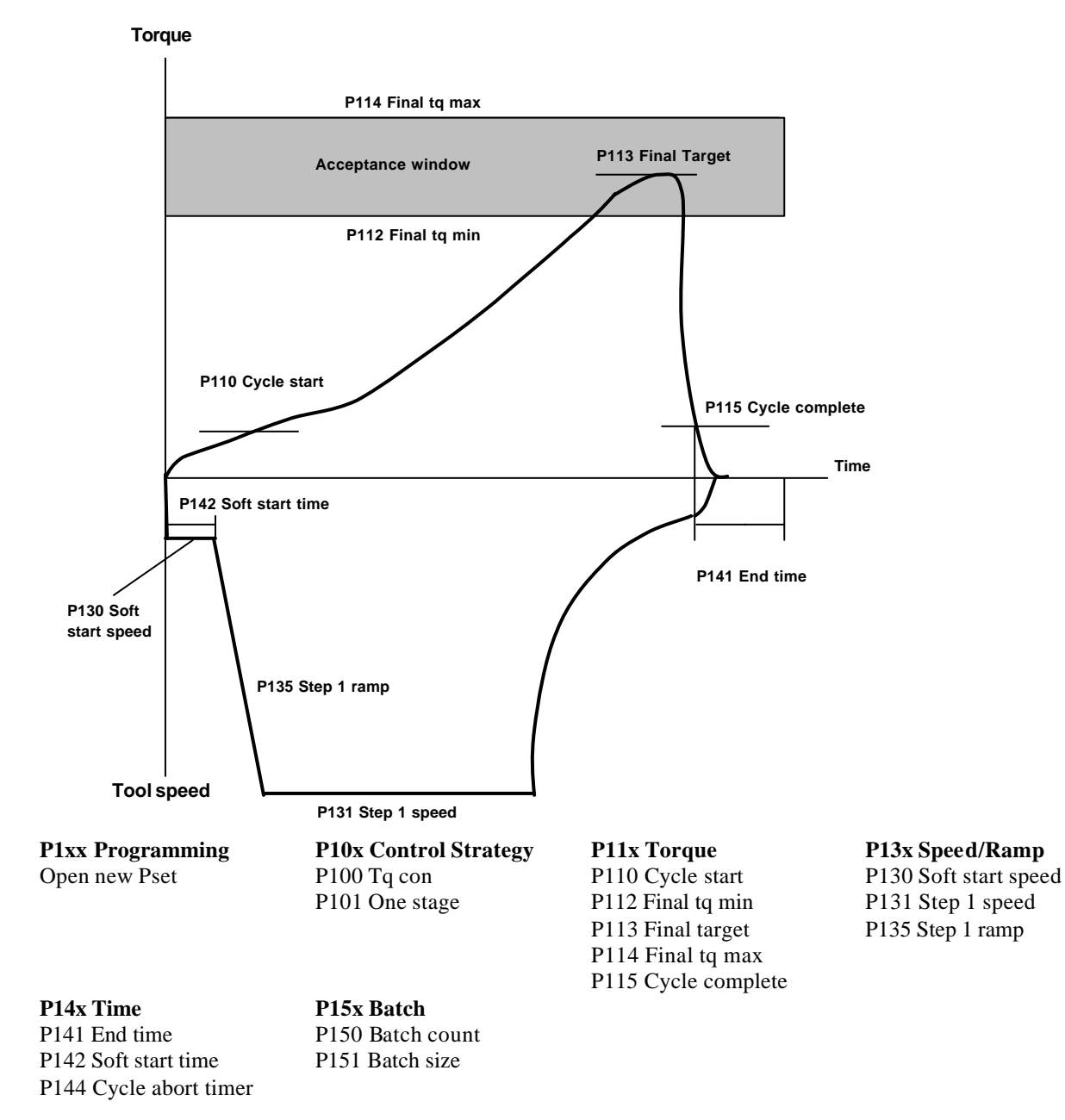

### **21.1.2 Two stage**

### **P1xx Programming P10x Control Strategy P11x Torque P13x Speed/Ramp**<br> **P100 Tq con P110 Cycle start P130 Soft start** speed Open new Pset P100 Tq con P110 Cycle start P130 Soft start speed **Torque P114 Final tq max Acceptance window P113 Final Target P112 Final tq min P110 Cycle start P115 Cycle complete Time P142 Soft start time P135 Step 1 ramp P130 Soft start speed Tool speed P111 First Target P141 End time P136 Step 2 ramp P132 Step 2 speed P131 Step 1 speed**

**P14x Time P15x Batch** P141 End time P150 Batch count P142 Soft start time P151 Batch size P144 Cycle abort timer

P101 Two stage P111 First target P131 Step 1 speed P112 Final tq min P132 Step 2 speed P113 Final target P135 Step 1 ramp P114 Final tq max P136 Step 2 ramp P115 Cycle complete

### **21.1.3 Quick step**

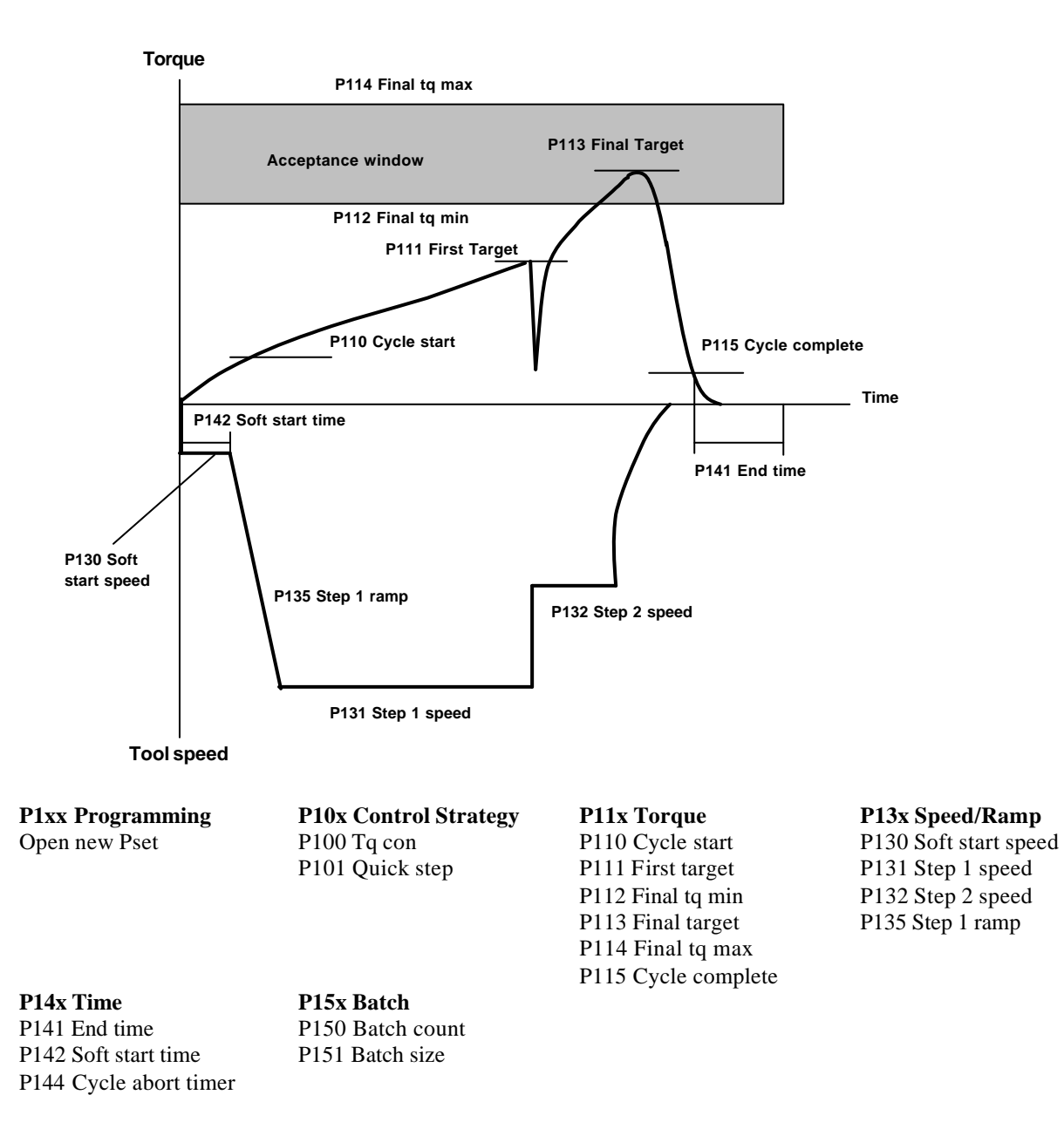

## **21.1.4 Ergoramp**

**Torque**

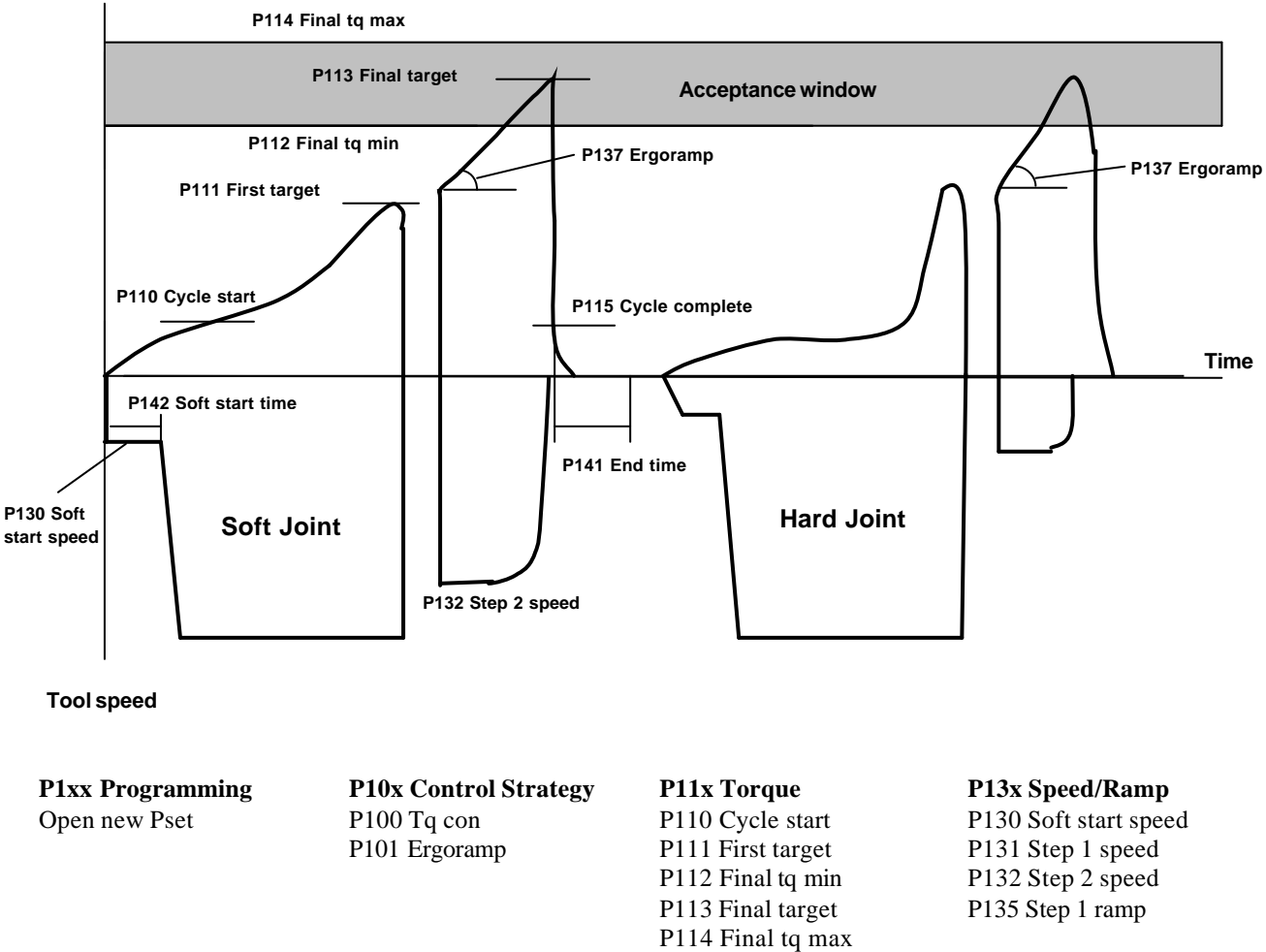

P115 Cycle complete

**P14x Time P15x Batch**<br>P141 End time **P150 Batch** P142 Soft start time P151 Batch size P144 Cycle abort timer

P150 Batch count

## **21.1.5 Two stage, Zoom step**

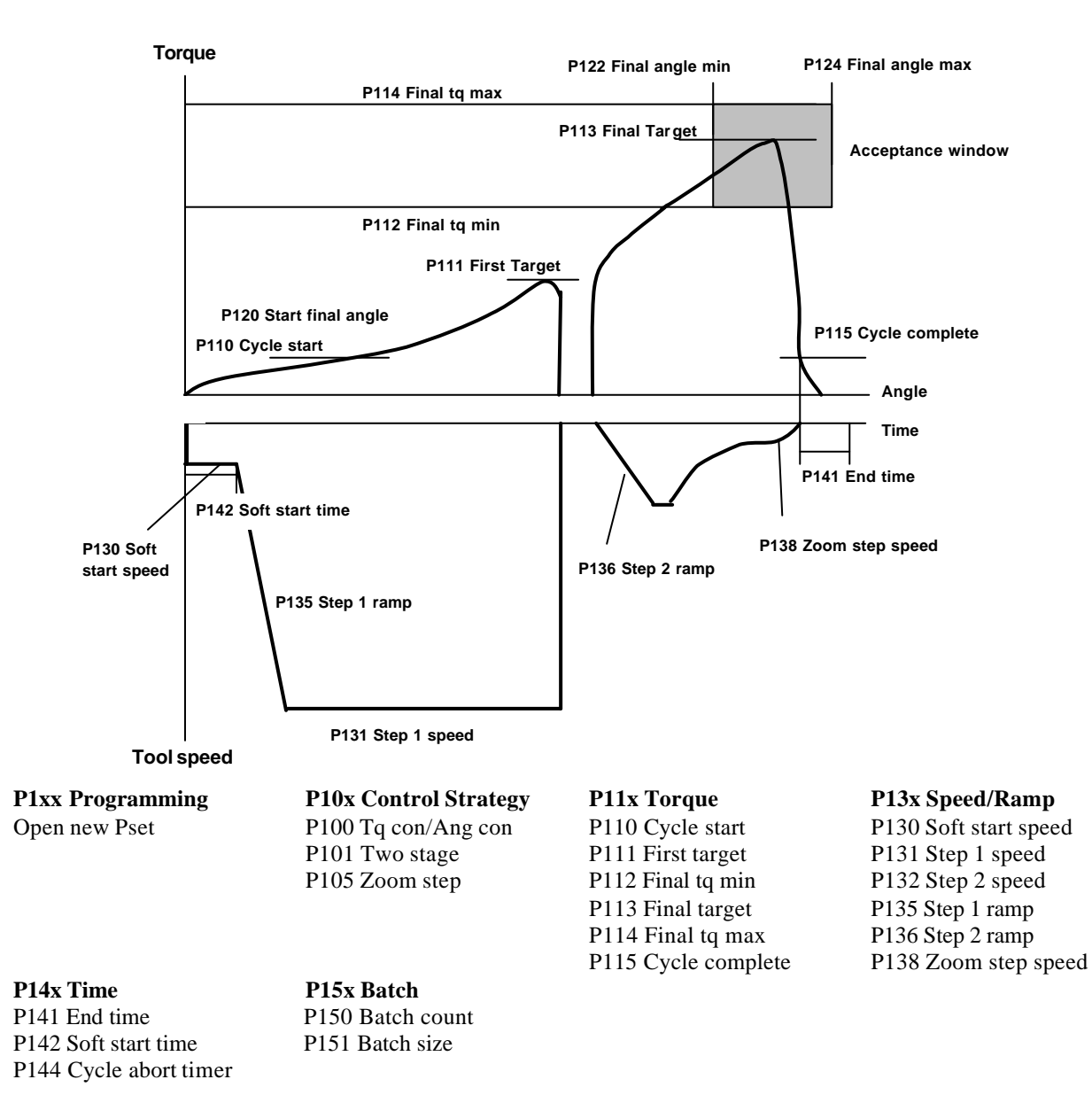

# **21.2 Tq Con / Ang Mon**

## **21.2.1 One stage**

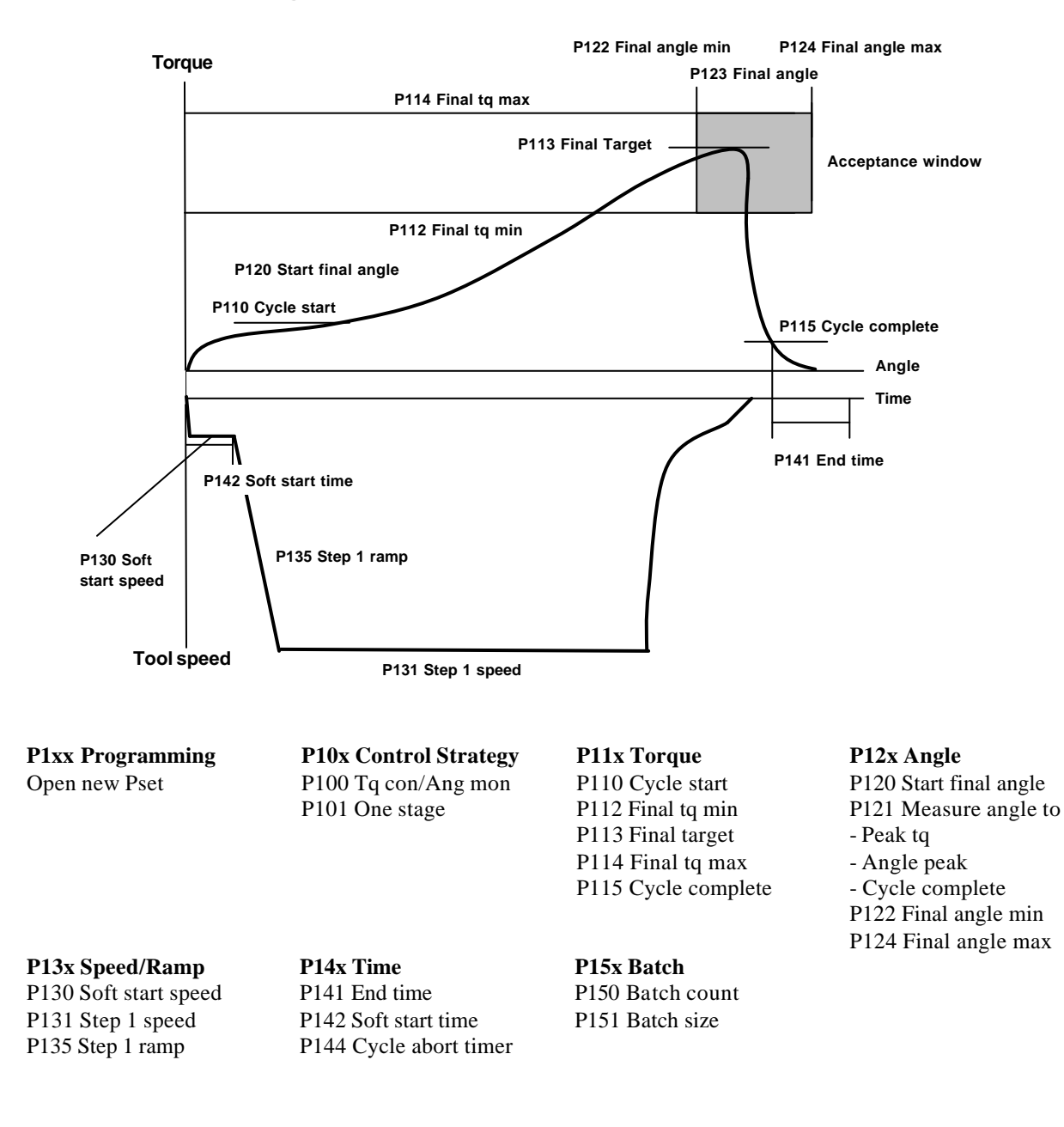

### **21.2.2 Two stage**

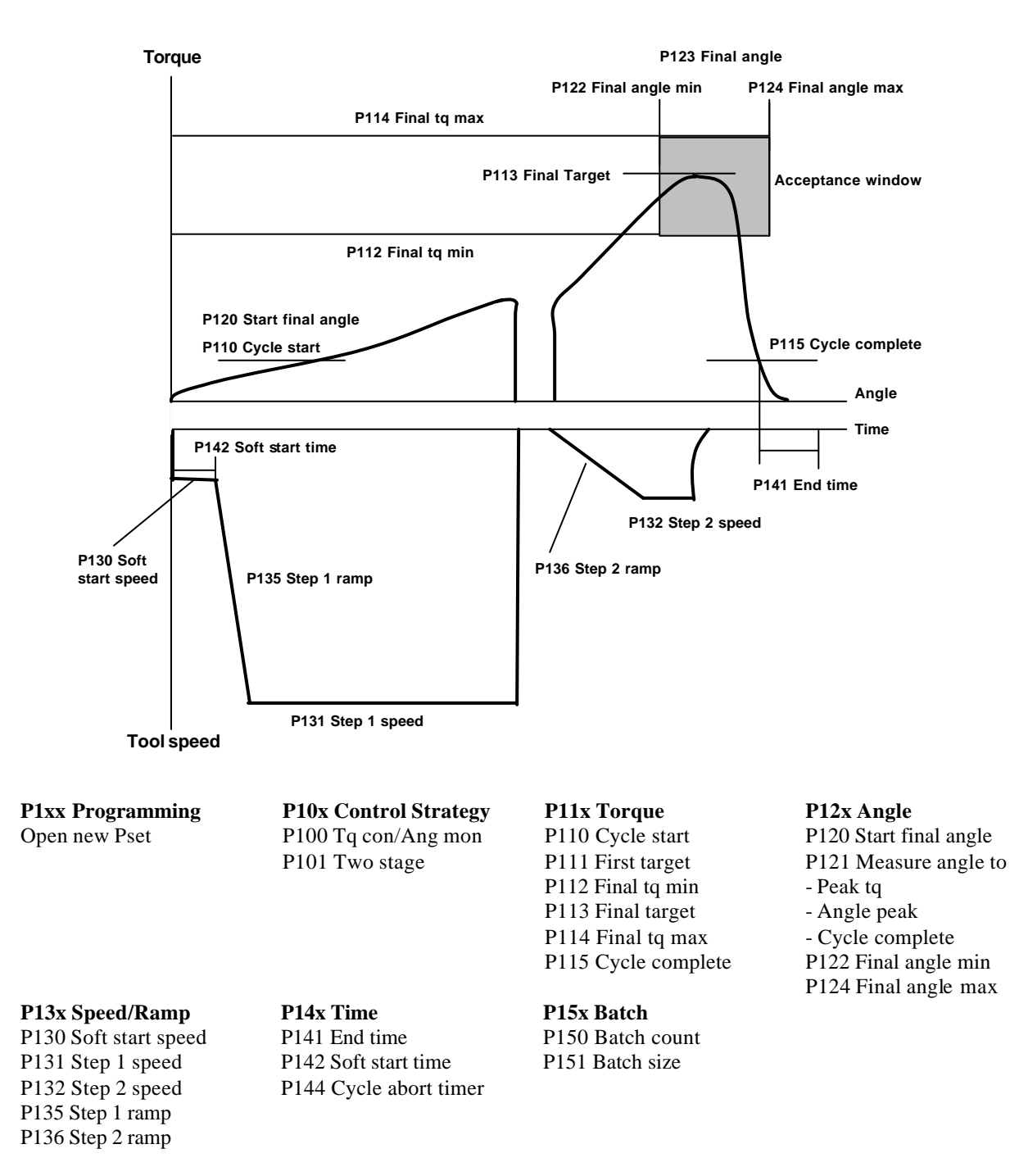

### **21.2.3 Quick step**

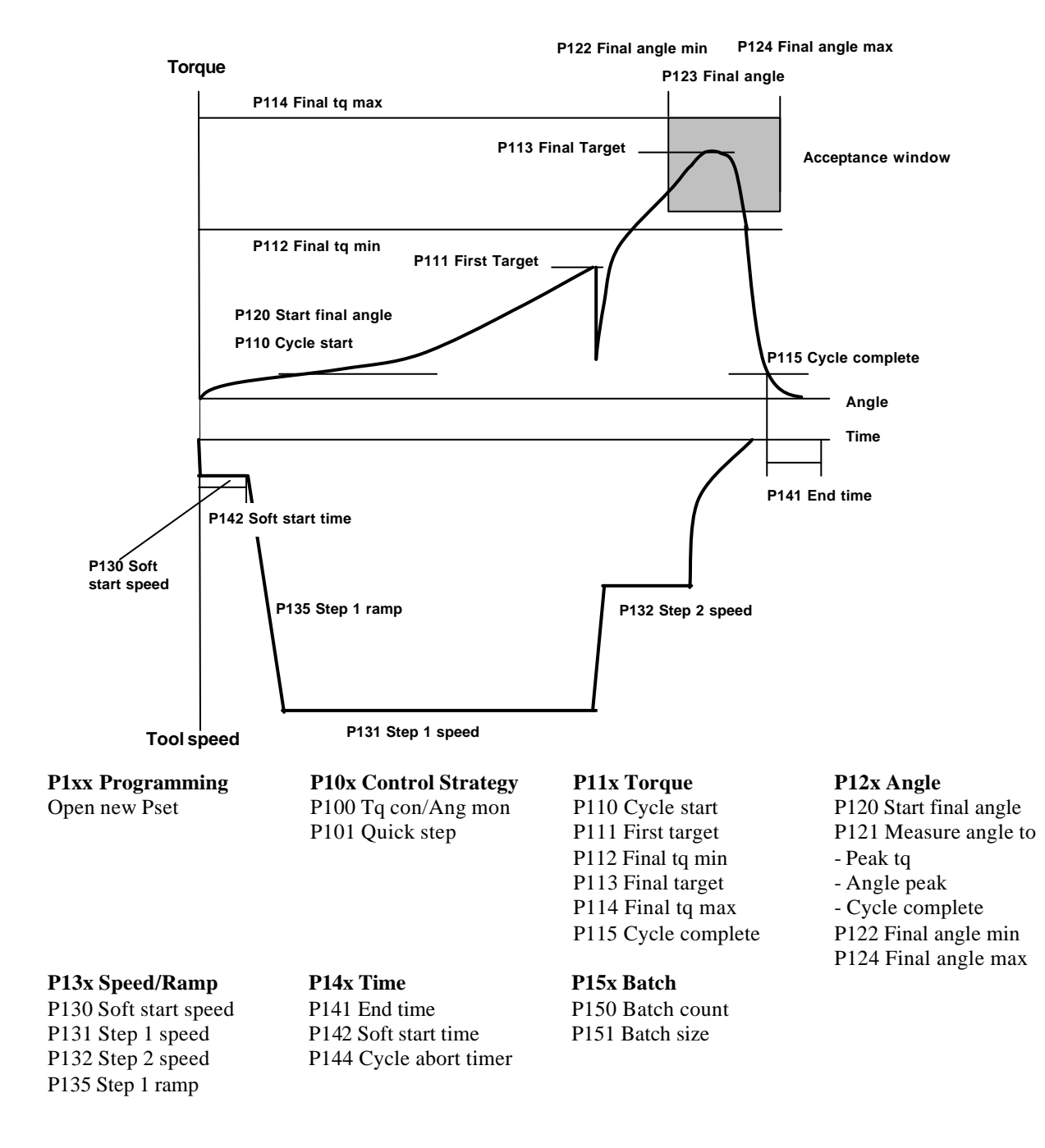

### **21.2.4 Ergoramp**

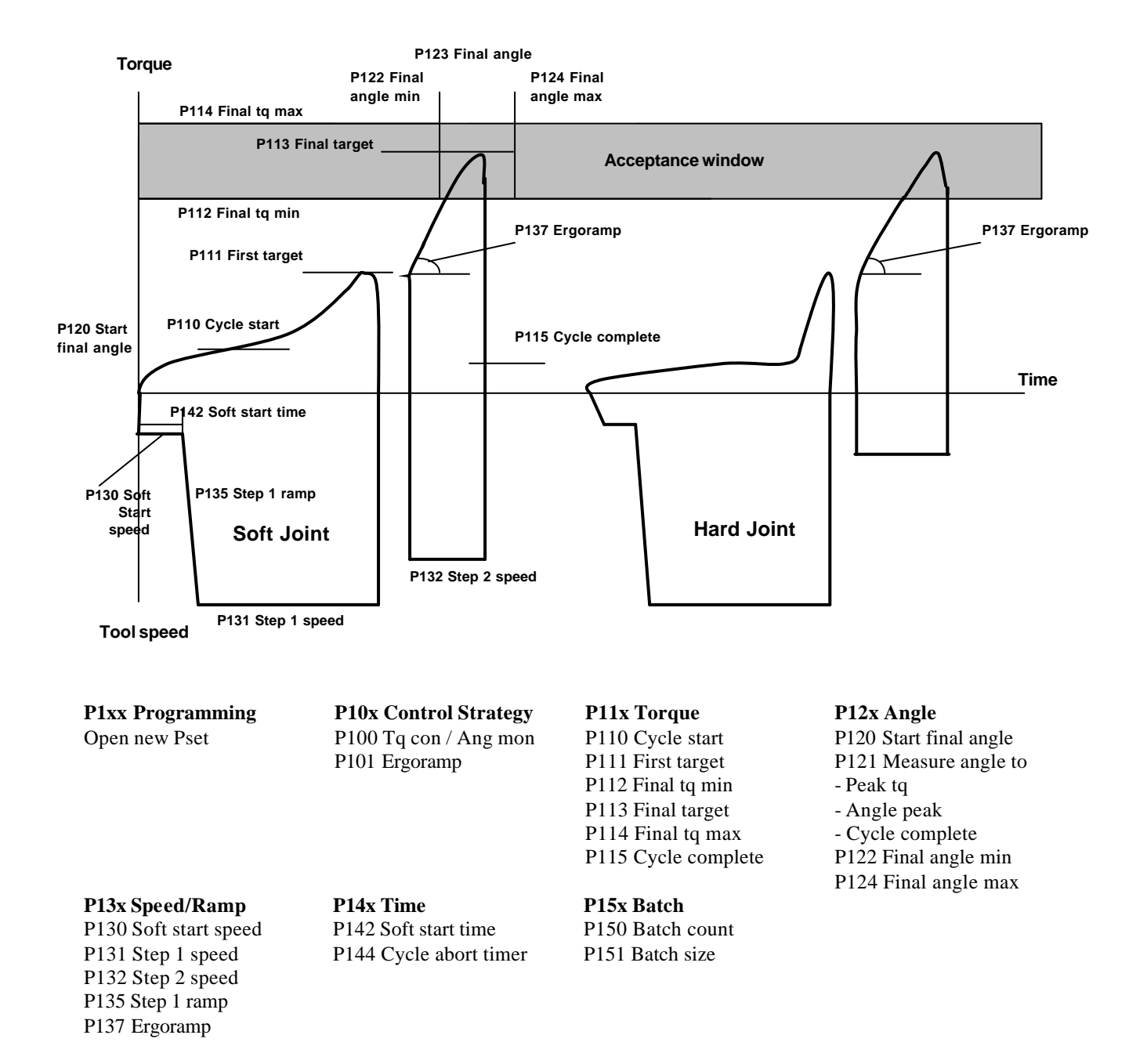

# **21.3 Tq Con / Ang Con [AND] / [OR]**

## **21.3.1 One stage**

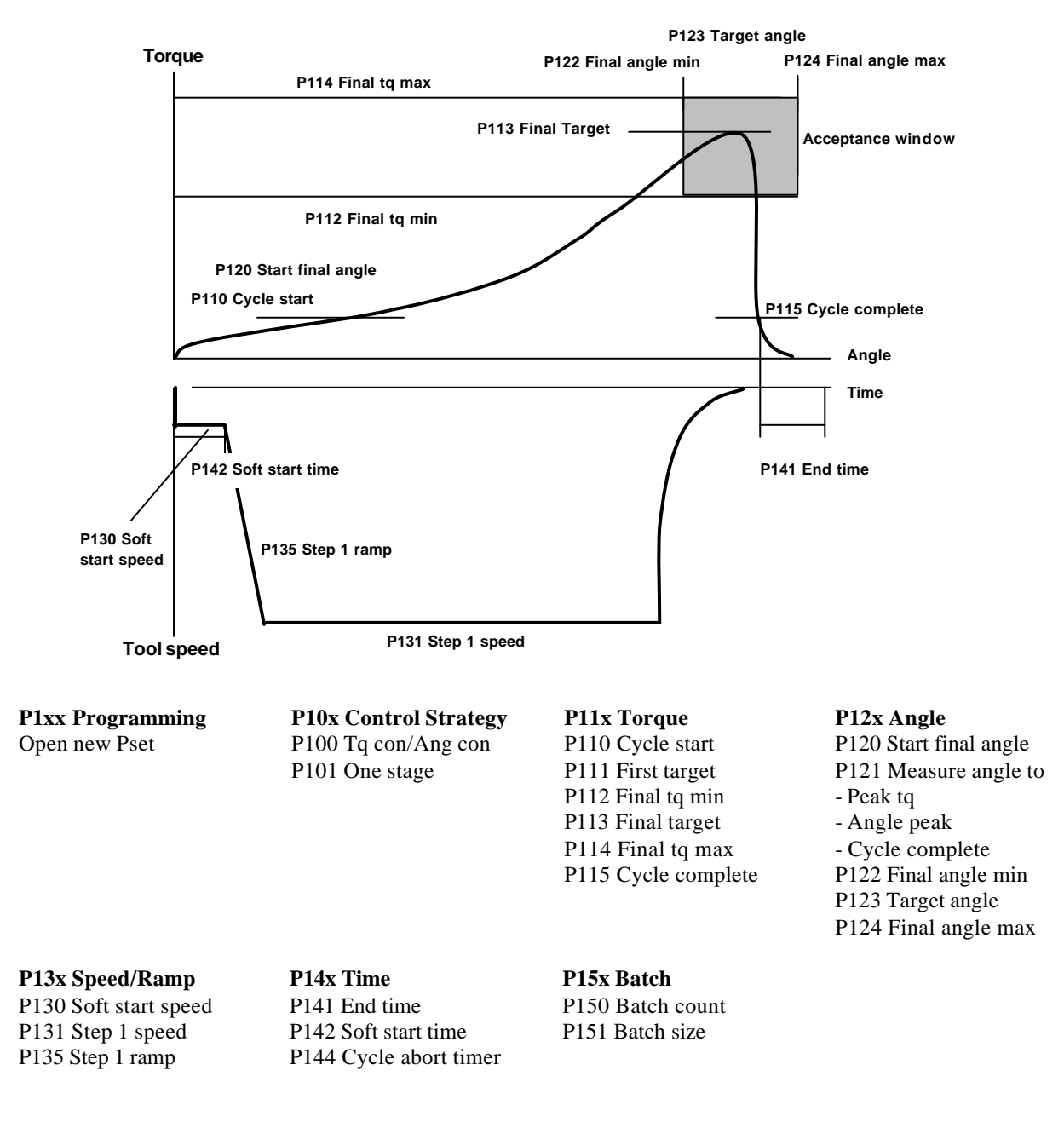

### **21.3.2 Two stage**

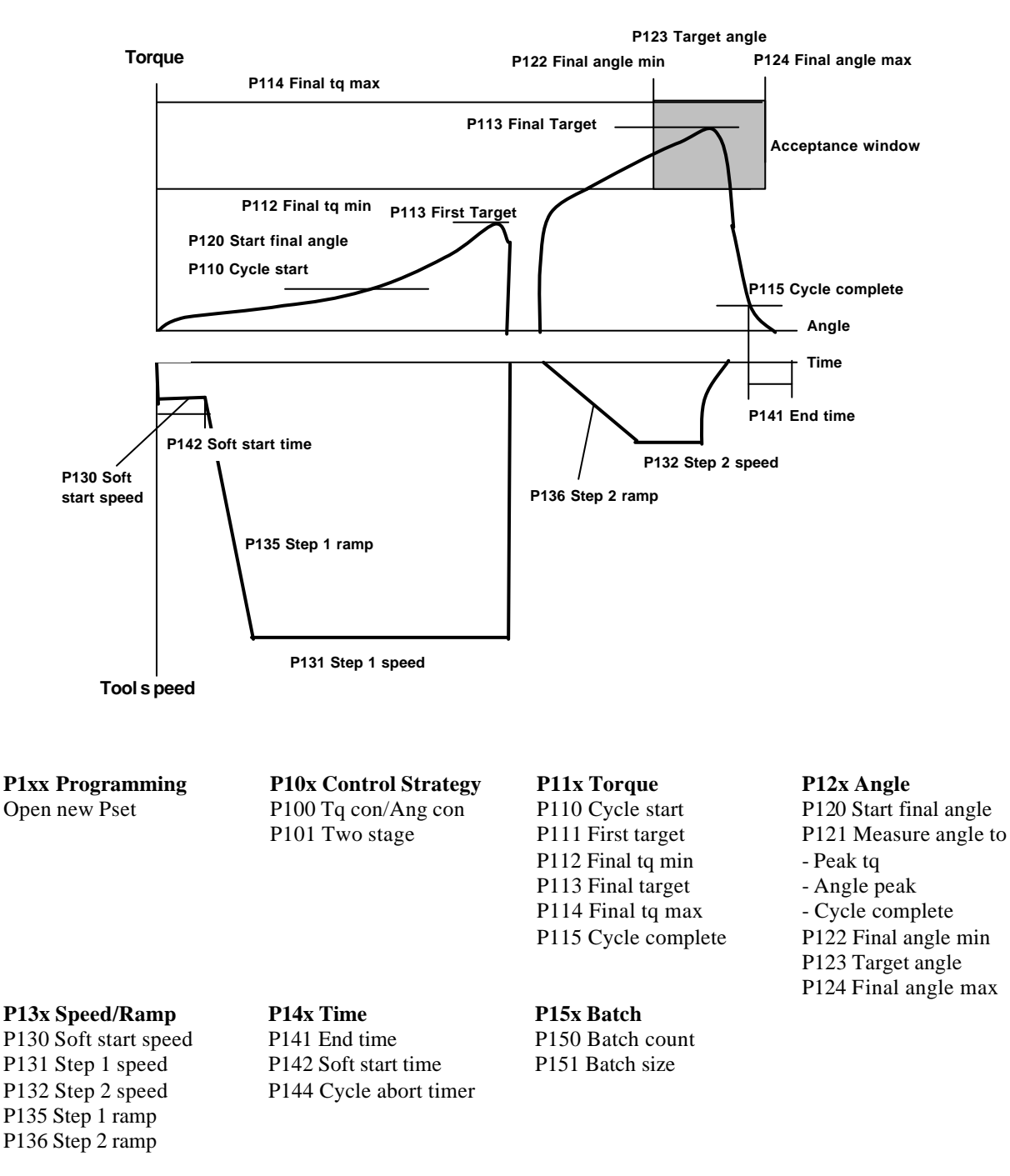

### **21.3.3 Two stage, Zoom step**

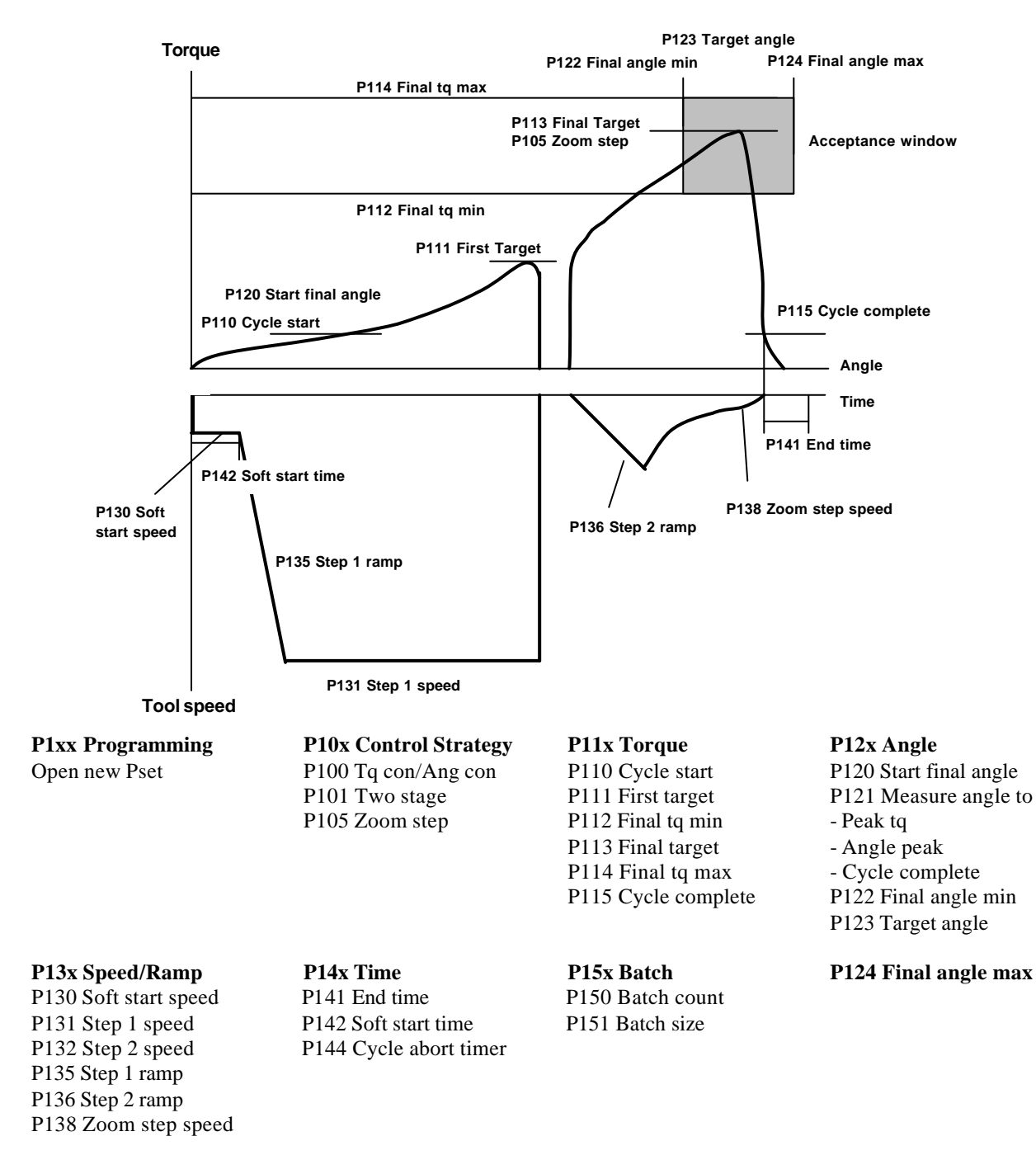

# **21.4 Ang Con / Tq Mon**

### **21.4.1 One stage**

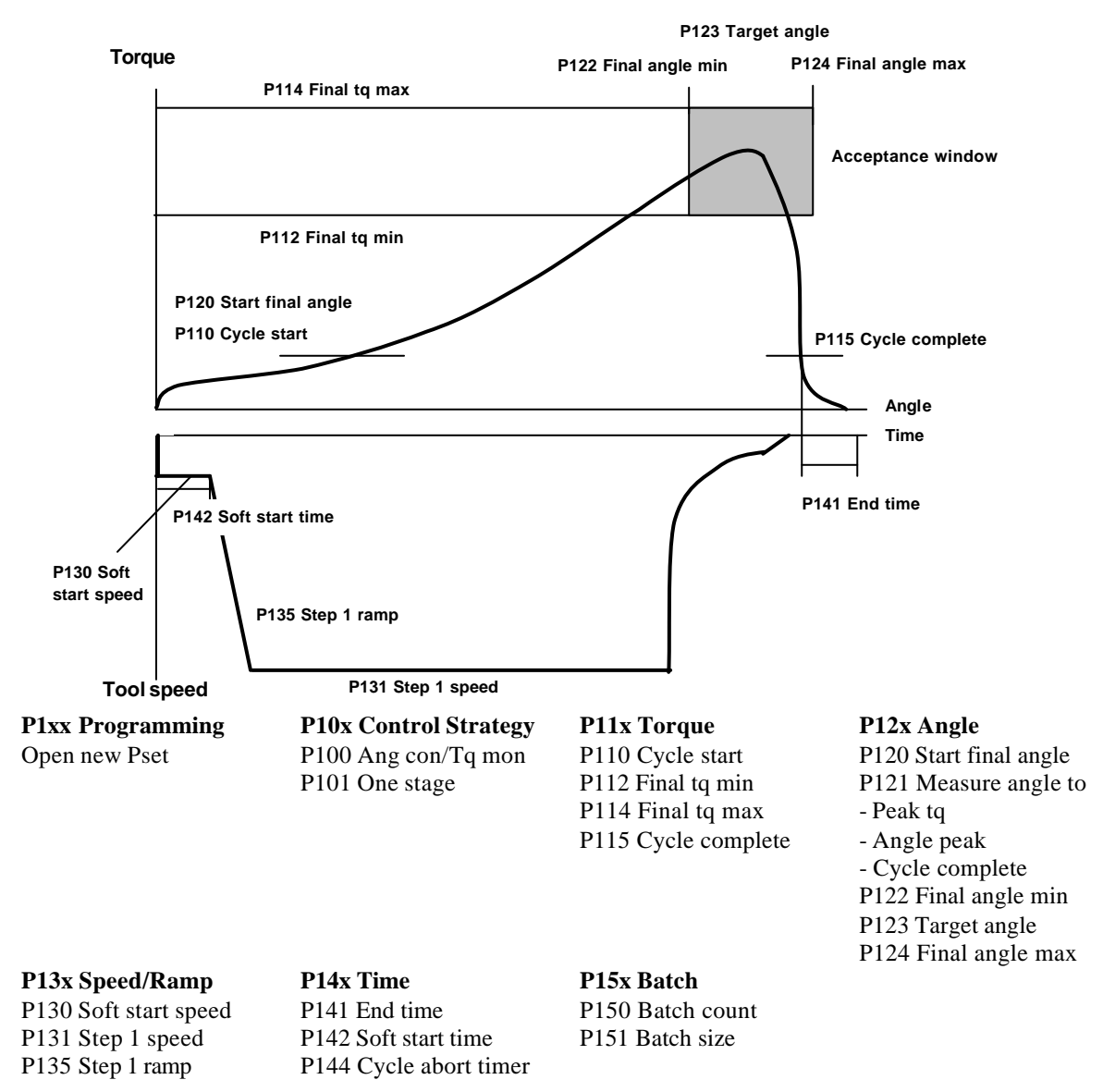

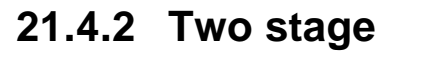

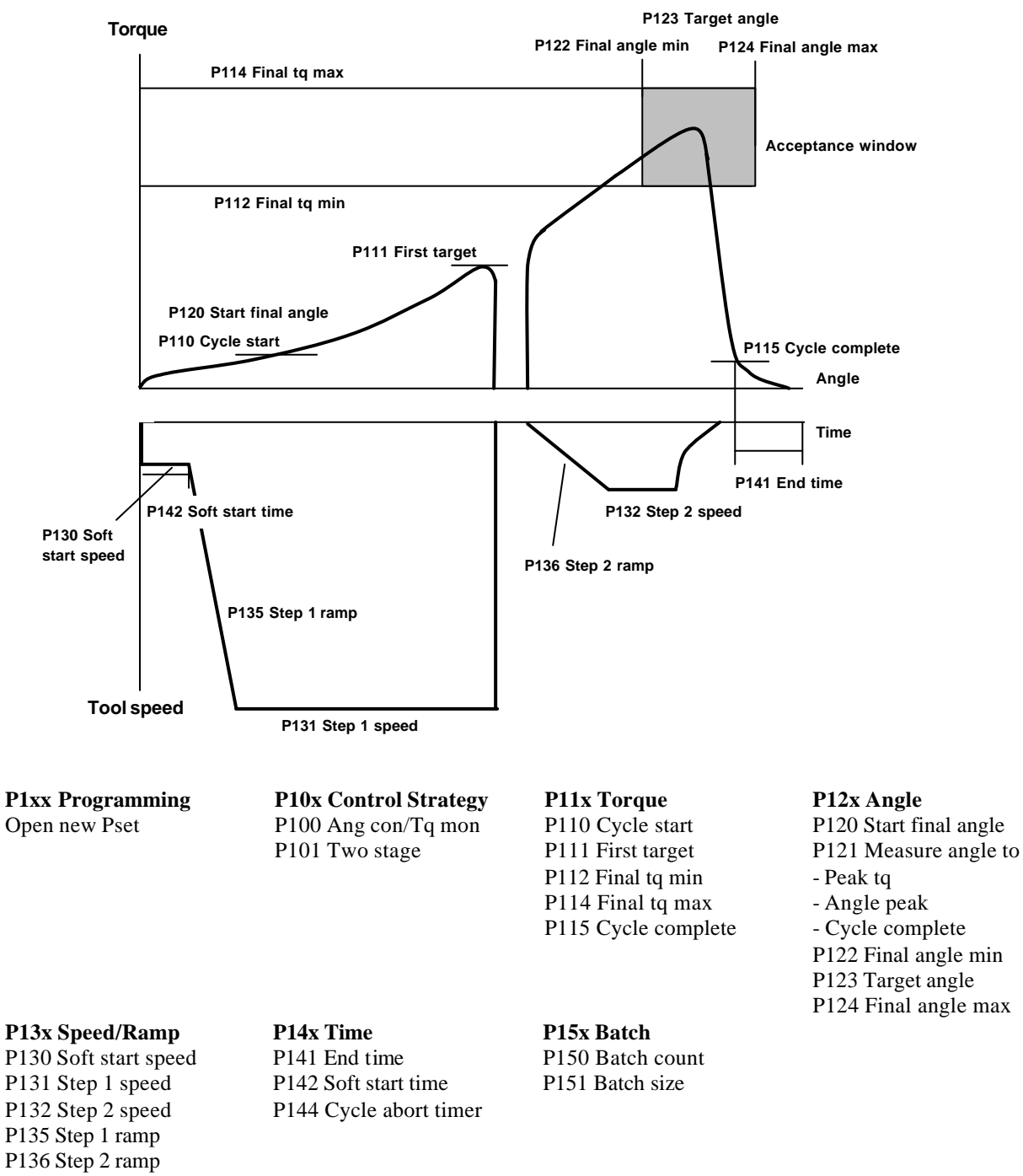

### **21.4.3 Quick step**

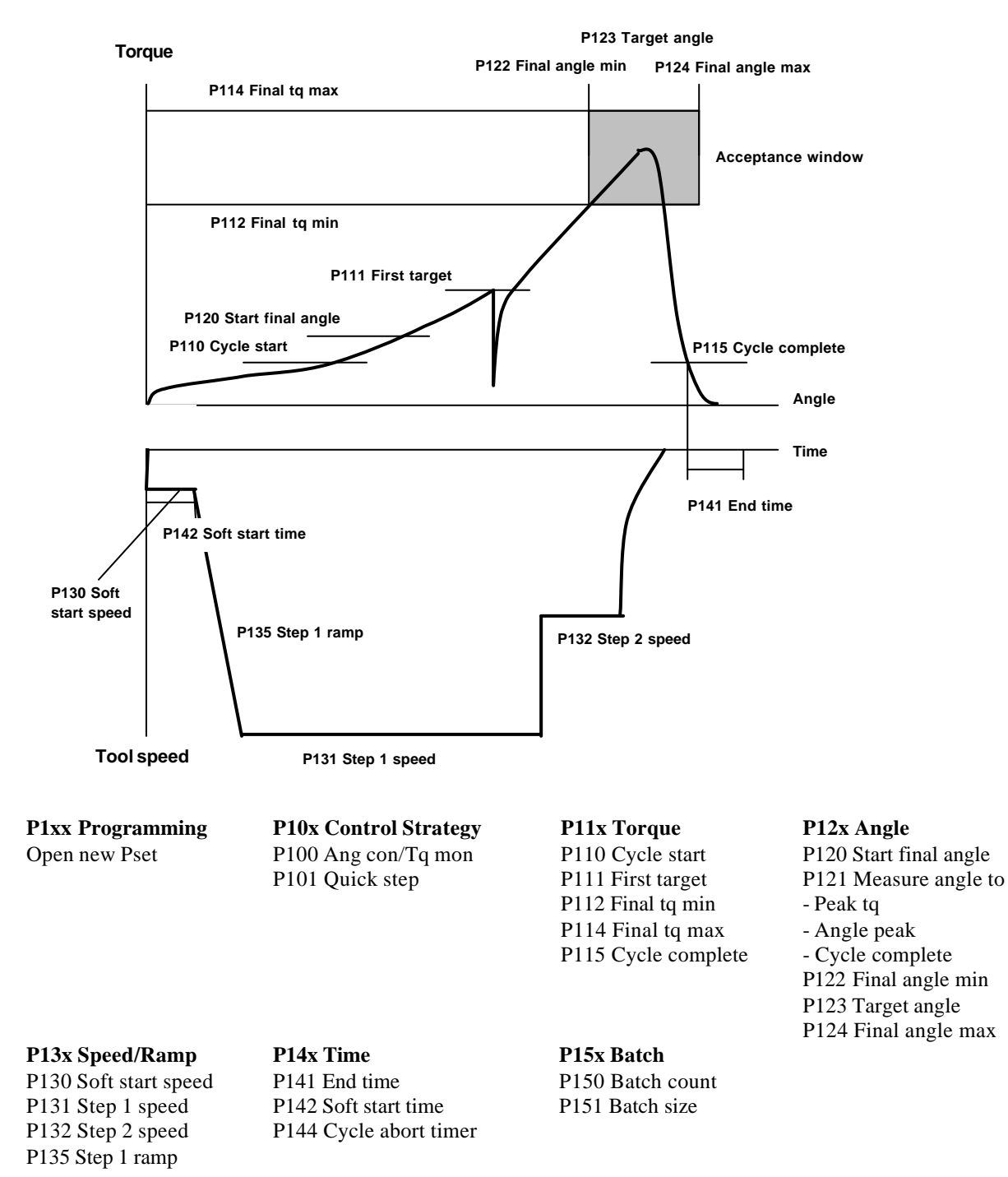

### **21.4.4 Quick step, zoom step**

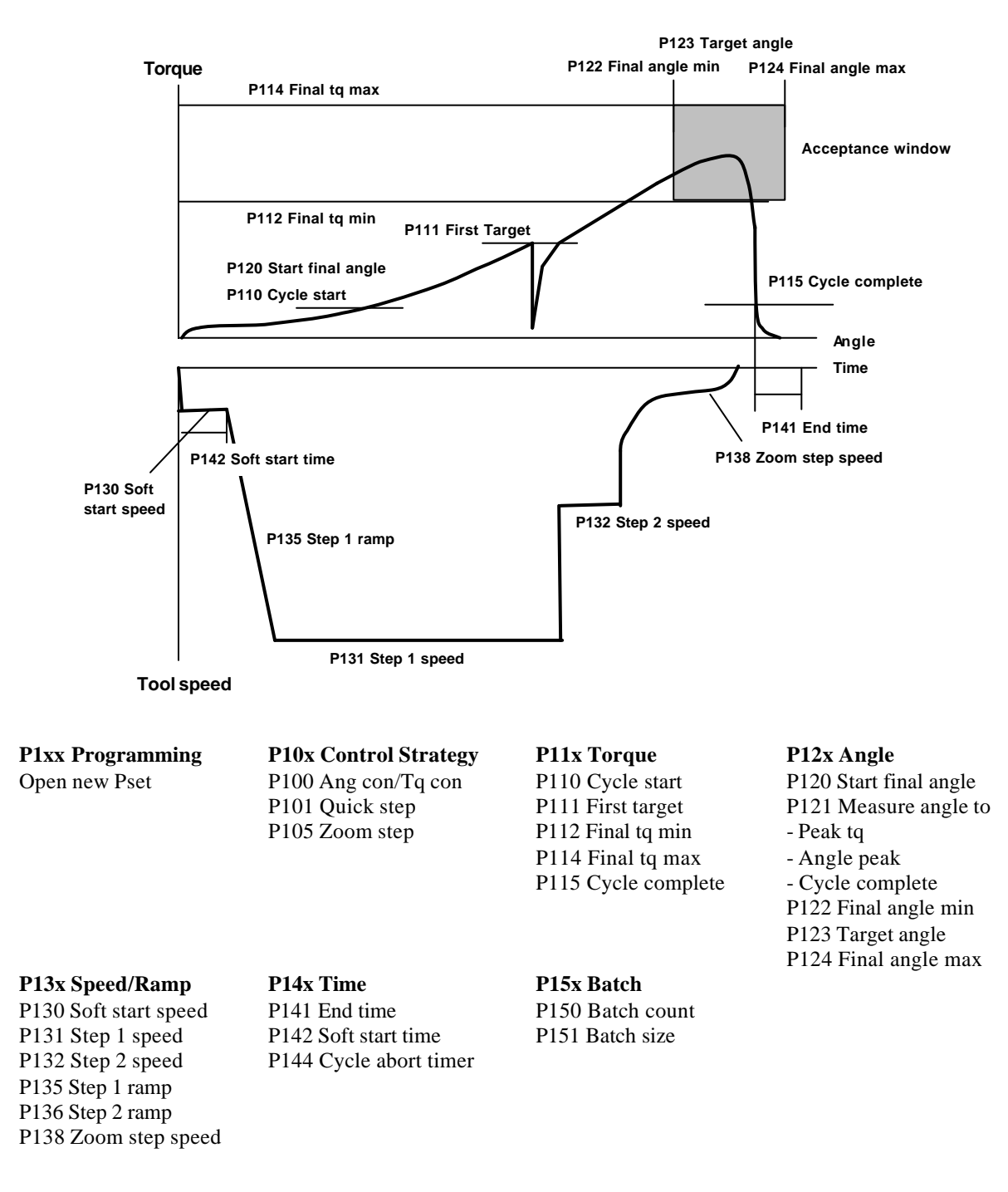

### **21.4.5 Ergoramp**

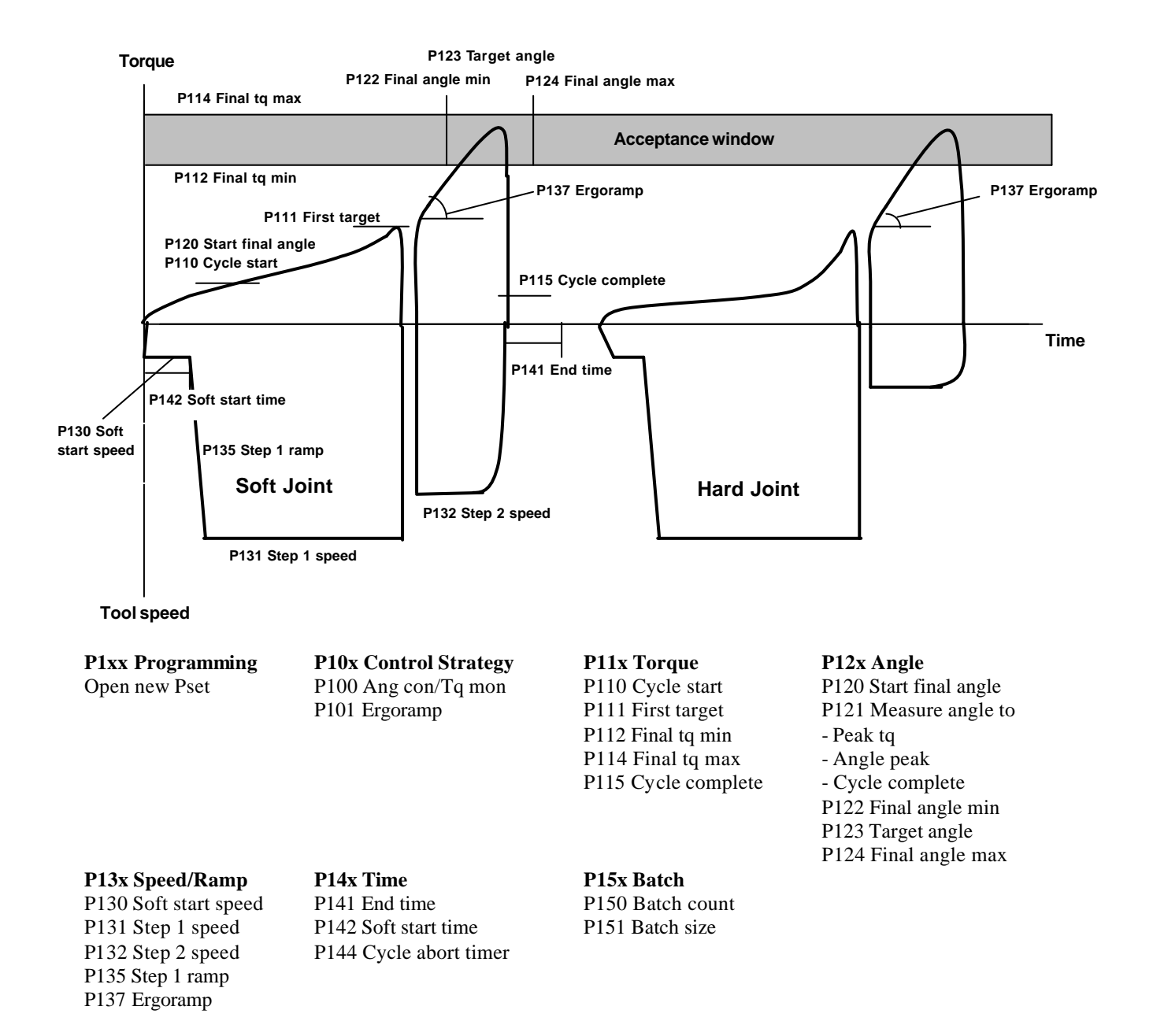

# **21.5 Reverse Ang**

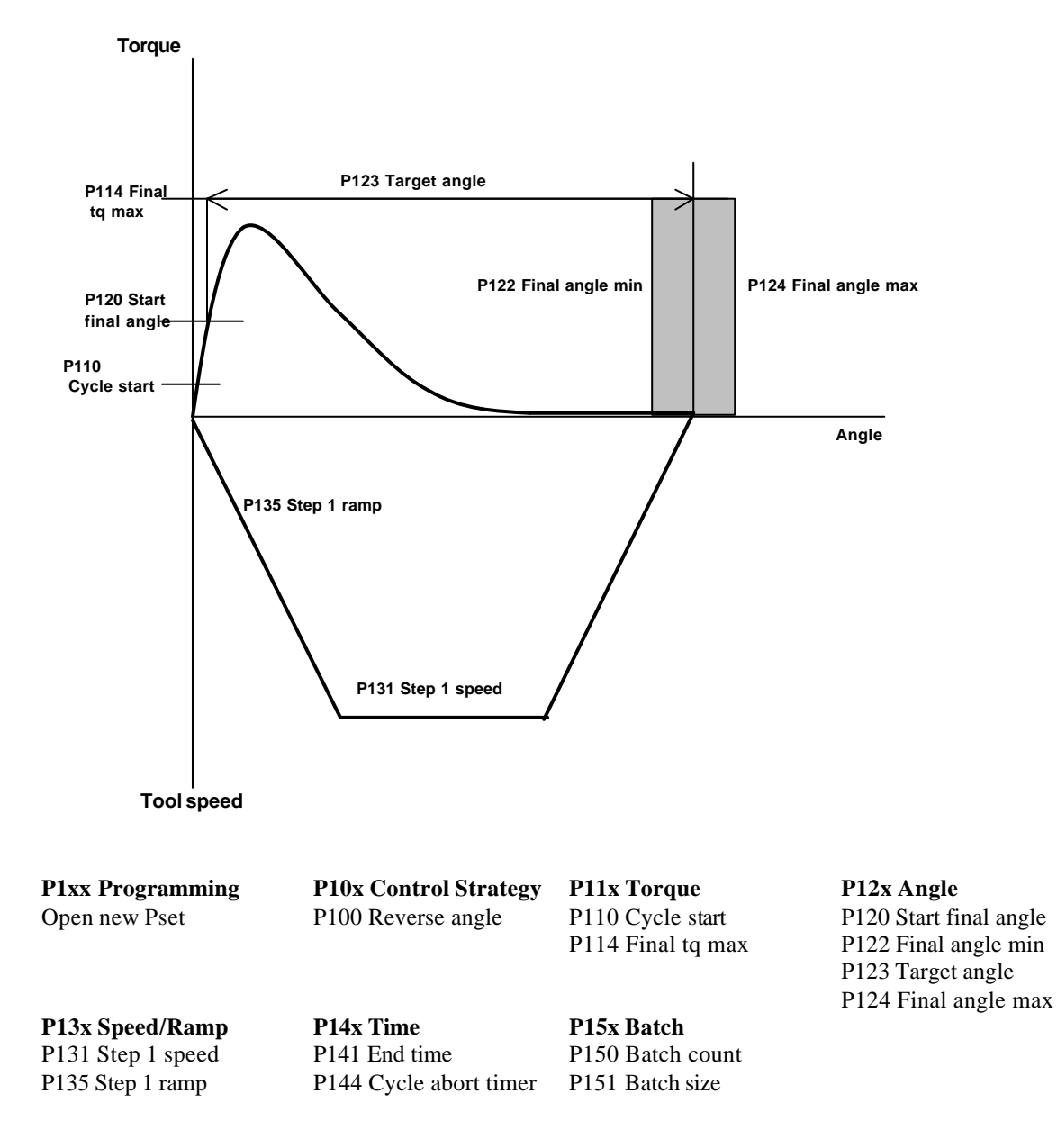

# **21.6 Rotate Spindle Forward / Reverse**

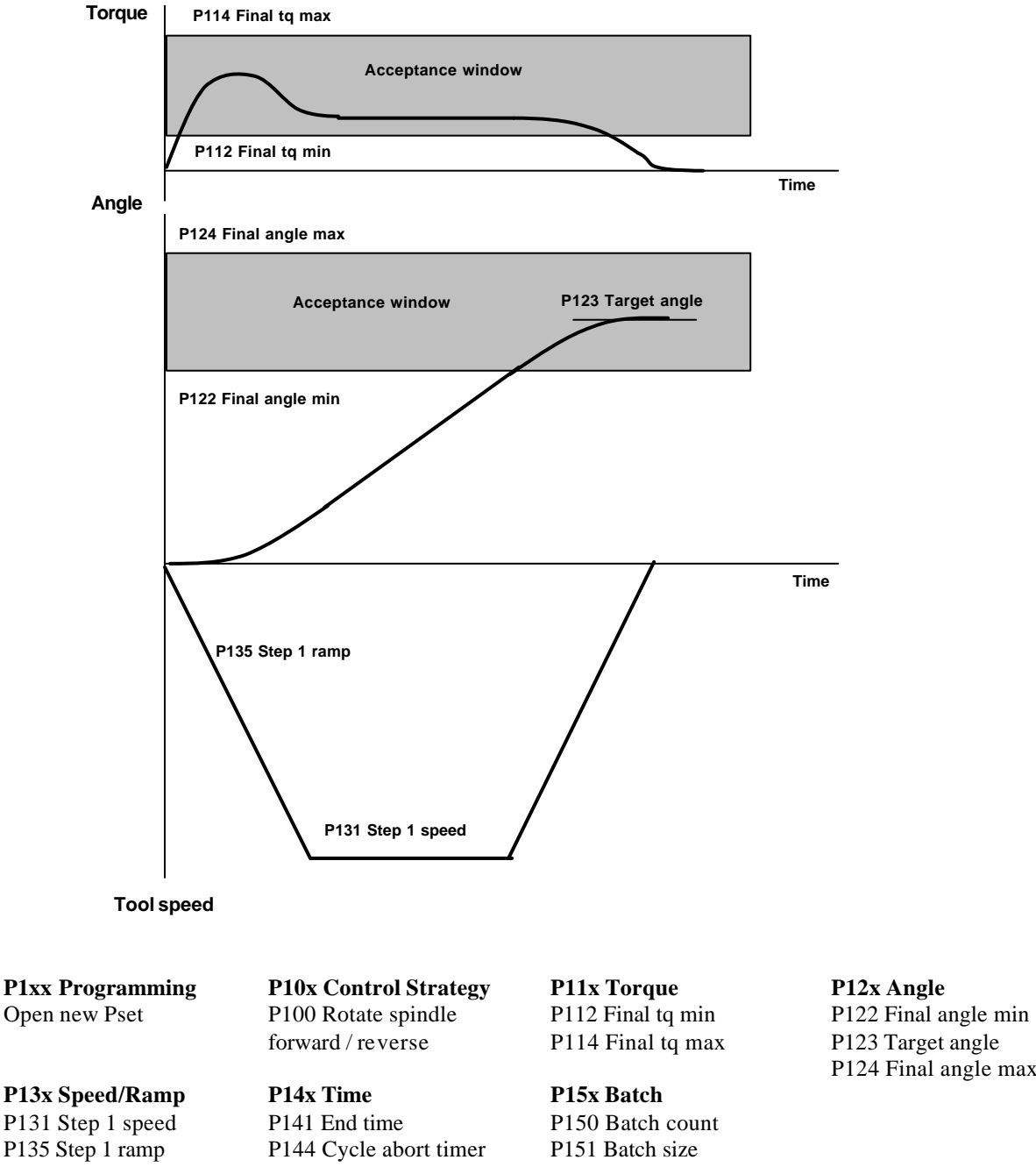

P124 Final angle max

Appendix A

# **21.7 DS Con**

# **21.7.1 One stage**

This strategy is **not** available in DS control.

### **21.7.2 Two stage**

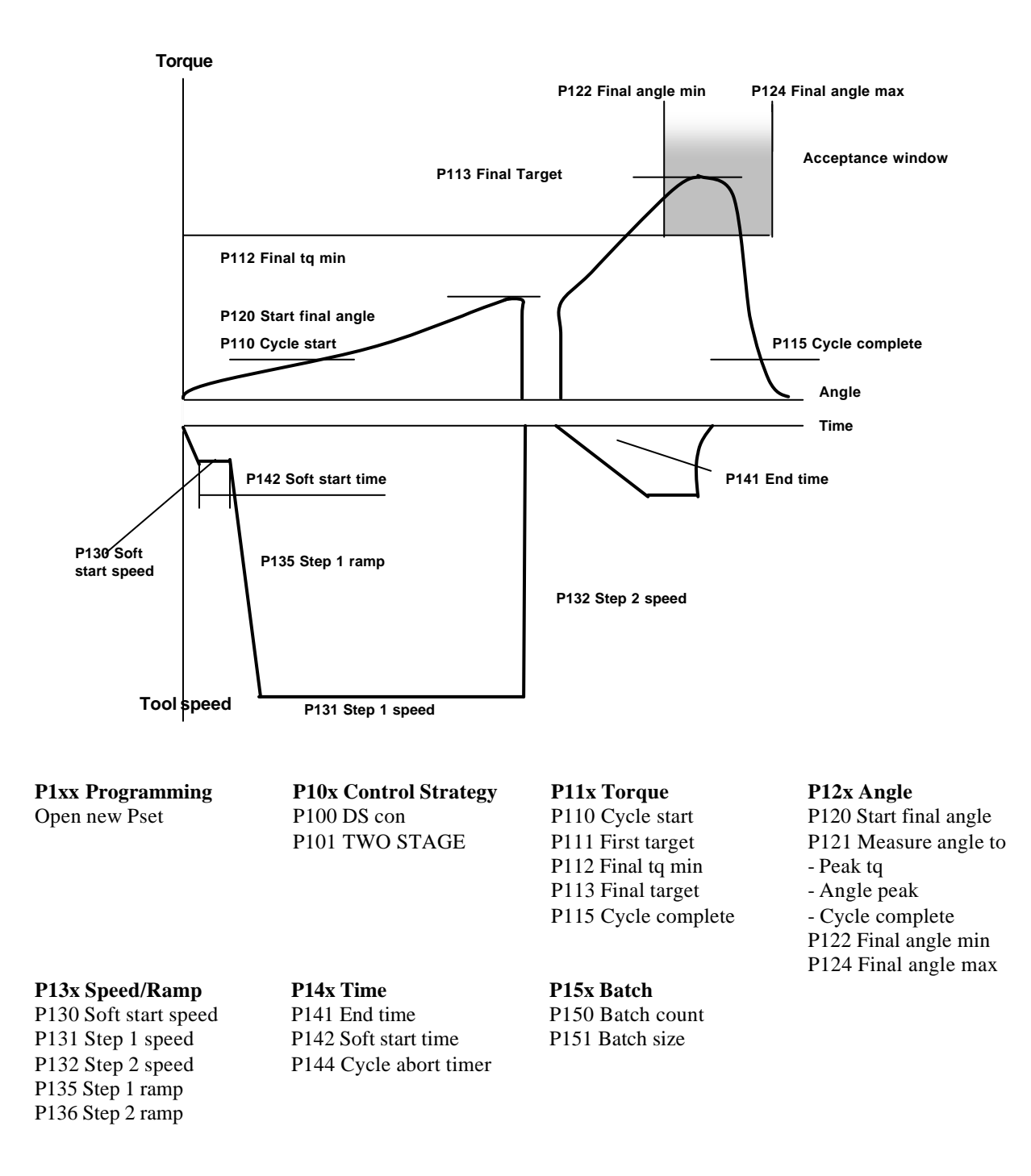

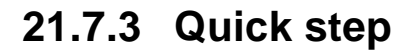

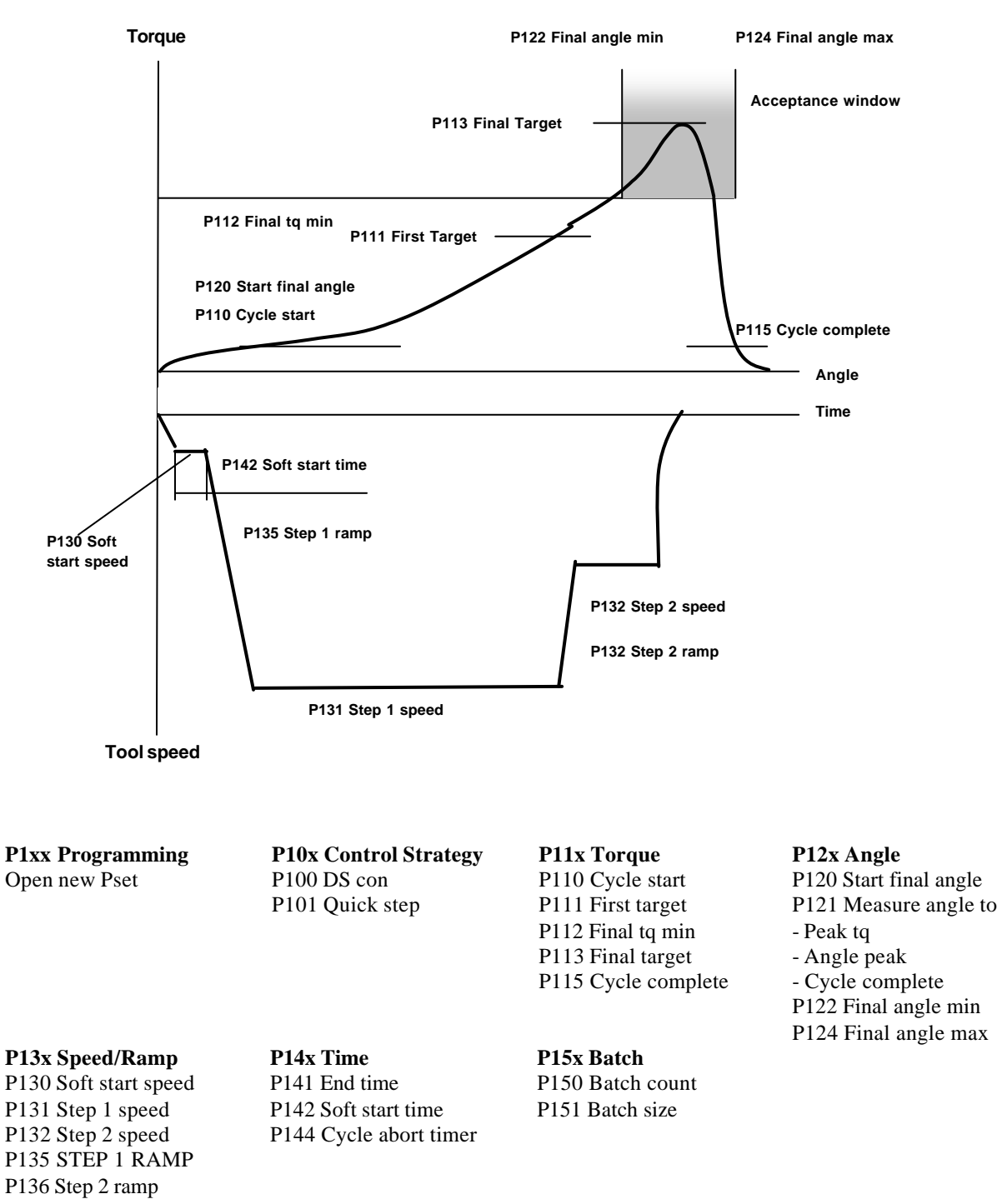

### **21.7.4 Ergoramp**

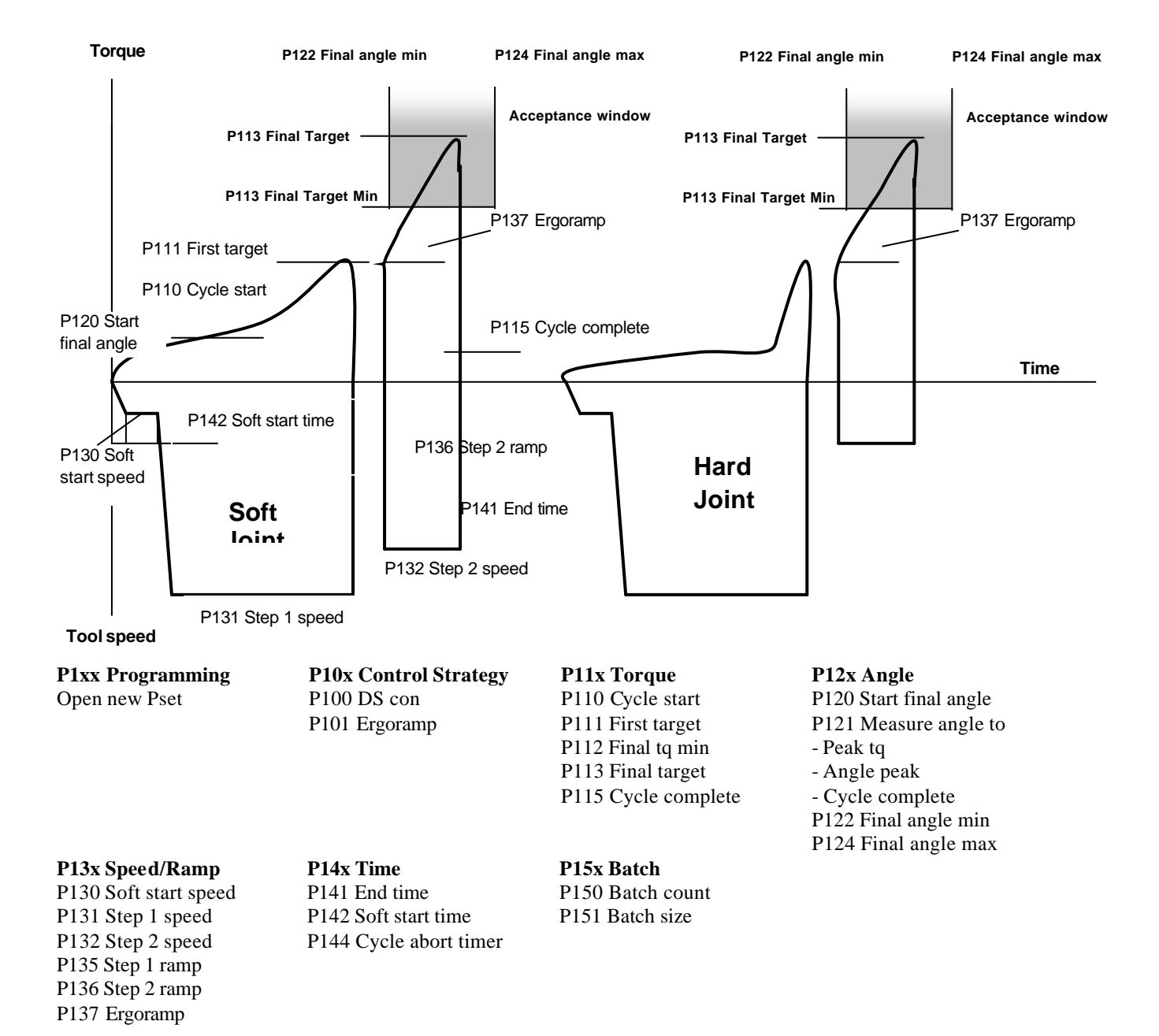
# **22 Appendix B: Description of connecting devices 22.1 Printer**

Connector: 25-pin DSUB female.

**Function**: Parallel printer

**Electrical data**: Normal TTL levels.

High level signal  $= 1$ Outputs Inputs  $High > 2.4$  V  $High > 2.0$  V Low  $< 0.4$  V Low  $< 0.8$  V

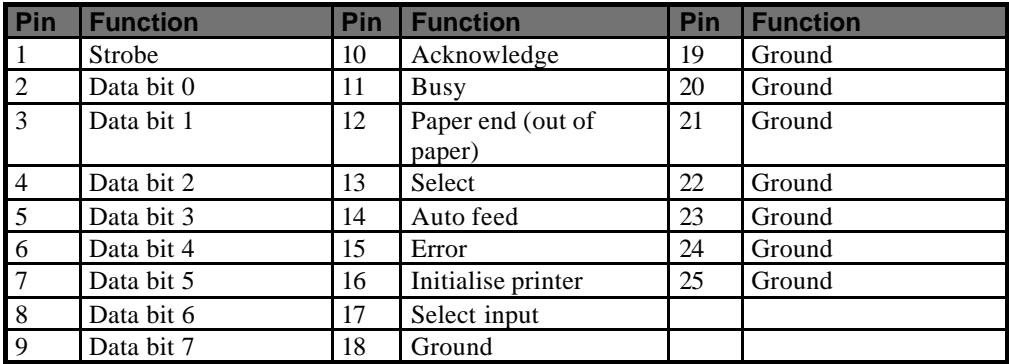

Appendix B

# **22.2 Serial RS232 #1**

**Connector**: 9-pin DSUB female.

**Function**: RS232 serial.

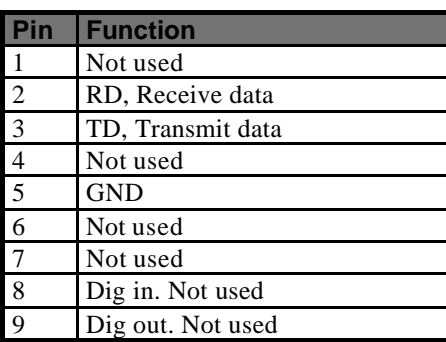

# **22.3 Serial RS232 #2**

**Connector**: 9-pin DSUB female.

**Function**: RS232 serial connection. Use crossover cable to connect to PC.

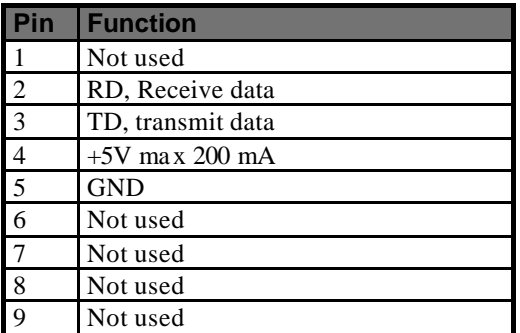

# **22.4 Ethernet**

**Connector:** Shielded RJ45 for 10-baseT connection

**Function:** 10 Mbit Ethernet communication.

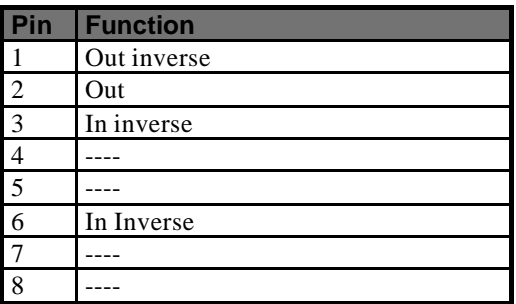

# **22.5 RBU**

**Connector**: 15-pin DSUB female.

**Function**: For connection of Atlas Copco RBU.

The RBU (Rapid Backup Unit) unlocks the software you need and works as a backup memory for your PF3000 set-up data.

The pin configuration is propriety information for Atlas Copco. This connector cannot be used for other purposes.

Appendix B

# **22.6 Tool Connector**

**Connector:** (16 + 4) pin

**Function**: For connection of Atlas Copco Tensor electric tools.

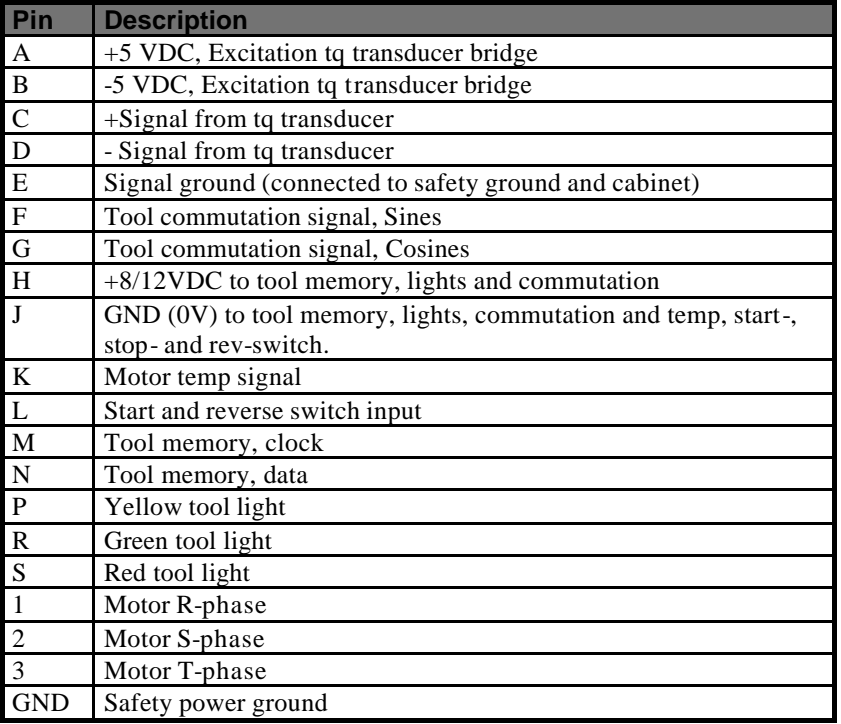

# **22.7 Digital Input**

**Connector**: 10-pin detachable screw terminal. Mating connector Phoenix MCVR 1.5/10 -ST- 3.81 or compatible.

**Function**: Isolated opto-coupled digital input. Logical function is set in the configuration of the Power Focus 3000.

**Electrical data**: "High" input (10 - 40) VDC. Current needed to activate input is 5 mA at 24 V.

This input can be connected to run both positive and negative logic (active high or active low).

Isolated 24 VDC output. (19 V - 30 V) 1 A maximum load. This output can be used to feed external equipment such as Stack lights and buzzers. Atlas Copco I/O bus accessories are also powered from this output.

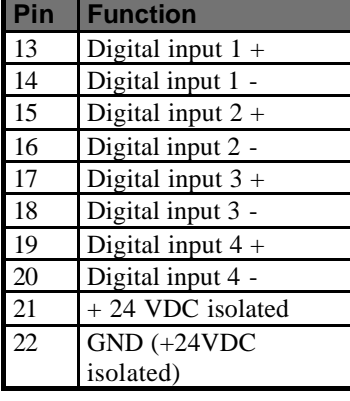

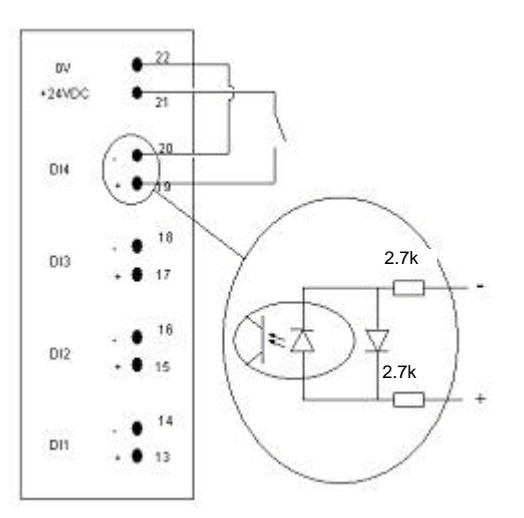

# **22.8 Relays**

**Connector**: 12-pin detachable screw terminal. Mating connector Phoenix MCVR 1.5/10 -ST-3.81 or compatible.

**Function**: Two way dry contact relays. Isolated outputs. Logical function is set in the configuration of the Power Focus 3000.

**Electrical data**: Max 50 V DC/AC. Switching load: min 1 mA, max 500 mA resistive load.

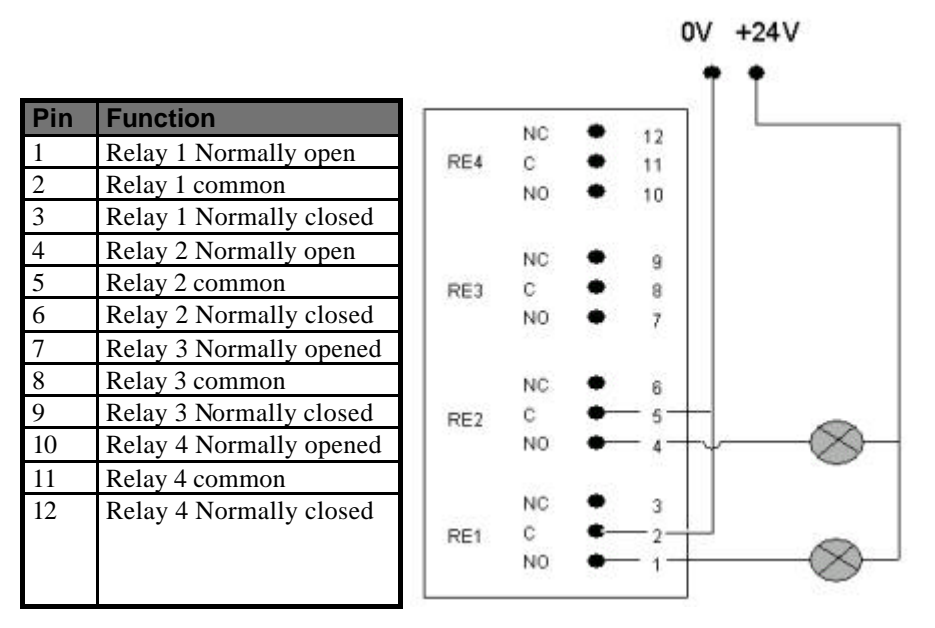

# **22.9 I/O-bus #1**

**Connector**: 9-pin DSUB male.

**Function**: To connect Atlas Copco I/O-bus accessories and interconnect several Power Focus 3000 in synchronisation mode. Parallel with I/O bus connector #2.

There is a range of Power Focus accessories that connect over the proprietary Power Focus I/O bus, for example:

- Selector (socket tray)
- RE alarm
- I/O-expander

To have a well functioning I/O bus, always use bus terminations. All accessories and Power Focus units are equipped with two parallel connectors. When all cables are connected, place a termination in the empty connectors. I/O bus connectors #1 and #2 are fully parallel and can be used in any combination. If nothing is connected to the I/O bus there is no need for terminations.

**Note!** Read the Sync chapter for I/O bus sync configuration information.

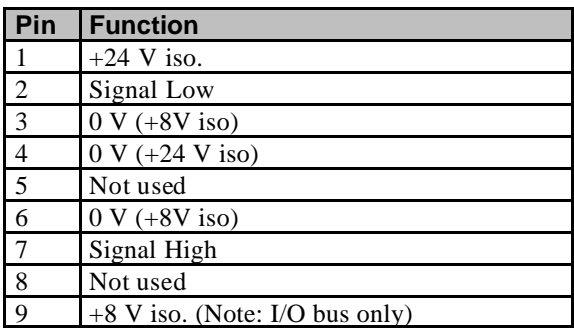

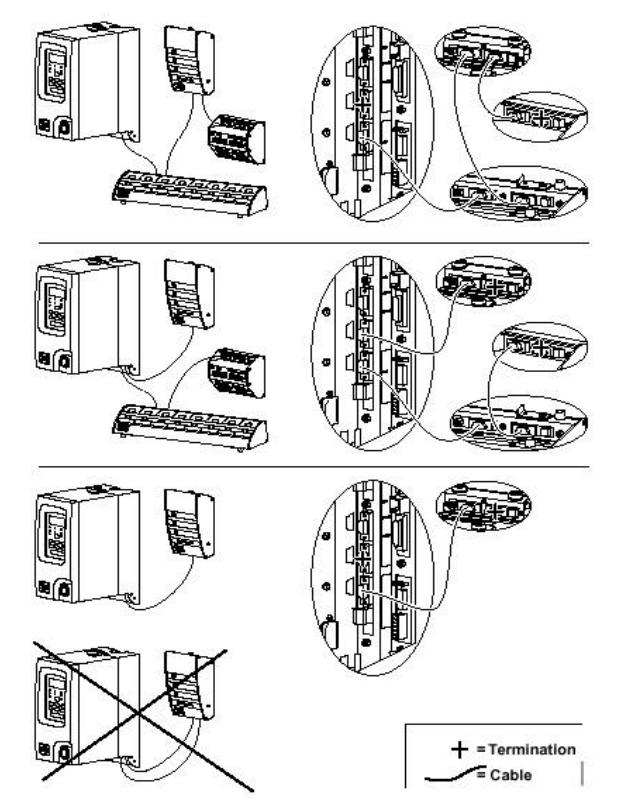

## Appendix B

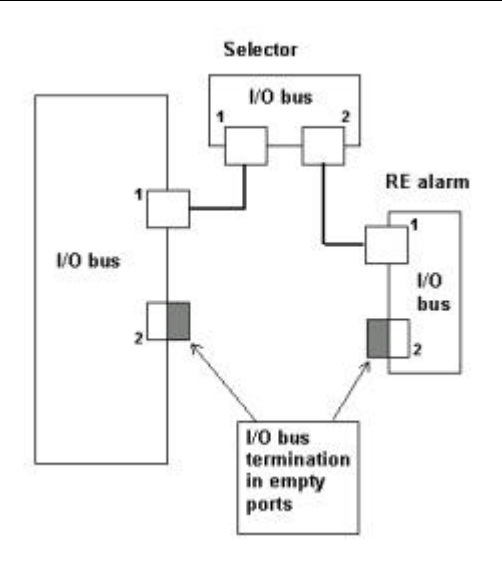

# **22.10 I/O-bus #2**

**Connector**: 9-pin DSUB male.

**Function**: To connect Atlas Copco I/O bus accessories and interconnect several Power Focus 3000 in synchronisation mode. Parallel with I/O bus connector #1.

# **22.11 Remote start connector**

**Connector**: 4-pin detachable screw terminal. Mating connector Phoenix MCVR 1.5/04 –ST-3.81 or compatible.

**Function**: Remote Start input for use with external start switch. To run tool in reverse, first close the reverse switch and then close the start switch. Pin 1 and 2 must be connected at power on to be able to use the built-in tool trigger. If remote start is to be controlled from other inputs (I/O expander, FieldBus or digital inputs), pins 2 and 4 must be connected at power on.

| <b>Function</b>            |
|----------------------------|
| Tool built-in start switch |
| Common                     |
| Remote reverse             |
| Remote start               |

Remote start wiring diagram

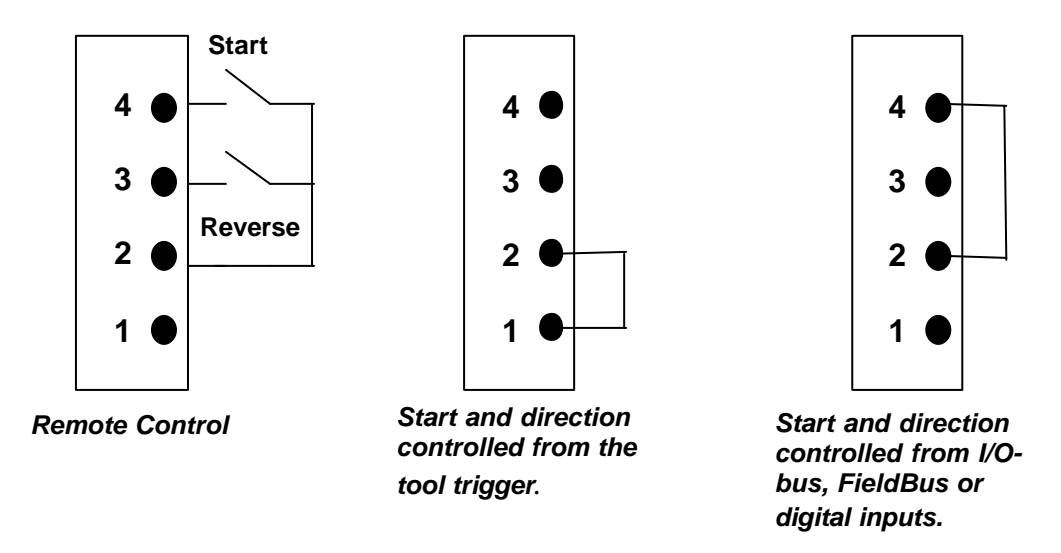

**Note!** Make sure that the power is switched off when changing the Remote Start Connector.

Appendix B

# **22.12 Mains power connector**

**Connector:** IEC320

**Electrical data:** Input voltage (90 - 120) VAC, (200 - 240) VAC, (50 - 60) Hz. Auto select of voltage input span.

# **22.13 FieldBus connector**

See Chapter "**FieldBus**".

# **23 Appendix C: Digital inputs and outputs**

## **Digital inputs**

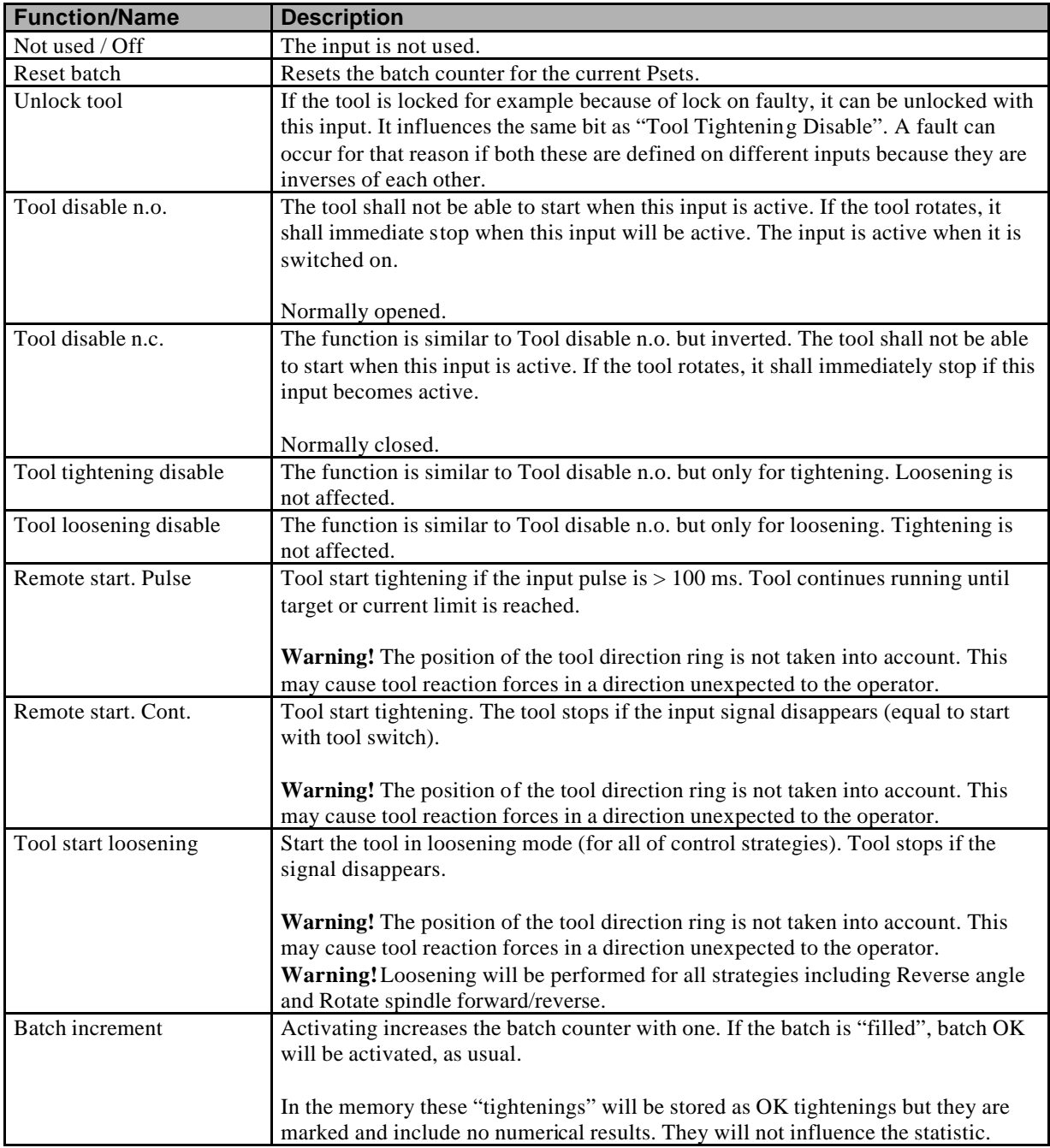

## Appendix C

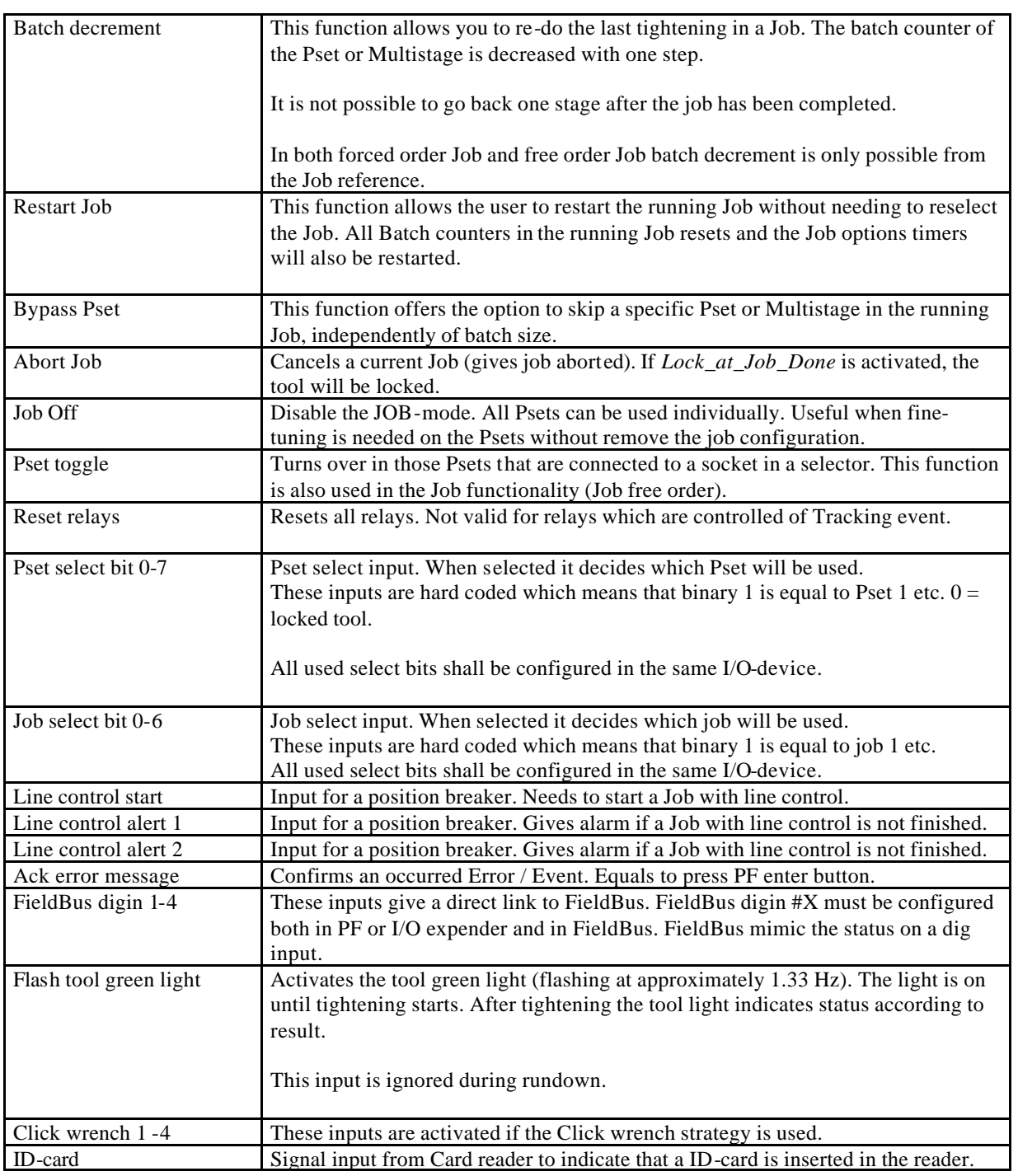

# **Digital outputs**

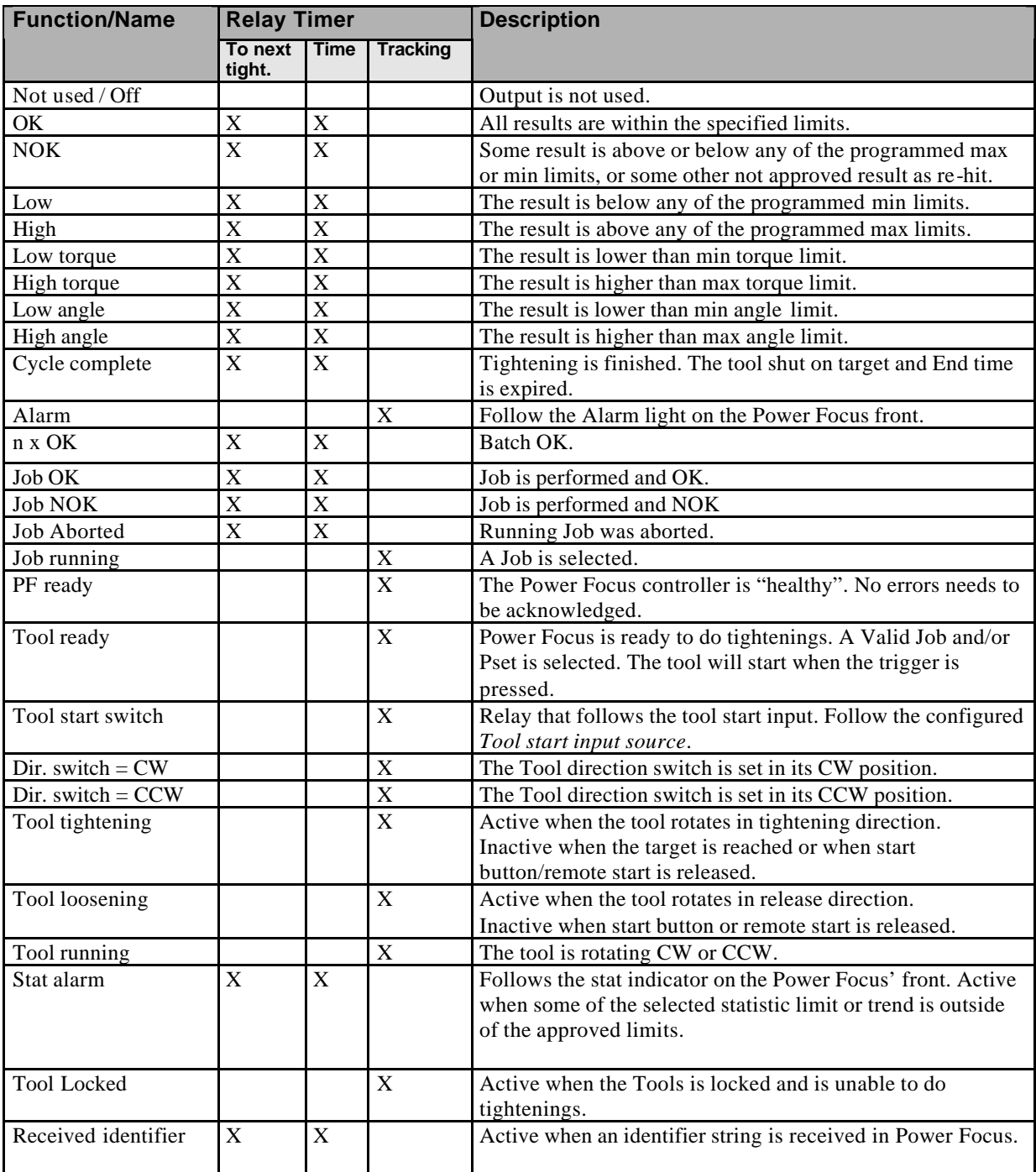

## Appendix C

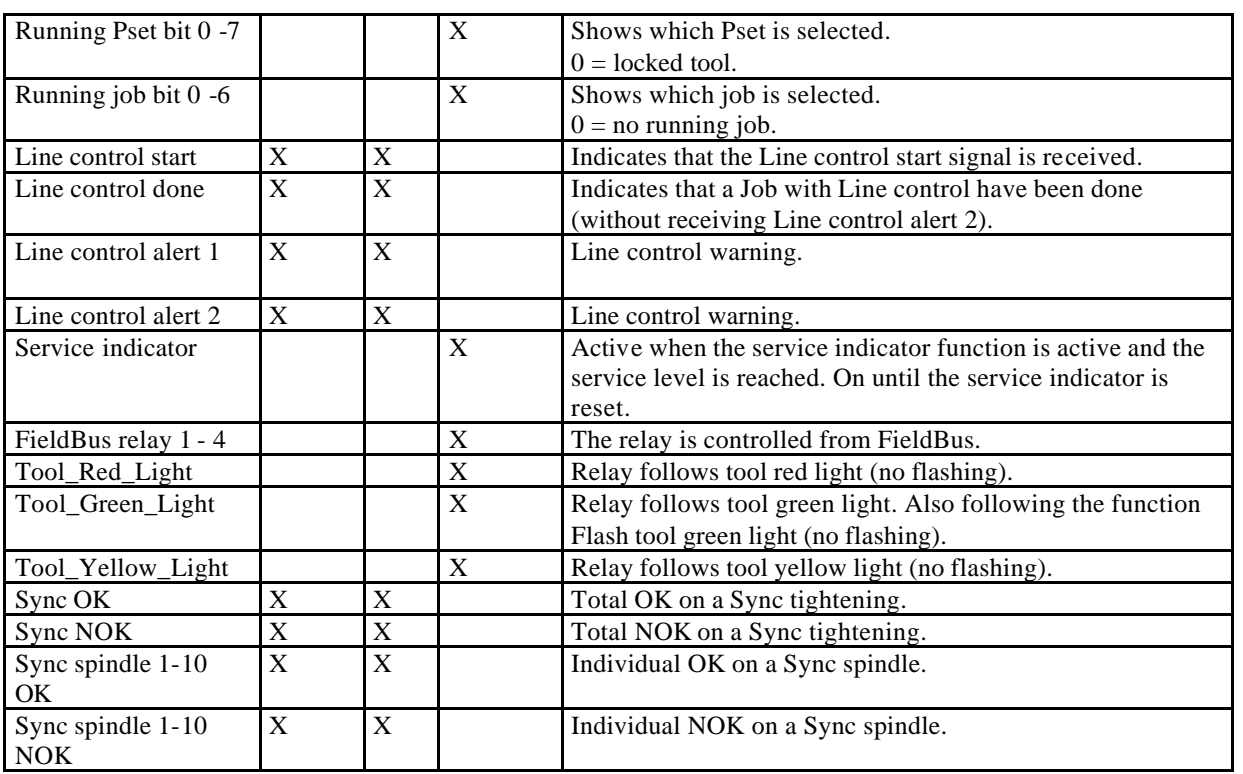

# **24 Appendix D: FieldBus**

This appendix describes the different possible selections for the FieldBus. It also describes the different data types that are used in the FieldBus configuration.

# **24.1 Bit map select (Endian Mode)**

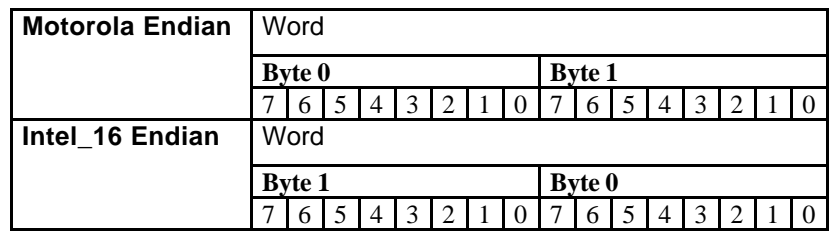

Motorola Endian is default setting for ProfiBusDP, InterBus and ModBusPlus. Intel Endian is default setting for DeviceNet.

# **24.2 FieldBus data types**

The data field in the FieldBus is from the beginning a blank data field without structure. In order to map Power Focus item data types into FieldBus we defined FieldBus Data Type, which holds the information about placement and structure of a certain application data type mapped into the FieldBus data field.

The table below shows the different data types used in FieldBus data. The section Items From/To PF shows the data type available for different items.

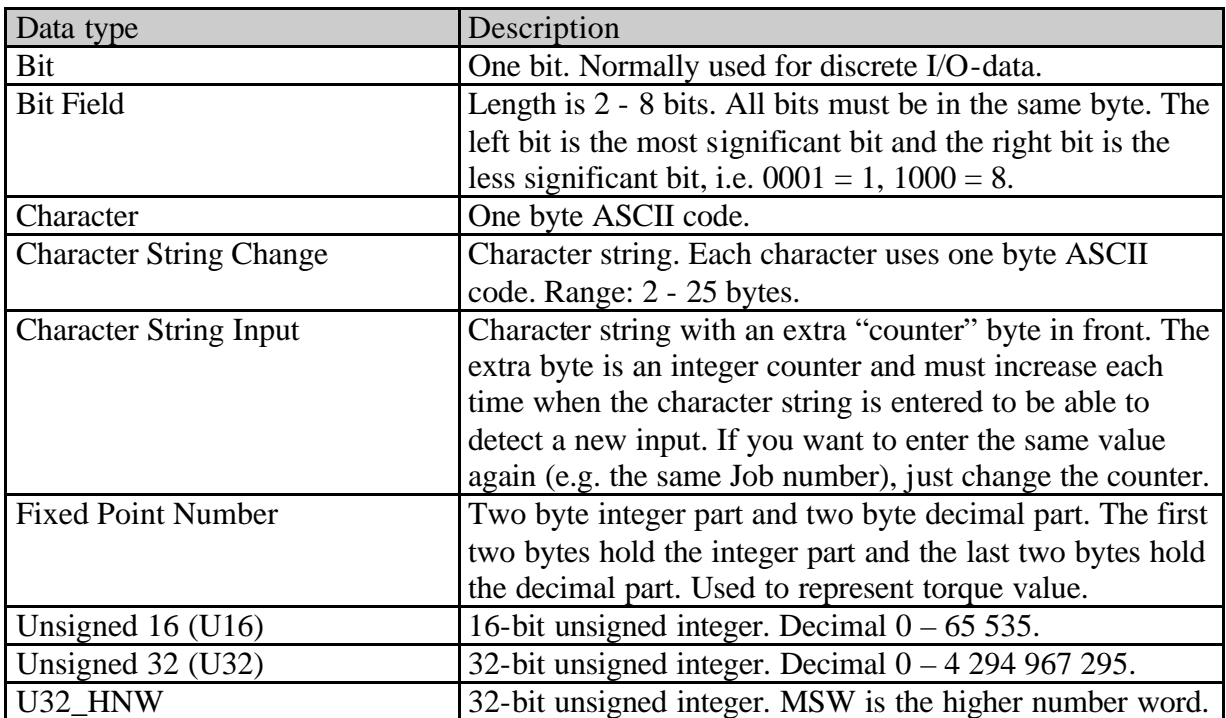

## **Important!**

Common for all data types is that **a change must occur** to get the PLC or Power Focus to detect a new data entry. For example, if you want to select JOB number 3 two times in a row you must select 0 in between.

# **24.2.1 Most Significant Bit (MSB)**

The Power Focus 3000 uses position format in all encoding and decoding data types.

In PF position format, the Most Significant Bit is the bit furthest to the left. If a data type is less than one word, the MSB is the bit furthest to the left. If data type is longer than one word, the MSB is the bit furthest top-left. If a FieldBus type uses Intel Endian, byte numbers are swapped before encoding or decoding to a specific data type.

# **24.2.2 FieldBus data convert**

To get a better understanding of converting FieldBus Data into Power Focus specific data type, some examples are given in this section, which contains Character String, Fixed Point Number and Integer.

## **Character String**

Character String is in a reading order, i.e. from left to right, from top to bottom, regardless of the byte order. The difference between CharStringChange and CharStringInput is a counter byte added before character string in CharStringInput. When the counter changes, a new input is considered.

## **Motorola Endian**

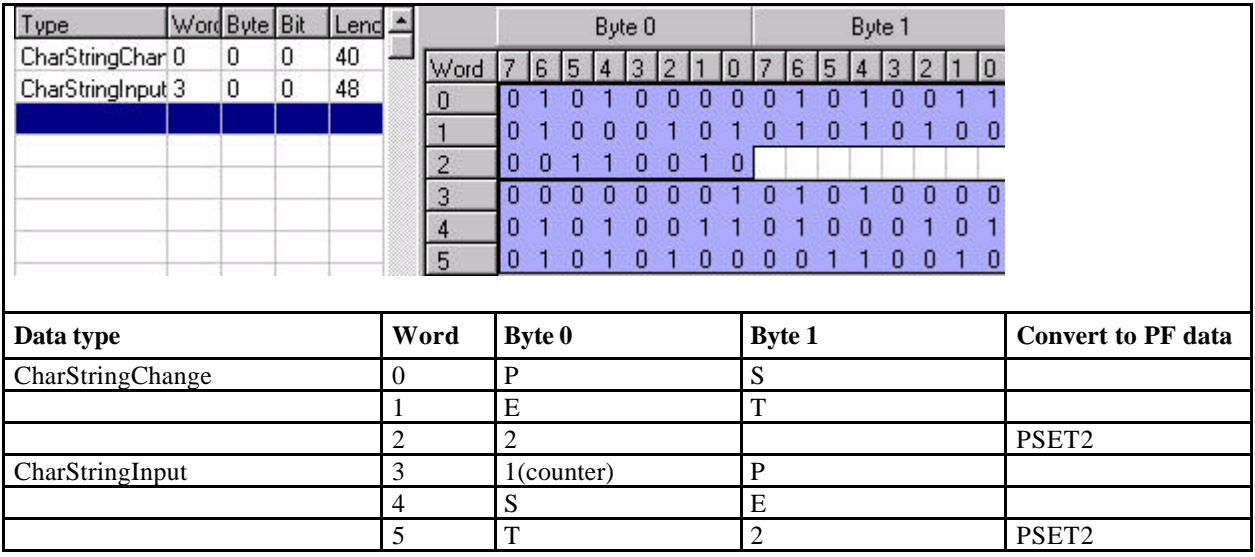

## Appendix D

## **Intel Endian**

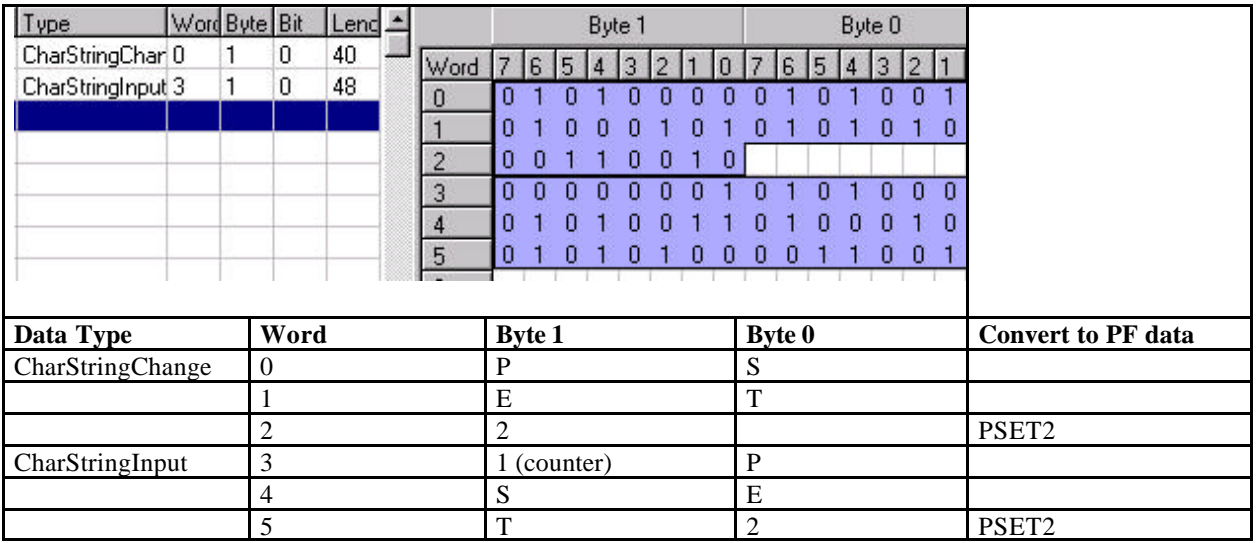

## **Fixed Point Number**

Fixed Point Number integer part is in low number word, and decimal part is in high number word.

The table below shows the conditions valid for the integer and decimal parts (i.e. if integer part is 1 digit or 2 digits, decimal part is 2 digits):

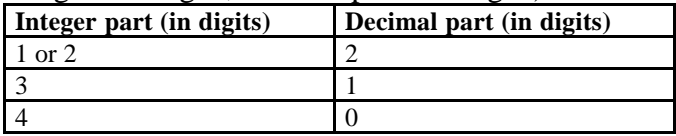

## **Motorola Endian**

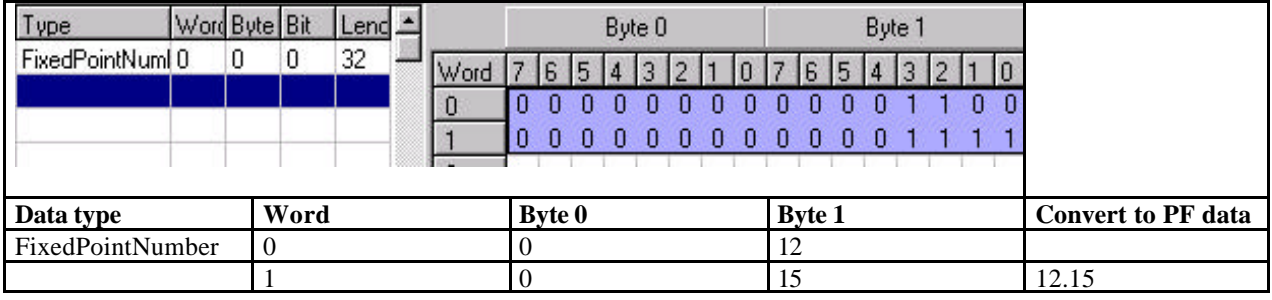

## **Intel Endian**

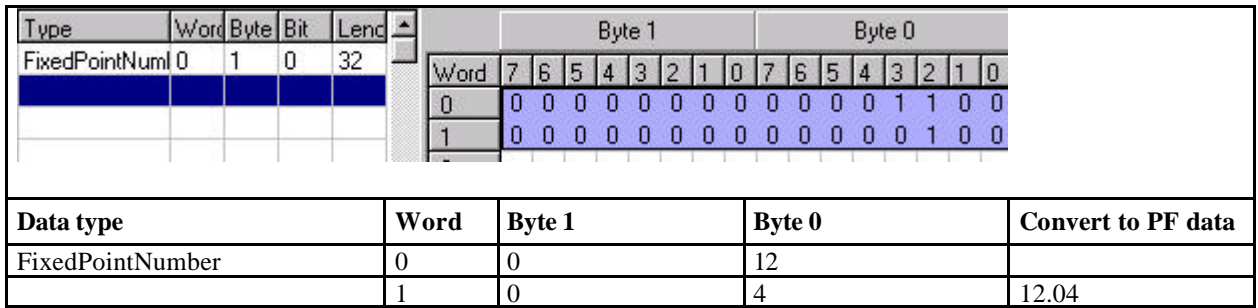

## **Integer**

Unsigned16 is a 16-bit integer and Unsigned32 is a 32-bit integer. U32\_HMW is a special case of Unsigned32, which is used in Intel Endian.

## **Motorola Endian**

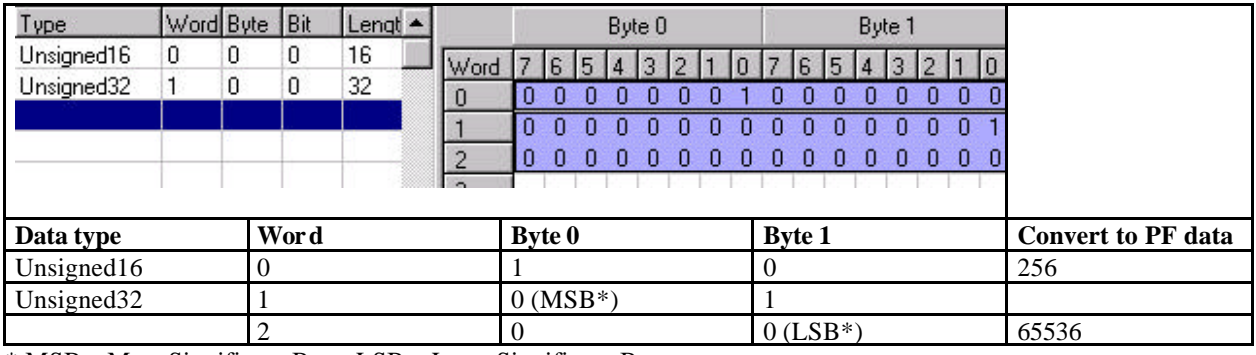

\* MSB – Most Significant Byte; LSB – Least Significant Byte.

#### **Intel Endian**

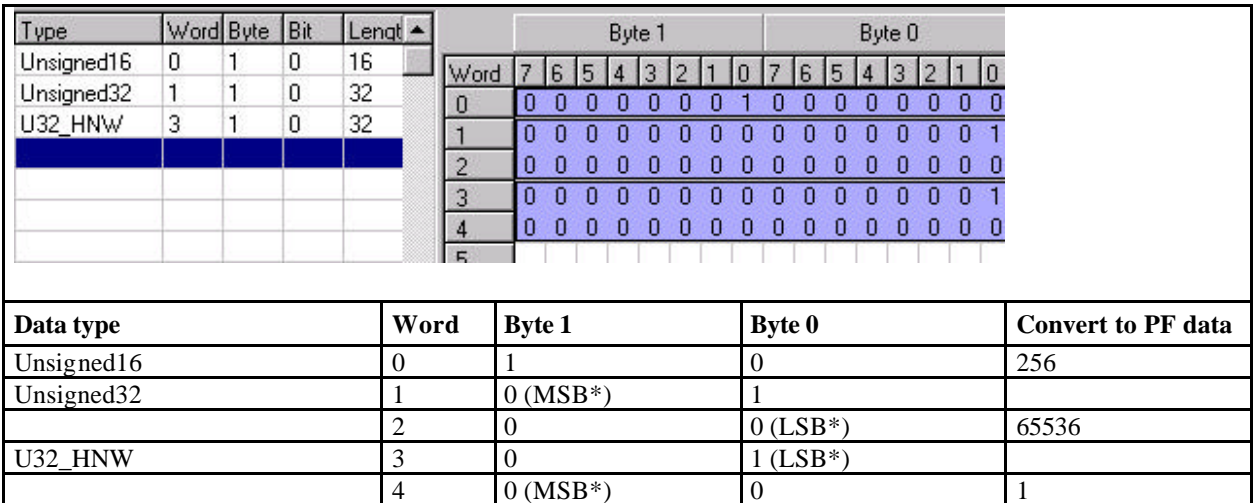

\* MSB – Most Significant Byte; LSB – Least Significant Byte.

Appendix D

# **24.3 Items from PF**

In this section follows a description of the possible items to select when data from the Power Focus is configured.

Set signal  $=$  a signal to set a bit / byte/bytes in the PLC Reset signal =  $a$  signal to reset a bit / byte/bytes in the PLC

## **Angle Status**

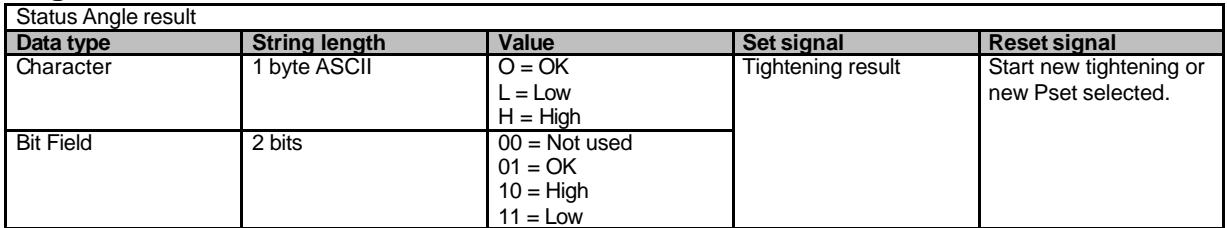

## **Angle Status HIGH**

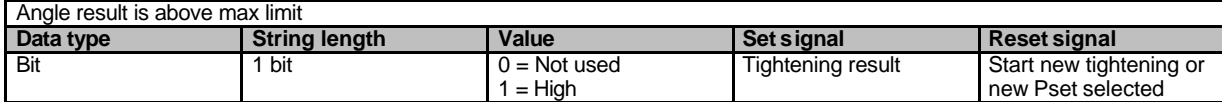

#### **Angle Status LOW**

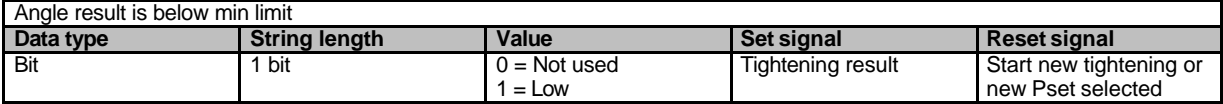

## **Angle Status OK**

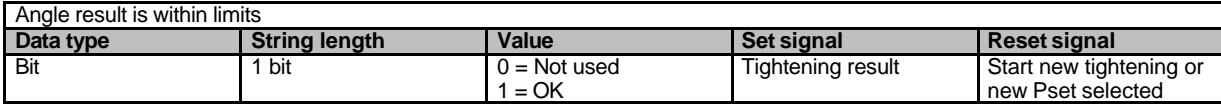

#### **Batch Status**

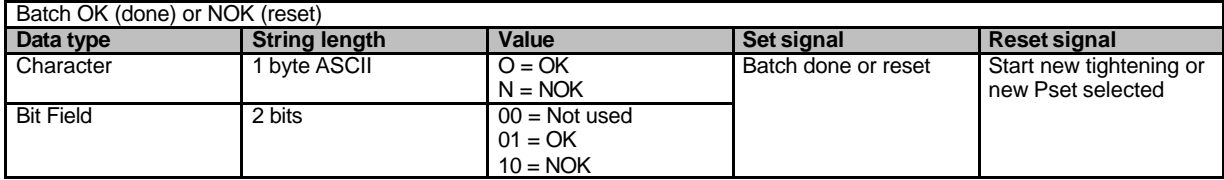

## **Batch Status NOK**

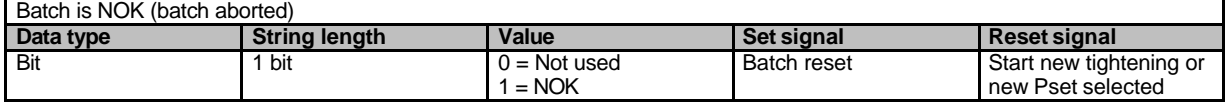

## **Batch Status OK (nxOK)**

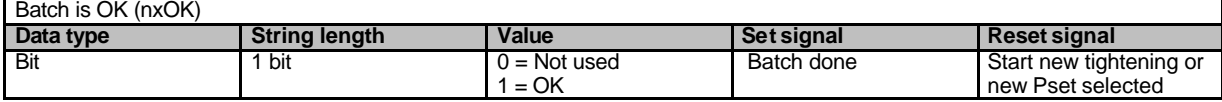

#### **Cycle Complete**

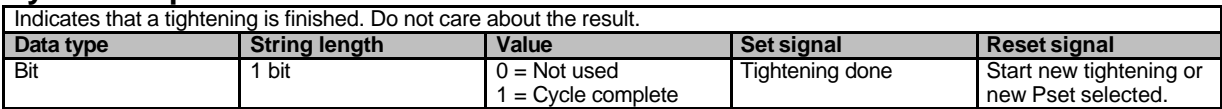

## **Dig In # [# = 1 – 4]**

Mimic the status on a dig input in PF or I/O-expander. The input must be configured to FieldBus Dig In # X. There are four different Items. **Data type String length Value Set signal Reset signal** 

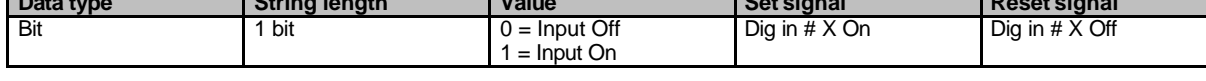

#### **Dset Calibration Value**

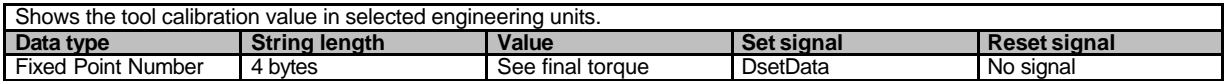

#### **Error Code**

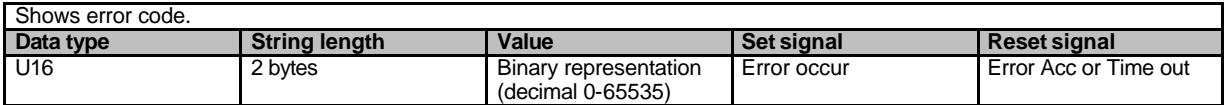

#### **Final Angle**

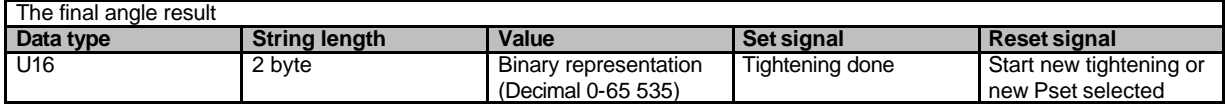

#### **Final Torque**

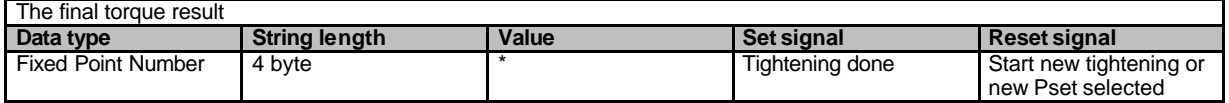

\* A FixedPointNumber data type is used. The value is 2 digits if torque value is less than 100, one digit if *100 <= torque value < 1000* and 0 if t*orque value >= 1000*. For example, if torque value is 25.64, the two byte integer part shows 25 and the two byte decimal part shows 64; if torque value is 345.5, the integer part shows 345 and decimal part shows 5; if torque value is 2431, the integer part shows 2431 and decimal part shows 0. The value is represented in the selected engineering units in the Power Focus.

## Appendix D

## **Job Done Status**

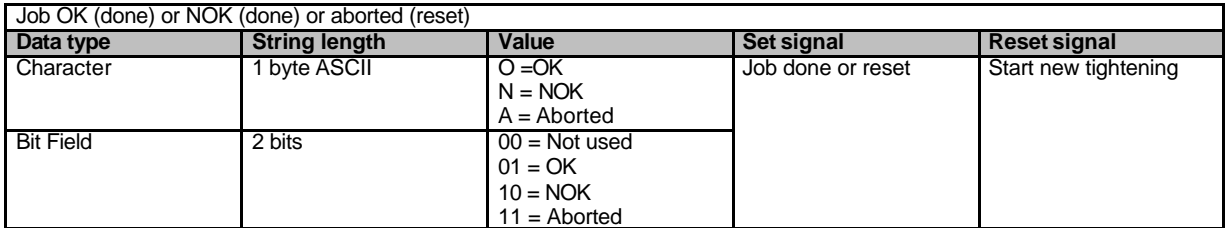

## **Job Done Status Job Aborted**

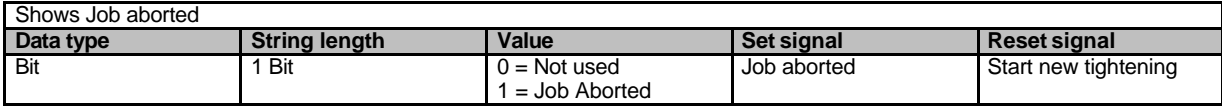

## **Job Done Status NOK**

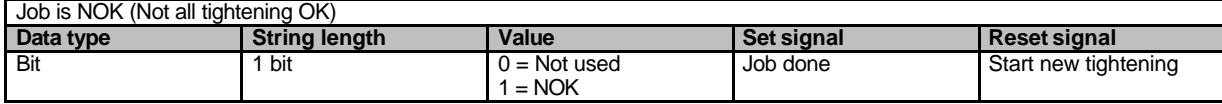

## **Job Done Status OK (nxOK)**

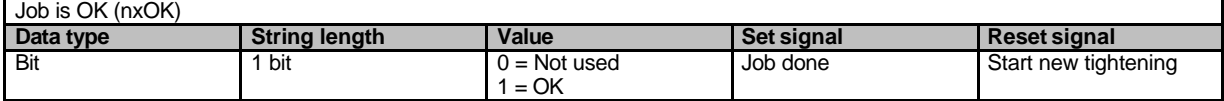

## **Job ID**

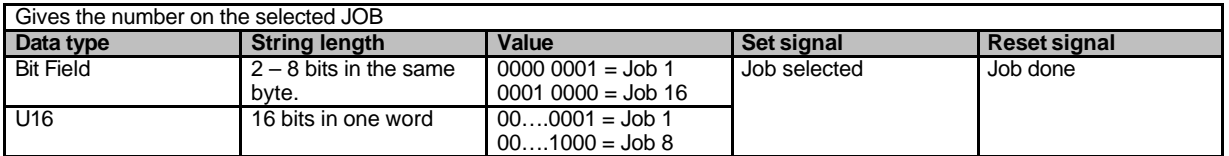

## **Job Running**

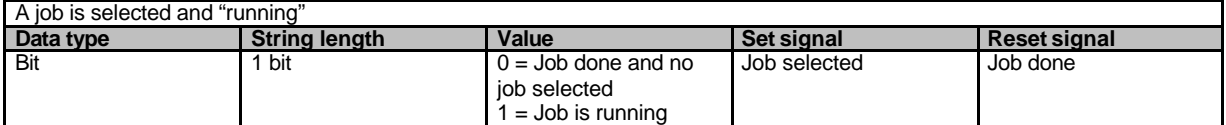

## **Line Control Alerted 1**

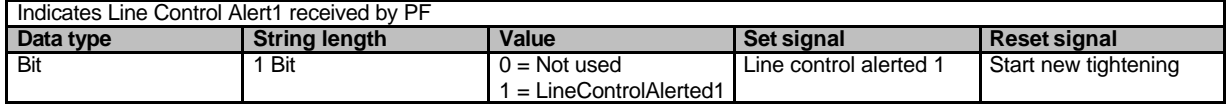

## **Line Control Alerted 2**

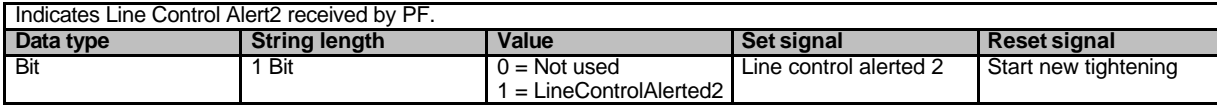

#### **Line Control Done**

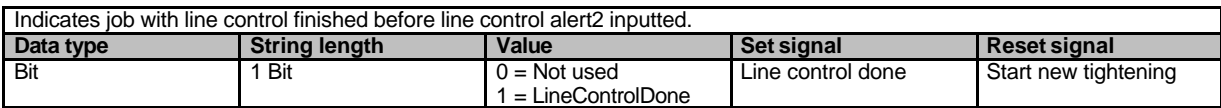

#### **Line Control Started**

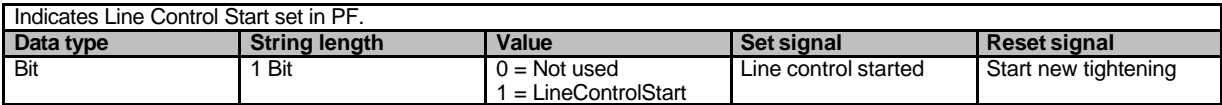

#### **New Pset selected**

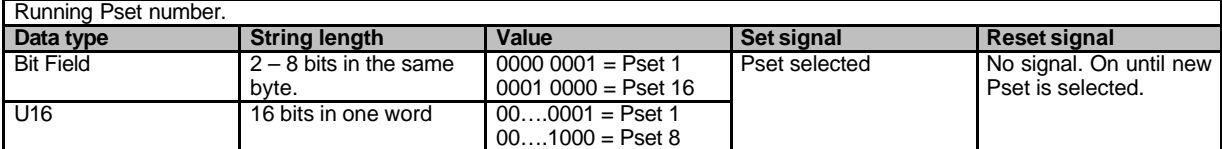

#### **New Pset Selected 0 Is 1**

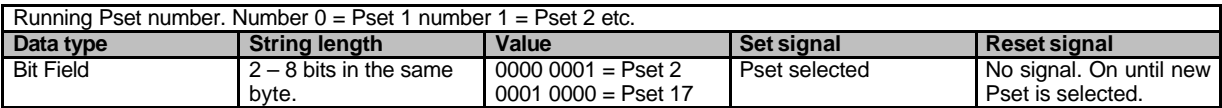

#### **PF Channel ID**

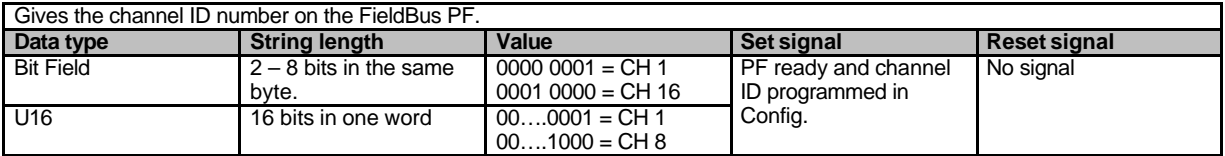

## **PF Ready**

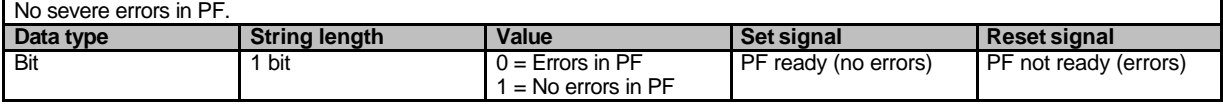

## **Pset Final Angle Min / Final Angle Max / Step 1 Speed / Step 2 Speed**

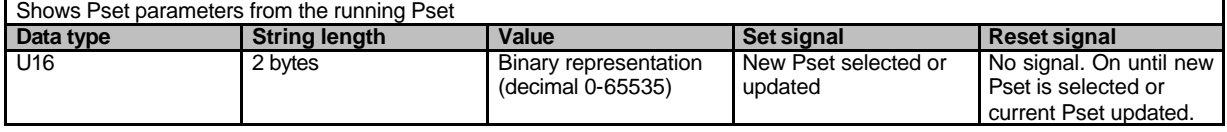

## **Pset Final Target / Final Torque Min / Final Torque Max / Start Final Angle**

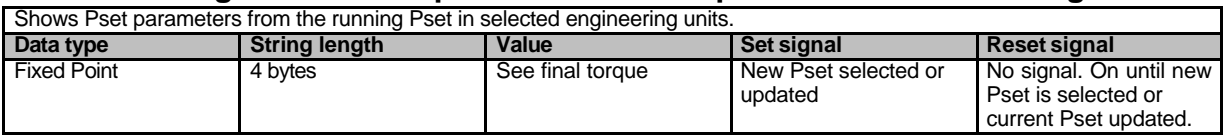

## **PVT Mon status / Run Down Angle status / Self-tap status**

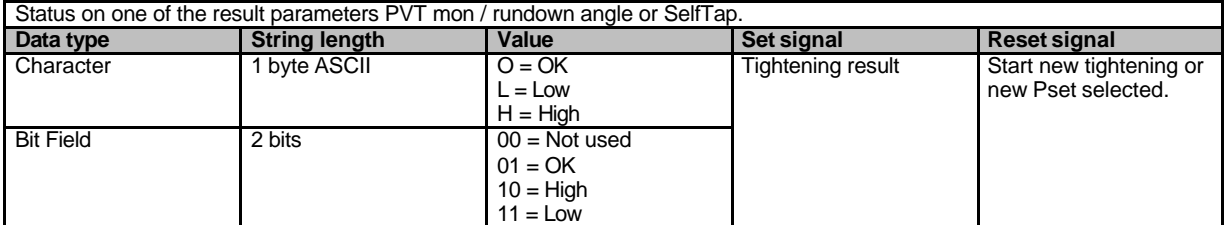

### **PVT Mon Status- / Run Down Angle status- / Self-tap Status- HIGH**

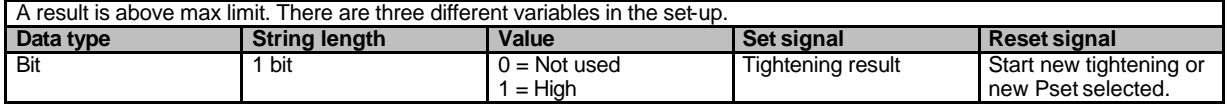

## **PVT Mon Status- / Run Down Angle status- / Self-tap Status- LOW**

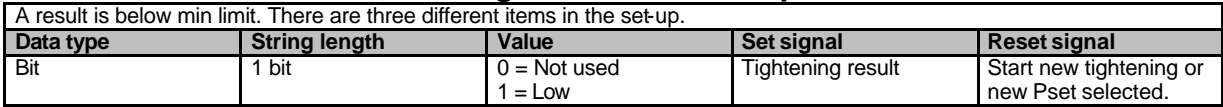

## **PVT Mon Status- / Run Down Angle status- / Self-tap Status- OK**

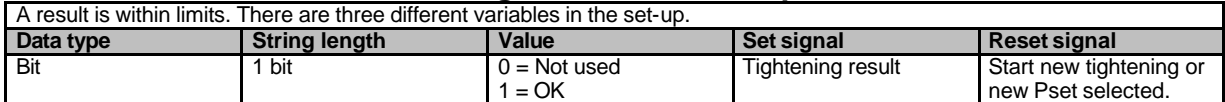

#### **Received Identifier**

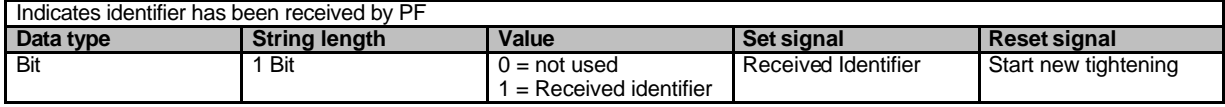

## **Service Indicator Alarm**

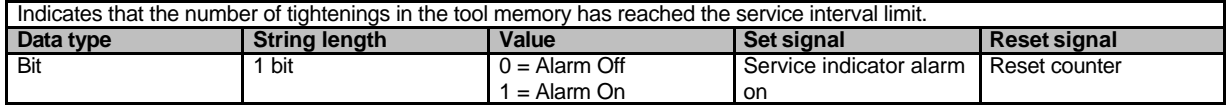

## **Sync Channel # Green / Red / Yellow Led [# = 1 – 10]**

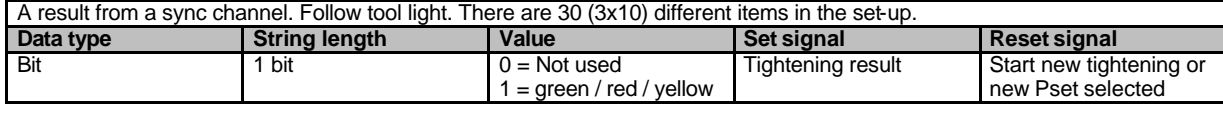

## **Tightening Time**

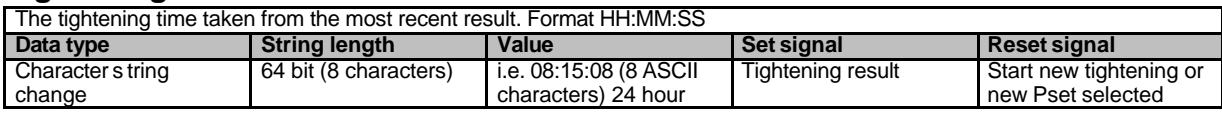

## **Tightening Time Hour**

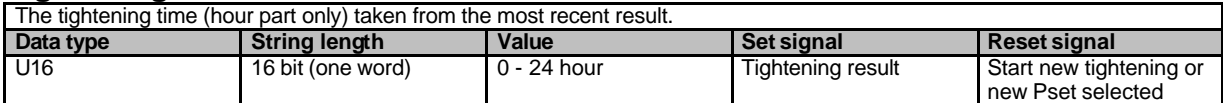

## **Tightening Time Min**

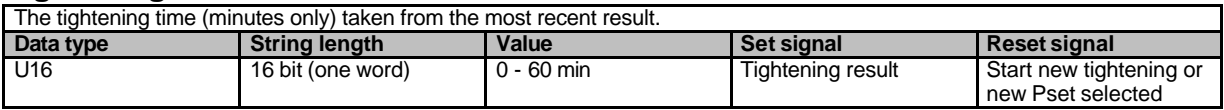

## **Tightening Time Sec**

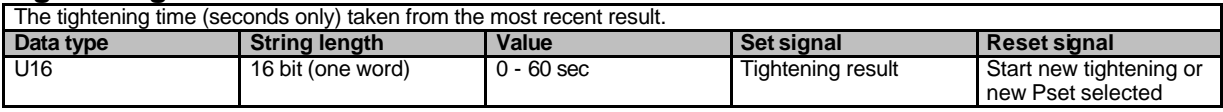

## **Tightening Date**

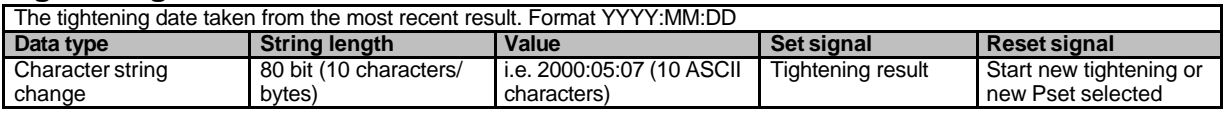

## **Tightening Date Day**

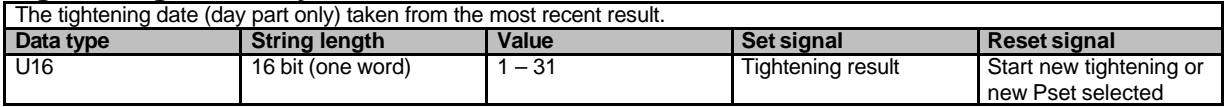

## **Tightening Date Month**

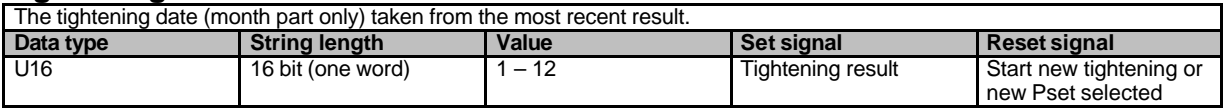

## **Tightening Date Year**

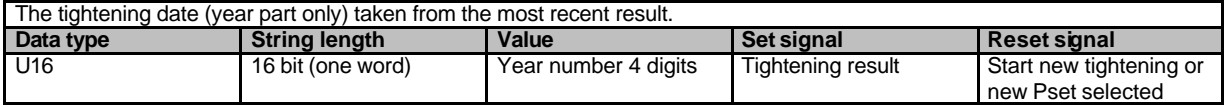

## Appendix D

#### **Tightening Status**

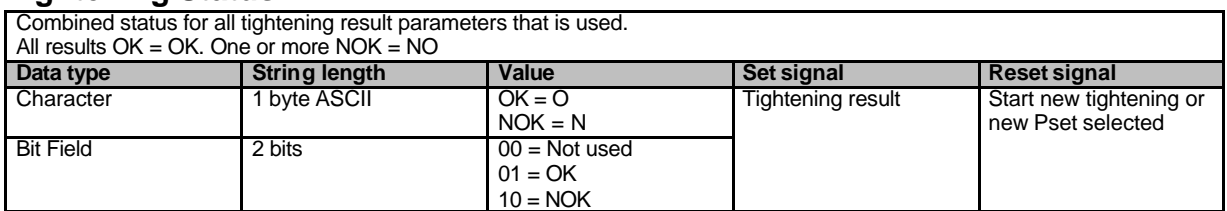

## **Tightening Status NOK**

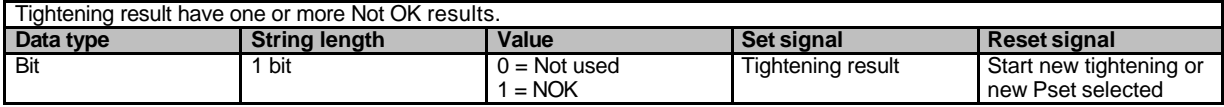

## **Tightening Status OK**

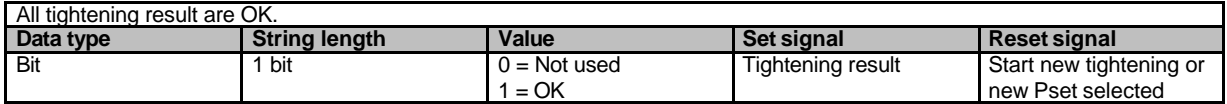

## **Tool Disabled**

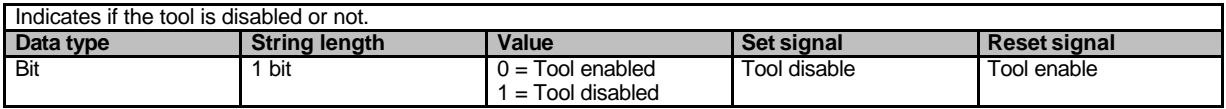

#### **Tool Enabled**

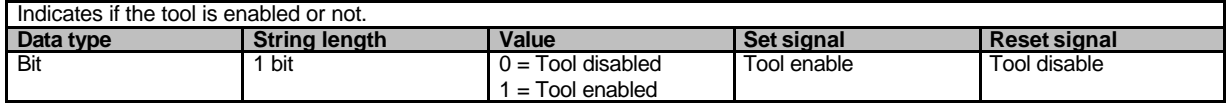

## **Tool Green Light**

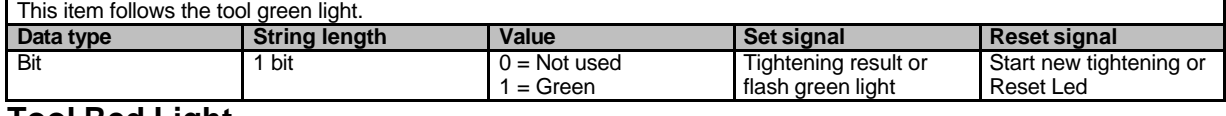

#### **Tool Red Light**

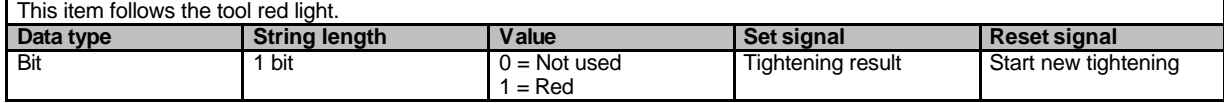

## **Tool Yellow Light**

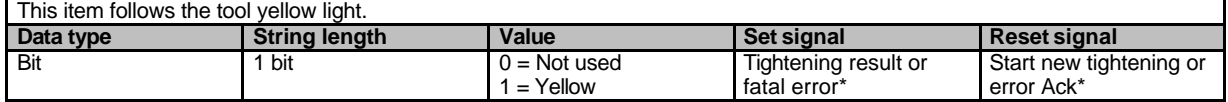

\* If "PF\_Control\_3" is selected in Cset, yellow led shows the fatal error and reset when error acknowledged.

### **Tool Loosening**

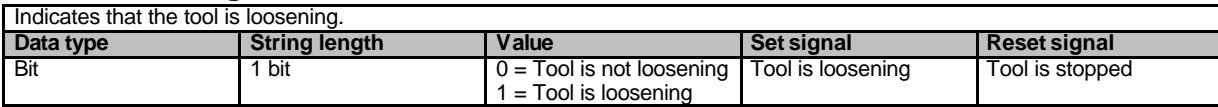

#### **Tool Ready**

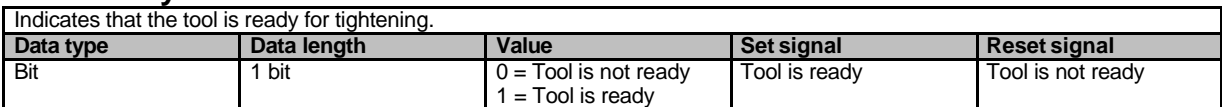

#### **Tool Running**

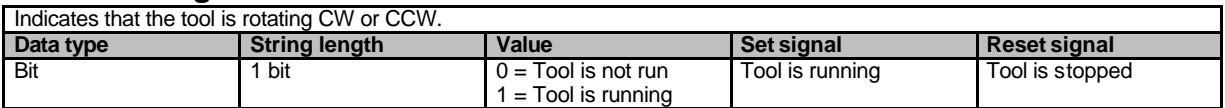

## **Tool Tightening**

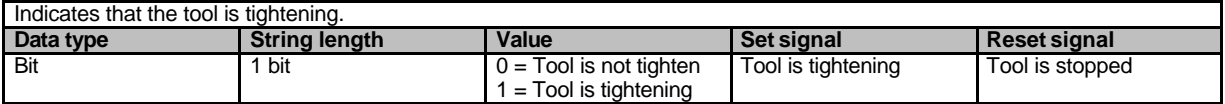

## **Torque Status**

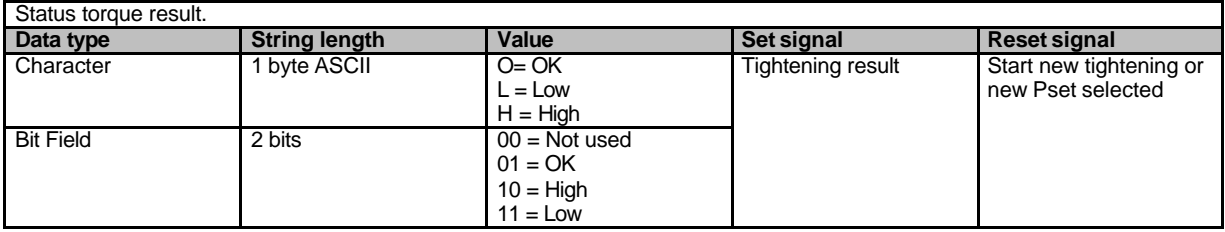

## **Torque Status HIGH**

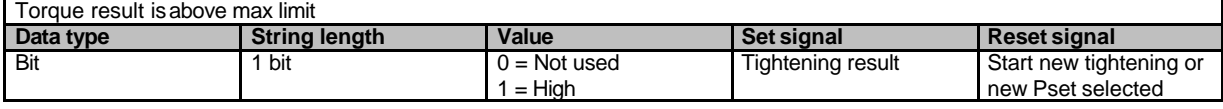

## **Torque Status LOW**

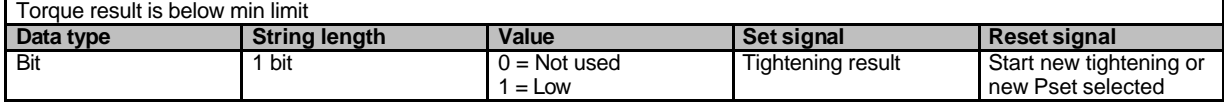

## **Torque Status OK**

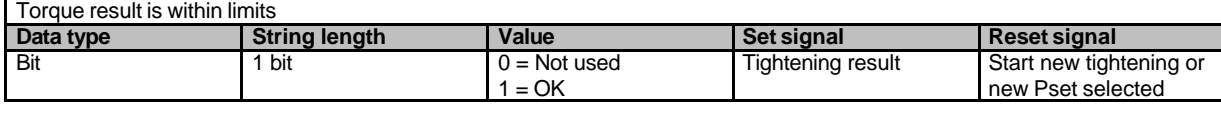

## Appendix D

### **VIN Input**

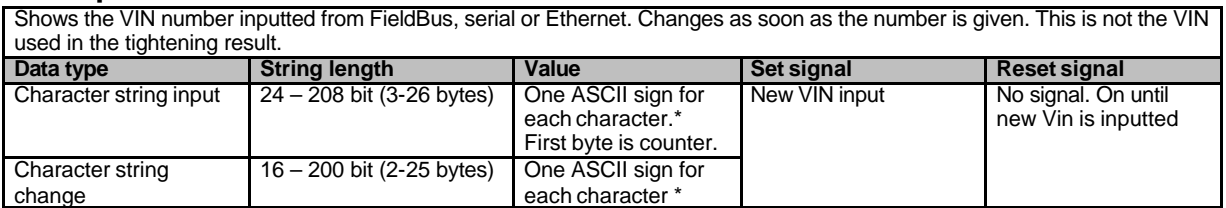

## **VIN Used In Tightening**

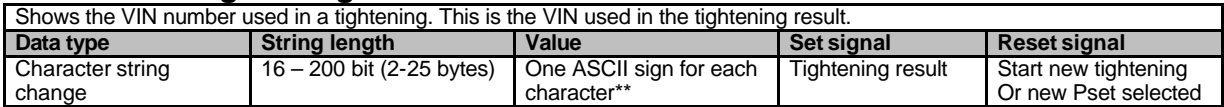

\* If the VIN is longer then the VIN input length the Power Focus will take the first x characters and cut the end. If the VIN number is shorter then this parameter length the Power Focus will not fill with zero.

# **24.4 Items to PF**

This section contains a description of the items that can be selected when data to the Power Focus is configured.

Set signal = when a bit is set in the PLC, this signal is sent to PF. Reset signal = when a bit resets in the PLC, this signal is sent to PF.

#### **Abort Job**

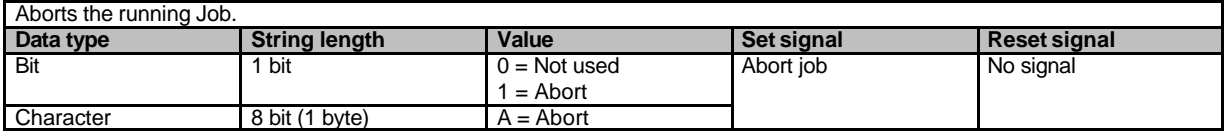

#### **Ack Error Message**

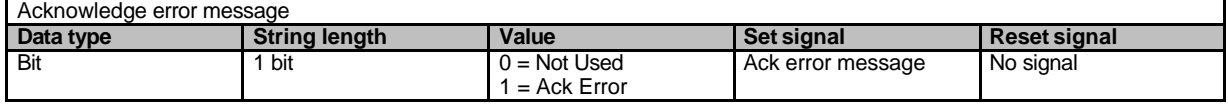

#### **Batch Decrement**

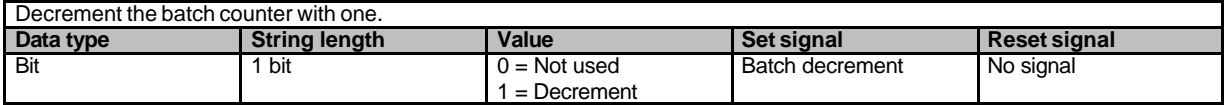

#### **Batch Increment**

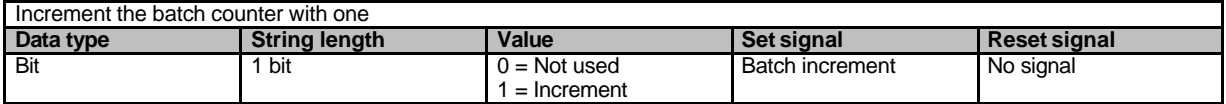

## **Bypass Pset In Job**

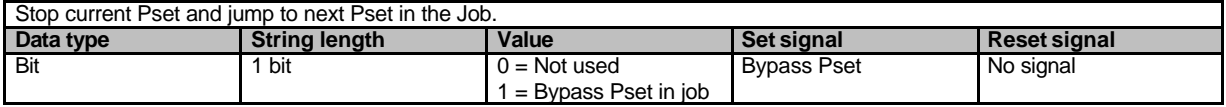

## Appendix D

#### **Identifier**

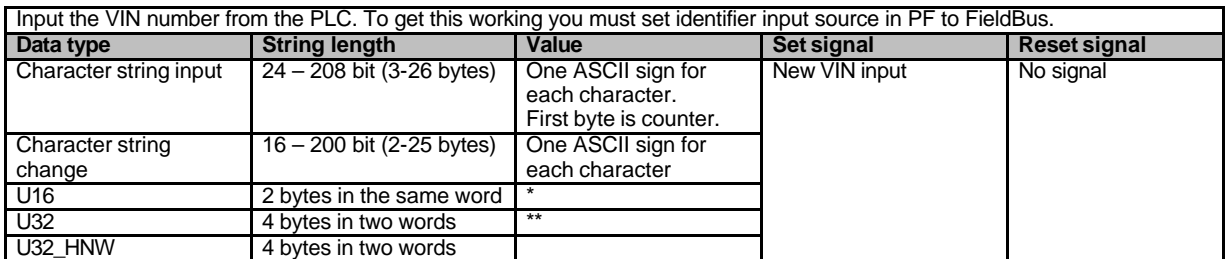

\*U 16: If the value is less then 5 digits decimal, PF will fill with zeroes in front.

\*\* U32: If the value is less then 10 digits decimal, PF will fill with zeroes in front.

#### **Job Select**

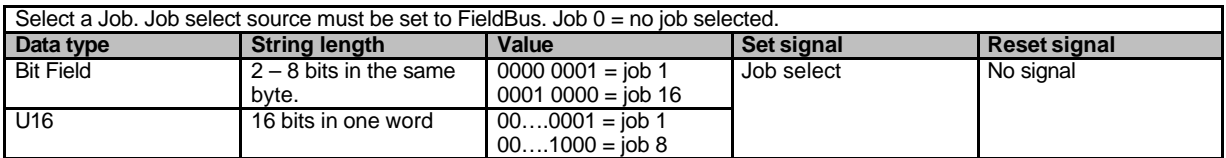

## **Job Off**

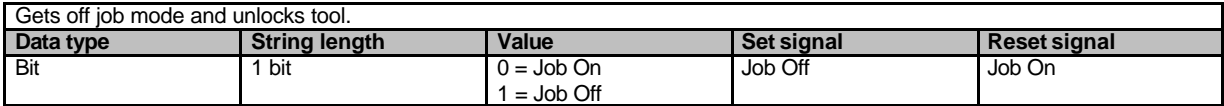

## **Line Control Alert 1**

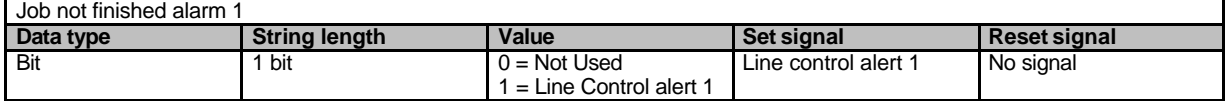

## **Line Control Alert 2**

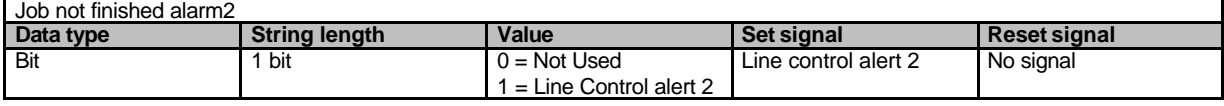

## **Line Control Start**

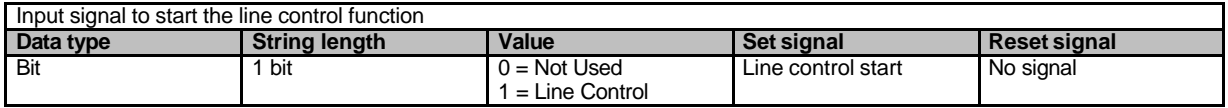

#### **PSET Select**

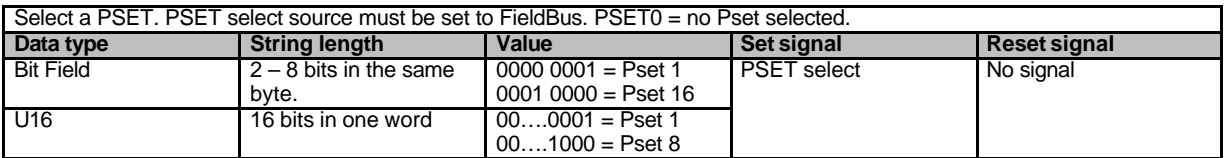

#### **PSET select 0 Is 1**

Select a PSET. PSET select source must be set to FieldBus. PSET0 = no Pset selected. Number 0 = Pset 1 number 1 = Pset 2 etc. **Data type String length Value Set signal Reset signal** Bit Field  $2 - 8$  bits in the same byte.  $00000001 =$  Pset 2  $0001 0000 =$  Pset 17 PSET select No signal

## **Relay Pos # [# = 1 – 4]**

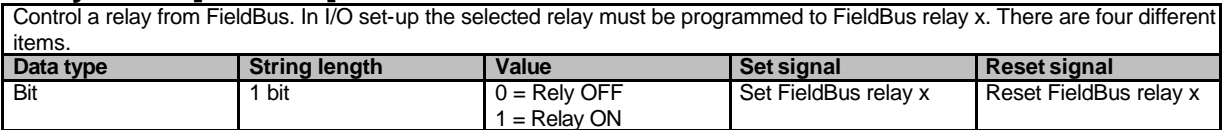

#### **Reset Batch**

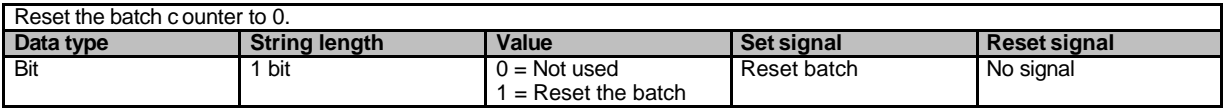

## **Reset Result Status**

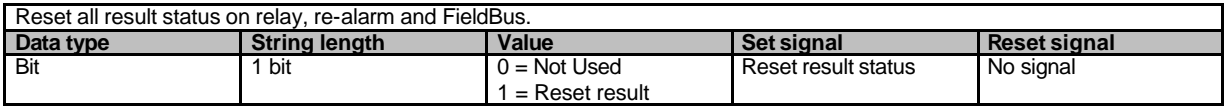

#### **Restart Job**

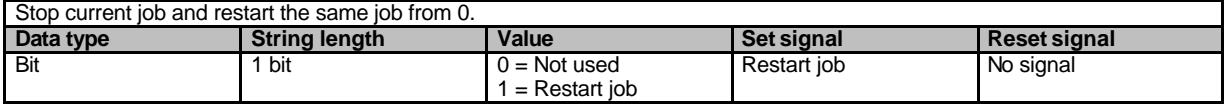

## **Tool Disable**

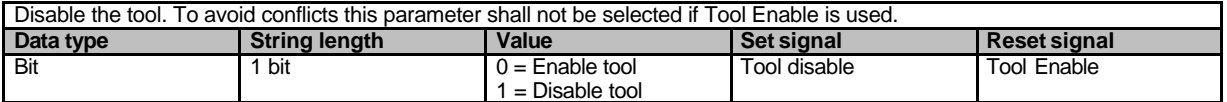

#### **Tool Enable**

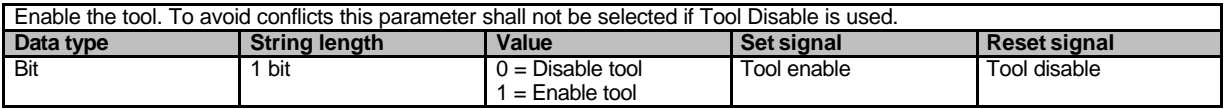

## **Tool Lights Flash Green**

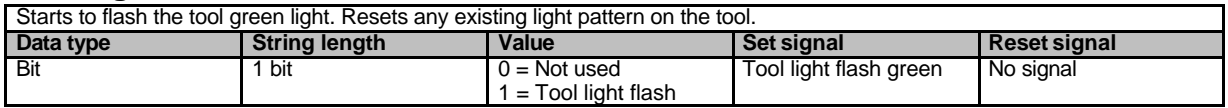

## **Tool Start Loosening**

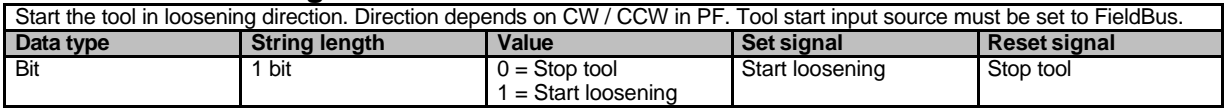

## **Tool Start Tightening**

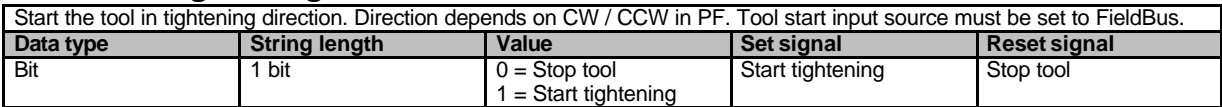

## **Tool stop**

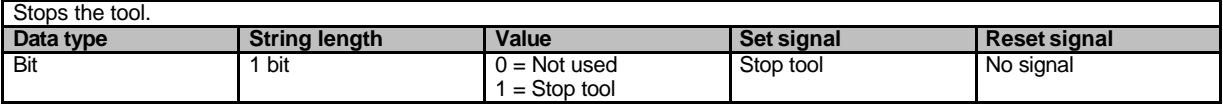

# **24.5 Profibus-DP**

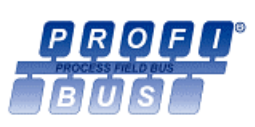

Profibus DP is a FieldBus normally used in industrial automation, to transfer fast data for motor controllers, MMI, I/O units and other industrial equipment. Profibus has an international user organisation called Profibus International, PI, and other local and national organisations.

General technical questions regarding the FieldBus should be addressed to your local Profibus User Group in the first instance.

A contact address list is available on the Profibus Internet site; www.Profibus.com. For general help on Profibus, contact Profibus International on: Profibus\_international@compuserve.com.

## **Power Focus Profibus DP description**

## **Protocol & Supported Functions**

- FieldBus type: PROFIBUS DP EN 50 170 (DIN 19245)
- Protocol version: ver. 1.10
- Protocol stack supplier: SIEMENS
- Auto baud rate detection supported. Baud rate range: 9.6 kbit-12Mbit

## **Physical Interface**

- Transmission media: ProfiBus bus line, type A or B specified in EN50170
- Topology: Master-Slave communication
- FieldBus connectors: 9 pin female DSUB (standard)
- Cable: Shielded copper cable, Twisted pair
- Isolation: The bus is galvanically separated from the other electronics with an on board DC/DC converter. Bus signals (A-line and B-line) are isolated via optics couplers.
- Profibus DP communication ASIC: SPC3 chip from Siemens

## **Facts in brief**

The table below gives a brief summary of facts for Power Focus ProfiBus DP module.

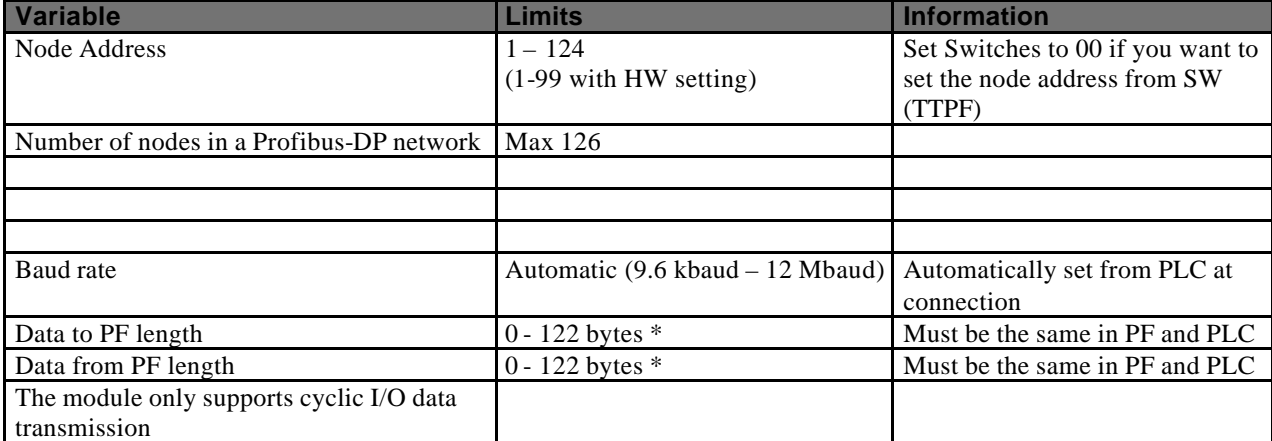

\* The string length in PF is limited to 122 bytes. Profibus-DP standard allows 244 bytes.

#### **Hardware**

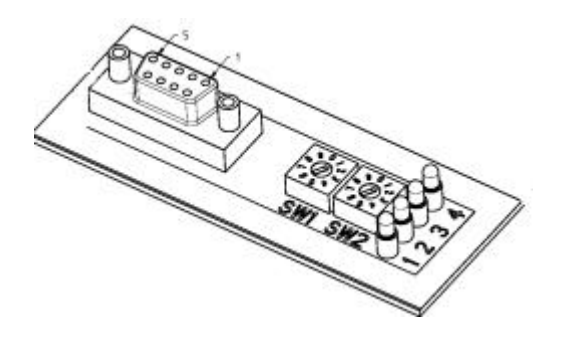

#### **FieldBus Connectors**

The Profibus-DP standard EN 50170 (DIN 19245) recommends the use of a 9 pin female D-sub connector. Depending on the protection class and type of application, other connector designs are also allowed.

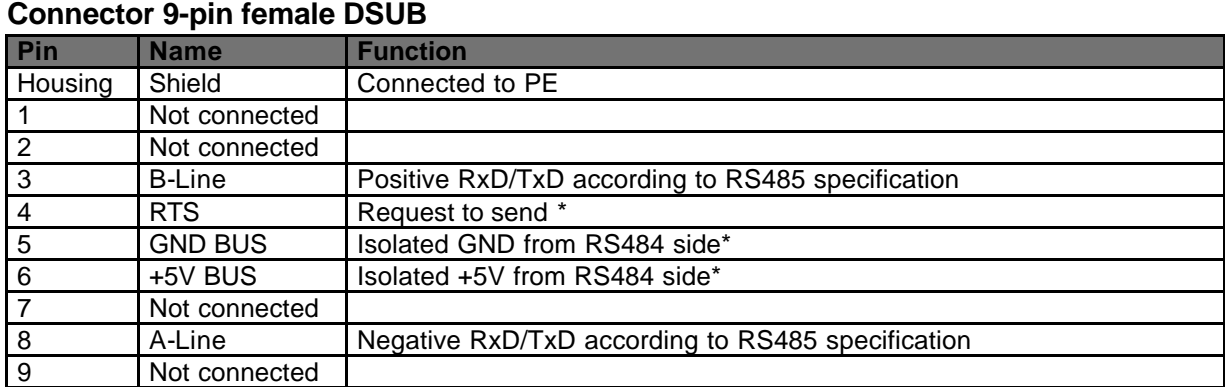

\* +5V BUS and GND BUS are used for bus termination. Some devices, like optical transceivers (RS485 to fibre optics) may require an external power supply from these pins.

### **Node Address**

Node addresses are set with the two rotary switches on the FieldBus module, this enables address settings from 1-99 in decimal form.

Switch 1 x10 Switch 2 x1 (See switches on the top drawing)

#### **Example** :

Address = (Left Switch Setting x  $10$ ) + (Right Switch Setting x 1) Left switch is set to 5 and right switch is set to 2. This gives a node address of 52.

If you want to set the node address from ToolsTalk the switches must be set to 00.

**Note!** The node address cannot be changed when the power is switched on.

## **Baud rate**

The baud rate on a Profibus DP network is set during configuration of the master and only one baud rate is possible in a Profibus DP installation. As the Power Focus Profibus DP module has an auto baud rate detection function, you will not have to configure the baud rate on the module.

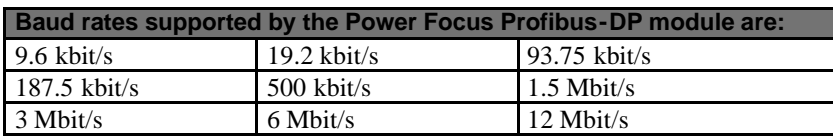

## Appendix D

## **Functionality of the indication LEDs**

The module is equipped with four bicolour LEDs, used for debugging purposes. The function of the LEDs are described in the table and figure below.

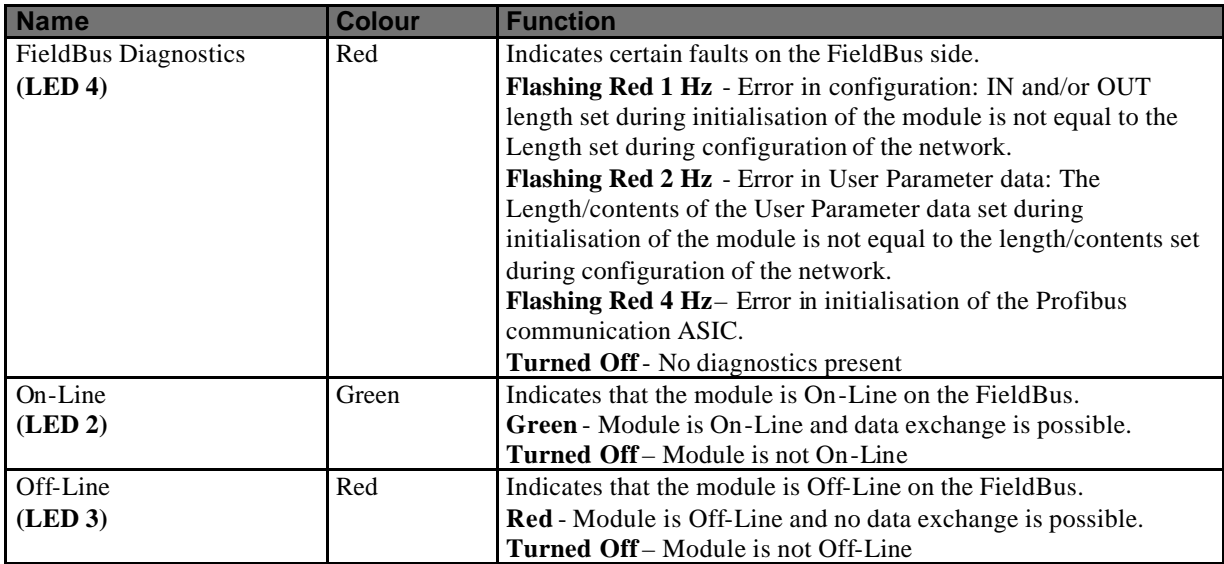

### **Bus termination**

The end nodes in a Profibus DP network have to be terminated to avoid reflections on the bus line. Use cable connectors with built-in termination.

## **GSD file**

Each device on a Profibus DP network is associated with a GSD file, containing all necessary information about the device. The network configuration program during configuration of the network uses this file.

Contact your local Atlas Copco company for a copy of the GSD file File name: **pf3profb.gsd**

#### **Icon file**

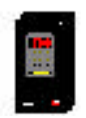

Contact you local Atlas Copco representative to get a copy of the Icon file for Power Focus. This file can be used to have a PF Icon in PLC configuration SW. The file is a bitmap. File name: **pf3profb.bmp**
## **24.6 DeviceNet**

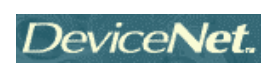

DeviceNet is used for industrial automation, normally for the control of valves, sensors and I/O units and other automation equipment. The DeviceNet communication link is based on a broadcast-oriented communications protocol, Controller Area Network (CAN). This protocol has I/O response and high reliability even for demanding applications, e.g. brake control.

DeviceNet has a user organisation, the Open DeviceNet Vendor Association (ODVA) that assists members in matters concerning DeviceNet. Website: http://www.ODVA.org

The media for the FieldBus is a shielded copper cable composed of one twisted pair and two cables for the external power supply. The baud rate can be changed between 125k, 250k and 500kbit/s. This can be done in two different ways. The first is simply by using the DIP switch, second is via SW configuration.

There are several different DeviceNet Scanners available on the market, both for PLC systems and for PCs.

#### **Power Focus DeviceNet description**

#### **Facts in brief**

The table below provides a brief summary of facts for the Power Focus DeviceNet module.

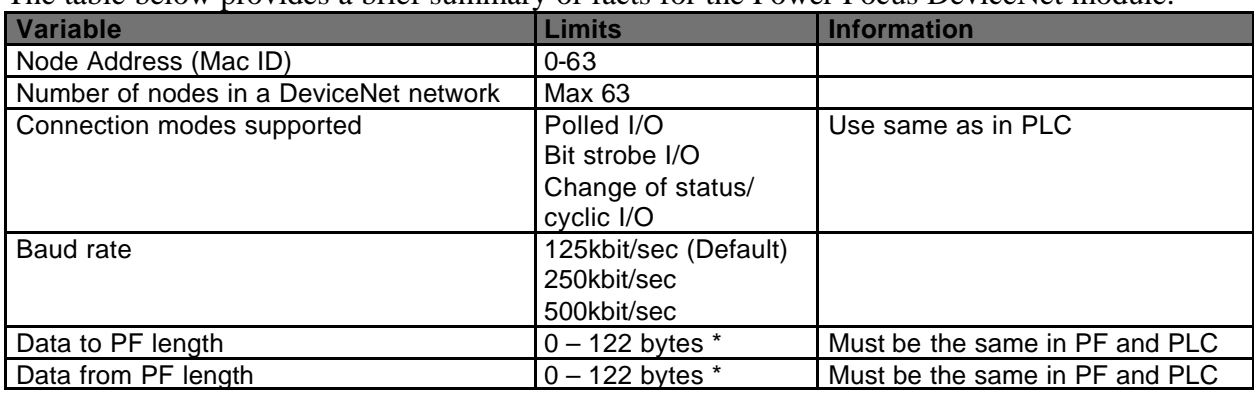

\* The data string is in PF limited to 122 bytes. DeviceNet standard allows 255 bytes.

#### **Configuration**

In a DeviceNet network, each node has a Mac ID (the address in the network). The Mac ID is a number between 0 and 63. Each node's Mac ID has to be unique, since it is used to identify the node. In a DeviceNet network you can also set Baud rate, with the following baud rates being available: 125, 250 and 500 kbit / sec. All nodes in the network have to communicate at the same baud rate.

On the Power Focus DeviceNet module it is possible to set the Mac ID and Baud rate using DIP switches mounted on the module or from SW using TTPF. Dip 1 and 2 are used to set the Baud rate and dips 3 to 8 are used to configure the node address (Mac ID). Dip 1 is the most significant bit on the DIP switch. See table on the next page.

The Power Focus DeviceNet module is implemented in compliance with the ODVA specification for a Communication adapter (profile no 12). It acts as a "group two only server" on the DeviceNet network.

#### **Hardware**

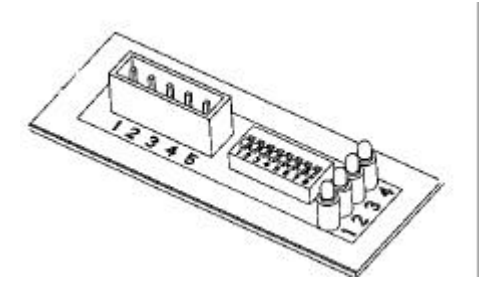

**LED 1: Not used LED 2: Network status LED 3: Module status LED 4: Not used**

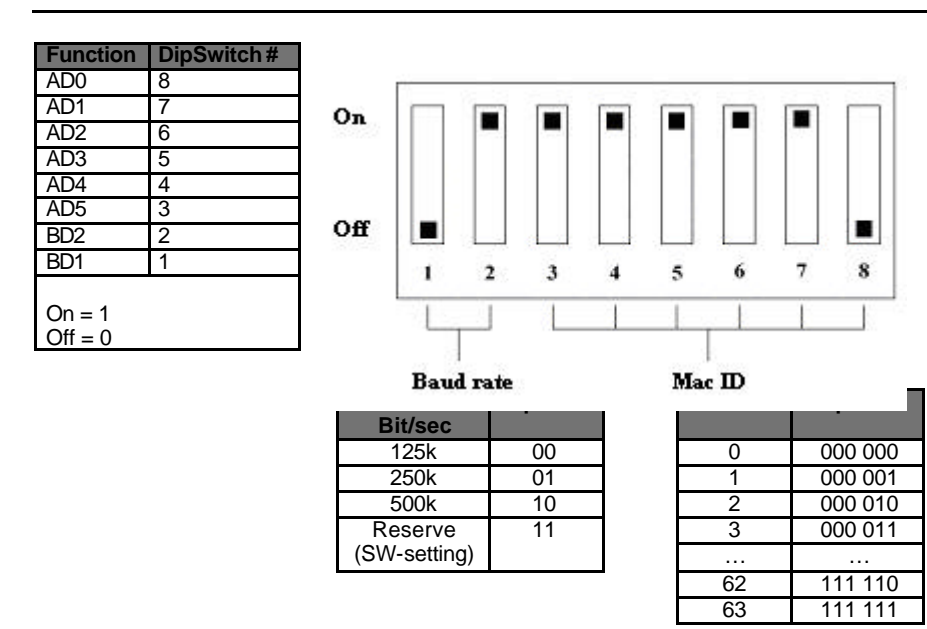

#### **Mac ID (Node Address)**

If you want to set the Mac ID from TTPF all dip switches must be set to On (11 111 111).

**Note!** The Mac ID cannot be changed when the power is switched on.

#### **FieldBus Connector**

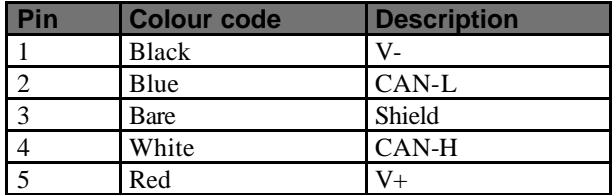

#### **Connector 5-pin 5.08mm detachable screw terminal**

**Note!** V- and V+ must come from a fully isolated power supply. That means that the voltage cannot have any reference to ground. This is to prevent the bus from interference caused by ground loop problems. If V- and V+ are sourced from a PF internal 24VDC (screw terminal) the same connection shall only power one DeviceNet module. This means that the DeviceNet cable connected to the PF must not include voltage wires. Normally you have a central power supply that feeds all nodes in the network.

#### **Power consumption**

Current consumption at 24 VDC (V- to V+) is max 70 mA at power up and 25-30 mA continuously.

#### **Functionality of the indication LEDs**

The module is equipped with four bicolour LEDs, used for debugging purposes. The function of the LEDs is described in the table and figure below.

LED #

- 1: Not used
- 2: Network status
- 3: Module status
- 4: Not used

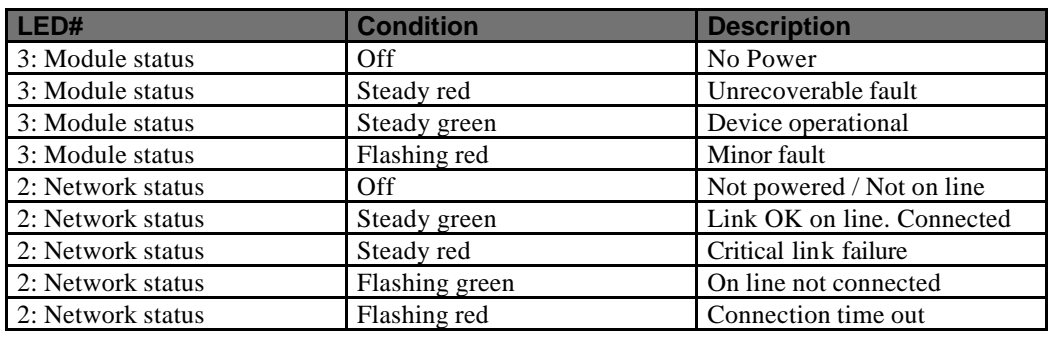

#### **Bus termination**

Termination of the FieldBus requires a terminating resistor at each end of the FieldBus. These resistors should have a value of 121 ohm.

#### **EDS file**

Each device on a DeviceNet network is associated with an EDS file, containing all necessary information about the device. The network configuration program during configuration of the network uses this file.

Contact your local Atlas Copco representative for a copy of the EDS file.

#### File name: **pf3devn.eds**

#### **Icon file**

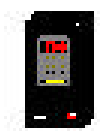

Contact you local Atlas Copco representative to get a copy of the Icon file for Power Focus. This file can be used to have a PF Icon in PLC configuration SW. File name: **pf3devn.ico**

# **24.7 InterBus**

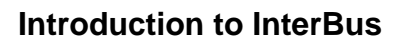

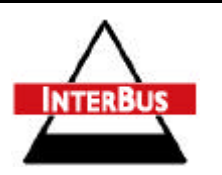

The InterBus is normally used for industrial automation applications, such as valve, sensor and I/O unit control. InterBus is used in many different types of industry, including: Automobile Industry, Food Industry, Building Automation, Plant Construction, Paper Converting, Wood Processing and Process Engineering.

InterBus has a user organisation called the InterBus Club. The organisation assists members on a wide variety of matters concerning InterBus. For more information, contact the InterBus Club: http://www.interbusclub.com

#### **Protocol & Supported Functions**

The media used by Interbus is a shielded copper cable consisting of three twisted pairs. Two of these pairs are used for the bus connection and in the last pair only one cable is used. This cable is used to earth the bus. The baud rate for the bus is 500 kbit/s with a total amount of data of 4096 I/O points.

The Power Focus InterBus module is to be used on InterBus Remote Bus networks. In applications where it is necessary to exchange large amounts of data and where a parallel application interface is required, InterBus is the preferred option.

InterBus has two ways of exchanging data. One through fast cyclical I/O data, called process data. The other is a somewhat slower protocol called PCP, which is mainly used for configuring and setting the parameters of a device. The Power Focus InterBus module supports up to 10 words on the bus, out of which none, one, two or four words may be selected to act as the PCP – channel, necessary if the PCP-protocol required.

The PCP version supported by the module is **version 2.0**, which is fully backwards compatible.

**Note!** When using InterBus master boards where the PCP channel is not supported, the maximum input and output is 20 Bytes in and 20 Bytes out.

#### **Power Focus Interbus description**

#### **Physical Interface**

Transmission media: InterBus two differential lines.

Topology: Ring Structure.

FieldBus connectors: 9 pin male DSUB.

Cable: Shielded copper cable, Three Twisted pair.

Isolation: The bus is galvanically separated from the other electronics with two DC/DC Converters. Bus signals are isolated via opto couplers.

ASICs and circuits: Module is based on SUPI 3 and SRE1 chip from Phoenix Contact.

#### **Facts in brief**

The table below gives a brief summary of facts for Power Focus Interbus module.

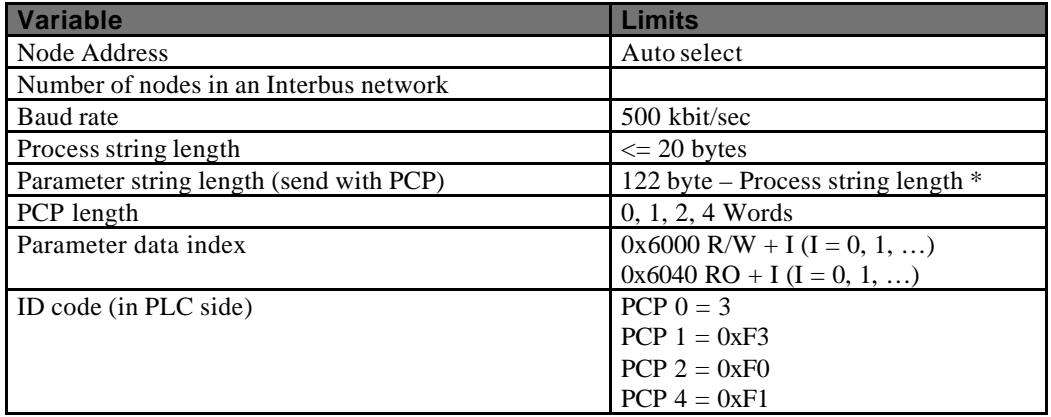

\* The string length in the Power Focus 3000 is limited to 122 bytes. Interbus standard allows 512 bytes.

#### **Hardware**

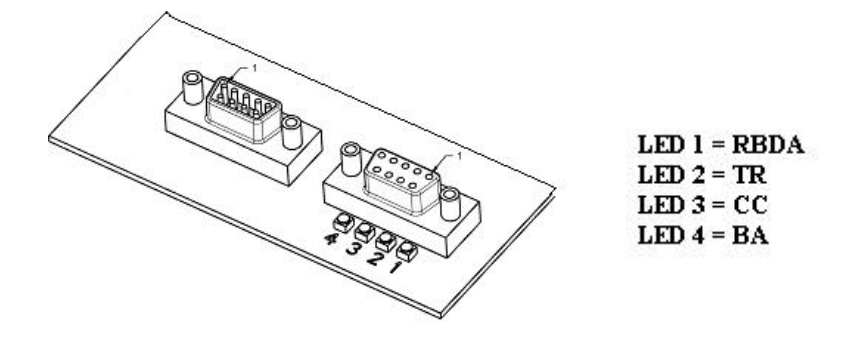

BUS-IN (9-pin Dsub male) BUS-OUT (9-pin Dsub female)

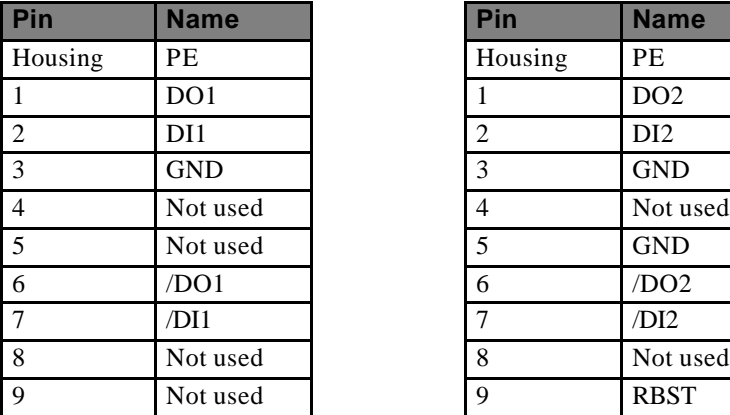

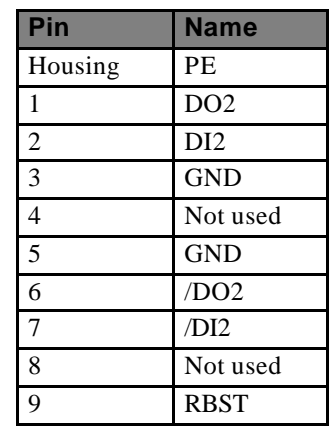

**Note**! Always connect RBST to GND if it is not the last module on the bus. If the RBST is not connected to GND on the output connector, the Power Focus InterBus module will terminate the outgoing bus.

#### **Functionality of the indicator LEDs**

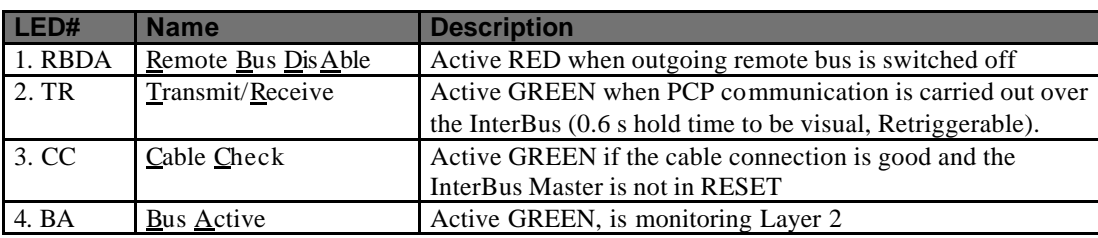

#### **Icon file**

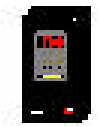

Contact you local Atlas Copco representative to get a copy of the Icon file for Power Focus. This file can be used to have a PF Icon in the PLC configuration SW. File name: **pf3intb.ico**

# **24.8 ModBusPlus**

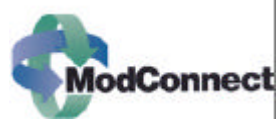

ModBusPlus is a local area network system designed for industrial control and monitoring applications, developed by Modicon, Inc. The network enables programmable controllers, host computers and other devices to communicate throughout plants and substations. ModBusPlus transfers fast data for motor controllers, MMI, I/O units and other industrial equipment. ModBusPlus has an international user organisation called Modicon Inc.

General technical questions regarding the FieldBus should be addressed to your local ModBusPlus User Group in the first instance.

A contact address list is available from the ModBusPlus Internet site; www.modicon.com.

#### **Power Focus ModbusPlus description**

#### **Physical Interface**

- Transmission media: ModBusPlus one differential line (RS-485 twisted pair) and shield.
- Topology: Token Bus Structure, virtual token ring.
- FieldBus connectors: 9 pin female DSUB.
- Cable: Shielded copper cable, One Twisted pair
- Isolation: The bus signals are separated from the other electronics with a transformer according to ModBusPlus interface description.
- ASIC's and circuits: Module is based on chip-set and software from Modicon Inc.

#### **Mechanical overview**

ModBusPlus module is a host device. This host device can be read and written to from another ModBusPlus host device or controller. ModBusPlus module will not initiate any Point-to-point communication to other nodes, it will only respond to incoming commands. It can although broadcast Global data to all nodes on the network.

#### **Protocol and Supported Functions**

ModBusPlus has two ways of exchanging data. One through fast cyclic I/O data called Global data, and one through a somewhat slower ModBus protocol for point-to-point parameter data transfer. The Maximum Global Data is 32 words on the bus. The point-to-point data transfer is handled by using one of the following ModBus functions Read holding Registers, PreSet Single Register and PreSet multiple Registers all 40000 registers.

#### **Facts in brief**

The table below shows a brief summary of facts for Power Focus ModBusPlus module.

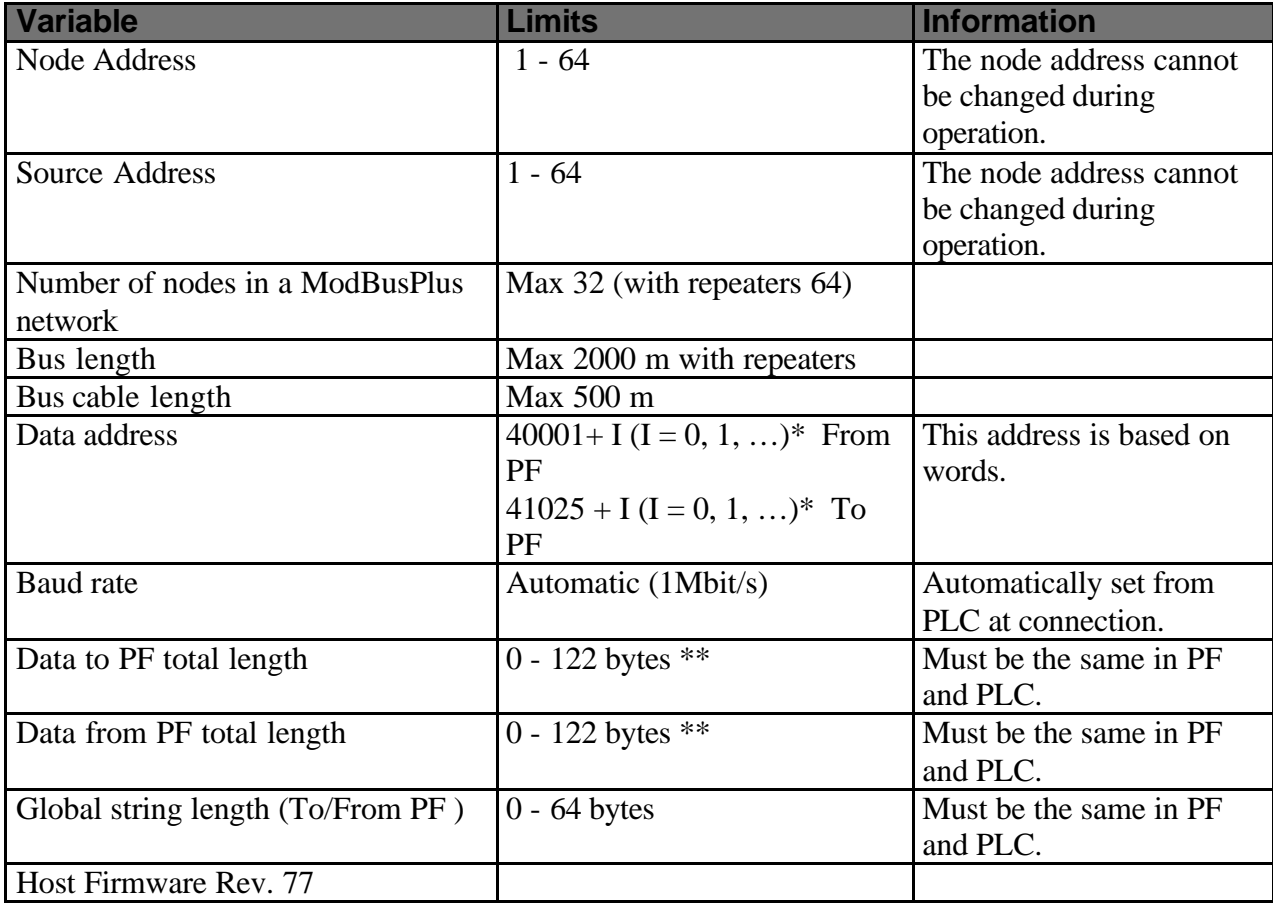

\* Global Data From PF Data in the module starts from address 40001 and Point-to-Point Data starts immediately thereafter. Global Data To PF data in the module starts from address 41025 and Point-to-Point Data starts immediately thereafter. For example, If To PF string length is 8 bytes and To PF Global string length is 4 bytes, the Global data are mapped to address 41025 and 41026, the point-to-point data are mapped to address 41027 and 41028.

\*\* The string length is in PF limited to 122 bytes. ModBusPlus standard allows 64 bytes global data and 250 bytes point-to-point data.

#### **Hardware**

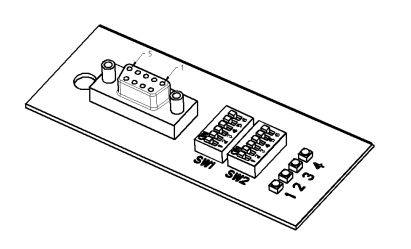

**LED 1: Not used LED 2: Error LED 3: MBP Active LED 4: MBP Init** 

#### **Functionality of the indication LEDs**

The module is equipped with four bi-colour LEDs, used for debugging purposes. The function of the LEDs is described in the table and figure below.

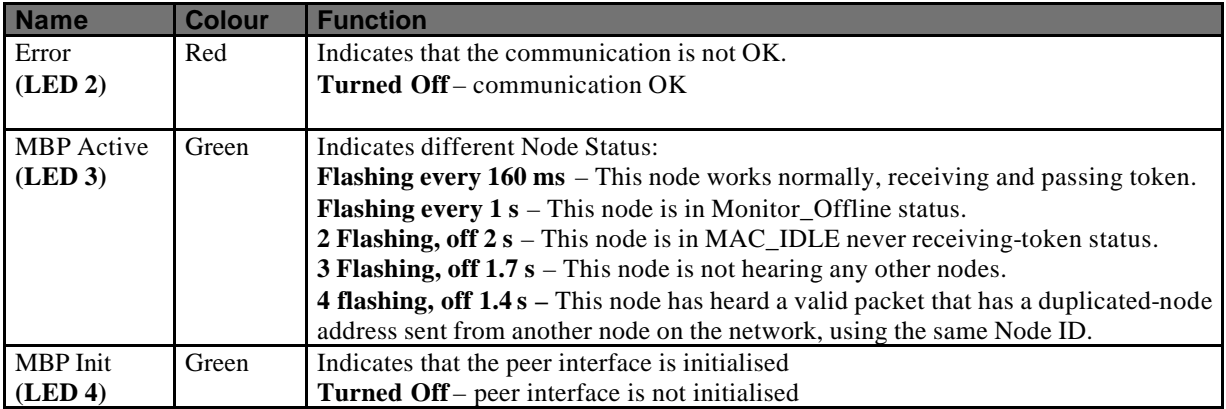

#### **FieldBus Connectors**

ModBusPlus recommends the use of a 9 pin female D-sub connector. Depending on the protection class and type of application, other connector designs may also be used.

#### **Connector 9-pin female DSUB**

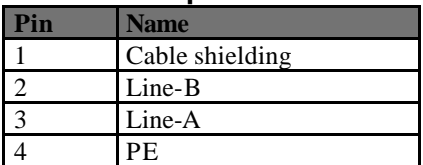

#### **Node Address**

Node address is set with the first dip switch on the FieldBus module, allowing address settings from 1-64 in binary format. If the set node address is from SW1, ModBusPlus takes SW node address regardless of hardware switch position.

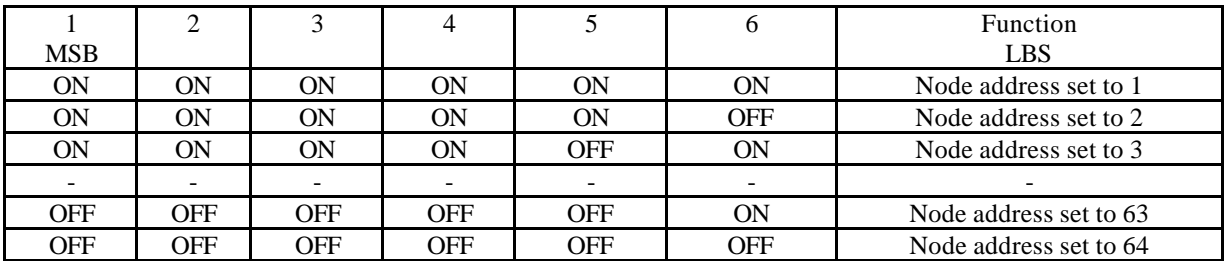

**Note!** The node address cannot be changed during operation.

#### **Source Address**

Source address is set using the second dip switch (the one close to LED) on the FieldBus module, this enables address settings from 1-64 in binary format. If the set source address is from SW2, ModBusPlus takes SW source address regardless of hardware switch position.

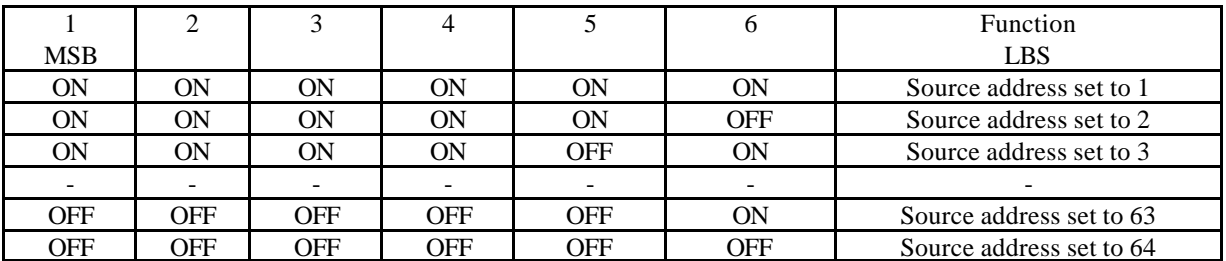

**Note!** The source address cannot be changed during operation.

#### **File and Icon**

It is not necessary for ModBusPlus to install a special file to recognise our product and it does not support icon files.

# **25 Appendix E: Statistics**

# **25.1 Statistics in Power Focus 3000**

The statistics are measured after each tightening and can be shown on the display in real time and be sent to a PC via serial or Ethernet connection. It is also possible to send statistical reports to a printer for print out. There is a stat alarm LED on the front panel of the Power Focus.

Statistics are calculated based on the following result parameters:

| <b>Result</b>                  | Unit   | <b>I</b> Description                           |
|--------------------------------|--------|------------------------------------------------|
| Torque                         | $Nm^*$ | Final torque in selected to presentation unit. |
| Angle                          | Deg    | Final angle in degrees.                        |
| $*$ = Other units can be used. |        |                                                |

The following statistical results are calculated and displayed for torque and angle parameters:

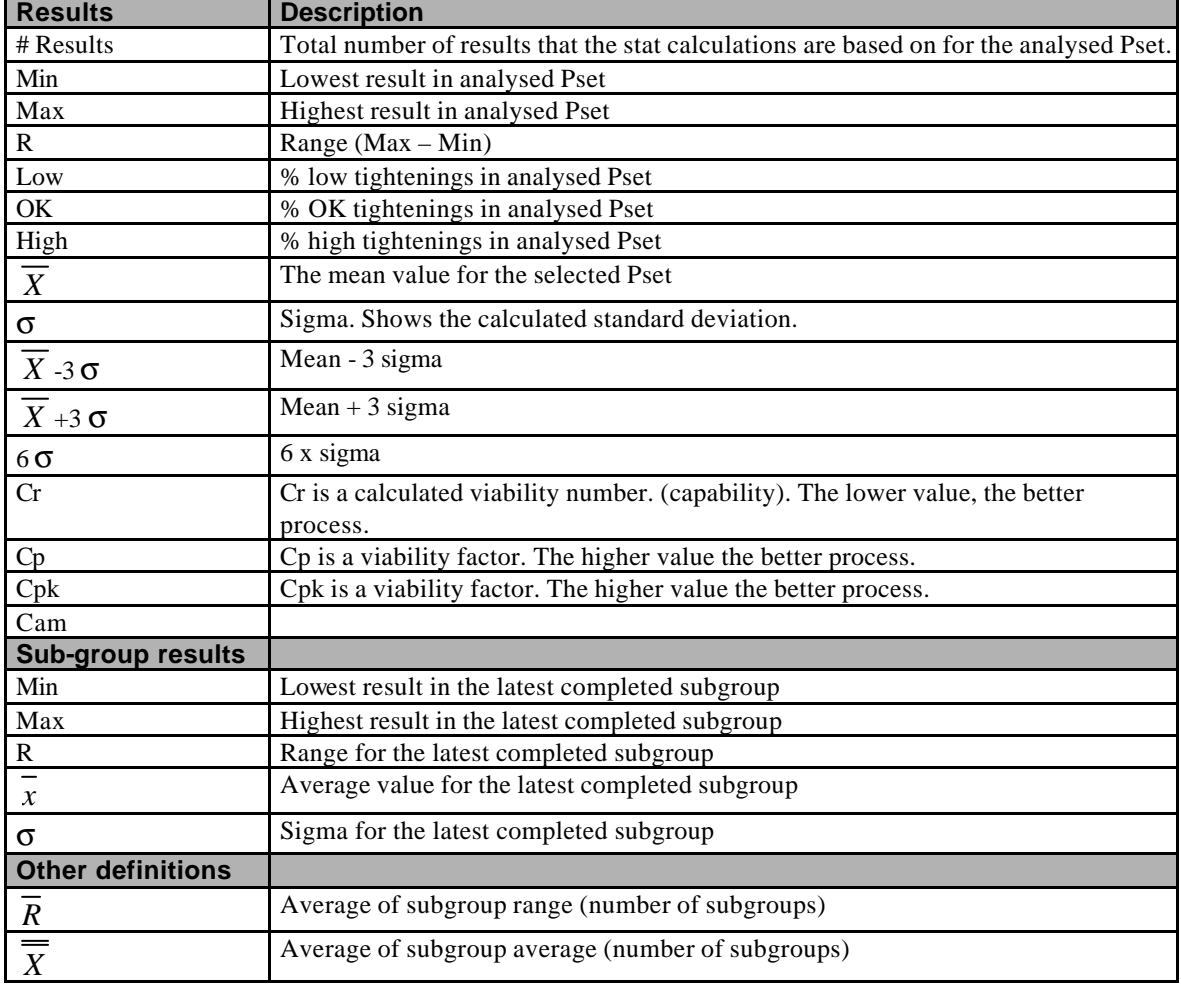

Appendix E

## **25.1.1 Statistical process control**

In order to rapidly detect changes in the process, Power Focus is equipped with a number of statistical alarm limits based on the  $\overline{x}$  and R calculations for torque and angle.

SPC functions are used on torque and angle.

All checks are performed on the Pset that the tool is currently running with.

If any of the following criteria are true the stat alarm light, and a relay (if used), is activated. The tool may still run even if an alarm is issued. The alarm is only a warning. The alarm signals remain active until the process falls within all limits again or the result memory is cleared. This means that the alarm does not switch off during tightening.

## **25.1.2 Statistic alarm**

 $\overline{x}$  > UCL  $\overline{x}$  < LCL  $R > UCL$  $R < LCL$  $Cp < 2.0$  $Cpk < 1.33$ 

SPC  $\bar{x}$  and r compared with LCL / UCL alarms cannot function until the LCL and UCL have been programmed.

## **25.1.3 Trend deviation alarm**

Trend deviation check and alarm are measured and compared against X-bar and the range for the currently used Pset.

7 points consecutively increasing

7 points consecutively decreasing

7 points consecutively above average ( $\overline{X}$  and / or  $\overline{R}$ )

7 points consecutively below average ( $\overline{X}$  and / or  $\overline{R}$ )

1 point outside  $\overline{X}$  or  $\overline{R} \pm 2$  sigma (sigma for the whole population)

 $Point = subgroup$ 

The mean is the average of  $\overline{x}$  and  $\overline{r}$  ( $\overline{X}$  and  $\overline{R}$ ). This means that the SPC trend alarms cannot function until the number of tightenings in the memory corresponds with the user-specified number of subgroup parameters.

## **25.1.4 Calculation of UCL and LCL**

Power Focus calculates recommended values for UCL and LCL. The operator can then choose if he wants to use these values or enter another value.

Subgroup size, Subgroup frequency and Number of subgroups parameters are used in the calculations.

# **25.1.5 Calculation of**  $\overline{\overline{X}}$  **and**  $\overline{R}$

Power Focus calculates recommended values. The operator can then choose if he wants to use these values or enter another value.

Subgroup size, Subgroup frequency and Number of subgroups parameters are used in the calculations.

Appendix E

## **25.1.6 Calculation formulas**

When a stat display is requested, the whole memory will be calculated. This will also be done when shifting Pset.

Power Focus controls the lowest and highest values. If some of these drop out from memory once it is full (first in – first out), the entire memory will be recalculated. The formula for group range is calculated after each completed subgroup.

The formula for the statistic parameters used by Power Focus are as follows:  $X_i$  = value

 $n =$  number of tightenings

 $Min = minimum$  value from all the tightenings in the test series

 $Max = maximum$  value from all the tightenings in the test series

 $min = minimum$  acceptable value

maxl = maximum acceptable value

$$
Range = R = Max - Min
$$

$$
Mean = \overline{X} = 1 \frac{1}{n} \left[ \sum_{i=1}^{n} X_i \right]
$$

$$
\mathbf{S} = \mathbf{S}_{n-1} = \sqrt{\frac{1}{n-1} \left[ \left( \sum_{i=1}^{n} X_i^2 \right) - n \overline{X}^2 \right]}
$$

$$
CR = \frac{0.5}{Maxl - Mind}
$$

$$
CP = \frac{Maxl - Mini}{6 \cdot s}
$$

$$
CPK = \min\left[\frac{Maxl - \overline{X}}{3 * \mathbf{s}}, \frac{\overline{X} - Minl}{3 * \mathbf{s}}\right]
$$

**Tightenings** 

 $X_1$   $X_2$   $X_3$   $X_4$   $X_5$  $X_{\scriptscriptstyle{6}} \quad X_{\scriptscriptstyle{7}} \quad X_{\scriptscriptstyle{8}} \quad X_{\scriptscriptstyle{9}} \quad X_{\scriptscriptstyle{10}}$  $X_i$   $X_{i+1}$   $X_{i+2}$   $X_{i+3}$   $X_{i+4}$  $X_{i+5}$   $X_{i+6}$   $X_{i+7}$   $X_{i+8}$   $X_{i+9}$  $X_{i+10}$   $X_{i+11}$   $X_{i+12}$   $X_{i+13}$   $X_{i+14}$  $X_{i+\dots}$ 

A subgroup is a group of tightenings. Subgroup size is freely programmable and in the example above it is set to 5, which means that all values in the same group range from i to i+4.

X-bar is the calculated average of the last completed subgroup.

Subgroup size = Group size  $= z$ 

 $W_{n+1} = \max[X_{i+z+1}, X_{i+z+2}, \ldots, X_{i+2z}] - \min[X_{i+z+1}, X_{i+z+2}, \ldots, X_{i+2z}]$  $Grouprange = W_n = \max[X_{i+1}, X_{i+2}, \dots, X_{i+z}] - \min[X_{i+1}, X_{i+1}, \dots, X_{i+z}]$ 

$$
\overline{W} = \frac{\sum_{j=n-6}^{n} W_j}{6}
$$

 $CAM = \frac{1.746 \left( \max l - \min l \right)}{1.756 \left( \frac{l}{\sqrt{1.156}} \right)}$ *W*  $=\frac{1.746 \text{ (max }l-1)}{1.177}$ 6  $.746$ (max  $l$  – min  $l$ ) \*

#### Appendix E

The formula for CAM is calculated using the first 6 subgroups. After that, a new calculation is made using each completed subgroup in conjunction with the last 6 subgroups.

*X*  $rac{1}{n} \sum_{i=1}^{n} \overline{X}_i$ *i n* = L L L  $\overline{\phantom{a}}$  $\overline{\phantom{a}}$  $\left(1\frac{1}{n}\right)\sum_{i=1}^n \overline{x}_i$ 1 *R*  $rac{1}{n} \sum_{i=1}^{n} r_i$ *i n* = L L L  $\overline{\phantom{a}}$  $\overline{\phantom{a}}$  $\frac{1}{n} \left[ \sum_{i=1}^{n} r_i \right]$ 1  $\overline{X}UCL = \overline{\overline{X}} + (A_2 * \overline{R})$  $\overline{X}LCL = \overline{\overline{X}} - (A_2 * \overline{R})$  $RUCL = D_4 * \overline{R}$  $RLCL = D_3 * \overline{R}$ 

 $A_2$ ,  $D_3$  *and* $D_4$  are tabular constants and depend on the Subgroup size.

# **25.1.7 Constants for calculation of SPC variables**

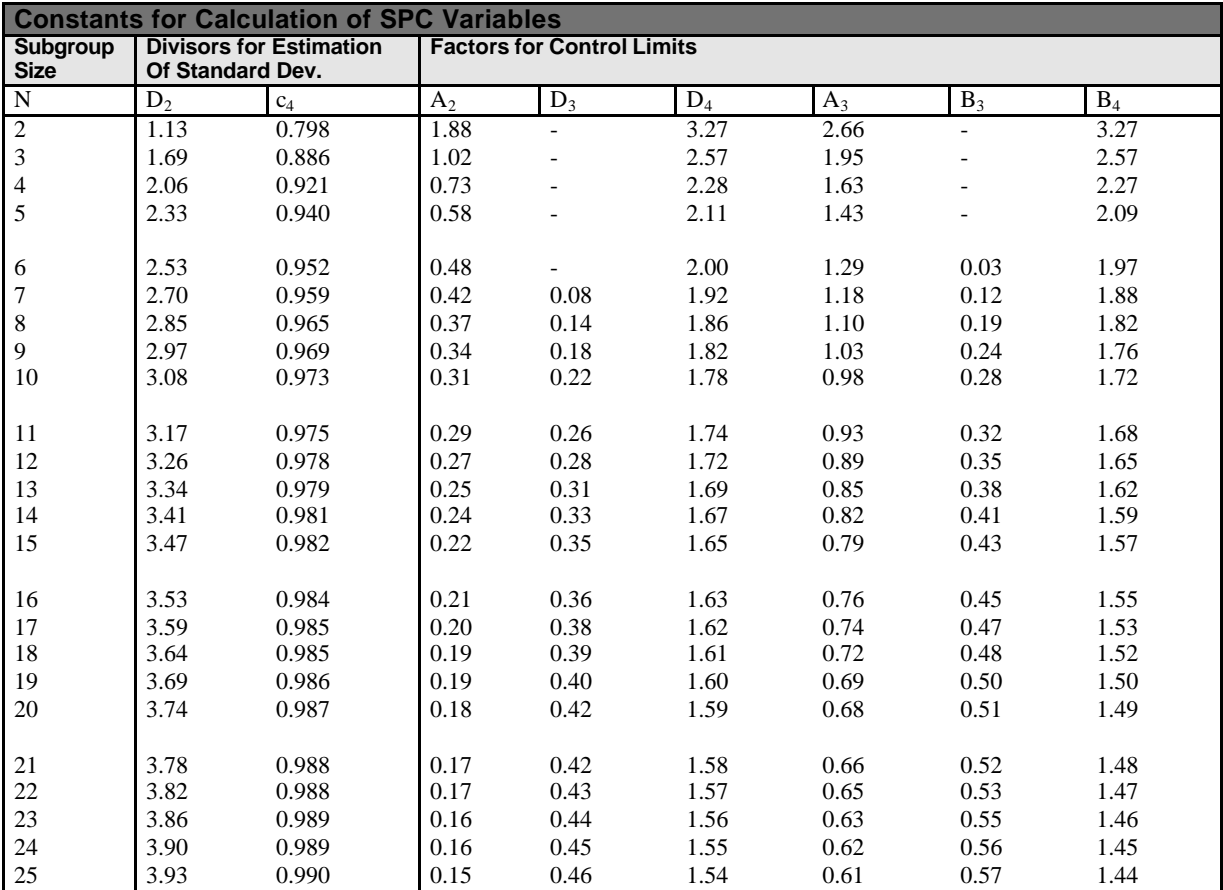

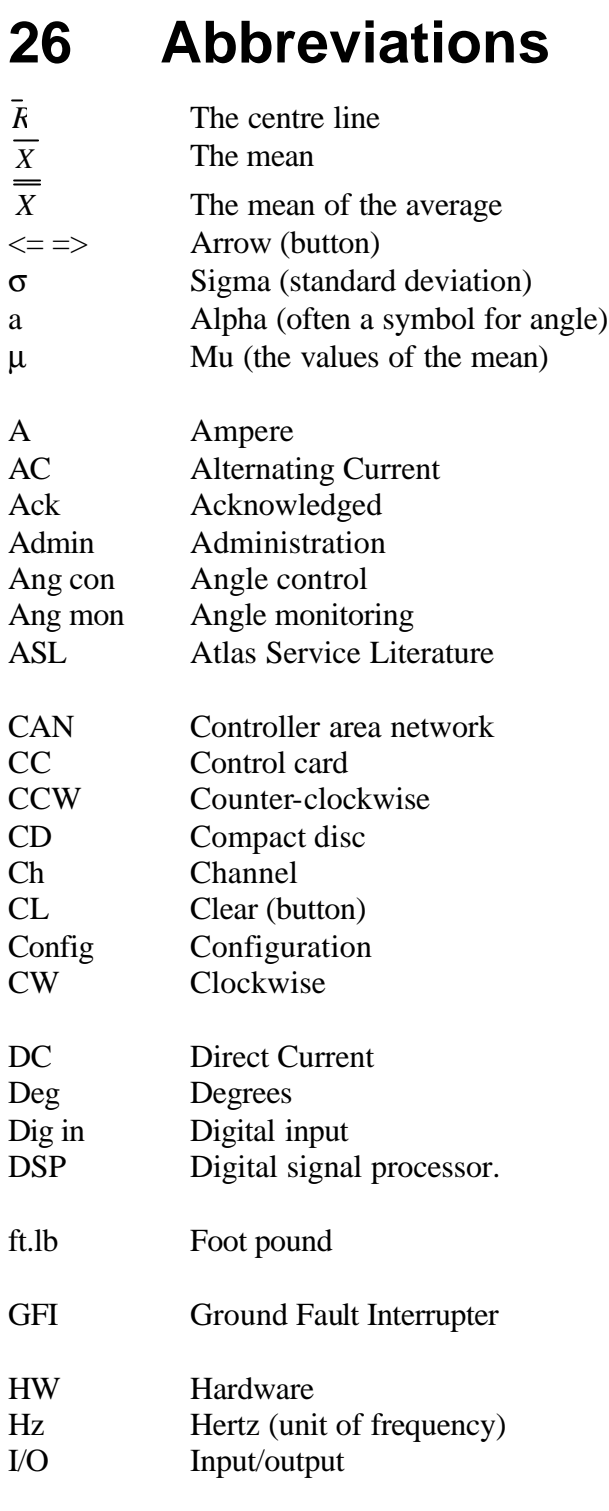

### Abbreviations

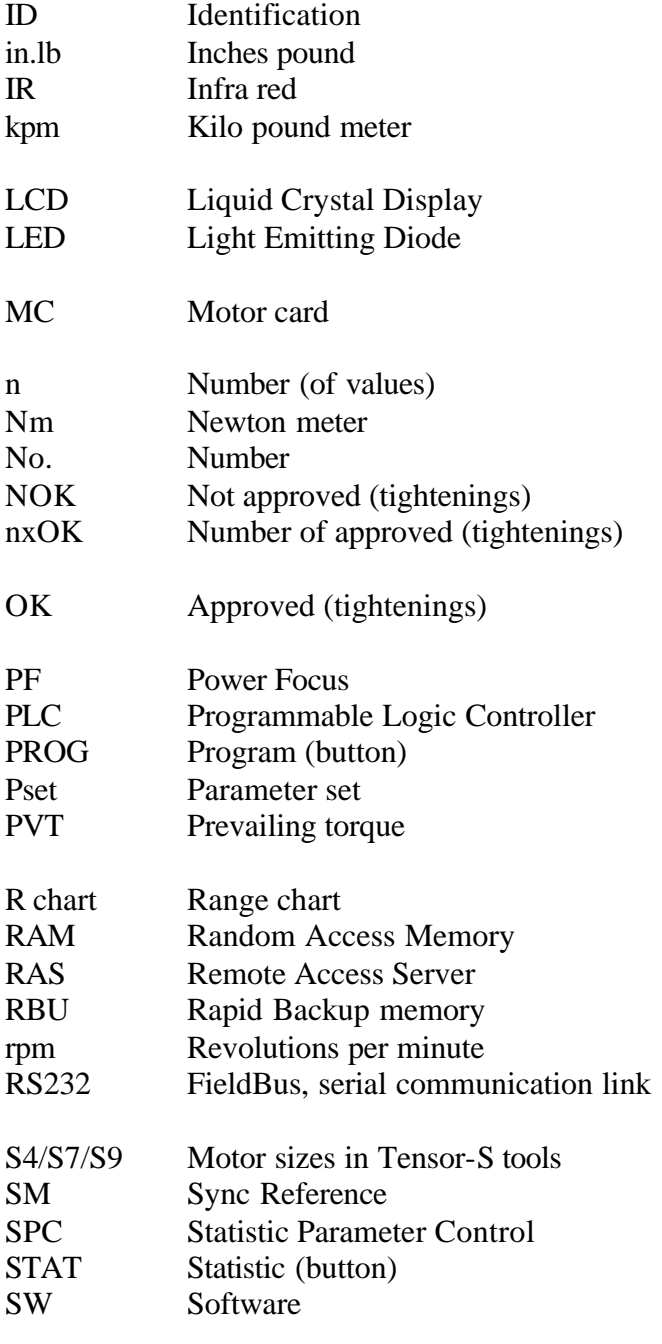

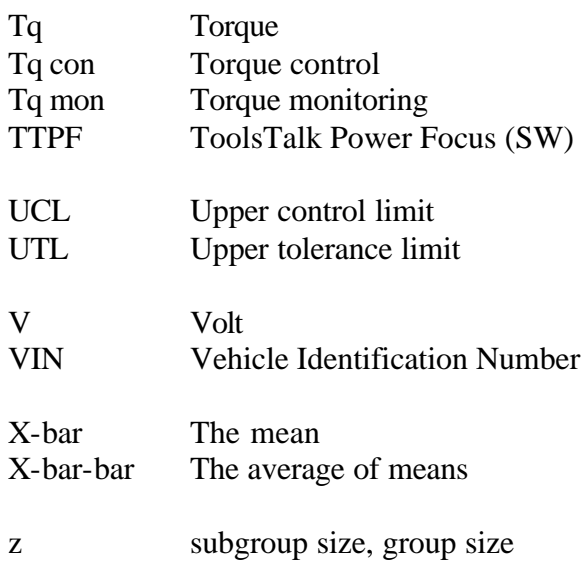

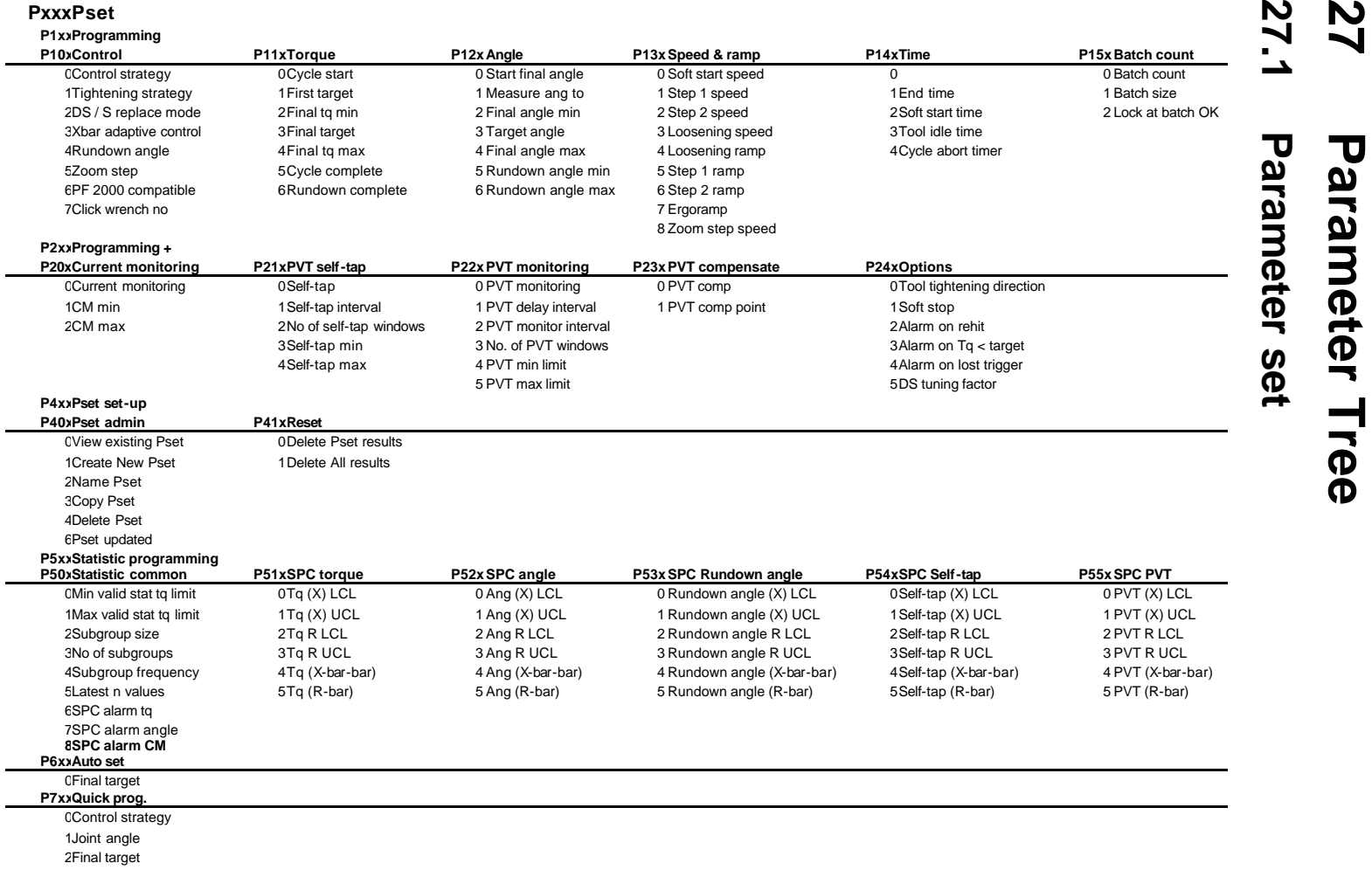

**Parameter Tree**

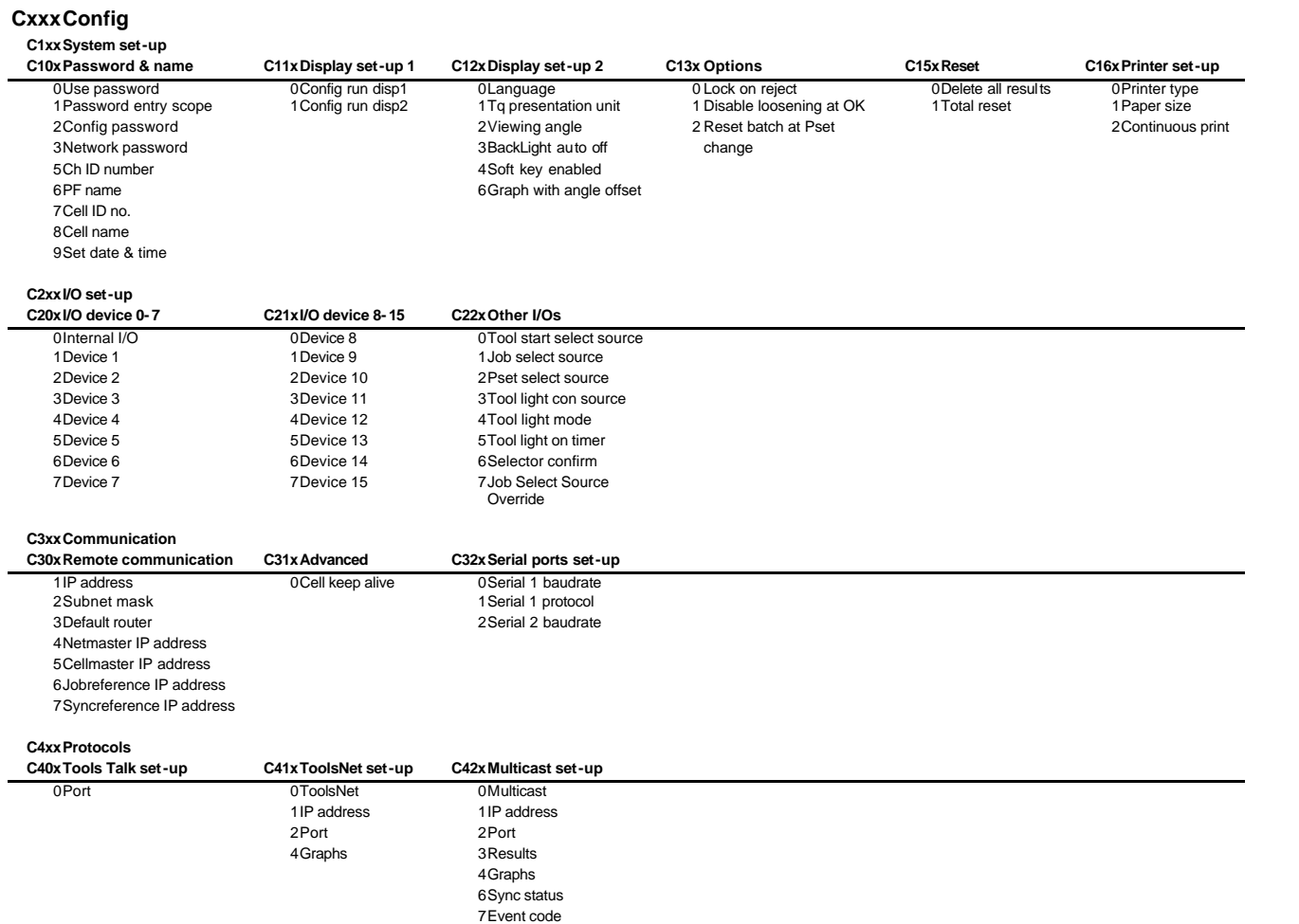

**27.2**

**Configuration**

Configuration

314

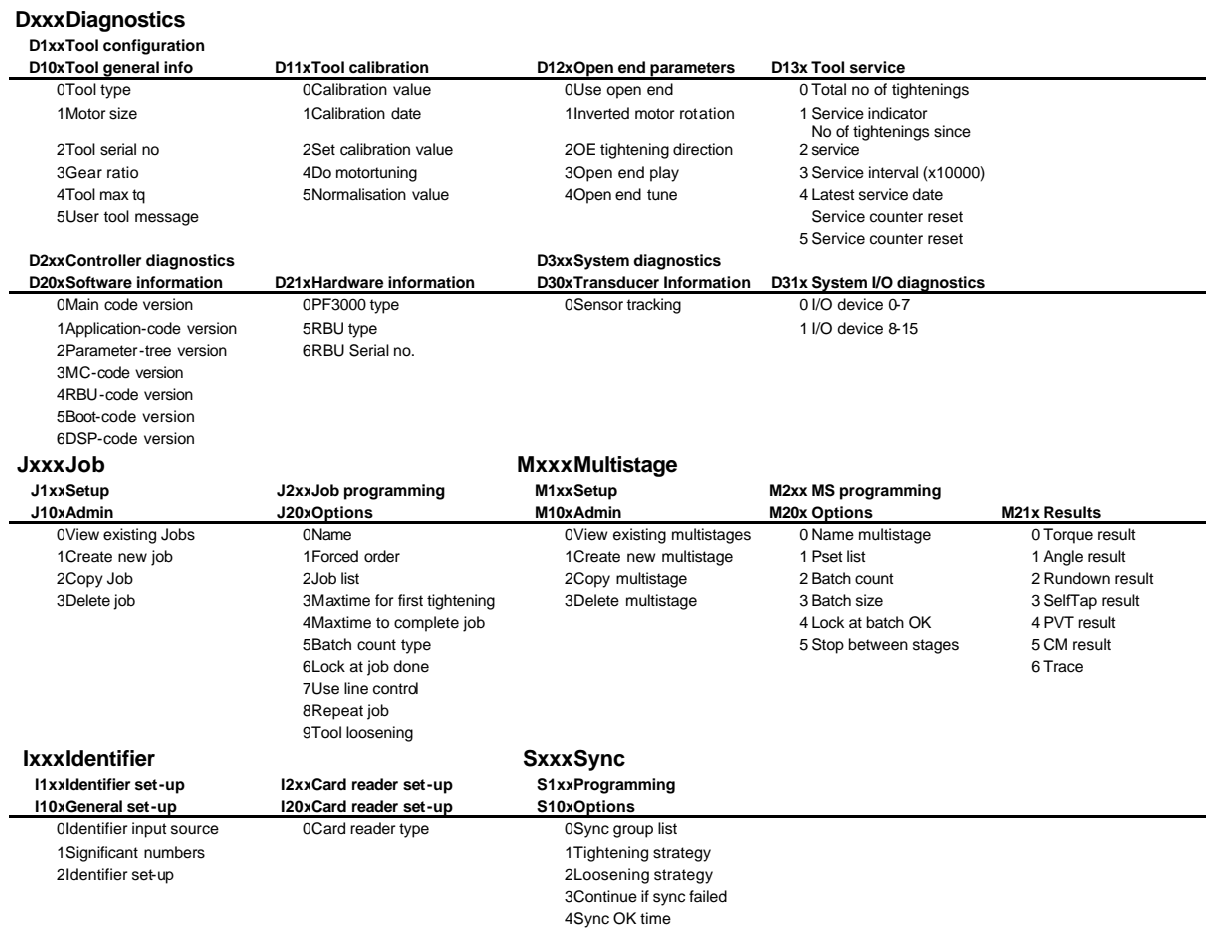

# **27.3** Diagnostics, Job, Multistage,<br>Identifier and Sync **Identifier and Sync Diagnostics, Job, Multistage,**